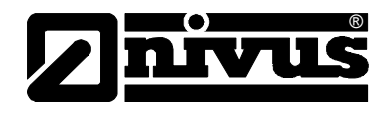

# **Betriebsanleitung für das Messsystem NivuSonic inkl. zugehöriger Sensoren**

(Originalbetriebsanleitung – deutsch)

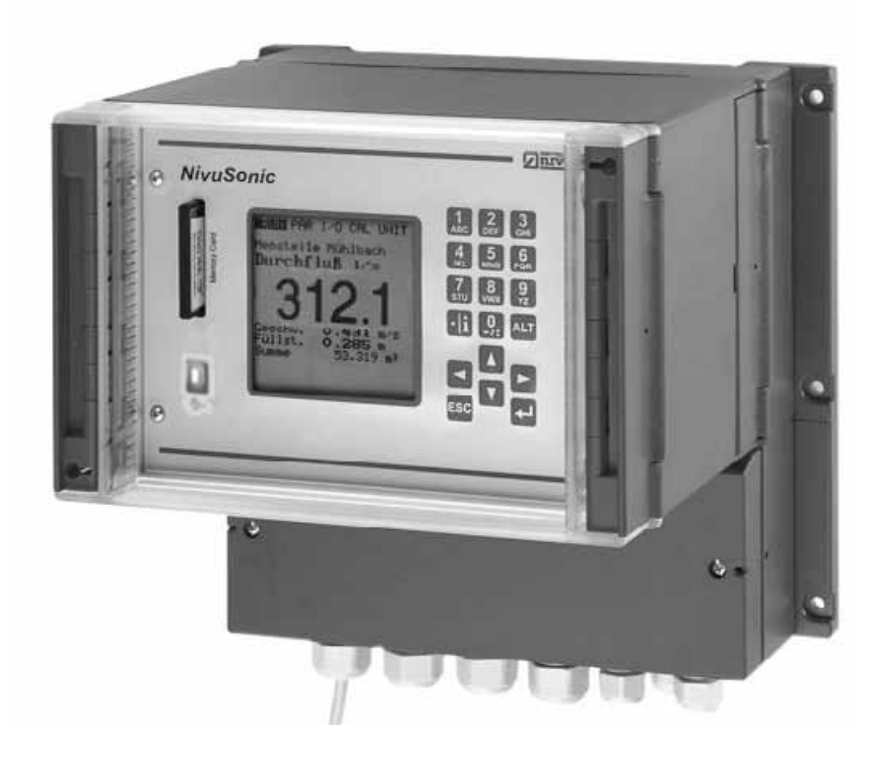

ab Software-Revisionsnummer 1.20

#### **NIVUS GmbH**

Im Täle 2 D – 75031 Eppingen Tel. 0 72 62 / 91 91 - 0 Fax 0 72 62 / 91 91 - 999 E-mail: info@nivus.com Internet: www.nivus.de

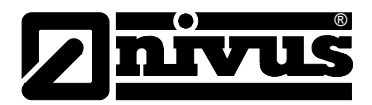

#### **NIVUS Vertretungen:**

#### **NIVUS AG**

Hauptstrasse 49 CH – 8750 Glarus Tel. +41 (0)55 / 645 20 66 Fax +41 (0)55 / 645 20 14 E-mail: swiss@nivus.com Internet: www.nivus.de

#### **NIVUS Sp. z o. o**

Ul. Hutnicza 3 / B-18 PL – 81-212 Gdynia Tel. +48 (0)58 / 760 20 15 Fax +48 (0)58 / 760 20 14 E-mail: poland@nivus.com Internet: www.nivus.pl

#### **NIVUS France**

14, rue de la Paix F – 67770 Sessenheim Tel. +33 (0)388071696 Fax +33 (0)388071697 E-mail: france@nivus.com Internet: www.nivus.com

#### **NIVUS U.K.**

P.O. Box 342 Egerton, Bolton Lancs. BL7 9WD, U.K. Tel: +44 (0)1204 591559 Fax: +44 (0)1204 592686 E-mail: info@nivus.com Internet: www.nivus.com

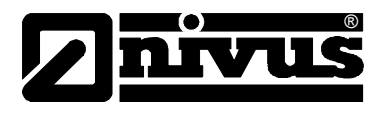

#### **Übersetzung**

Bei Lieferung in die Länder des europäischen Wirtschaftsraumes ist die Betriebsanleitung entsprechend in die Sprache des Verwenderlandes zu übersetzen.

Sollten im übersetzten Text Unstimmigkeiten auftreten, ist die Original-Betriebsanleitung (deutsch) zur Klärung heranzuziehen oder der Hersteller zu kontaktieren.

#### **Copyright**

Weitergabe sowie Vervielfältigung dieses Dokuments, Verwertung und Mitteilung seines Inhalts sind verboten, soweit nicht ausdrücklich gestattet. Zuwiderhandlungen verpflichten zu Schadenersatz. Alle Rechte vorbehalten.

#### **Gebrauchsnamen**

Die Wiedergabe von Gebrauchsnamen, Handelsnamen, Warenbezeichnungen und dgl. in diesem Heft berechtigen nicht zu der Annahme, dass solche Namen ohne weiteres von jedermann benutzt werden dürften; oft handelt es sich um gesetzlich geschützte eingetragene Warenzeichen, auch wenn sie nicht als solche gekennzeichnet sind.

<span id="page-3-0"></span>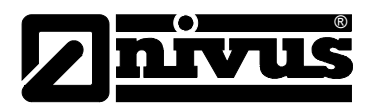

# **1 Inhalt**

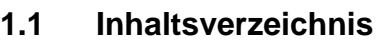

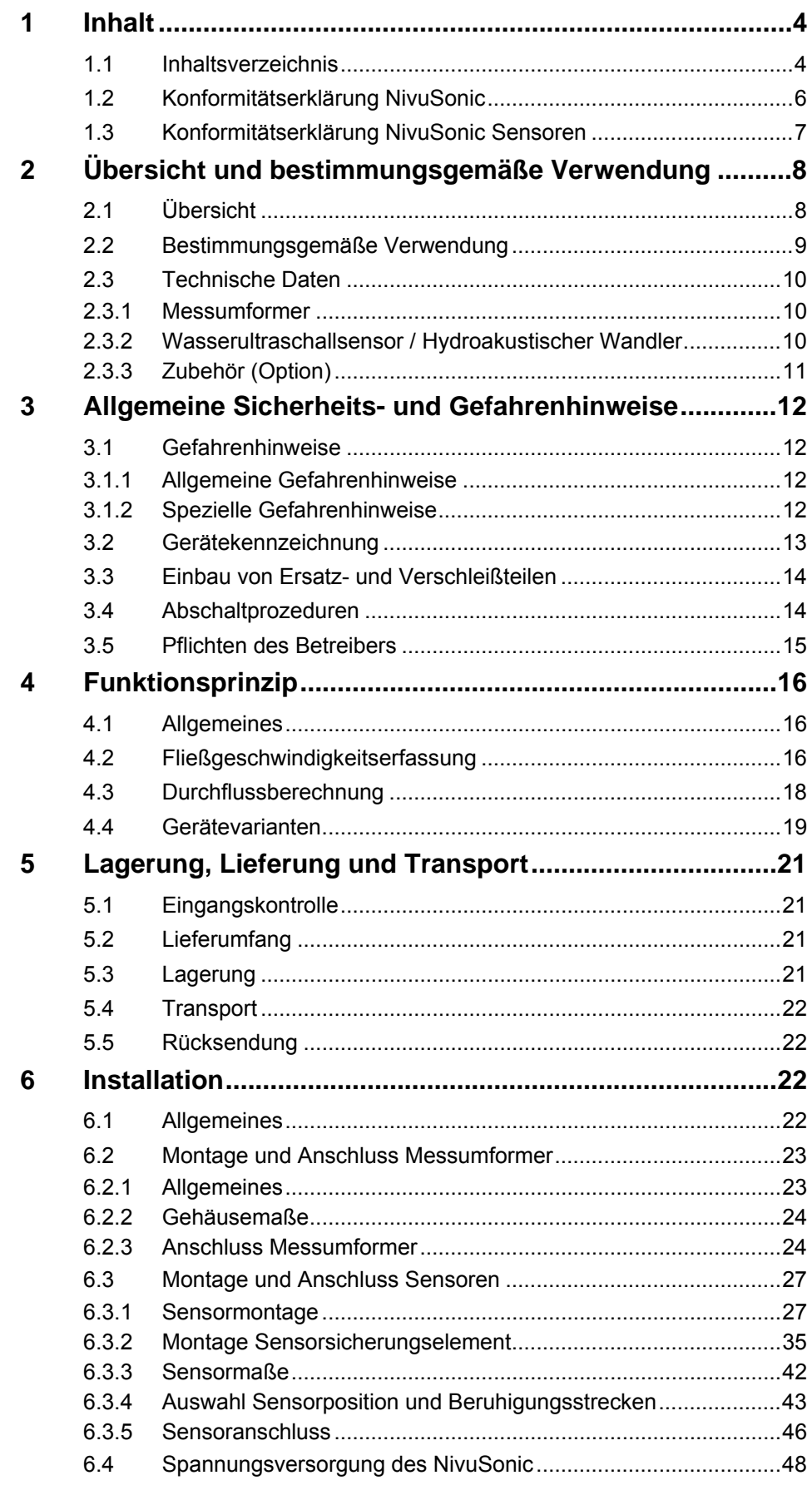

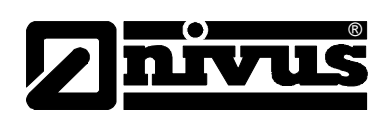

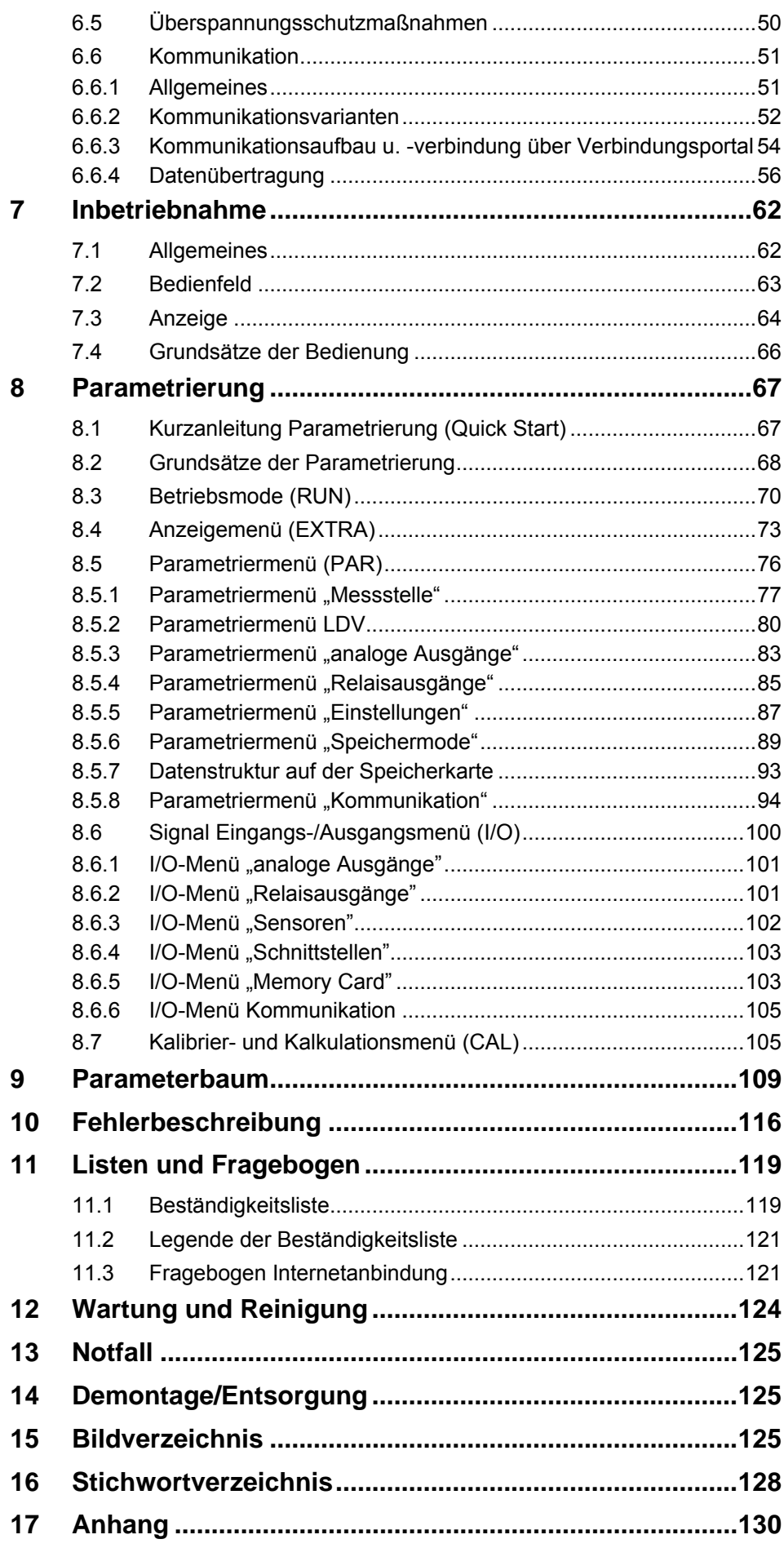

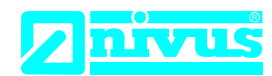

NIVUS GmbH Im Täle 2 75031 Eppingen

Telefon: +49 07262 9191-0 Telefax: +49 07262 9191-999 E-Mail: info@nivus.com Internet: www.nivus.de

# <span id="page-5-0"></span>**EU Konformitätserklärung**

*EU Declaration of Conformity Déclaration de conformité UE* 

Für das folgend bezeichnete Erzeugnis: *For the following product: Le produit désigné ci-dessous:* 

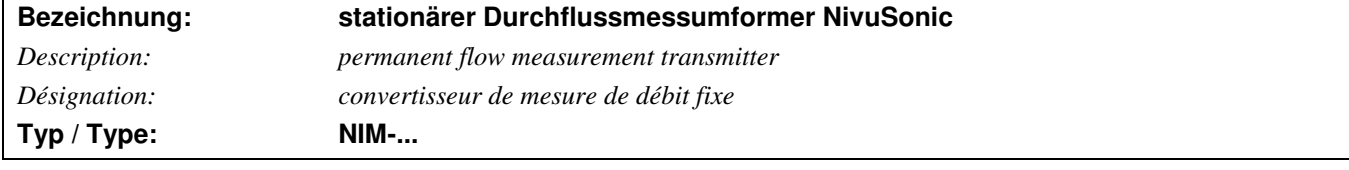

erklären wir in alleiniger Verantwortung, dass die auf dem Unionsmarkt ab dem Zeitpunkt der Unterzeichnung bereitgestellten Geräte die folgenden einschlägigen Harmonisierungsvorschriften der Union erfüllen:

*we declare under our sole responsibility that the equipment made available on the Union market as of the date of signature of this document meets the standards of the following applicable Union harmonisation legislation:* 

*nous déclarons, sous notre seule responsabilité, à la date de la présente signature, la conformité du produit pour le marché de l'Union, aux directives d'harmonisation de la législation au sein de l'Union:* 

• 2014/30/EU • 2014/35/EU

Bei der Bewertung wurden folgende einschlägige harmonisierte Normen zugrunde gelegt bzw. wird die Konformität erklärt in Bezug die nachfolgend genannten anderen technischen Spezifikationen:

*The evaluation assessed the following applicable harmonised standards or the conformity is declared in relation to other technical specifications listed below:* 

*L'évaluation est effectuée à partir des normes harmonisées applicable ou la conformité est déclarée en relation aux autres spécifications techniques désignées ci-dessous:* 

• EN 61000-6-2:2005 • EN 61000-6-4:2007/A1:2011 • EN 61010-1:2010

Diese Erklärung wird verantwortlich für den Hersteller: *This declaration is submitted on behalf of the manufacturer:* 

*Le fabricant assume la responsabilité de cette déclaration:* 

**NIVUS GmbH Im Taele 2 75031 Eppingen Allemagne** 

abgegeben durch / *represented by / faite par:* **Marcus Fischer** (Geschäftsführer / *Managing Director / Directeur général)*

Eppingen, den 20.04.2016

Gez. Marcus Fischer

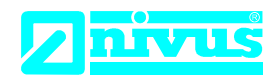

NIVUS GmbH Im Täle 2 75031 Eppingen

Telefon: +49 07262 9191-0 Telefax: +49 07262 9191-999 E-Mail: info@nivus.com Internet: www.nivus.de

# <span id="page-6-0"></span>**EU Konformitätserklärung**

*EU Declaration of Conformity Déclaration de conformité UE* 

Für das folgend bezeichnete Erzeugnis: *For the following product: Le produit désigné ci-dessous:* 

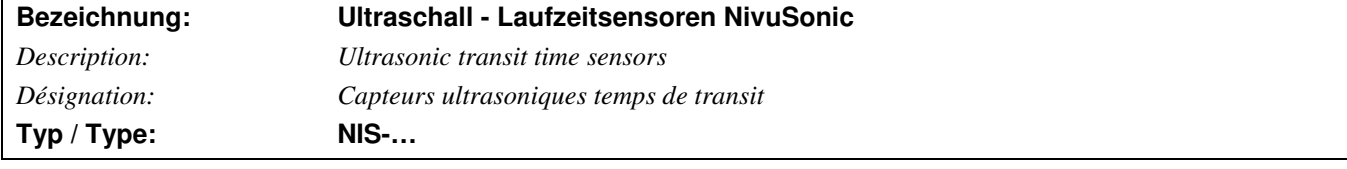

erklären wir in alleiniger Verantwortung, dass die auf dem Unionsmarkt ab dem Zeitpunkt der Unterzeichnung bereitgestellten Geräte die folgenden einschlägigen Harmonisierungsvorschriften der Union erfüllen:

*we declare under our sole responsibility that the equipment made available on the Union market as of the date of signature of this document meets the standards of the following applicable Union harmonisation legislation:* 

*nous déclarons, sous notre seule responsabilité, à la date de la présente signature, la conformité du produit pour le marché de l'Union, aux directives d'harmonisation de la législation au sein de l'Union:* 

• 2014/30/EU • 2011/65/EU

Bei der Bewertung wurden folgende einschlägige harmonisierte Normen zugrunde gelegt bzw. wird die Konformität erklärt in Bezug die nachfolgend genannten anderen technischen Spezifikationen:

*The evaluation assessed the following applicable harmonised standards or the conformity is declared in relation to other technical specifications listed below:* 

*L'évaluation est effectuée à partir des normes harmonisées applicable ou la conformité est déclarée en relation aux autres spécifications techniques désignées ci-dessous:* 

• EN 61326-1:2013

Diese Erklärung wird verantwortlich für den Hersteller:

*This declaration is submitted on behalf of the manufacturer: Le fabricant assume la responsabilité de cette déclaration:* 

> **NIVUS GmbH Im Taele 2 75031 Eppingen Allemagne**

abgegeben durch / *represented by / faite par:* **Marcus Fischer** (Geschäftsführer / *Managing Director / Directeur général)*

Eppingen, den 20.04.2016

Gez. Marcus Fischer

<span id="page-7-0"></span>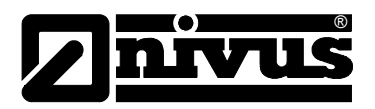

# **2 Übersicht und bestimmungsgemäße Verwendung**

# **2.1 Übersicht**

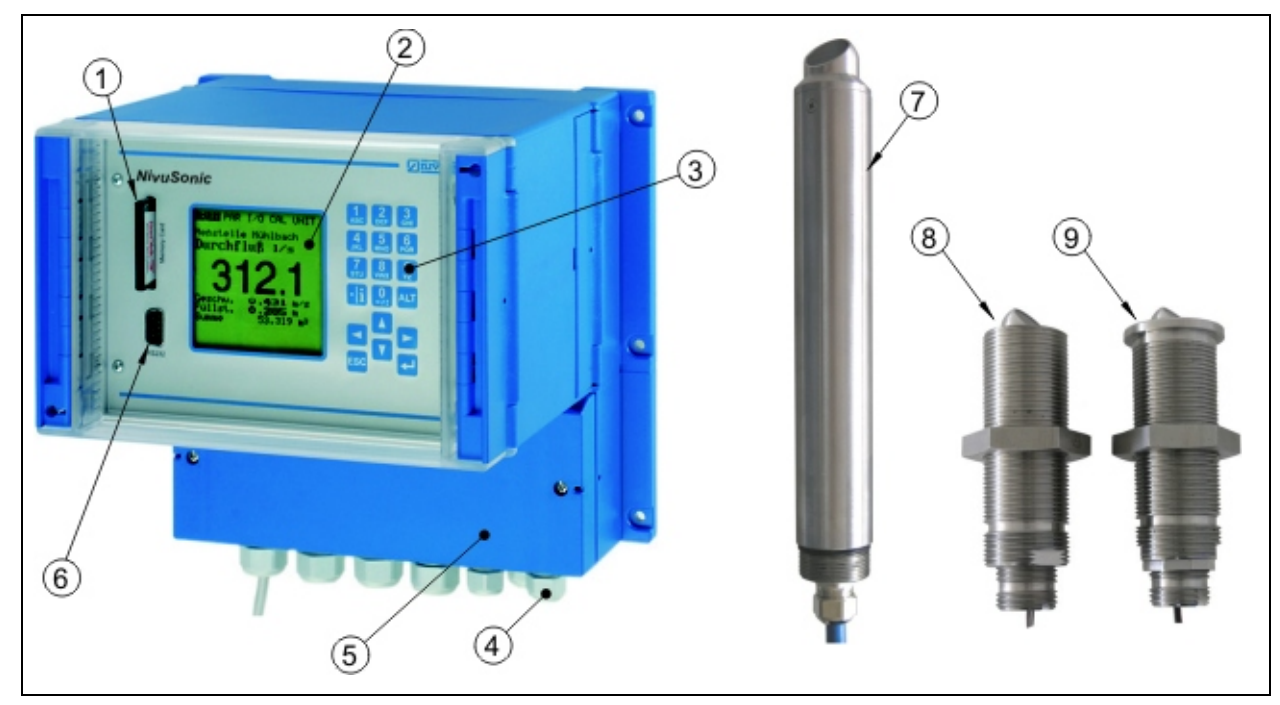

- 1 Slot mit gesteckter Memory Card
- 2 Display
- 3 Tastatur
- 4 Klemmenraum
- 5 USB-Schnittstelle
- 6 Kabelverschraubungen
- 7 Rohrsensor
- 8 Einschraubsensor
- 9 Einstecksensor

**Abb. 2-1 Übersicht** 

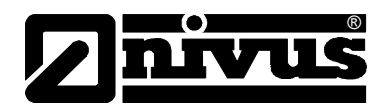

# <span id="page-8-0"></span>**2.2 Bestimmungsgemäße Verwendung**

Das Messgerät NivuSonic inkl. zugehöriger Sensorik ist für die kontinuierliche Durchflussmessung von gering verschmutztem bis klarem, reinen Wasser oder gleichwertigen Medien in vollgefüllten Rohren, Kanälen oder Gewässern bestimmt. Dabei sind die zulässigen maximalen Grenzwerte, aufgeführt in Kapitel [2.3 Technische Daten,](#page-9-1) unbedingt zu beachten. Sämtliche von diesen Grenzwerten abweichenden Einsatzfälle, die nicht von NIVUS GmbH in schriftlicher Form freigegeben sind, entfallen aus der Haftung des Herstellers.

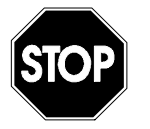

*Das Messgerät ist ausschließlich zum oben aufgeführten Zweck bestimmt. Eine andere, darüber hinausgehende Benutzung oder ein Umbau der Messgeräte ohne schriftliche Absprache mit dem Hersteller gilt als nicht bestimmungsgemäß.* 

*Für hieraus resultierende Schäden haftet der Hersteller nicht. Das Risiko trägt allein der Betreiber.* 

*Die Lebensdauer des Messgerätes ist auf 10 Jahre bemessen. Dann muss eine Inspektion in Verbindung mit einer Generalüberholung erfolgen.* 

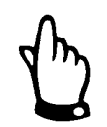

*Für die Installation und Inbetriebnahme sind die Konformitätsbescheinigungen und Prüfbescheide der zulassenden Stelle sowie die gültigen nationalen Vorschriften genau zu beachten.* 

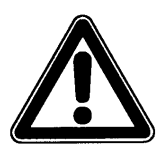

*Der Messumformer und die Sensoren sind grundsätzlich außerhalb von Ex-Zonen zu installieren!* 

<span id="page-9-0"></span>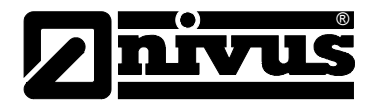

# <span id="page-9-1"></span>**2.3 Technische Daten**

### **2.3.1 Messumformer**

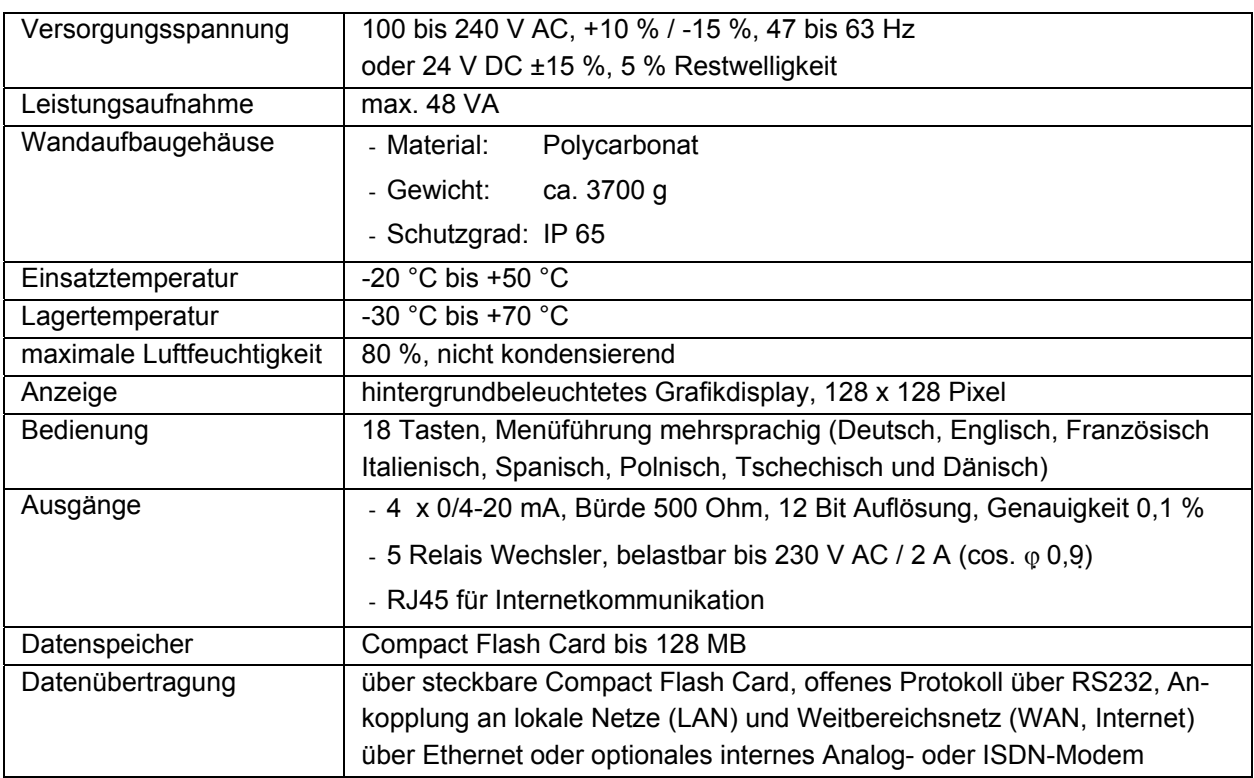

## **2.3.2 Wasserultraschallsensor / Hydroakustischer Wandler**

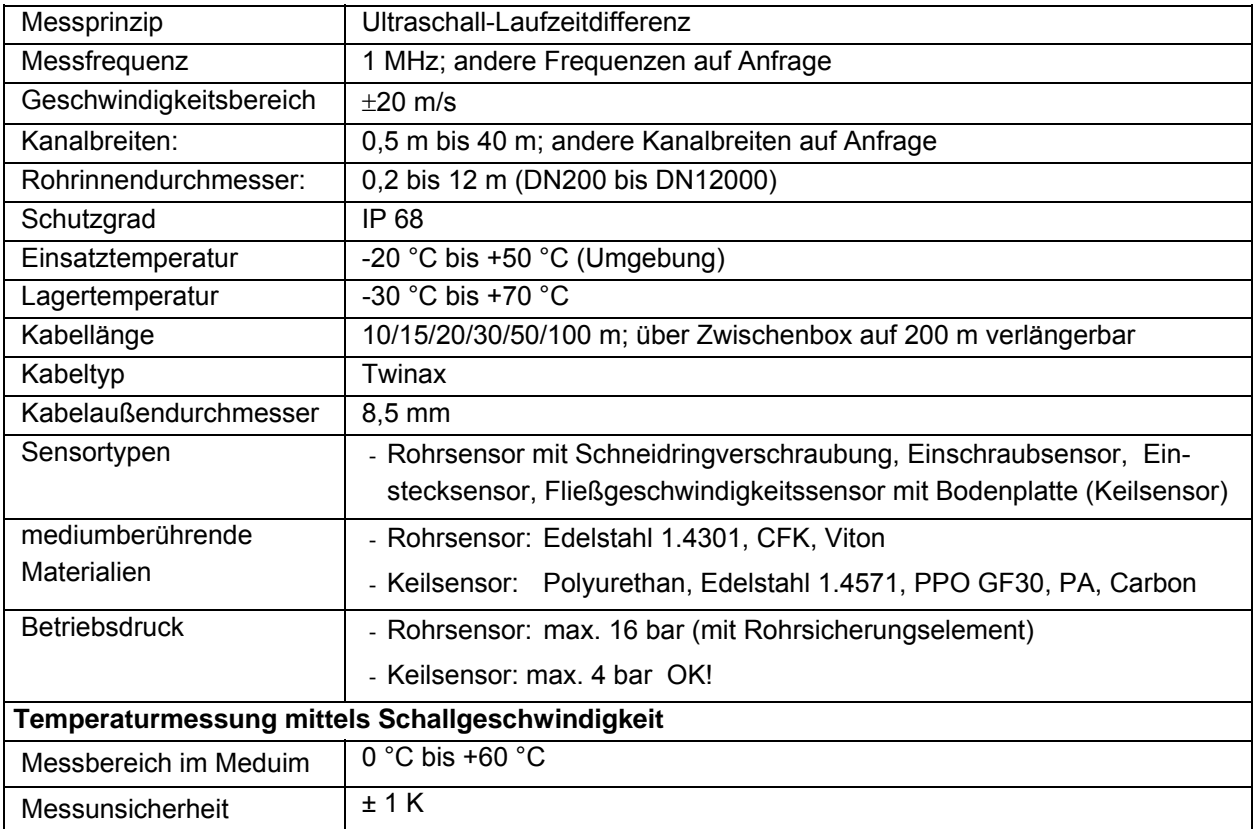

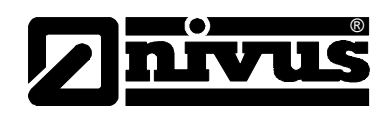

# <span id="page-10-0"></span>**2.3.3 Zubehör (Option)**

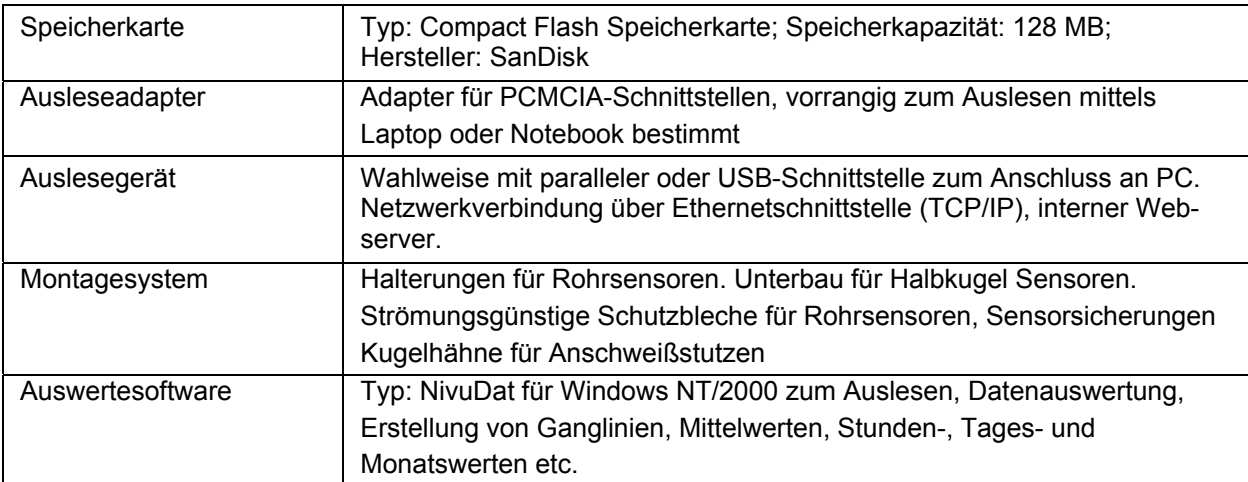

<span id="page-11-0"></span>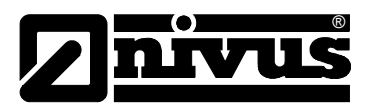

# **3 Allgemeine Sicherheits- und Gefahrenhinweise**

### **3.1 Gefahrenhinweise**

### **3.1.1 Allgemeine Gefahrenhinweise**

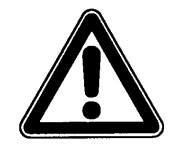

#### *Gefahrenhinweise*

*sind umrahmt und mit einem Warndreieck gekennzeichnet.*

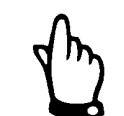

#### *Hinweise*

*sind umrahmt und mit einer "Hand" gekennzeichnet.* 

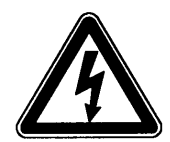

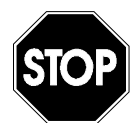

#### *Gefahren durch elektrischen Strom*

*sind umrahmt und mit nebenstehendem Symbol gekennzeichnet.*

### *Warnungen*

*sind umrahmt und mit einem "STOP-Schild" gekennzeichnet.* 

Für Anschluss, Inbetriebnahme und Betrieb des NivuSonic sind die nachfolgenden Informationen und übergeordneten gesetzlichen Bestimmungen des Landes (z.B. in Deutschland die VDE-Vorschriften), wie gültige Ex-Vorschriften sowie die für den jeweiligen Einzelfall geltenden Sicherheits- und Unfallverhütungsvorschriften zu beachten.

Sämtliche Handhabungen am Gerät, welche über die montage-, anschluss- und programmierbedingten Maßnahmen hinausgehen, dürfen aus Sicherheits- und Gewährleistungsgründen prinzipiell nur von NIVUS-Personal bzw. durch NIVUS autorisierte Personen oder Firmen vorgenommen werden.

#### **3.1.2 Spezielle Gefahrenhinweise**

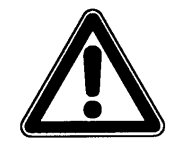

*Auf Grund der möglichen Anwendung des Messsystems im Abwasserbereich, das mit gefährlichen Krankheitskeimen oder Schadstoffen belastet sein könnte; müssen Sie beim Kontakt mit dem System, Messumformer, Kabel und Sensoren entsprechend geeignete Vorsichtsmaßnahmen treffen.*

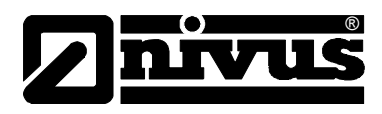

### <span id="page-12-0"></span>**3.2 Gerätekennzeichnung**

Die Angaben in dieser Betriebsanleitung gelten nur für den Gerätetyp, der auf dem Titelblatt angegeben ist.

Das Typenschild für den Messumformer ist an der Unterseite des Gerätes befestigt und enthält folgende Angaben:

- Name und Anschrift des Herstellers
- CE-Kennzeichnung
- Kennzeichnung der Serie und des Typs, ggf. der Serien-Nr.
- **Baujahr**

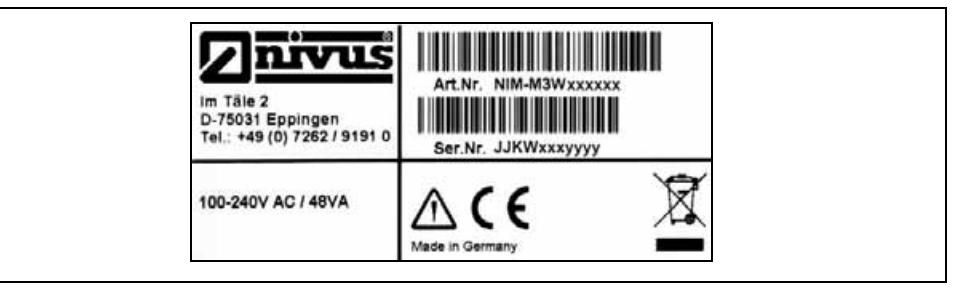

**Abb. 3-1 Typenschild des Messumformers NivuSonic** 

Das Typenschild für die Sensoren ist an der Unterseite der Montageplatte befestigt und enthält folgende Angaben:

- Name und Anschrift des Herstellers
- CE-Kennzeichnung
- Kennzeichnung der Serie und des Typs, sowie der Serien-Nr.
- **Baujahr**

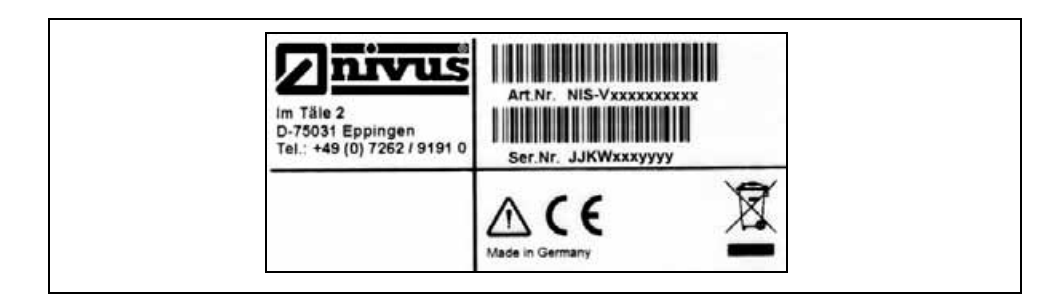

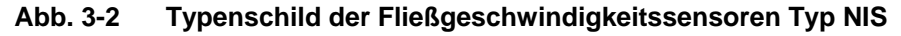

Zusätzlich enthalten alle Sensoren am Anfang und am Ende des fest angeschlossenen Kabels ein mittels transparenten Schutzschlauches gesichertes Typenschild. Dieses enthält folgende Angaben:

- Artikelnummer des Sensors
- Seriennummer des Sensors

Wichtig für alle Rückfragen und Ersatzteilbestellungen ist die richtige Angabe der Artikelnummer und der Seriennummer des betreffenden Messumformers oder Sensors. Nur so ist eine einwandfreie und schnelle Bearbeitung möglich.

<span id="page-13-0"></span>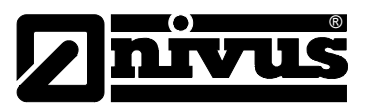

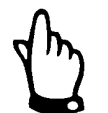

*Diese Betriebsanleitung ist Bestandteil des Messsystems und muss für den Benutzer jederzeit zur Verfügung stehen.* 

*Die darin enthaltenen Sicherheitshinweise sind zu beachten.* 

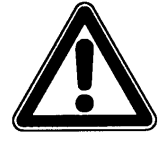

*Es ist strengstens untersagt, die Sicherheitseinrichtungen außer Kraft zu setzen oder in ihrer Wirkungsweise zu verändern.* 

# **3.3 Einbau von Ersatz- und Verschleißteilen**

Wir machen ausdrücklich darauf aufmerksam, dass Ersatz- und Zubehörteile, die nicht von uns geliefert wurden, auch nicht von uns geprüft und freigegeben sind. Der Einbau und/oder die Verwendung solcher Produkte kann daher u. U. konstruktiv vorgegebene Eigenschaften Ihres Messsystems negativ verändern oder außer Kraft setzen.

Für Schäden, die durch die Verwendung von Nicht-Originalteilen und Nicht-Original-Zubehörteilen entstehen, ist die Haftung der Fa. NIVUS ausgeschlossen.

### **3.4 Abschaltprozeduren**

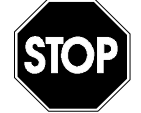

*Vor Wartungs-, Reinigungs- und/oder Reparaturarbeiten (nur durch Fachpersonal) ist das Gerät unbedingt spannungsfrei zu schalten.* 

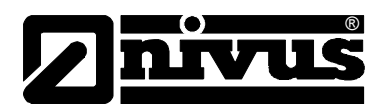

### <span id="page-14-0"></span>**3.5 Pflichten des Betreibers**

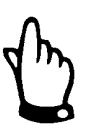

*In dem EWR (Europäischen Wirtschaftsraum) sind die nationale Umsetzung der Rahmenrichtlinie (89/391/EWG) sowie die dazugehörigen Einzelrichtlinien und davon besonders die Richtlinie (89/655/EWG) über die Mindestvorschriften für Sicherheit und Gesundheitsschutz bei Benutzung von Arbeitsmitteln durch Arbeitnehmer bei der Arbeit, jeweils in der gültigen Fassung, zu beachten und einzuhalten.*

*In Deutschland ist die Betriebssicherheitsverordnung einzuhalten.* 

Der Betreiber muss sich die örtliche Betriebserlaubnis einholen und die damit verbundenen Auflagen beachten.

Zusätzlich muss er die örtlichen gesetzlichen Bestimmungen für

- die Sicherheit des Personals (Unfallverhütungsvorschriften)
- die Sicherheit der Arbeitsmittel (Schutzausrüstung und Wartung)
- die Produktentsorgung (Abfallgesetz)
- die Materialentsorgung (Abfallgesetz)
- die Reinigung (Reinigungsmittel und Entsorgung)
- und die Umweltschutzauflagen einhalten.
- Genehmigungen der entsprechenden Behörden

in der neuesten geltenden Form einhalten.

#### **Anschlüsse:**

Vor dem Betreiben des Messgerätes ist sicherzustellen, dass bei der Montage und Inbetriebnahme; wenn diese vom Betreiber selbst durchgeführt werden; die örtlichen Vorschriften (z. B. für den Elektroanschluss) beachtet werden.

<span id="page-15-0"></span>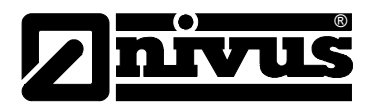

# **4 Funktionsprinzip**

## **4.1 Allgemeines**

Der NivuSonic ist ein stationäres Messsystem zur Durchflussmessung, Datenspeicherung der erfassten Messwerte und wahlweise Fernzugriff durch TCP/IP über Netzwerkverbindung, Intranet oder Internet. Das Gerät ist für den überwiegenden Einsatz im Bereich von leicht verschmutzten bis klaren wässrigen Flüssigkeiten unterschiedlichster Zusammensetzungen konzipiert. Es kommt in vollgefüllten Geometrien, Kanälen und Rohren zum Einsatz.

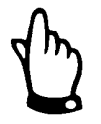

*Das Messverfahren der Fließgeschwindigkeitsermittlung basiert auf dem Ultraschall-Laufzeitdifferenzprinzip. Deshalb ist es für die Funktion des Systems unabdingbar, dass sich nicht übermäßig viele Teilchen/Partikel im Wasser befinden, die das vom Sensor ausgesandte Ultraschallsignal reflektieren und somit dämpfen können, (Schmutzteilchen, Gasblasen o.ä.) bis das Signal nicht mehr zwischen den beiden Sensoren übertragen werden kann.* 

Der NivuSonic arbeitet mit maximal zwei Sensorpaaren, welche die Fließgeschwindigkeit ermitteln können.

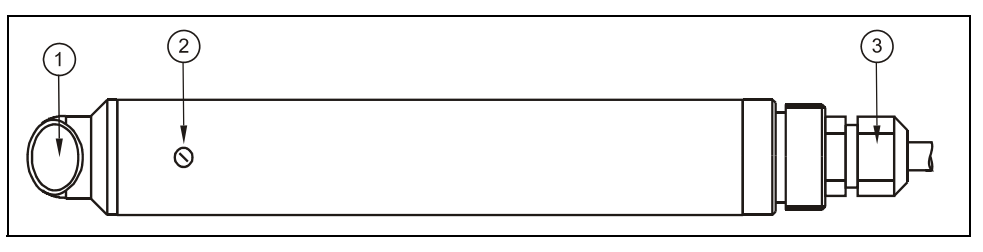

- 1 Sensorsendefläche
- 2 Arretierschraube für Sensorkopf
- 3 Kabelverschraubung

**Abb. 4-1 Aufbau Rohrsensor** 

# **4.2 Fließgeschwindigkeitserfassung**

Die Ermittlung der Fließgeschwindigkeit erfolgt durch das Ultraschall-Laufzeitdifferenz-Prinzip.

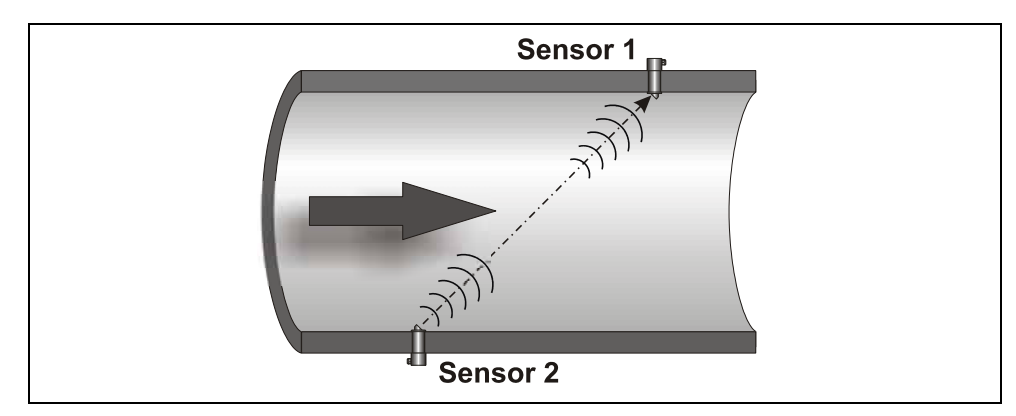

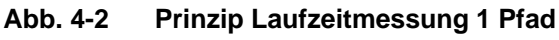

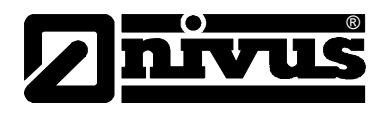

Dieses Messprinzip beruht auf der direkten Messung der Laufzeit eines akustischen Signals zwischen zwei Ultrasensoren, den so genannten hydroakustischen Wandlern.

Wird ein kurzzeitiger Schallimpuls mit definierter Frequenz, unter definiertem Winkel gegen die Fließrichtung des Mediums ausgesandt, so benötigt dieser eine längere Laufzeit als ein gleicher Impuls, der in umgekehrtem Winkel mit der Fließrichtung ausgesandt wird.

Die Differenz der Laufzeiten ist proportional zur durchschnittlichen Fließgeschwindigkeit im Messpfad.

Ist der Querschnitt und die Strömungsgeometrie des Rohres, Kanals oder des Gewässers bekannt, so kann der Durchfluss bestimmt werden.

Mit der Annahme C $>$   $v_{1-2}$  und dass die Fließrichtung bekannt ist, ist die Laufzeitdifferenz (∆t) näherungsweise zu bestimmen mit

$$
\Delta t = \frac{2L_{1-2} \cdot v_{1-2}}{c^2}
$$

wobei:

L<sub>1-2</sub> Länge des akustischen Messpfades zwischen den Sensoren 1 und 2 C Schallgeschwindigkeit im Wasser

 $v_{1-2}$  Mittelwert der Fließgeschwindigkeit zwischen den Sensoren 1 und 2 entlang des Messpfades.

Je mehr Pfade bei der Laufzeitmessung eingesetzt werden und diese in der Geometrie des Gewässers angebracht werden, desto mehr Informationen über die Fließgeschwindigkeit lassen sich sammeln und der Durchfluss kann genauer bestimmt werden.

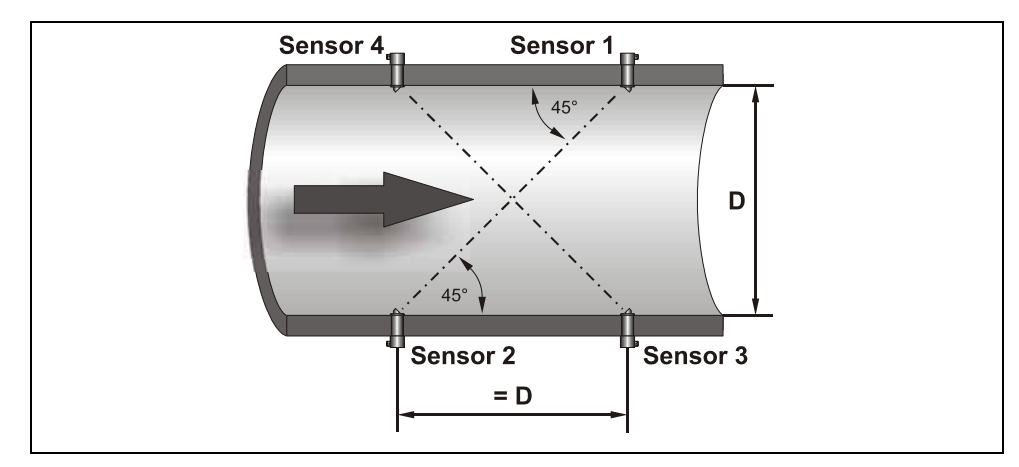

**Abb. 4-3 Prinzip Laufzeitmessung bei zwei Pfaden** 

<span id="page-17-0"></span>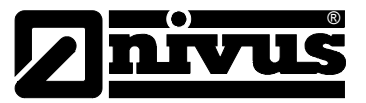

Hier kann mit der Annahme C>><sub>U1-2</sub>, die Geschwindigkeit wie folgt ermittelt werden:

$$
v_{1-2} = \frac{L_{1-2}}{2 \cdot \cos(\Phi_{1-2} + \alpha)} \cdot \left(\frac{1}{t_{1-2}} - \frac{1}{t_{2-1}}\right)
$$

bzw.

$$
v_{3-4} = \frac{L_{3-4}}{2 \cdot \cos(\Phi_{3-4} + \alpha)} \cdot \left(\frac{1}{t_{3-4}} - \frac{1}{t_{4-3}}\right)
$$

Beim Einsatz von Mehrpfadanlagen kann unter der Annahme gleicher Fließgeschwindigkeiten in den Pfaden auch der Abweichungswinkel  $\alpha$  der Fließrichtung bestimmt werden. Dieser errechnet sich aus dem Vergleich der Messwerte aus den einzelnen Pfaden.

$$
\alpha = \arctan\left(\frac{\nu_{3-4} \cdot \cos \Phi_{1-2} - \nu_{1-2} \cdot \cos \Phi_{3-4}}{\nu_{3-4} \cdot \sin \Phi_{1-2} + \nu_{1-2} \cdot \sin \Phi_{3-4}}\right)
$$

#### **4.3 Durchflussberechnung**

Bein Einsatz von Ein- oder Mehrpfadanlagen in einer Ebene muss unter der Bedingung

$$
Q = \nu_m \cdot A
$$

mit

υ<sup>m</sup> mittlere Fließgeschwindigkeit

A Fläche des Fließquerschnitts

ein Geschwindigkeitskoeffizient k zur Kompensation des Unterschieds zwischen der gemessenen Geschwindigkeit  $v_{\rm g}$  und der mittleren Geschwindigkeit  $v_{\rm m}$  im Querschnitt einbezogen werden.

$$
k = \frac{U_m}{U_g}
$$

Hiernach lässt sich der Durchfluss mit der Laufzeit des Signals wie folgt berechnen:

$$
Q = k \cdot A \cdot \upsilon_{g} = k \cdot A \cdot \frac{L_{1-2}}{2 \cdot \cos \Phi_{1-2}} \cdot \left(\frac{1}{t_{1-2}} - \frac{1}{t_{2-1}}\right)
$$

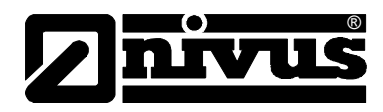

### <span id="page-18-0"></span>**4.4 Gerätevarianten**

Der NivuSonic Messumformer sowie die zugehörigen Fließgeschwindigkeitssensoren werden in mehreren Varianten gefertigt. Nachfolgende Tabellen geben eine Übersicht über die verschiedenen Möglichkeiten.

#### **Messumformer**

Die Messumformer unterscheiden sich vor allem in der Spannungsversorgung und der Datenübertragungsmöglichkeit. Die vorliegende Gerätevariante geht aus der Artikelnummer hervor, welche sich auf einem witterungsbeständigen Aufkleber auf der Unterseite des Einschubträgers befindet. Anhand des Artikelschlüssels ist der genaue Gerätetyp spezifizierbar.

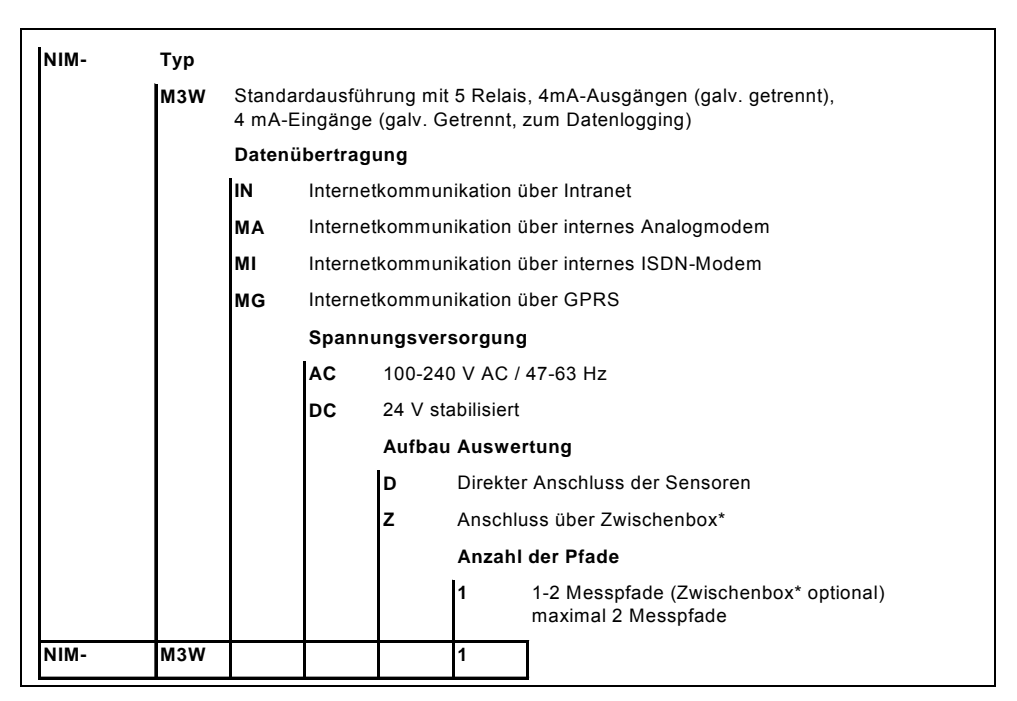

**Abb. 4-4 Typenschlüssel für Messumformer NivuSonic** 

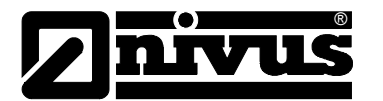

#### **Ultraschallsensoren für NivuSonic**

Die Sensoren werden in verschiedenen Bauformen (Rohr- oder Keilsensor ) gefertigt und unterscheiden sich in den Kabellängen und Anschlussarten. Die Artikelnummer befindet sich am Kabelende (Geräteanschlussseite) auf einem, auf dem Kabelmantel aufgebrachten Typenschildes. Dieses ist mittels eines transparenten Schrumpfschlauches gegen Verwitterung oder Abrieb geschützt.

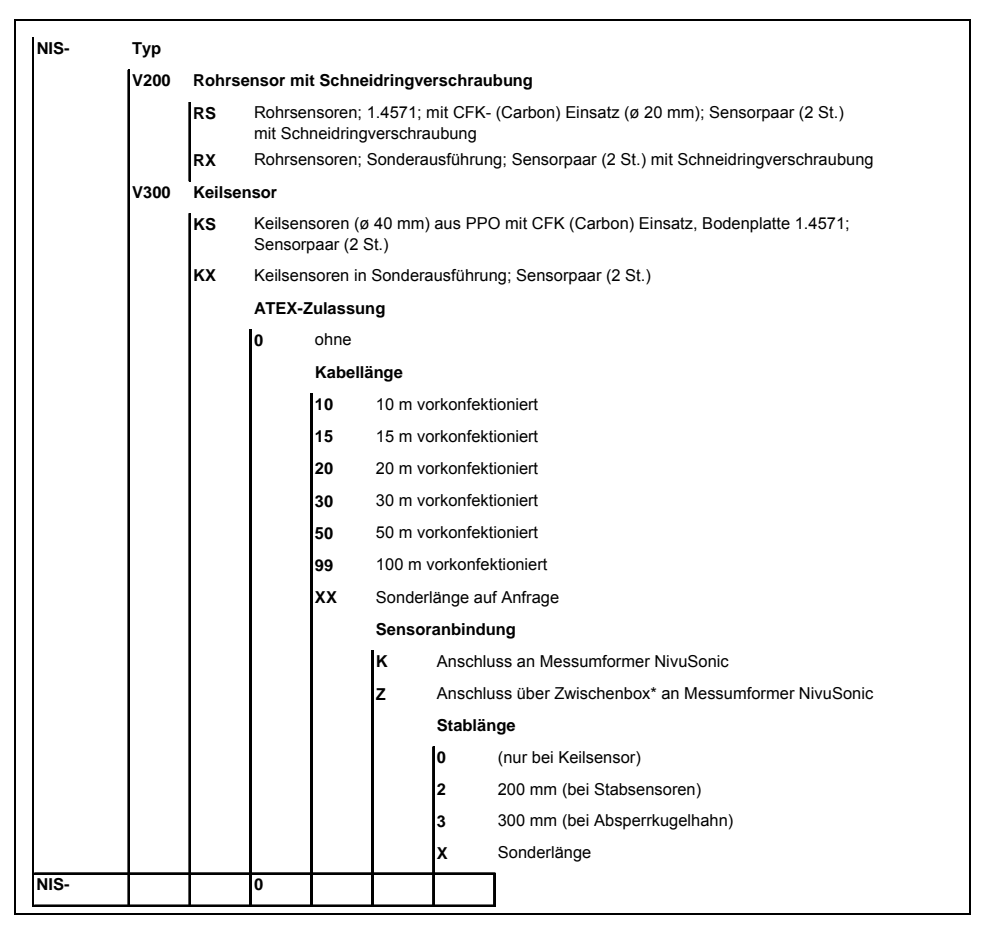

**Abb. 4-5 Typenschlüssel für Rohr- und Keilsensoren** 

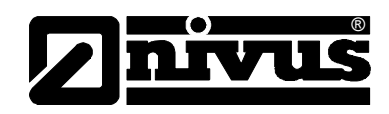

# <span id="page-20-0"></span>**5 Lagerung, Lieferung und Transport**

## **5.1 Eingangskontrolle**

Bitte kontrollieren Sie den Lieferumfang sofort nach Eingang auf Vollständigkeit und augenscheinliche Unversehrtheit. Eventuell festgestellte Transportschäden bitten wir unverzüglich dem anliefernden Frachtführer zu melden. Ebenso ist eine unverzügliche, schriftliche Meldung an NIVUS GmbH Eppingen zu senden. Unvollständigkeiten der Lieferung melden Sie bitte innerhalb von 2 Wochen schriftlich an Ihre zuständige Vertretung oder direkt an das Stammhaus in Eppingen.

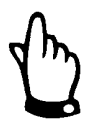

*Später eingehende Reklamationen werden nicht anerkannt!* 

### **5.2 Lieferumfang**

Zur Standard-Lieferung des NivuSonic Messsystems gehört:

- die Betriebsanleitung mit Konformitätserklärung. In ihr sind alle notwendigen Schritte für die Montage und den Betrieb des Messsystems aufgeführt.
- ein NivuSonic Messumformer
- min. zwei Ultraschallsensoren, Bauform: Rohrsensor mit Schneidringverschraubung oder Keilsensor
- eine Auslesesoftware, Typ NivuDat für das Betriebssystem Windows® NT, 2000 und XP

Weiteres Zubehör wie Speicherkarten, Auslesegeräte usw. je nach Bestellung. Diese bitte anhand des Lieferscheins prüfen.

### **5.3 Lagerung**

Folgende Lagerbedingungen sind unbedingt einzuhalten:

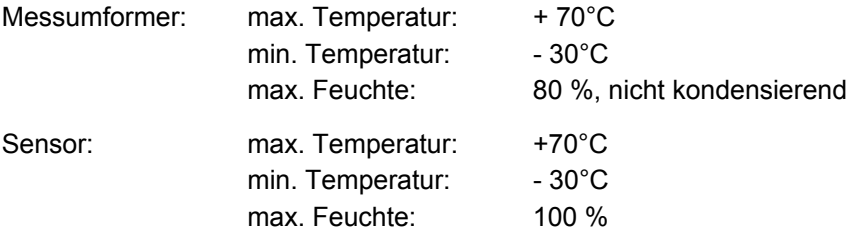

Die Messtechnik ist vor korrosiven oder organischen Lösungsmitteldämpfen, radioaktiver Strahlung sowie starken elektromagnetischen Strahlungen geschützt aufzubewahren.

<span id="page-21-0"></span>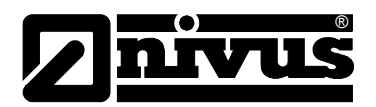

### **5.4 Transport**

Sensor und Messumformer sind für den rauen Industrieeinsatz konzipiert. Trotzdem sollten sie keinen starken Stößen, Schlägen, Erschütterungen oder Vibrationen ausgesetzt werden.

Der Transport muss in der Originalverpackung erfolgen.

#### **5.5 Rücksendung**

Die Rücksendung der Messgerätetechnik muss in der Originalverpackung frachtfrei zum Stammhaus NIVUS in Eppingen erfolgen. Nicht ausreichend frei gemachte Sendungen werden nicht angenommen!

# **6 Installation**

#### **6.1 Allgemeines**

Für die elektrische Installation ist sind die gesetzlichen Bestimmungen des Landes einzuhalten (z.B. in Deutschland: VDE 0100).

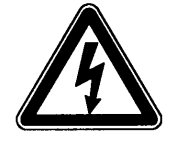

*Die Spannungsversorgung des NivuSonic ist separat mit 6A träge abzusichern und unabhängig von anderen Anlageteilen oder Messungen zu gestalten. (separat abschaltbar gestalten, z.B. durch Sicherungsautomaten mit Charakteristik >B<).* 

Vor dem Anlegen der Betriebsspannung ist die Installation von Messumformern und Sensoren vollständig durchzuführen und auf Richtigkeit zu überprüfen. Die Installation sollte nur von fachkundigem und entsprechend ausgebildetem Personal vorgenommen werden. Weitergehende gesetzliche Normen, Vorschriften, technische Regelwerke und Arbeitssicherheitsvorschriften sind zu beachten. Alle äußeren Stromkreise, Kabel und Leitungen, welche an das Gerät angeschlossen werden, müssen eine Isolationsfestigkeit von mindestens 250 kOhm aufweisen. Überschreitet die Spannung 42 V DC so ist ein Isolationswiderstand von mindestens 500 kOhm erforderlich.

Der Querschnitt der Netzleitungen muss mindestens 0,75 mm² betragen und der IEC 227 oder IEC 245 entsprechen. Die Schutzart der Geräte ist IP 65. Die maximal zulässige Schaltspannung an den Relaiskontakten darf 250 V nicht überschreiten. Insbesondere im Sinne des Ex-Schutzes ist zu überprüfen, ob die Stromversorgung der Geräte in das Not-Aus-Konzept der Anlage integriert werden muss.

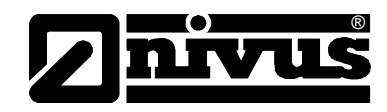

### <span id="page-22-0"></span>**6.2 Montage und Anschluss Messumformer**

#### **6.2.1 Allgemeines**

Der Platz zur Montage des Messumformers muss nach bestimmten Kriterien ausgewählt werden.

Vermeiden Sie unbedingt:

- direkte Sonnenbestrahlung (gegebenenfalls Wetterschutzdach verwenden, z.B. NIVUS-Wetterschutzdach Art. Nr. ZMS0180000)
- Gegenstände, die starke Hitze ausstrahlen (maximale Umgebungstemperatur: +50 °C)
- Objekte mit starkem elektromagnetischem Feld (Frequenzumrichter, Schaltschütze, Elektromotoren mit großer Aufnahmeleistung o. ä.)
- korrodierende Chemikalien oder Gase
- mechanische Stöße
- direkte Installation an Geh- oder Fahrwegen
- Vibrationen
- radioaktive Strahlung

Die Befestigung erfolgt je nach Montageort mittels 4 Stück Maschinenschrauben Größe M5 in geeigneter Länge sowie dazugehörigen Muttern und Unterlegscheiben bzw. 4 Stück Holzschrauben mit Mindestdurchmesser von 4,5 mm, die mindestens 40 mm tief in den Untergrund bzw. mindestens 50 mm in die zu setzenden passenden Dübel eindringen müssen.

Die Klarsichttür des Messumformers ist zum Schutz vor Kratzern beim Transport und der Montage mit einer Schutzfolie versehen. Diese Schutzfolie ist sofort nach der Montage zu entfernen.

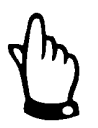

*Wird die Klarsichttür mit Schutzfolie für längere Zeit UV-Strahlung, wie sie im Freien auftritt, ausgesetzt; lässt sich die Folie nicht mehr rückstandfrei entfernen.* 

Sollte dieser Fall dennoch aufgetreten sein, schafft die Reinigung der Frontfolie mit Spiritus oder gegebenenfalls mit gängiger Autopolitur Abhilfe. Führen diese Maßnahmen nicht zum Erfolg kann eine neue Fronttür über NIVUS kostenpflichtig bezogen werden.

<span id="page-23-0"></span>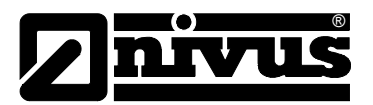

#### **6.2.2 Gehäusemaße**

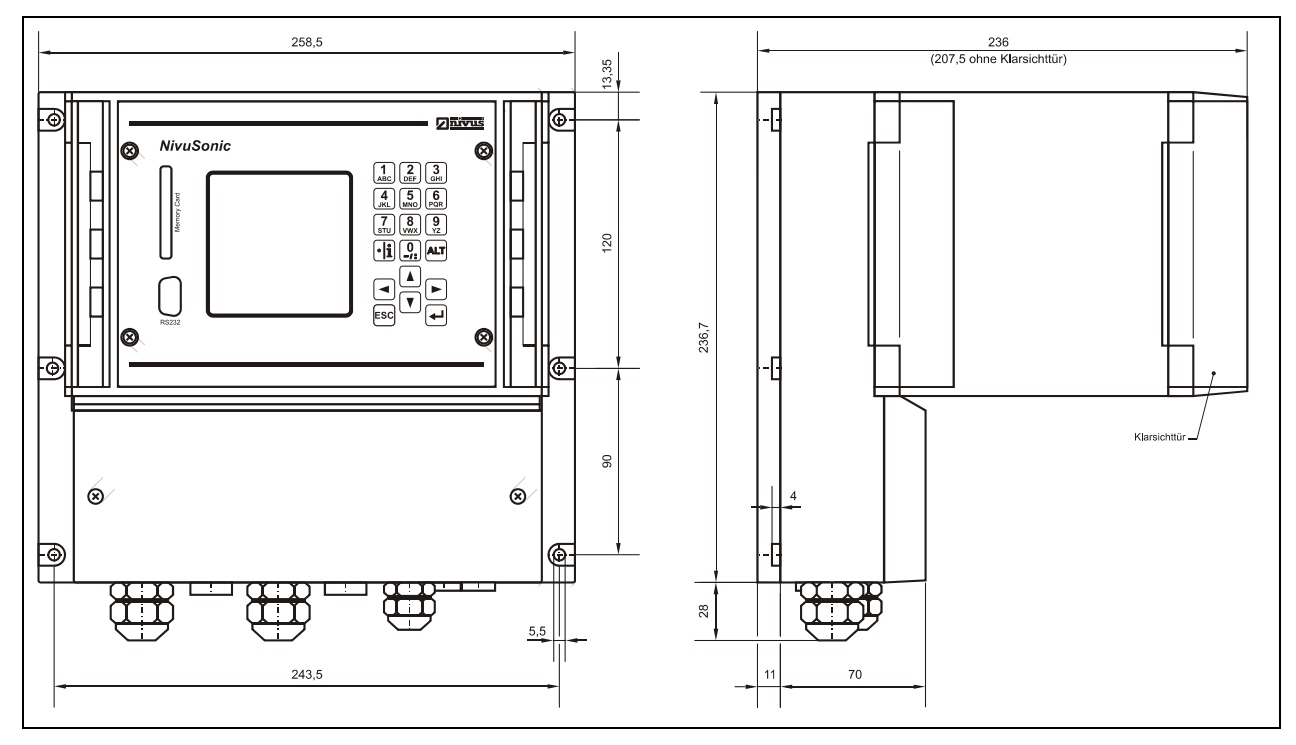

**Abb. 6-1 Wandaufbaugehäuse NivuSonic** 

#### **6.2.3 Anschluss Messumformer**

#### **Allgemeines**

Das Wandaufbaugehäuse ist mit Kabelverschraubungen und Blindstopfen ausgerüstet. Diese sind zum Teil eingeschraubt bzw. als Ergänzung und zum Austausch beigelegt

#### **Messumformer Typ NivuSonic:**

2 Stück Verschraubung M20 x 1,5

2 Stück Blindstopfen M20 x 1,5

1 Stück Verschraubung M16 x 1,5

2 Stück Blindstopfen M16 x 1,5

Mit den mitgelieferten Verschraubungen sind folgende Kabelaußenquerschnitte zuverlässig montierbar:

M16 x 1,5 3,5 mm – 10,5 mm M20 x 1,5 6,0 mm – 14,0 mm

Bei der Verwendung von Kabelaußendurchmessern, welche außerhalb der oben angegebenen Toleranzen liegen, müssen Kabelverschraubungen verwendet werden, die den Mindestschutzgrad IP 65 garantieren.

Nicht benötigte Kabeleinführungen sind vor der Inbetriebnahme mit passenden Blindstopfen zu verschließen.

Zum Anschluss von Spannungsversorgung sowie digitaler und analoger Einund Ausgänge ist der Messumformer mit Anschlussklemmen ausgerüstet, die sicheres Klemmen von ein- und mehrdrahtigen Kabeln mit 0,18–2,5 mm² Querschnitt gewährleisten.

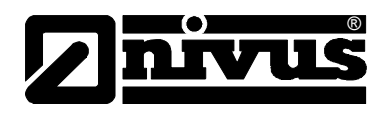

Die Fließgeschwindigkeitssensoren werden aus Gründen der besseren Handhabung über Steckerverbindungen angeschlossen. An diese können die vorkonfektionierten Kabelenden der NIVUS-Sensoren oder aber ein- und mehrdrahtigen Kabel mit 0,18–1,5 mm² Querschnitt angeschlossen werden. Die 7-poligen Steckverbindungen der Fließgeschwindigkeitssensoren können untereinander getauscht werden. Der Tausch zwischen 7-poliger und 9-poliger Steckerleiste (9-polig = Fließgeschwindigkeitssensor oder Anschluss Zwischenbox) ist durch eine mechanische Codierung unterbunden.

Zum Anschluss an die Anschlussklemmen wird ein Schlitzschraubendreher mit einer Klingenbreite von 3,0 mm oder 3,5 mm benötigt. Für den Anschluss der Sensoren an die Stecker ist ein Schlitzschraubendreher mit einer Klingenbreite von 2,0 mm oder 2,5 mm erforderlich.

Die Klemmverbindungen sind im Auslieferungszustand üblicherweise geöffnet. Dessen ungeachtet ist dieser Zustand vor dem Anklemmen der Strom- und Signalkabel zu prüfen.

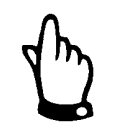

*Vor dem Erstanschluss ist mittels des Schraubendrehers ein leichter Druck auf die Schraube der Klemmverbindung auszuüben, damit diese sicher öffnet und eine korrekte Klemmverbindung gewährleistet wird.* 

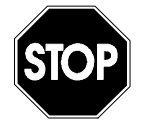

*Bitte verschließen Sie den Klemmraum mit dem mitgelieferten Deckel und den beiden Schrauben so, das kein Wasser oder Schmutz eindringen kann und der Schutzgrad nach DIN EN 60529) des Gerätes erhalten bleibt.*

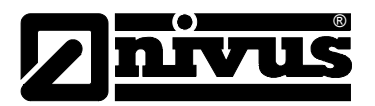

# Betriebsanleitung NivuSonic

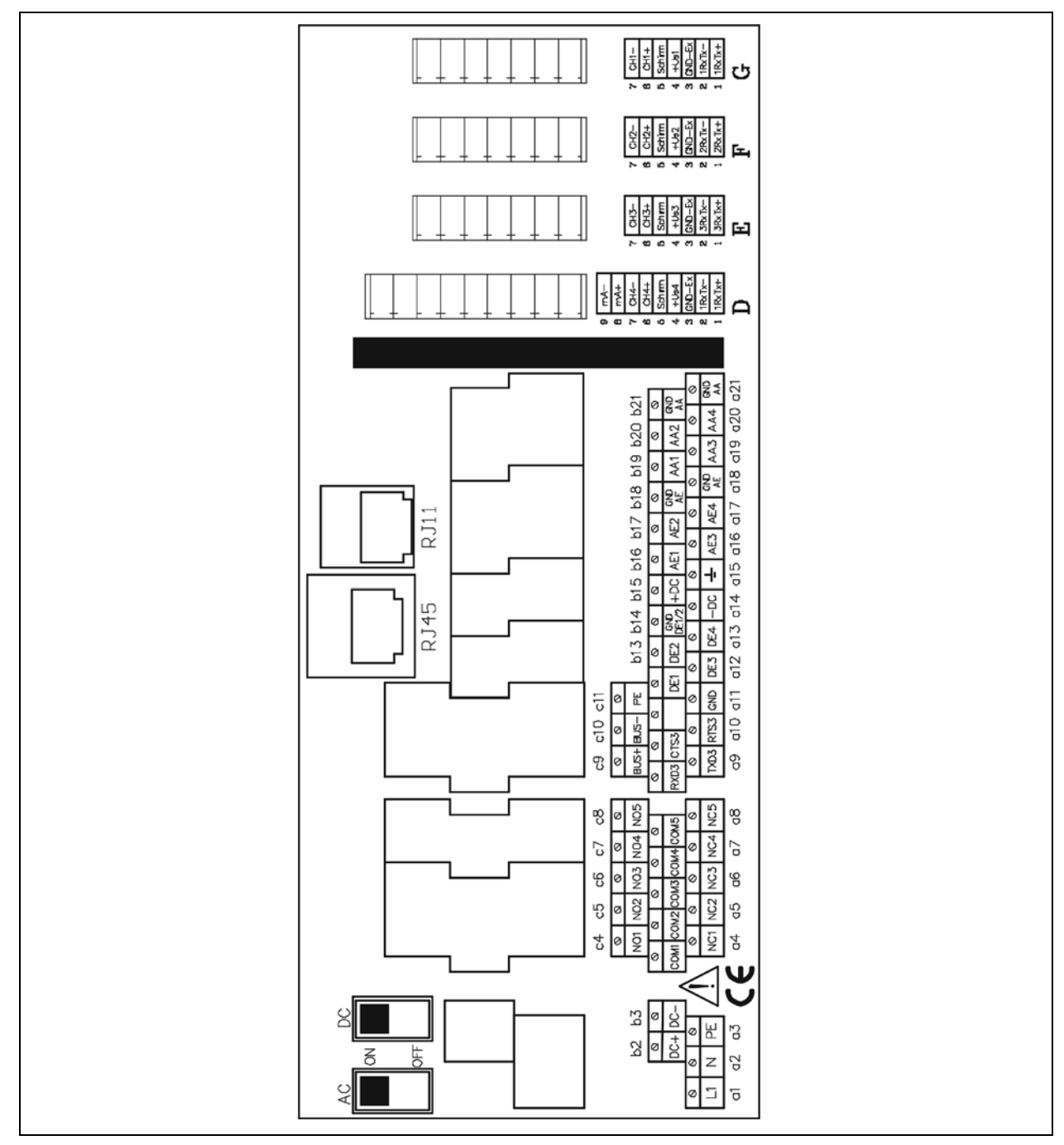

**Abb. 6-2 Klemmenbelegung Wandaufbaugehäuse NivuSonic** 

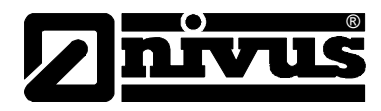

### <span id="page-26-0"></span>**6.3 Montage und Anschluss Sensoren**

#### **6.3.1 Sensormontage**

Die eingesetzten Sensoren sind dauerhaft und zuverlässig zu befestigen. Verwenden Sie ausschließlich korrosionsfreies Befestigungsmaterial!

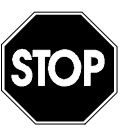

*Vor Beginn der Montagearbeiten ist die Einhaltung aller Arbeitssicherheitsvorschriften unbedingt zu prüfen.* 

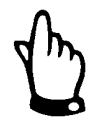

*Um Störungen durch elektrische Einstreuungen zu vermeiden, darf das Sensorkabel nicht in der Nähe (bzw. parallel) zu Motorversorgungsleitungen und Starkstromleitungen verlegt werden.* 

#### **Keilsensor**

Die Befestigung des Keilsensors erfolgt durch die 4 Befestigungslöcher, welche sich im Montageblech seitlich vorn und hinten befinden. Zur Befestigung des Keilsensors am Gerinneboden werden 4 Stück geeignete, ausreichend lange Edelstahlschrauben M5 und dazugehörige Dübel benötigt. Die Schraubenlänge ist dabei nach Beschaffenheit und Tragfähigkeit des Befestigungsuntergrundes zu wählen und sollte zwischen 30 – 70 mm liegen. Die Länge der Schrauben ist so zu wählen, das unter allen Betriebsbedingungen eine sichere und dauerhafte Sensorbefestigung gewährleistet ist.

Zur Verringerung von Wirbelbildungen oder Verzopfungen sind passgenaue Senkkopfschrauben zu verwenden, die komplett in das Montageblech einzuschrauben sind.

Stehbolzen oder ähnliches Befestigungsmaterial werden von NIVUS nicht empfohlen.

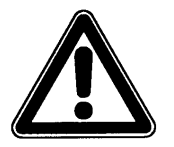

*Befestigungselemente des Sensors sollten möglichst plan mit der Montageplatte abschließen.* 

*Ragen Schrauben oder andere Befestigungsteile ins Messmedium, so besteht im Abwasserbereich die Gefahr der Sensorverzopfung und somit Störung bzw. Ausfall der Messung.* 

Die zueinander gehörenden Sensoren eines Pfades sollten nach der geometrieentsprechenden angebracht und gegeneinander ausgerichtet werden. Hierzu sollten optische Hilfsmittel (Laserdistanzmesser o.ä.) benutzt werden.

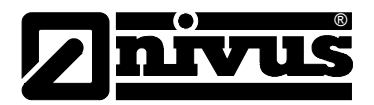

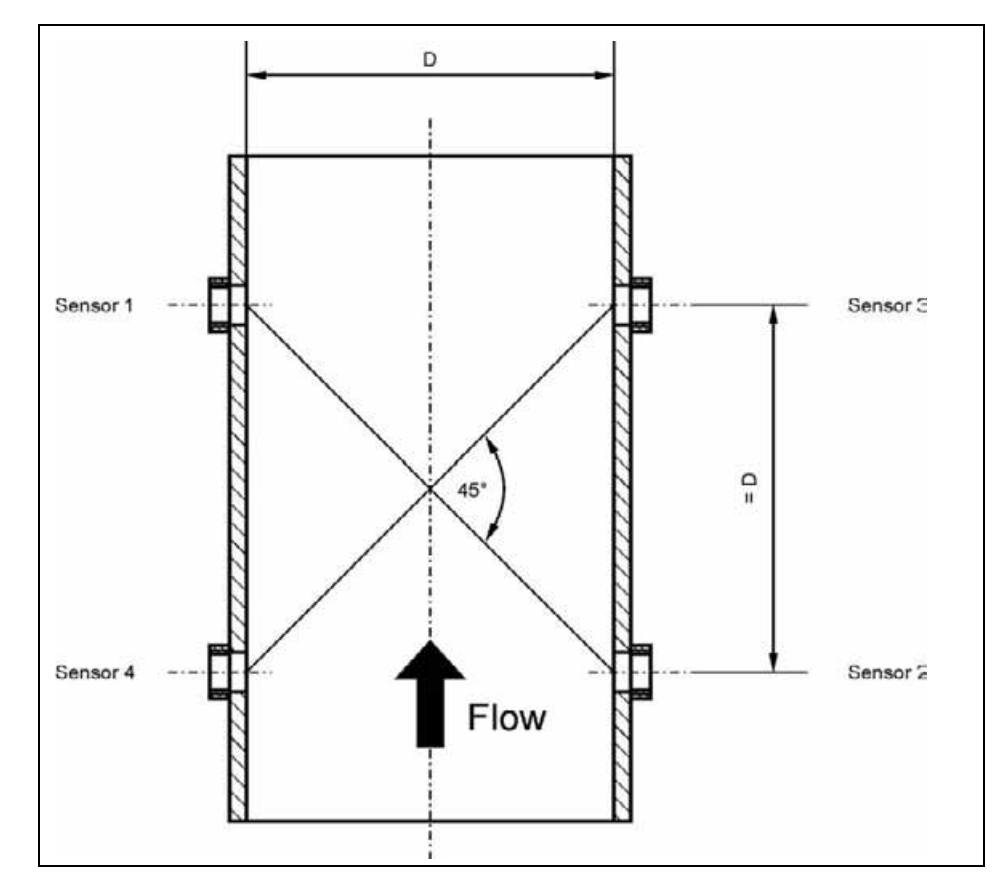

#### **Abb. 6-3 Pfadanordnungen**

Der Sensor wurde zur Verringerung von Verzopfungsgefahren strömungsoptimiert. Dennoch besteht unter Umständen die Gefahr von Verzopfungen am Sensorblech. Aus diesem Grund darf zwischen Sensorblech und Gerinneboden kein Spalt verbleiben! Ein eventuell entstandener Montagespalt im Bereich der Sensorspitze ist mit Silikon o.ä. geeigneten Material zu verstreichen.

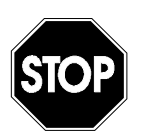

*Für die Montage muss der Gerinneboden exakt plan sein! Beim Befestigen des Sensors besteht sonst Gefahr von Sensorkörperbruch und resultierender Undichtheit des Sensors. (Eindringen von Wasser und unreparable Zerstörung).* 

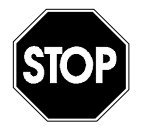

*Das Bodenblech darf weder bei Montage noch Demontage verbogen werden. Zur Demontage des Sensors ist prinzipiell nur ein passender Schraubenzieher zu verwenden. Stemmeisen, Meisel, Hämmer, Brecheisen, Hebel, Bohrhämmer und ähnliche Werkzeuge sind dabei verboten. Die Anwendung jeglicher Gewalt bei der Demontage ist zu unterlassen.* 

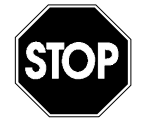

*Entfernung oder Lockerung vom Bodenblech und/oder der Kabelverschraubung am Sensor führen zu Undichtheit und haben den Ausfall der Messung / des Sensors zur Folge.* 

*Es dürfen grundsätzlich keine Teile vom Sensor abmontiert werden!* 

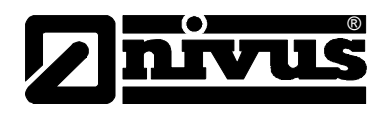

Das Sensorkabel ist hinter dem Sensor auf dem Gerinneboden bis zur Gerinnewand hin herauszuführen. Zur Vermeidung von Verzopfungen ist das Kabel dazu mit einem dünnen Edelstahlblech abzudecken oder aber in einen anzufertigenden Schlitz zu verlegen, der anschließend mit dauerelastischem Material wieder verschlossen wird.

Entsprechende Kabelabdeckungen können über NIVUS bezogen werden.

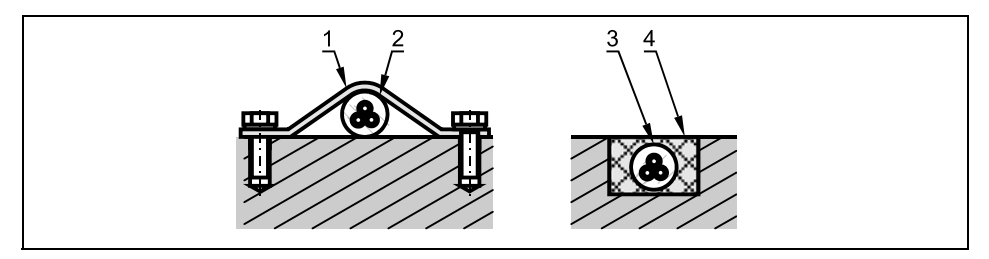

- 1 Edelstahlblech/Kabelabdeckung, z.B. Typ ZMS 140
- 2 Kabel
- 3 Kabel
- 4 dauerelastisches Material

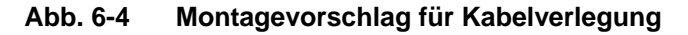

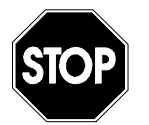

*Das Kabel darf keinesfalls lose, ungeschützt oder quer zum Medium verlegt werden! Gefahr der Verzopfung, Sensor- oder Kabelabriss!* 

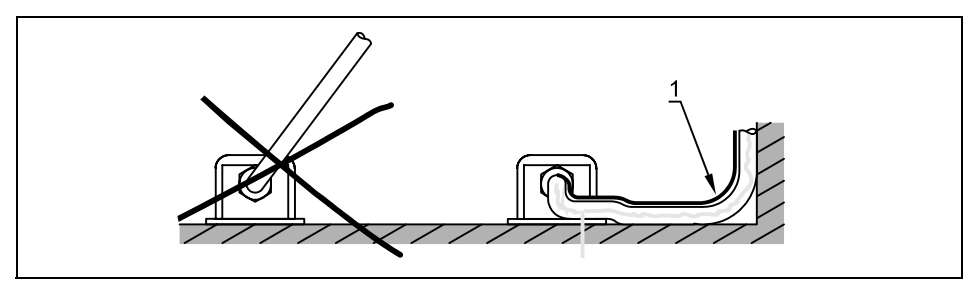

1 Schutzabdeckung

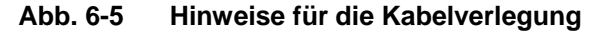

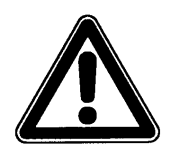

*Der minimale Biegeradius des Standardsignalkabels beträgt 10 cm. Darunter besteht die Gefahr des Kabelbruches sowie bei Sensoren mit integrierten Luftschlauch die Gefahr des Abknickens und Verschluss der Ausgleichsleitung! (Fehl- und Falschmessungen der Füllhöhe)* 

Die Anschlusskabel hochresistente Sensoren (Sonderausführungen) sind mit einem zusätzlichen, transparenten FEP-Mantel überzogen, welcher die Beständigkeit gegenüber organischen Lösungsmitteln, Säuren und Laugen gewährleistet. Dieser Schutzmantel darf keinesfalls beschädigt (Schnitte, Stiche, Quetschungen o.ä.) oder entfernt werden.

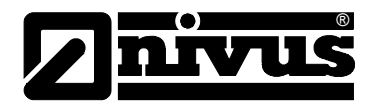

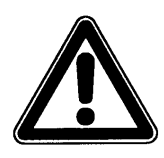

*Hochresistente Sensoren mit zusätzlichen Kabelschutzmantel (Kabel mit FEP-Überzug) sind mit besonderer Sorgfalt zu behandeln. Der Schutzmantel darf auf keinerlei Weise beschädigt oder gequetscht werden.* 

*Der minimale Biegeradius bei Anschlusskabeln mit FEP-Schutzmantel beträgt 15 cm. Darunter besteht die Gefahr des Quetschen oder Einreißen des zusätzlichen Schutzmantels, der dann seine Funktion verliert.* 

#### **Rohrsensor**

Für die Verwendung von Rohrsensoren sind Vorarbeiten an der Rohrleitung zu erbringen. Ggf. müssen Anschweißstutzen an der Rohrleitung angebracht werden. Dies sollte ausschließlich von Fachpersonal durchgeführt werden. Der Abstrahlwinkel der Rohrsensoren beträgt 45° (andere Abstrahlwinkel auf Anfrage). Das bedeutet, dass das Anbringen der Sensorhalterungen (Anschweißstutzen oder Anbohrschellen) 90° zur Rohroberfläche und in der Mitte des Rohres erfolgen muss. Hierbei ist auf exakten Einbau zu achten. Bei der Verwendung von Wechselarmaturen (Kugelhahn) wird dringend empfohlen, das separat zu bestellende Sensorsicherungselement anzuschaffen.

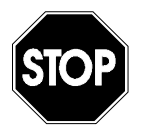

*Der Tausch von Sensoren darf nur im drucklosen Zustand erfolgen (Auch bei Verwendung von Kugelhahn und Sensorsicherung). Arbeiten an Sensoren, die unter Druck stehen birgt extrem große Gefahren !* 

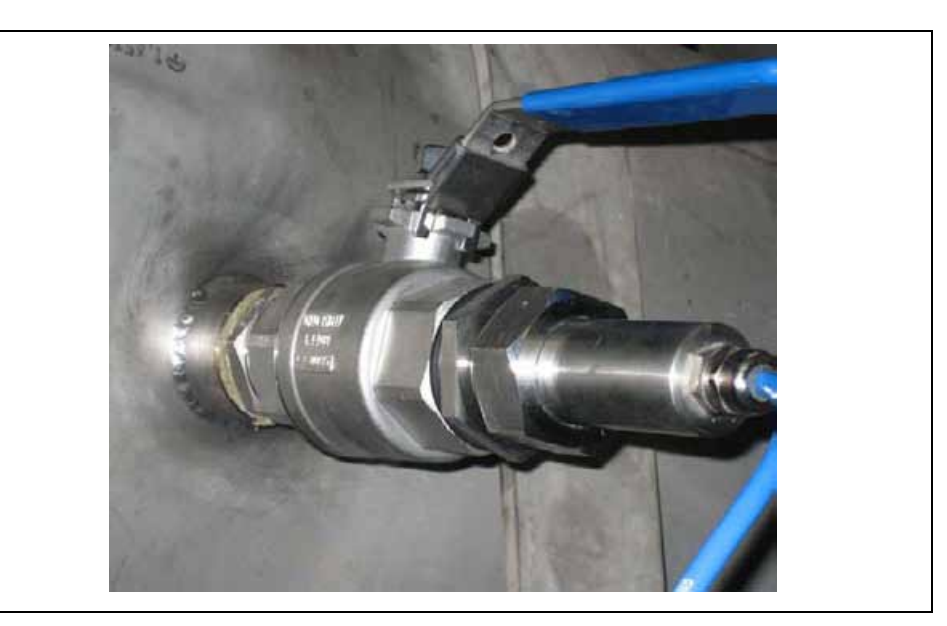

**Abb. 6-6 Einbauvorschlag Rohrsensor mit Kugelhahn und Sensorsicherung.** 

Die Installation der Sensorhalterungen und der Sensoren muss mit äußerster Präzision erfolgen, da sonst die Ausrichtung und somit eine genaue Messung nicht gewährleistet ist. Die genaue Lage und Position der Sensoren ist vor Inbetriebnahme nochmalig zu prüfen.

Der Rohrsensor wird mittels Schneidringverschraubung und Überwurfmutter (zusätzlich optional mit Kugelhahn für drucklosen Ausbau oder Ausfahrarmatur zum Ausbau unter Betriebsbedingungen) in der 1½ "-Muffe festgeschraubt.

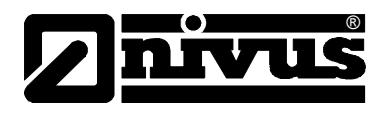

Wichtig bei der Montage ist, dass der waagerechte Teil des Sensors exakt mit der Rohrwandung abschließt (siehe [Abb. 6-7\)](#page-30-0).

Die Schneidringverschraubung des Rohrsensors deformiert sich bei der Montage und kann deshalb nur einmalig verwendet werden. Eventuell erforderliche Ersatz-Schneidringverschraubungen beziehen Sie bitte über Ihre NIVUS-Vertretung.

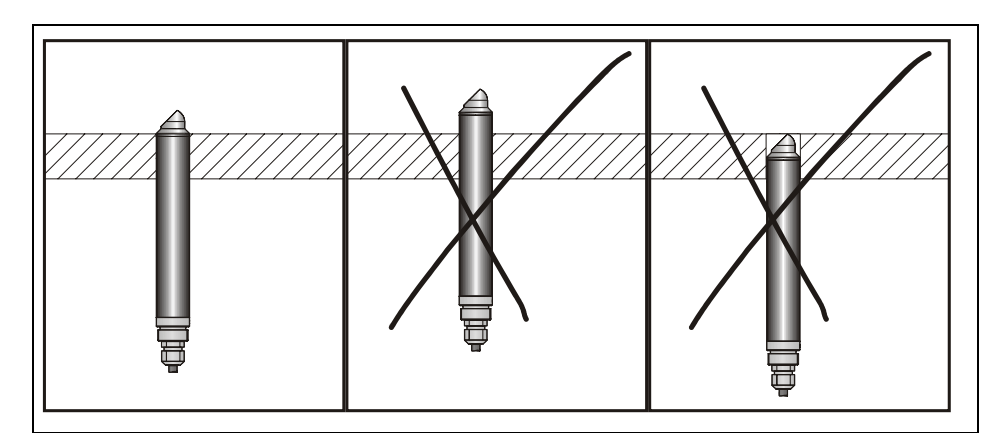

<span id="page-30-0"></span>**Abb. 6-7 Hinweise für die Sensormontage** 

Bei waagerecht verlaufenden Rohren sollte der Rohrscheitel und die Rohrsohle als Montageorte vermieden werden (Verschlammungsgefahr bzw. Gefahr von Luftblasen, die zum Ausfall der Messung führen).

NIVUS empfiehlt eine Einbaulage von –45° ... +45° zur Waagerechten.

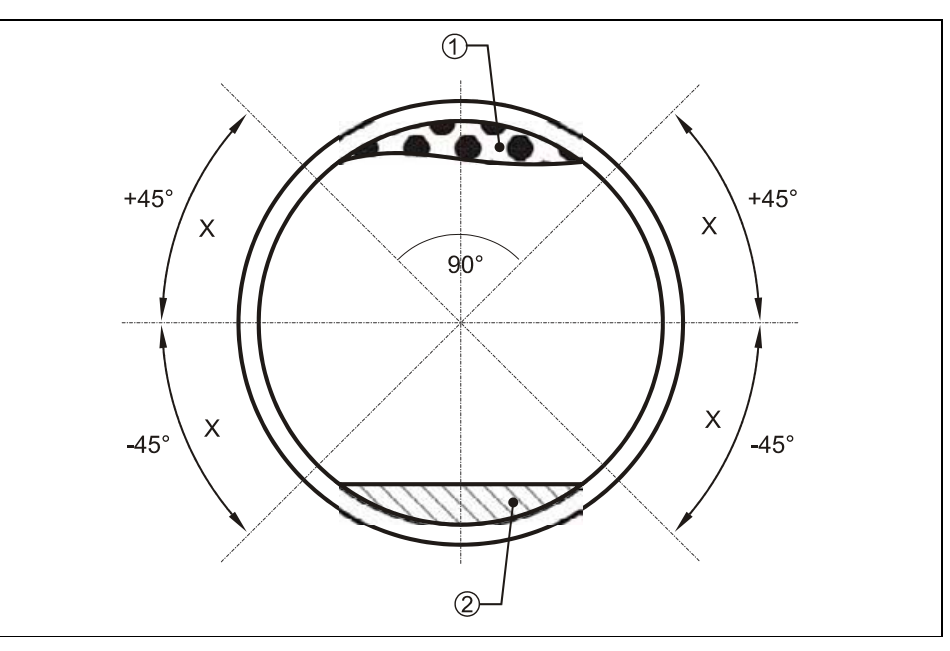

X = Empfohlener Bereich des Sensoreinbauortes

- 1 = Gefahr von Luftblasen
- 2 = evtl. Verschlammungsgefahr

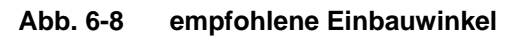

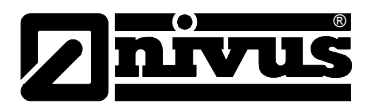

Die Sensorstutzen sind je nach Rohrmaterial betriebssicher aufzuschweißen (Stahl, Edelstahl 1.4571); aufzukleben (PVC); Kunststoffschweißen (HDPE) oder zu laminieren. Bei Guss- oder Betonrohren kann eine Stahl- oder Edelstahlschelle mit aufgeschweißten Stutzen und Dichtung zur Rohrwandung hin aufgeschraubt werden.

Im Zweifelsfall ist die ausführende Rohrleitungsbaufirma zu kontaktieren und mit der Installation der Sensorstutzen zu beauftragen.

NIVUS empfiehlt zum Bohren bei Stahl- und Edelstahlleitungen den Einsatz eines Hartmetalllochschneiders mit 38 mm Durchmesser und eine langsam laufende Bohrmaschine mit Rutschkupplung. Zusätzlich empfiehlt sich die Benutzung von Schneidpaste zur Kühlung der Krone.

Soll durch einen Kugelhahn hindurch gebohrt werden, muss eine Krone mit 36 mm Durchmesser sowie die zugehörige Verlängerung verwendet werden. Bohrkronen, Verlängerungen und Schneidpaste können bei Bedarf von NIVUS bezogen werden.

Der Anschweißstutzen ist idealerweise nach dem Bohren aufzuschweißen, aufzukleben bzw. zu laminieren.

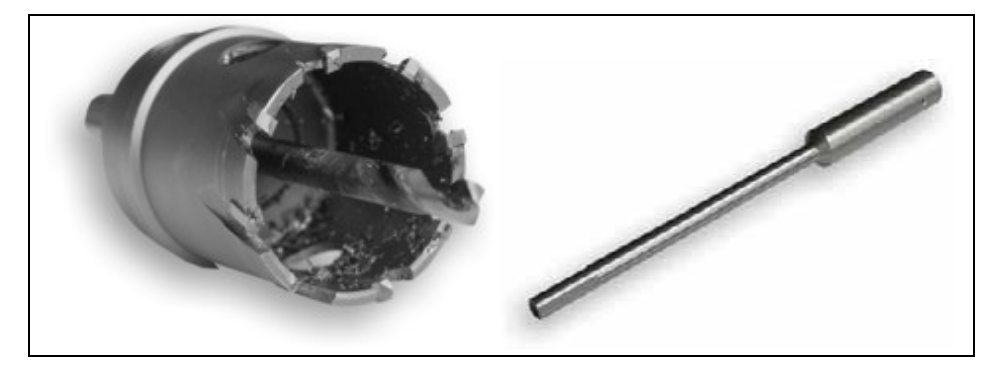

**Abb. 6-9 Bohrkrone und Verlängerung** 

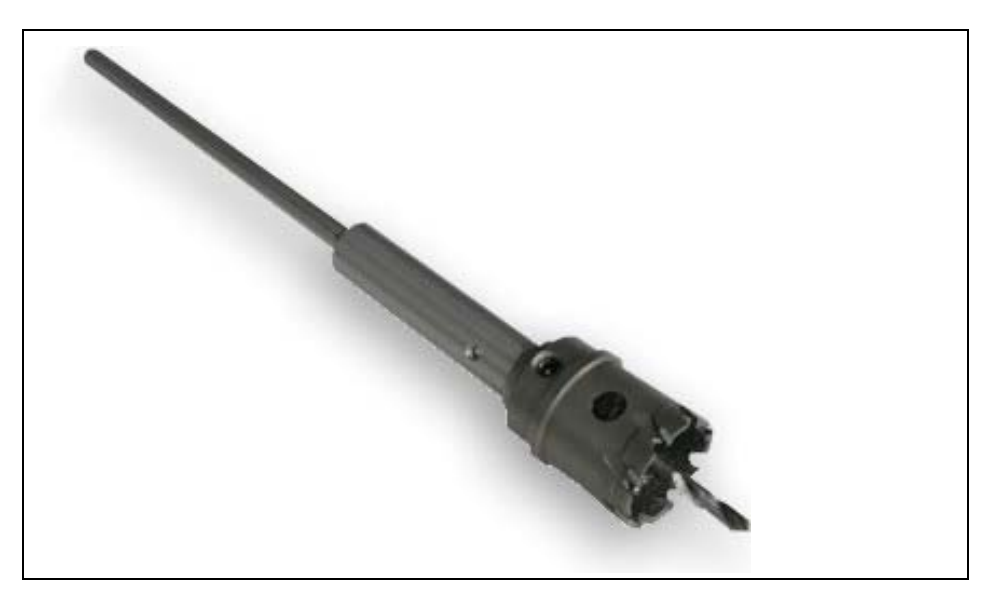

**Abb. 6-10 Verlängerte Bohrkrone** 

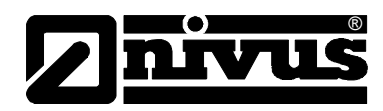

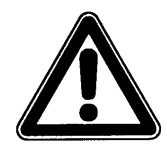

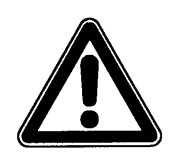

#### *Unfallgefahr!*

*Verwenden Sie je nach Rohrmaterial und Wandstärke nur einen geringen Anpressdruck. Es kann sonst zum Blockieren des Bohrers kommen. Überschreiten Sie nicht die angegebene Bohrgeschwindigkeit.* 

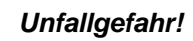

*Beim Bohren in feuchten Räumen und/oder in gefüllte Leitungen immer einen mobilen Stromunfallschutz verwenden!* 

Der Sensor sollte so weit in den Stutzen eingeschoben werden, dass er gerade in die Rohrleitung hineinragt ([Abb. 6-7\)](#page-30-0).

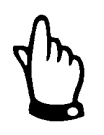

*Bei der Montage von Rohrsensoren muss eine spezielle Fettpaste für VA-Verschraubungen nach DIN 2353 verwendet werden (z.B. Fettpaste 325-250 der Volz GmbH) Dazu muss das Gewinde der Überwurfmutter, Gewinde und Konus sowie der Scheidring bei der Vormontage leicht eingefettet werden! Bei Auslieferung sind die Verschraubungen eingefettet. Eventuell benötigte Fettpaste kann von NIVUS bezogen werden.* 

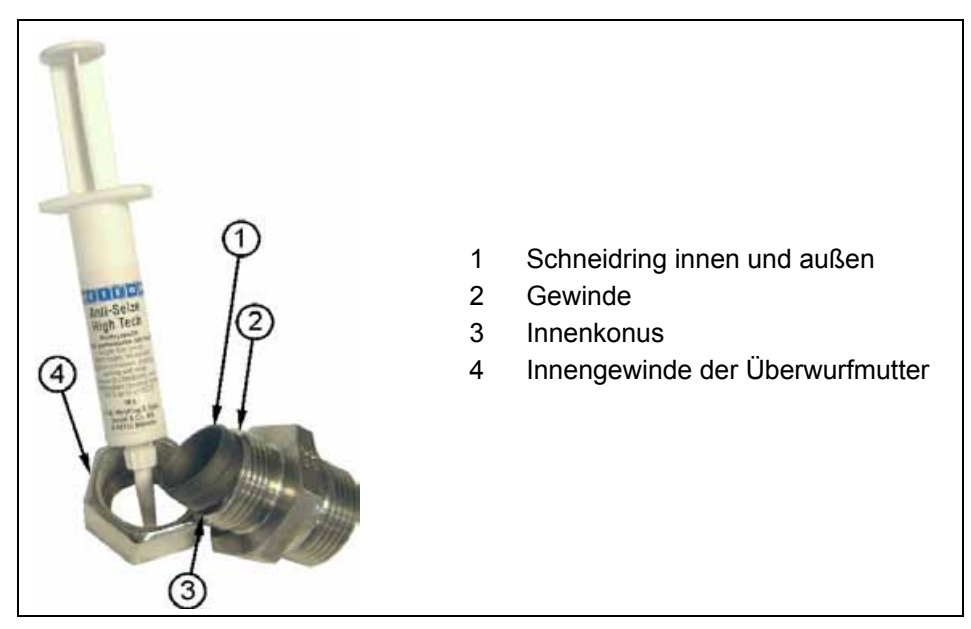

**Abb. 6-11 Verwendung von Fettpaste an der Schneidringverschraubung**

Die Montage des Sensors ist gemäß DIN 3859-2 auszuführen. Dazu ist die Überwurfmutter und der Schneidring über den Fließgeschwindigkeitssensor zu schieben und der Sensor so weit wie applikationsbedingt notwendig (siehe [Abb.](#page-30-0) [6-7\)](#page-30-0) in die Verschraubung einzuführen. Danach ist der Schneidring in die Verschraubung zu schieben, die Überwurfmutter handfest anzuziehen und der Sensor mittels der Ausrichthilfe (siehe [Abb. 6-26\)](#page-41-1) korrekt gegen den zweiten Sensor des entsprechenden Pfades auszurichten.

Anschließend ist eine Markierung zur späteren Kontrolle der Umdrehungen auf der Überwurfmutter anzubringen und die Mutter mit ca. 1,5 Umdrehungen anzuziehen. Dabei sollte eine Schlüsselverlängerung (siehe [Abb. 6-12\)](#page-33-0) Verwendung finden.

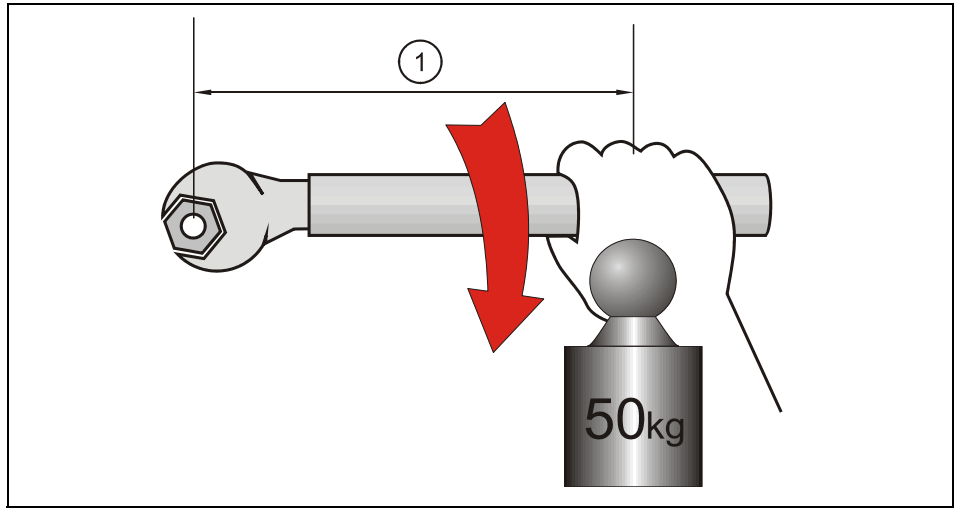

1 Hebelarm in mm: 900

<span id="page-33-0"></span>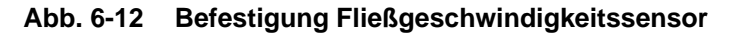

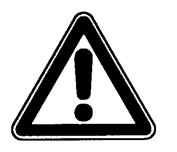

®

#### *Unfallgefahr!*

*Abweichender Anzugsweg bzw. Umdrehungen reduzieren die Druckbelastung und die Lebensdauer. Leckagen oder Herausrutschen des Sensors sind die Folge.* 

Bei Applikationen mit Druckbereichen über 1 Bar bzw. stoßartigen Belastungen wie z.B. Schalten von Pumpen, Klappen, Absperrungen u.ä. wird der zusätzliche Einsatz des Sensorsicherungselementes dringend empfohlen. Es verhindert bei Versagen der Schneidringverschraubung ein Herausschleudern des Fließgeschwindigkeitssensors aus der Verschraubung.

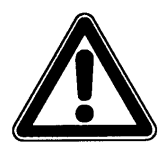

#### *Unfallgefahr!*

*Ungesicherte Fließgeschwindigkeitssensoren können sich bei Druckerhöhungen oder Druckstößen aus der Verschraubung lösen und Personen sowie Anlagenteile gefährden!* 

*Durch herausgeschleuderte Sensoren kann ein unkontrollierter Austritt des zu messenden Mediums aus der Verschraubung stattfinden und ggf. die Anlage überfluten!* 

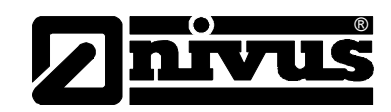

<span id="page-34-0"></span>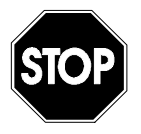

*Die von NIVUS angebotene Sensorsicherung wurde von einer unabhängigen Stelle mit einer Dauerbelastung von 4 Bar sowie einer Stoßbelastung (30 Sekunden) von 8,0 Bar geprüft. Höhere Druckbereiche können nicht sicher abgefangen werden!* 

### **6.3.2 Montage Sensorsicherungselement**

Sensorsicherungselemente müssen in Verbindung mit den passenden Sensorverschraubungen verwendet werden. Diese sind an den ausgedrehten Gewindeabsätzen sowie am innen befindlichen O-Ring erkennbar (siehe [Abb. 6-13\)](#page-34-1).

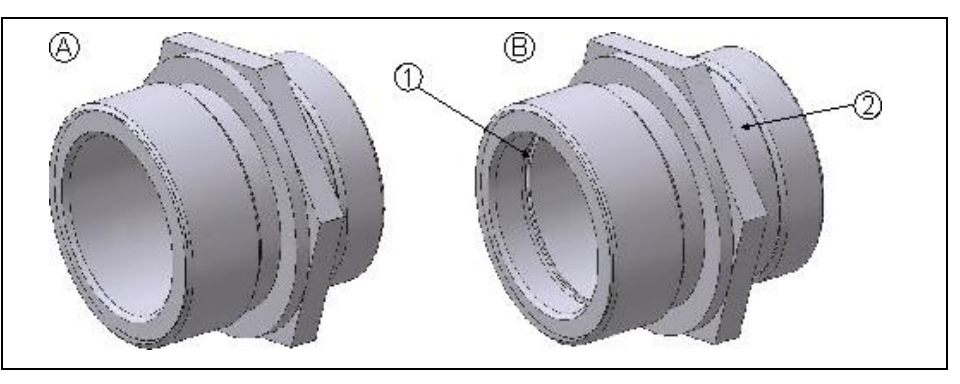

- A Sensorverschraubung (erste Version)
- B neue Sensorverschraubung
- 1 Nut für O-Ring
- 2 Gewindeabsatz

<span id="page-34-1"></span>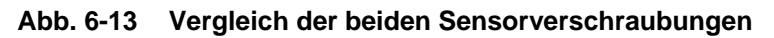

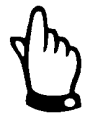

*Wird das Sensorsicherungselement mit einer älteren Sensorverschraubung (A) verwendet, ist ein sicherer Sitz des hinteren Klammerelementes (2) auf der Verschraubung nicht gewährleistet!* 

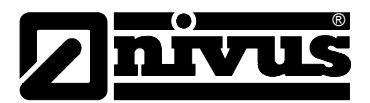

# Betriebsanleitung NivuSonic

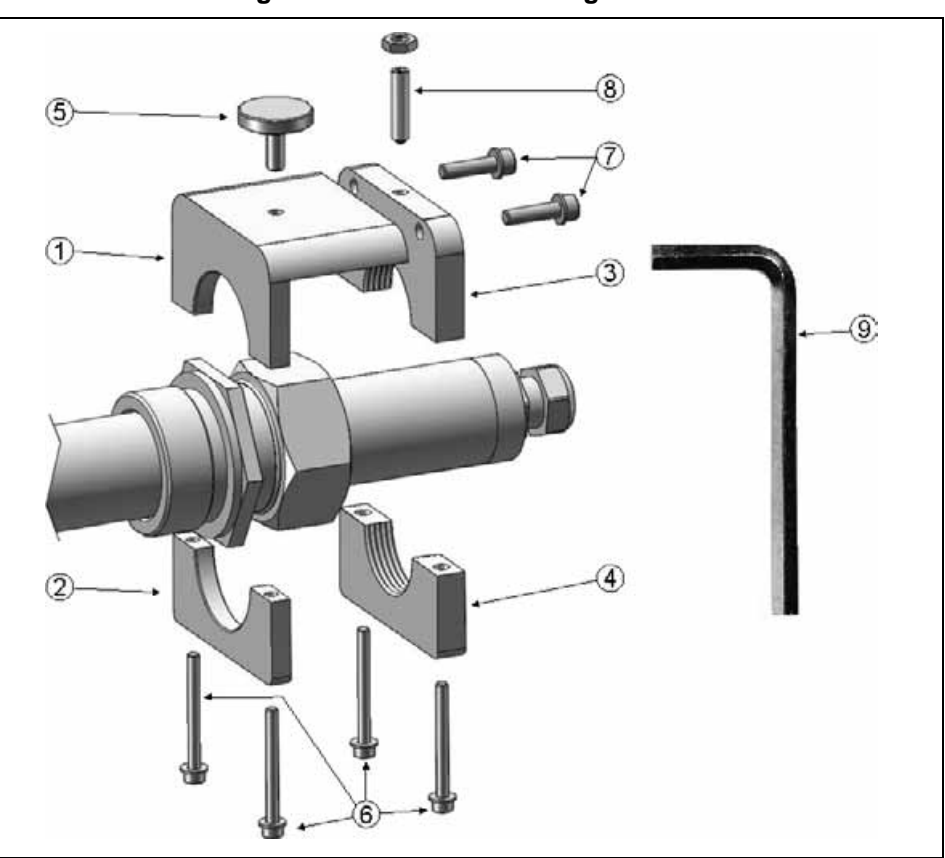

#### **Das Sensorsicherungselement besteht aus folgenden Einzelteilen:**

- 1 vorderes oberes Klammerelement (1x)
- 2 vorderes unteres Klammerelement (1x)
- 3 hinteres oberes Klammerelement (1x)
- 4 hinteres unteres Klammerelement (1x)
- 5 Rändelschraube, als Klemmsicherung (1x)
- 6 Innensechskant-Schraube (Inbus™) M4 (4x)
- 7 Innensechskant-Schraube (Inbus™) M5 (2x)
- 8 Madenschraube, als zusätzliche Klemmsicherung
- 9 Steckschlüssel Innensechskant (Inbus-Schlüssel™) 1x2,5 + 1x3 mm

**Abb. 6-14 Explosionszeichnung Sensorsicherungselement** 

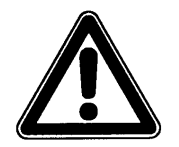

*Vor Beginn der Montage sind der hintere Bereich des Rohrsensors sowie der Klemmbereich (halbrunde Fräsung) des hinteren oberen und unteren Klammerelementes mit geeigneten Mitteln zu entfetten, um eine sichere Klemmung zu gewährleisten.* 

*Sensorschaft und Klemmbereich der Klammerelemente müssen trocken sein. Ohne eine Entfettung und Trocknung beider Bauteile und des Sensorschaftes verringert sich die Haftreibung zwischen Sensor und Sicherungselement in unbekannter Größe. Dadurch wäre eine zuverlässige Sicherung des Sensors nicht mehr gewährleistet.*
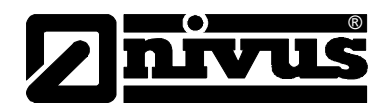

#### **Zur Montage gehen Sie folgendermaßen vor:**

1. Fetten Sie den O-Ring im Inneren der Sensorverschraubung leicht ein

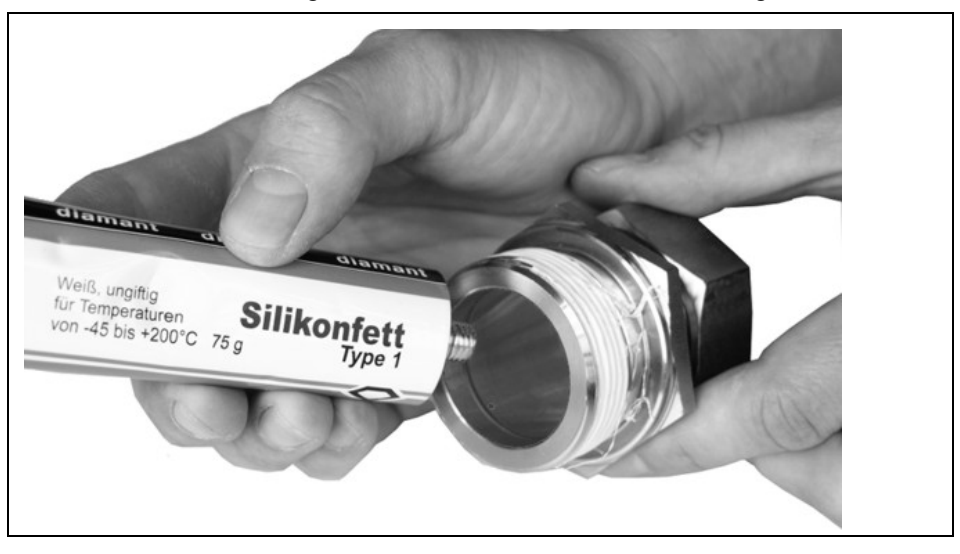

**Abb. 6-15 Einfetten der Sensorverschraubung** 

2. Schrauben Sie die Sensorverschraubung in den angeschweißten Stutzen bzw. in den Kugelhahn ein.

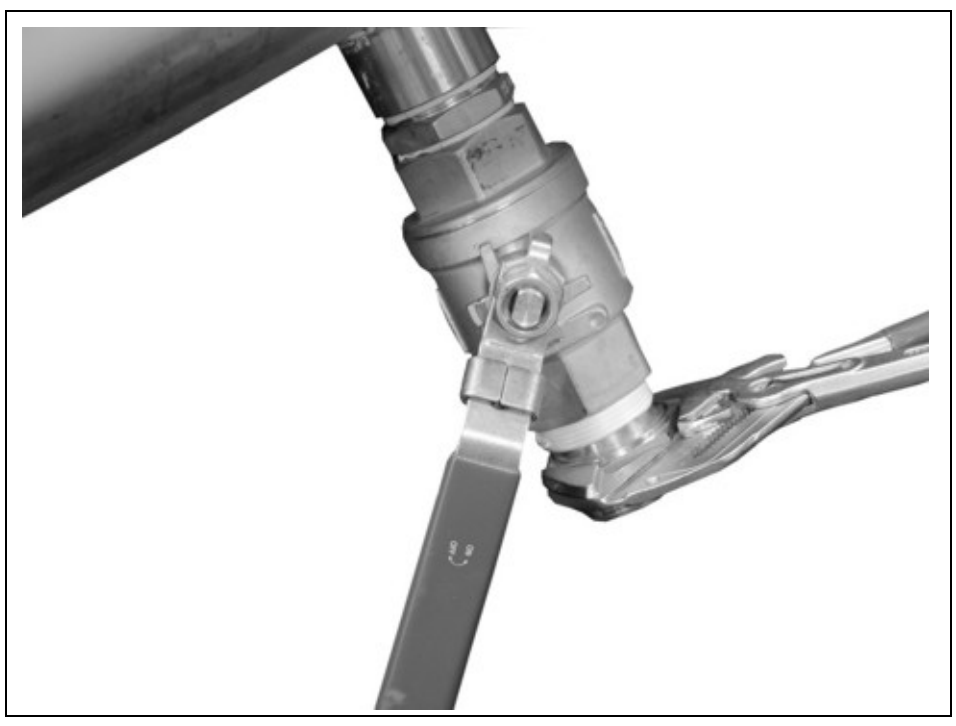

**Abb. 6-16 Sensorverschraubung an Kugelhahn anbringen** 

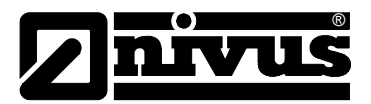

3. Positionieren Sie den Rohrsensor wie in Kapitel [6.3.1](#page-26-0) beschrieben.

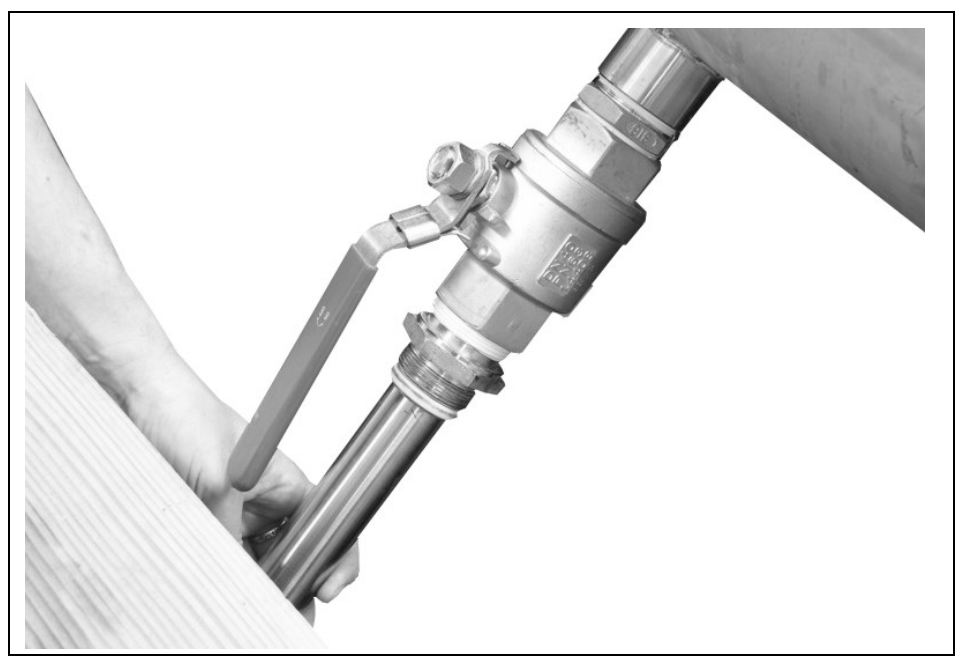

**Abb. 6-17 Sensor positionieren** 

4. Befestigen Sie den Sensor durch korrekten Anzug der Überwurfmutter, wie in Kapitel [6.3.1](#page-26-0) beschrieben.

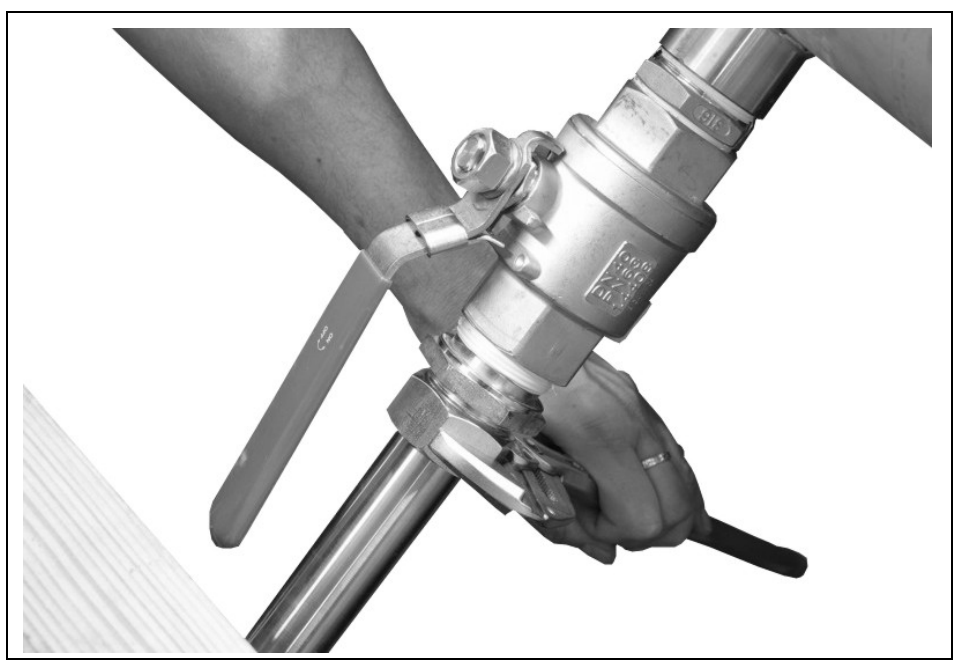

**Abb. 6-18 Sensor befestigen** 

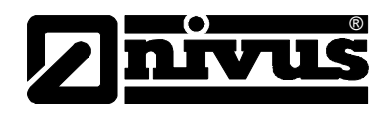

5. Verschrauben Sie das vordere obere und untere Klammerelement mittels zweier Innensechskant-Schrauben (Inbus™) M4 (siehe [Abb. 6-14,](#page-35-0) Punkt 7) hinter der Überwurfmutter der Sensorverschraubung

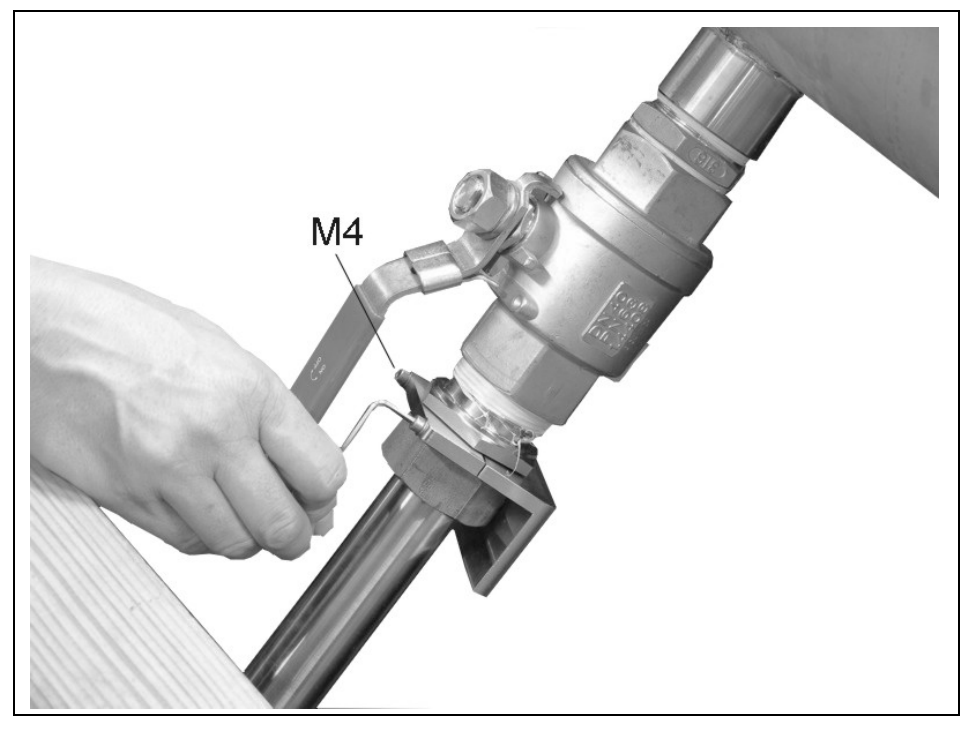

**Abb. 6-19 vorderes unteres Klemmelement anbringen** 

6. Schrauben Sie das obere hintere Klammerelement (siehe [Abb. 6-14,](#page-35-0) Punkt 3) mittels der beiden Innensechskant-Schrauben (Inbus™) M5 an das obere vordere Klammerelement an.

<span id="page-38-0"></span>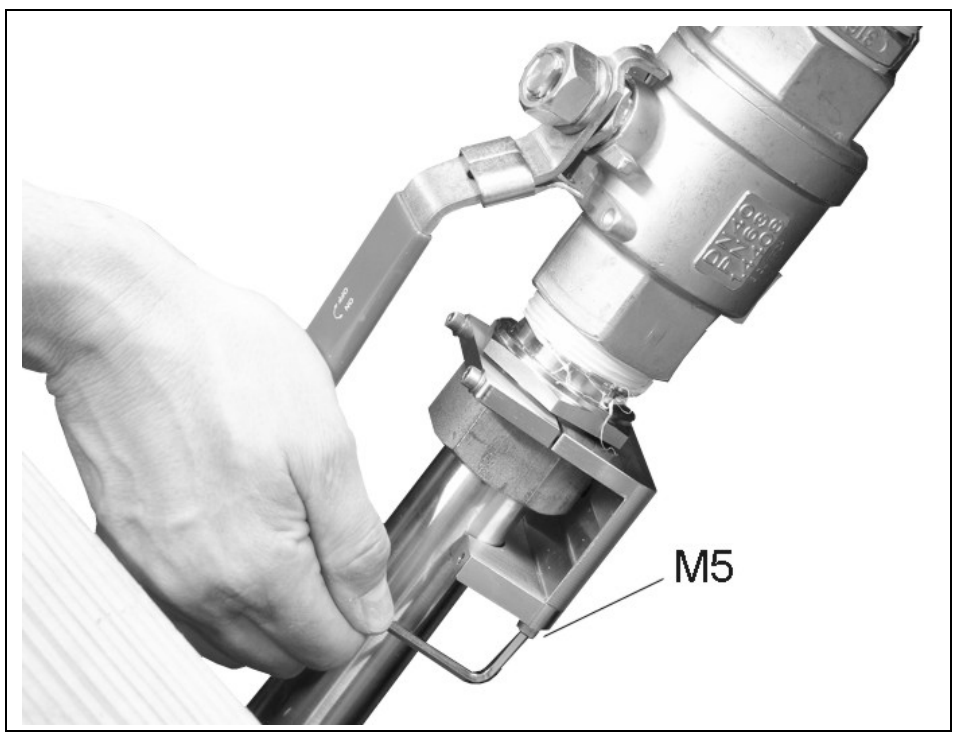

**Abb. 6-20 oberes hinteres und oberes vorderes Klammerelement verbinden** 

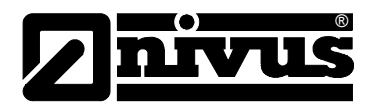

7. Anschließend befestigen Sie mittels der beiden restlichen Innensechskant-Schrauben (Inbus™) M4 das untere hintere Klammerelement an das obere hintere Klammerelement. Bitte ziehen Sie beide Schrauben mit mindestens 6 Nm an, um die geprüfte Sicherheit zu gewährleisten.

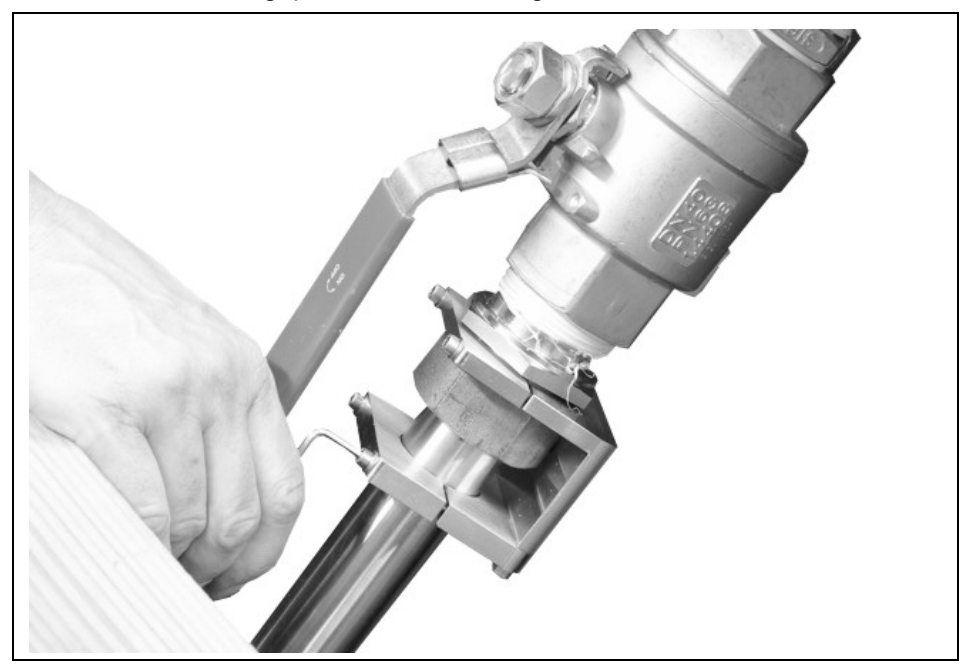

**Abb. 6-21 Anbringen des letzten Klammerelements** 

- 8. Zum Schluss ist die Madenschraube (siehe [Abb. 6-14,](#page-35-0) Punkt 8) mit 4 Nm anzuziehen. Dazu ist die Madenschraube so weit einzudrehen, bis ein leichter Widerstand spürbar wird. Ab diesem Punkt noch ¾ Umdrehung mit dem Inbusschlüssel hineinschrauben.
- 9. Der Einsatz der Sicherungsrändelschraube verhindert das unbeabsichtigte Lösen der Überwurfmutter unter Betriebsbedingungen.

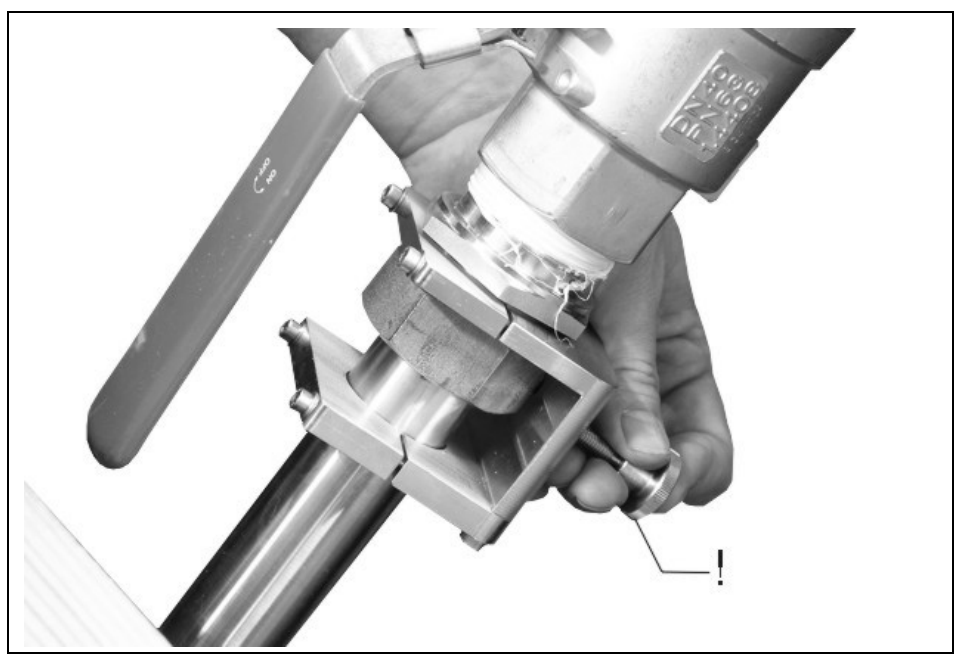

<span id="page-39-0"></span>**Abb. 6-22 Fixieren der Überwurfmutter mittels Rändelschraube** 

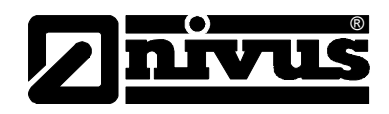

Das Sensorsicherungselement erleichtert ebenfalls die exakte Re-Positionierung des Sensors nach Reinigungs- oder Kontrollvorgängen.

10. Hierzu lösen Sie am besten zuerst die Sicherungsrändelschraube, dann die Überwurfmutter sowie die beiden Innensechskant-Schrauben (Inbus™) M5 (siehe [Abb. 6-20\)](#page-38-0).

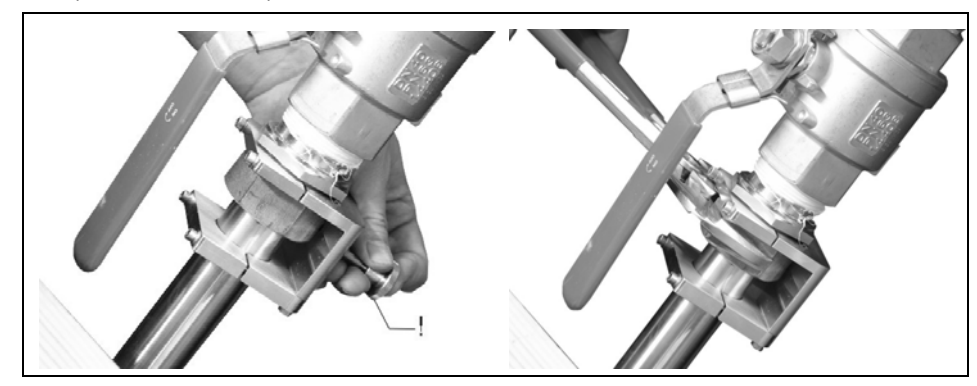

**Abb. 6-23 Lösen zum Sensor-Ausbau** 

11. Dann entfernen Sie den Sensor. Dabei verbleiben die beiden verschraubten hinteren Klammerelemente unverändert auf dem Rohrsensorkörper.

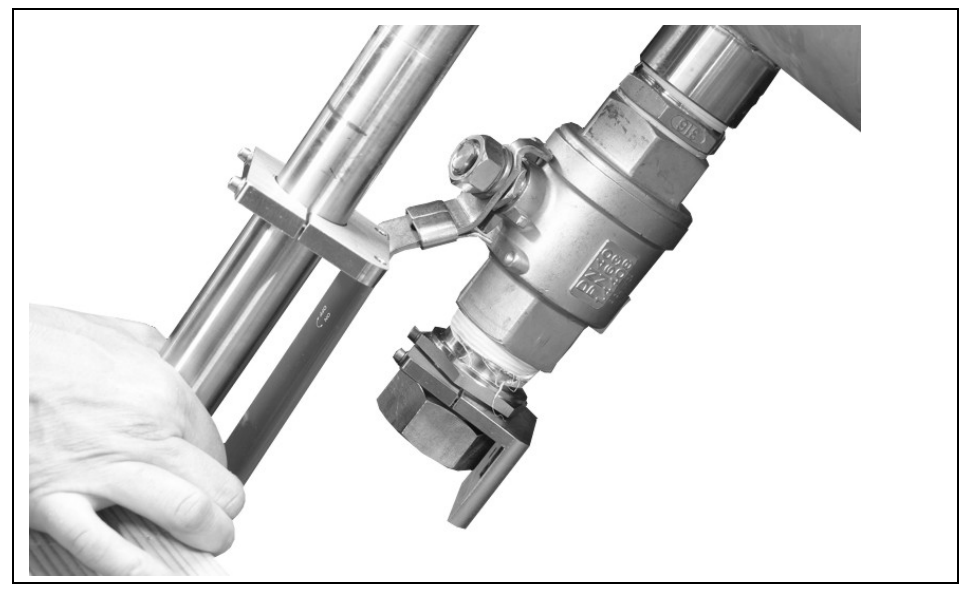

**Abb. 6-24 Sensor entfernen (Reinigung/Kontrolle)** 

<span id="page-40-0"></span>12. Nun kann der Sensor kontrolliert und ggf. gereinigt werden. Nach Ersetzen des Schneidringes kann der Sensor wieder in die Verschraubung eingeschoben werden. Die auf dem Sensorkörper verbliebenen verschraubten hinteren Klammerelemente dienen nun als Anschlag und Positionierhilfe (siehe [Abb. 6-24\)](#page-40-0).

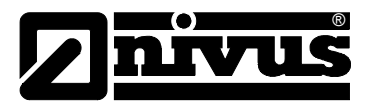

Anschließend werden Überwurfmutter und die beiden Gewindeinnersechskantschrauben M5 wieder angezogen.

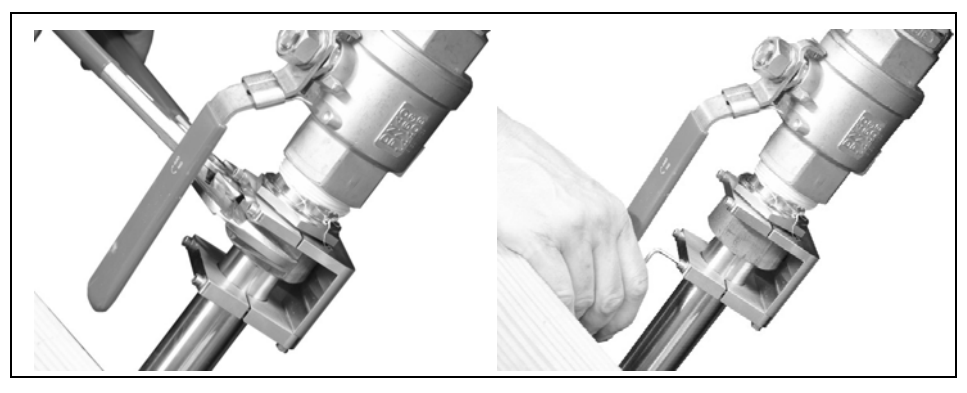

**Abb. 6-25 Sensor bei Einbau erneut sichern** 

Zum Schluss wird die Überwurfmutter wieder mit der Sicherungsrändelschraube gesichert (siehe [Abb. 6-22\)](#page-39-0).

### **6.3.3 Sensormaße**

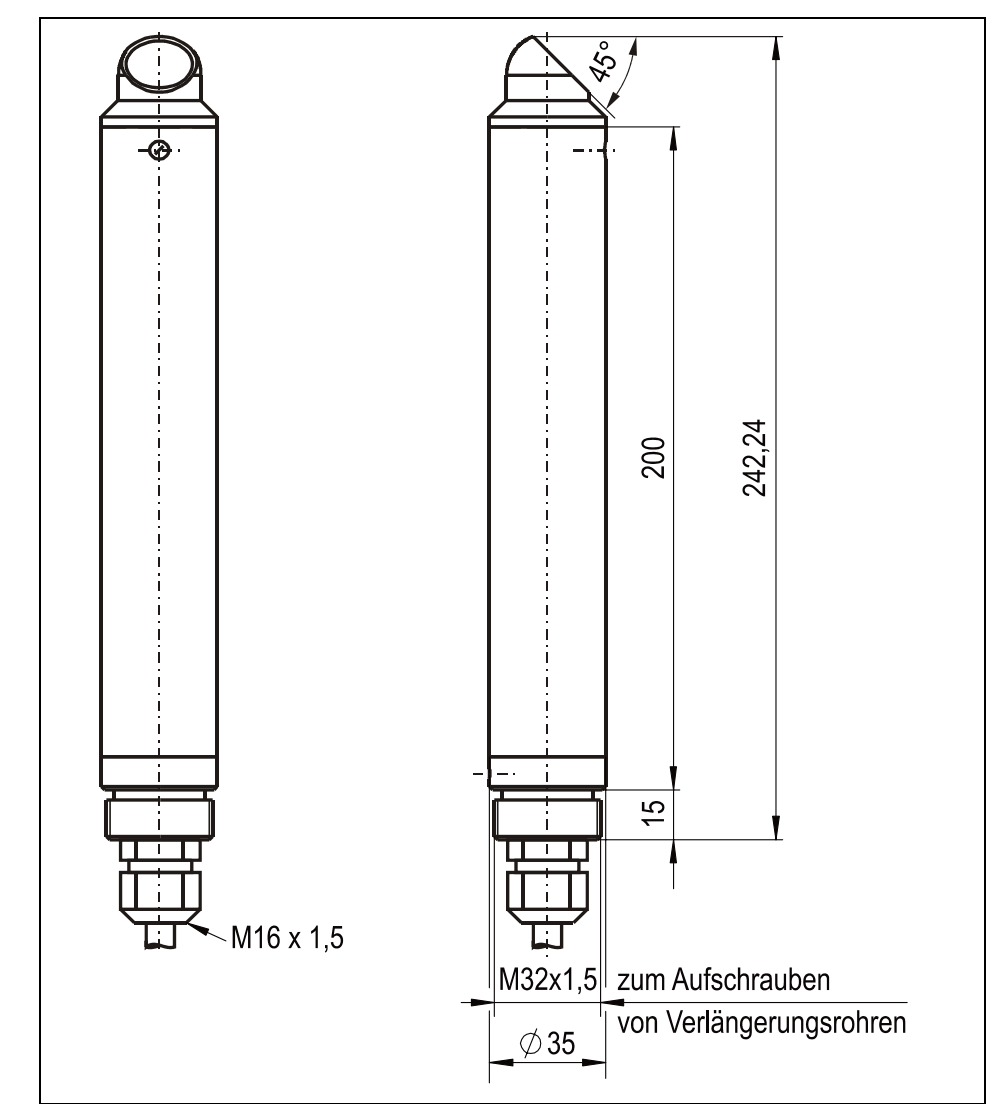

**Abb. 6-26 Maßzeichnung Rohrsensor** 

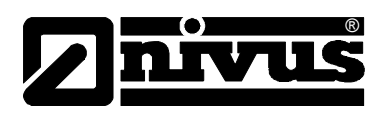

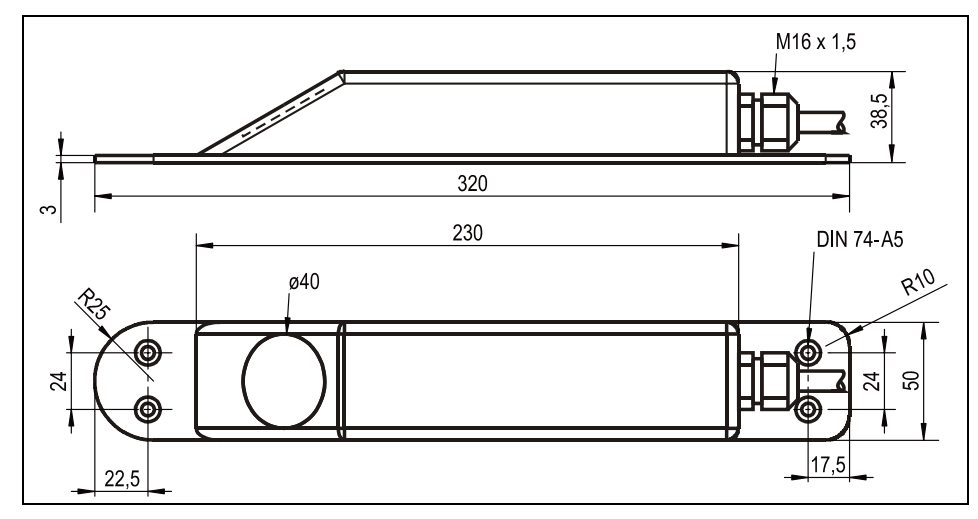

**Abb. 6-27 Maßzeichnung Keilsensor** 

### **6.3.4 Auswahl Sensorposition und Beruhigungsstrecken**

Eindeutige, definierte hydraulische Bedingungen sind unabdingbare Voraussetzungen für eine exakt funktionierende Messung. Deshalb muss den erforderlichen hydraulischen Beruhigungsstrecken die nötige Beachtung geschenkt werden.

- Einbauten (Sensoren, Fühler, Absperrarmaturen, Rückschlagklappen u.ä.), Gerinnedurchmesser- / Profiländerungen oder seitliche Zuleitungen direkt vor oder hinter der Messung sind zu vermeiden!
- Abstürze, Sohlsprünge, Einbauten, Profiländerungen oder seitliche Zu-/Ableitungen direkt vor oder hinter der Messung sind zu vermeiden!
- Bei Messung in Rohren ist die Messstrecke so auszuwählen, dass sich unter den üblichen Betriebsbedingungen keine Ablagerungen (Sand, Geröll, Schlamm) in ihr befinden. Geschlossene Rohre neigen ab einem Füllgrad von etwa 80 % des Nenndurchmessers zum Zuschlagen. Um mit diesem Fall einhergehende Pulsationen in der Messtrecke zu vermeiden ist der erforderliche Durchmesser so auszulegen, dass unabhängig von  $Q_{min}$  oder  $Q_{\text{max}}$  bei Normabflüssen (2  $Q_{\text{TW}}$ ) ein Füllgrad von 80 % in der Rohrleitung nicht überschritten wird.
- Die Zulaufstrecke sollte mindestens 5x DN betragen, die Auslaufstrecke mindestens 2x DN. Bei Veränderungen oder Störungen der Hydraulik und der daraus resultierenden Störung des Strömungsprofils können gegebenenfalls auch längere Beruhigungsstrecken erforderlich sein.
- Innerhalb der Messstrecke sind Gefälleänderungen zu vermeiden.
- Der Einsatz der Messung in Gefälleleitungen oder in die Ansaugleitung von Pumpen ist zu vermeiden.

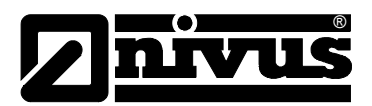

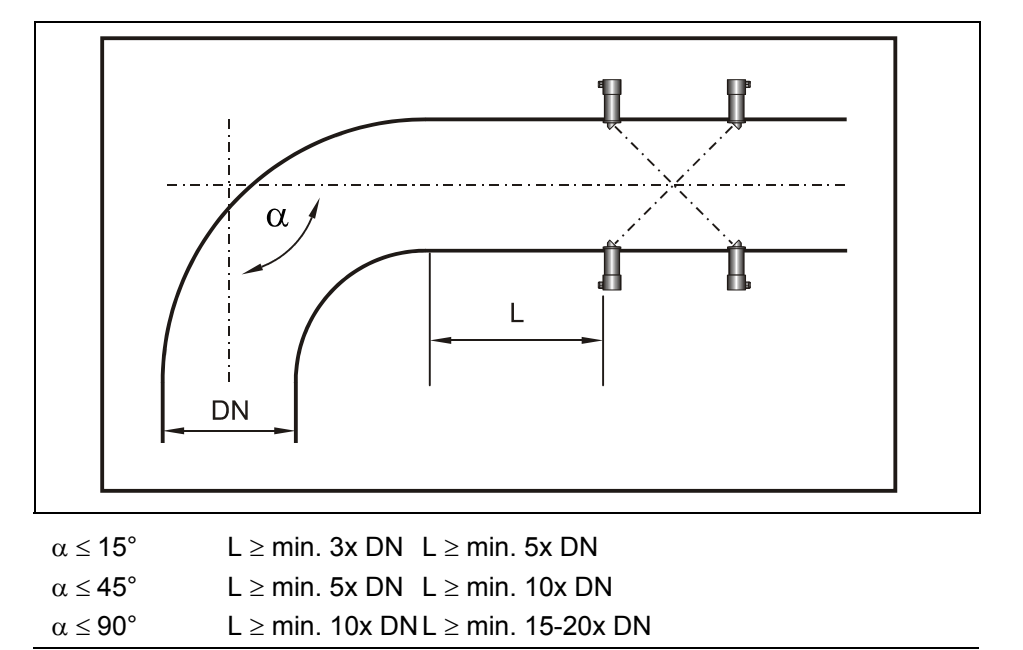

**Abb. 6-28 Sensorposition nach Kurven oder Krümmungen** 

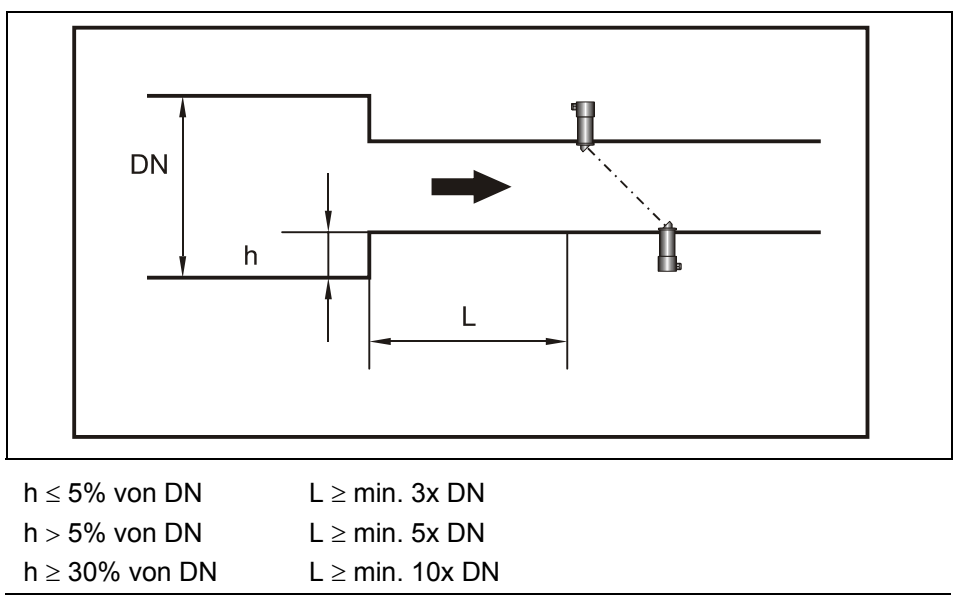

**Abb. 6-29 Sensorposition nach Profiländerungen** 

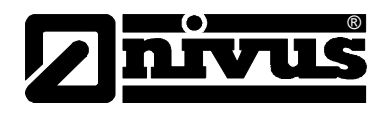

Eine korrekte und sicher funktionierende Messung ist nur bei voll gefüllten Rohrleitungen möglich. Deshalb sind keine Installationen in Fallleitungen oder am höchsten Punkt der Leitung vorzusehen.

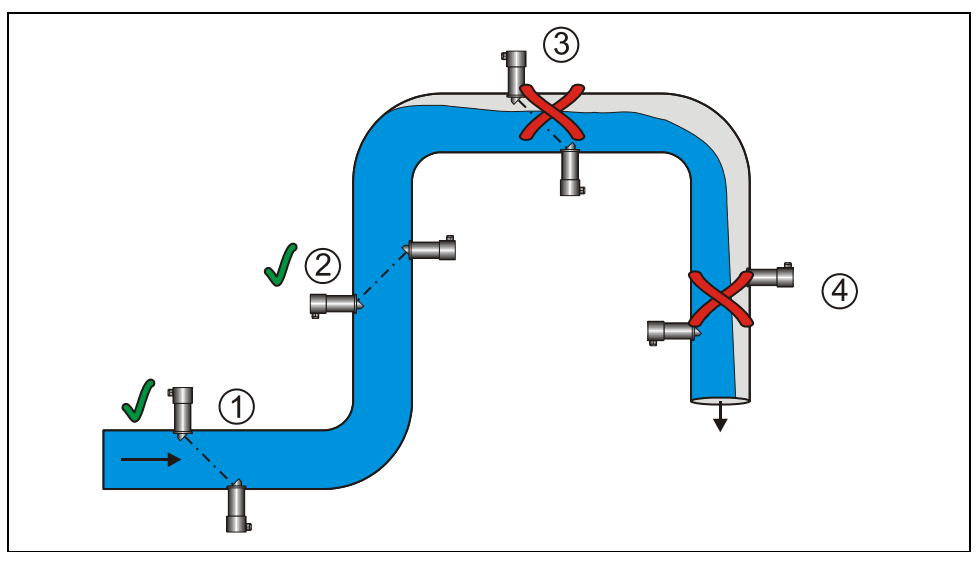

- 1 = Empfohlener Bereich in der Waagerechten (Sensoreinbau seitlich möglich)
- 2 = Empfohlener Bereich in der Senkrechten
- 3 = Nicht empfohlen, da Teilfüllung/Leerlauf
- 4 = Keine Messung möglich, da Leerlauf

**Abb. 6-30 Vergleich verschiedener Einbauorte** 

Bei der Neuplanung von Messungen in waagerechten Rohrleitung wird ein leicht ansteigender Bereich oder eine Dükerung empfohlen.

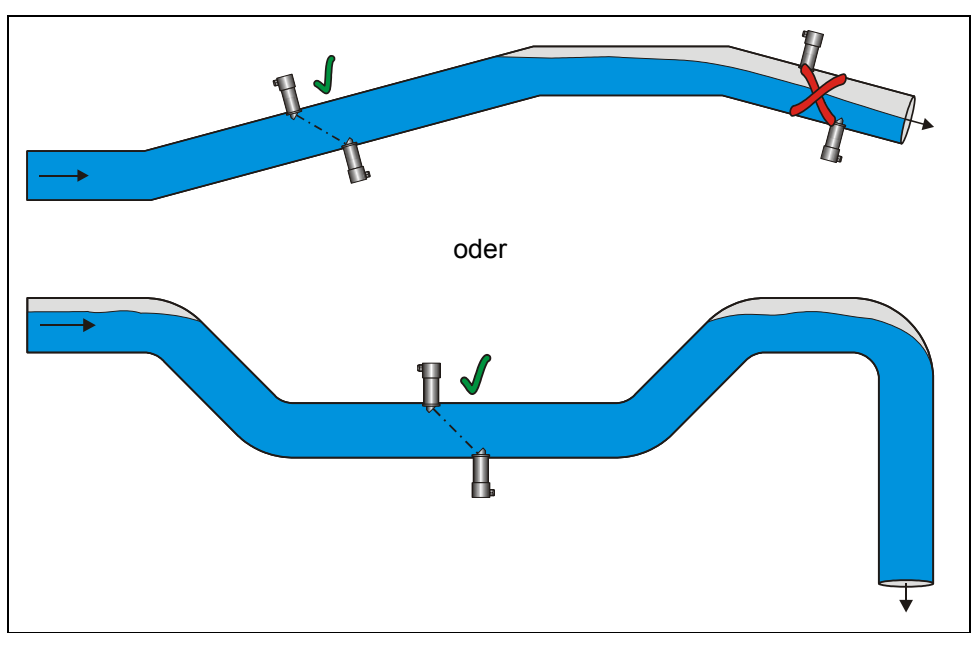

**Abb. 6-31 Waagerechte Leitung mit Dükerung** 

Regel- und Absperrarmaturen sind **immer nach** dem Fließgeschwindigkeitssensor einzubauen.

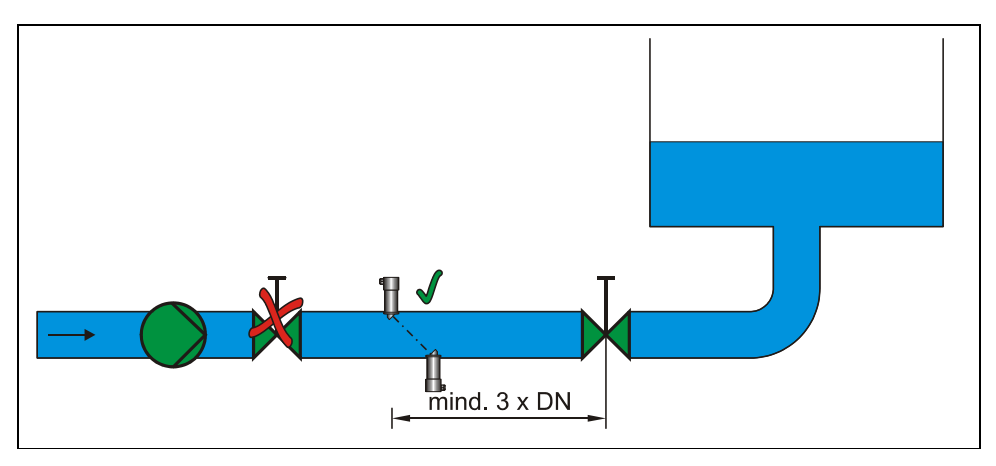

**Abb. 6-32 Einsatz von Absperr- und Regelarmaturen** 

### <span id="page-45-0"></span>**6.3.5 Sensoranschluss**

®

Der Sensor ist mit einem fest angeschlossenen Kabel Typ LIY11Y 2x1,5 mm<sup>2</sup> + 1x2x0,34 mm² in unterschiedlich möglicher Länge ausgerüstet. (Siehe auch [Abb. 6-33\)](#page-46-0) Die Sensoren der einzelnen Messpfade werden entweder am Nivu-Sonic direkt (1 ein oder zwei Sensorpaare) oder über eine Zwischenbox angeschlossen. Dies ist nur mit dem speziell hierfür von der Firma NIVUS GmbH gelieferten Kabel zu betreiben und /oder zu verlängern.

Das Sensorkabel kann bei der Fa. NIVUS GmbH mit der aktuellen Artikelnummer bestellt (siehe [Abb. 4-5\)](#page-19-0) werden.

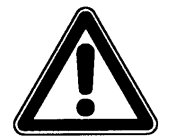

*Bei Verlängerung der Sensoren ist zu beachten, dass die Verlängerung nur mit dem von der Fa. NIVUS GmbH geliefertem Spezialkabel und entsprechender Verbindungstechniken (Klemmdosen, Gießmuffen usw.) zulässig ist. Eine Gesamtlänge von 100m ist nicht zu überschreiten. Eine Kalibrierung ist hiernach zwingend erforderlich.* 

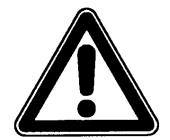

*Gemeinsame Verlängerungen von verschiedenen Applikationen oder die gemeinsame Verlängerung von separaten Höhenstand- und Fließgeschwindigkeitsmessungen in einem gemeinsamen Signalkabel sind nicht zulässig.* 

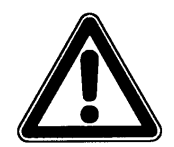

*Der Betrieb von Sensoren mit integrierter Druckmesszelle ohne Druckausgleichselement kann längerfristig zur unreparablen Zerstörung der im Sensor befindlichen Elektronik führen.* 

Betriebsanleitung NivuSonic

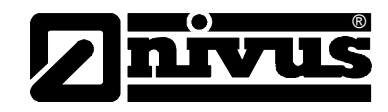

Der Anschluss des Sensorkabels am Messumformer erfolgt im Bereich Klemmenblockfeld Sensor. Beim Anschluss des Fließgeschwindigkeitssensors ergibt sich folgendes Schema:

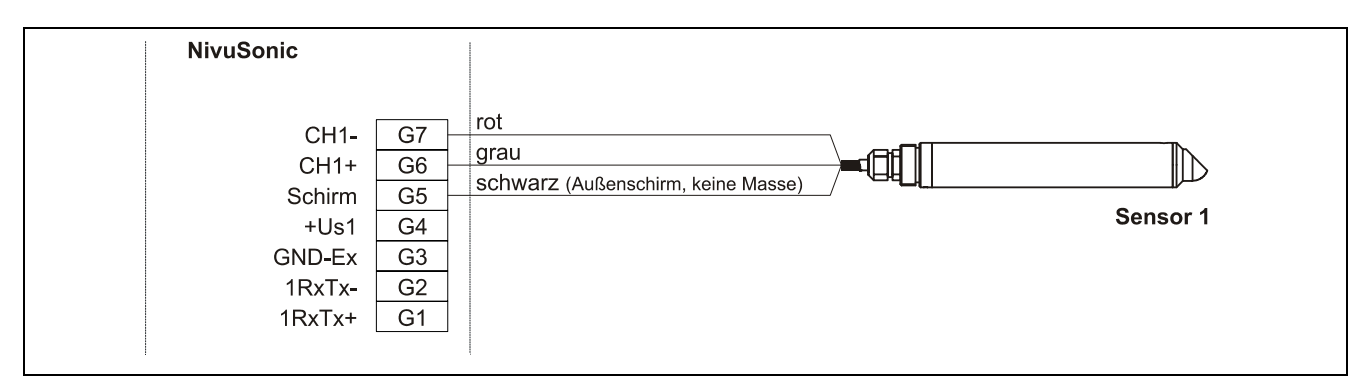

<span id="page-46-0"></span>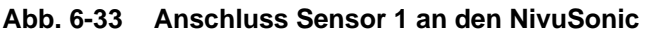

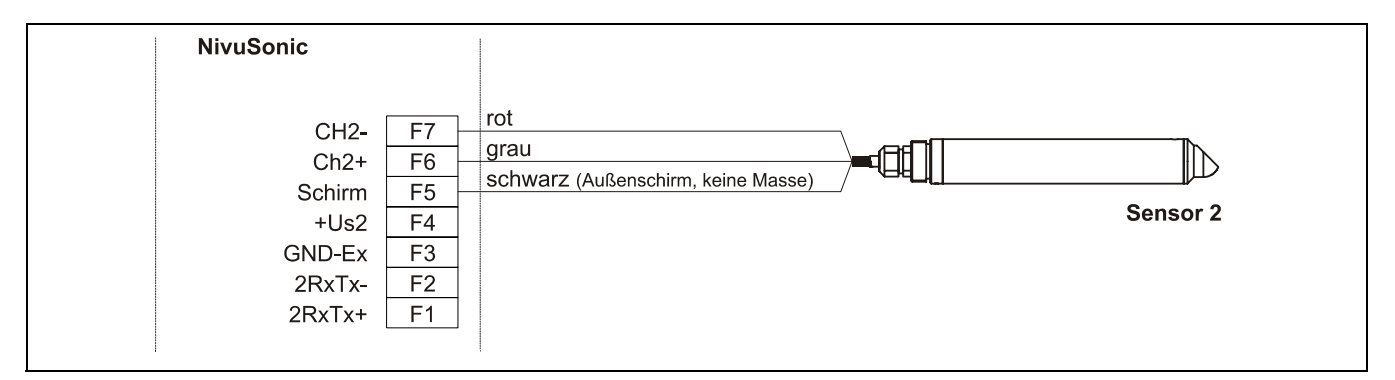

**Abb. 6-34 Anschluss Sensor 2 an den NivuSonic** 

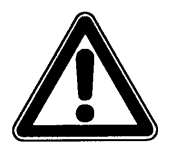

*Unsachgemäße Verbindungen, die zu erhöhten Übergangswiderständen führen, oder der Einsatz von falschen Kabeln können zur Störung oder Ausfall der Messung führen.* 

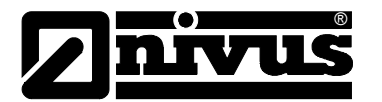

# **6.4 Spannungsversorgung des NivuSonic**

Der NivuSonic kann, je nach ausgewählten Messumformertyp, mit 85–260 V AC Wechselstrom versorgt werden. Ebenso besteht die Möglichkeit der 24 V DC Gleichstromversorgung. (Siehe Kap[.4.4\)](#page-18-0)

Die oberhalb der Anschlussklemmen befindlichen beiden Schiebeschalter dienen als zusätzliche Ein- bzw. Ausschalter.

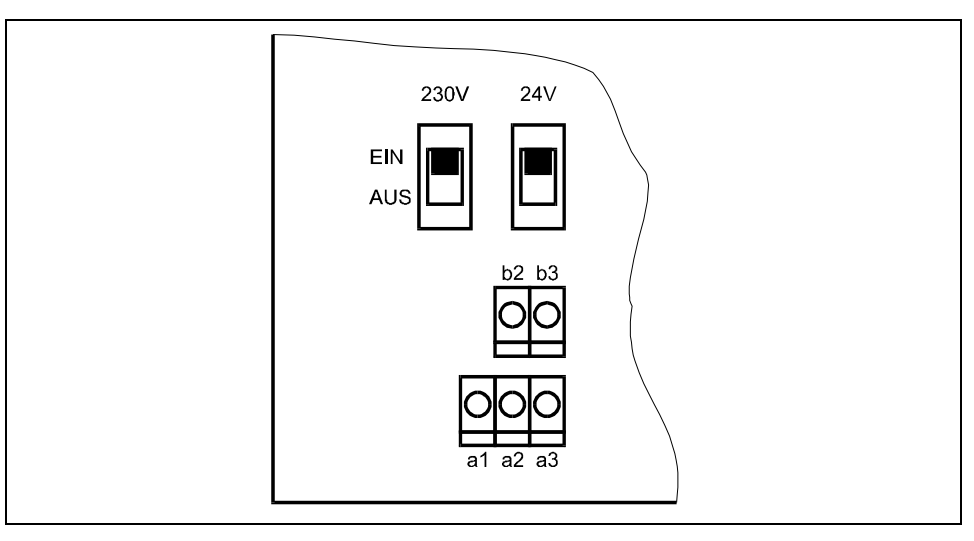

**Abb. 6-35 Lage der Schiebeschalter auf der Busplatine** 

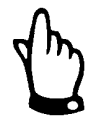

*Ein 24 V DC-Gerät kann nicht mit Wechselspannung betrieben werden. Ebenso ist es nicht möglich, ein 230 V-Gerät mit 24V Gleichspannung zu betreiben.*

Beim Betrieb mit Wechselspannung wird an den Gleichspannungsversorgungsklemmen b2 und b3 eine Hilfsspannung von 24 V DC und maximaler Belastbarkeit von 100 mA bereitgestellt. (Dazu 24 V-Schalter einschalten!) Bitte beachten Sie, dass bei Verwendung dieser Hilfsspannung (z.B. für die Belegung der digitalen Eingänge mit Steuersignalen) diese nicht durch die gesamte Schaltanlage zu schleifen ist, um die Gefahr der Störeinkopplungen möglichst gering zu halten.

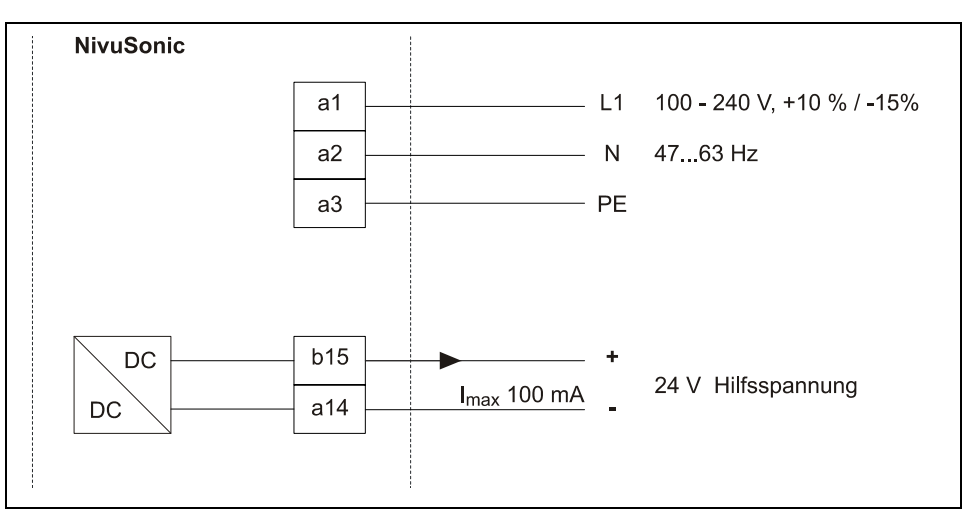

**Abb. 6-36 Spannungsversorgung AC-Variante** 

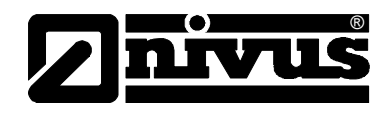

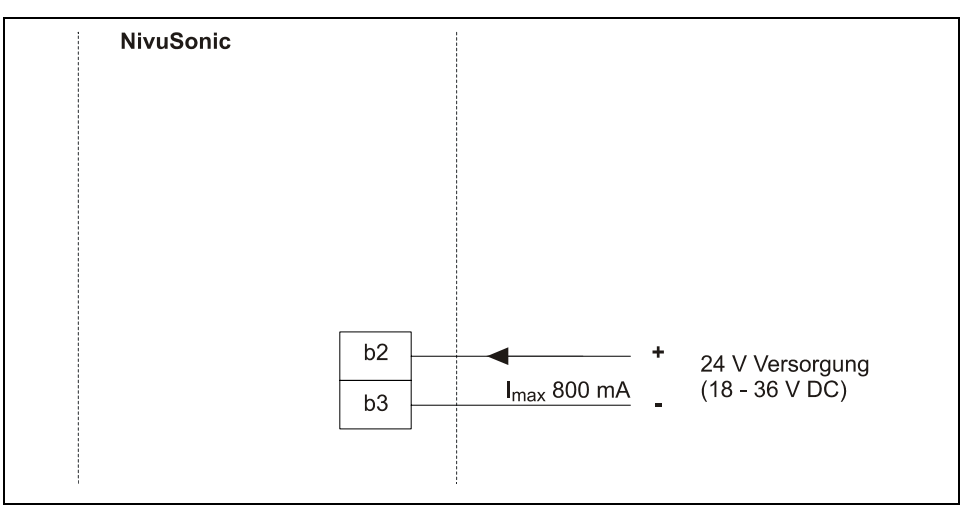

**Abb. 6-37 Spannungsversorgung DC-Variante** 

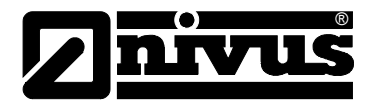

# **6.5 Überspannungsschutzmaßnahmen**

Für den wirksamen Schutz des NivuSonic Messumformers ist es erforderlich, Spannungsversorgung; mA-Aus- und Eingänge mittels Überspannungsschutzgeräten zu sichern.

NIVUS empfiehlt für die Netzseite die Typen EnerPro 220Tr bzw. EnerPro 24Tr (bei 24V DC Spannungsversorgung) sowie für die mA-Aus- und Eingänge den Typ DataPro 2x1 24/24 Tr.

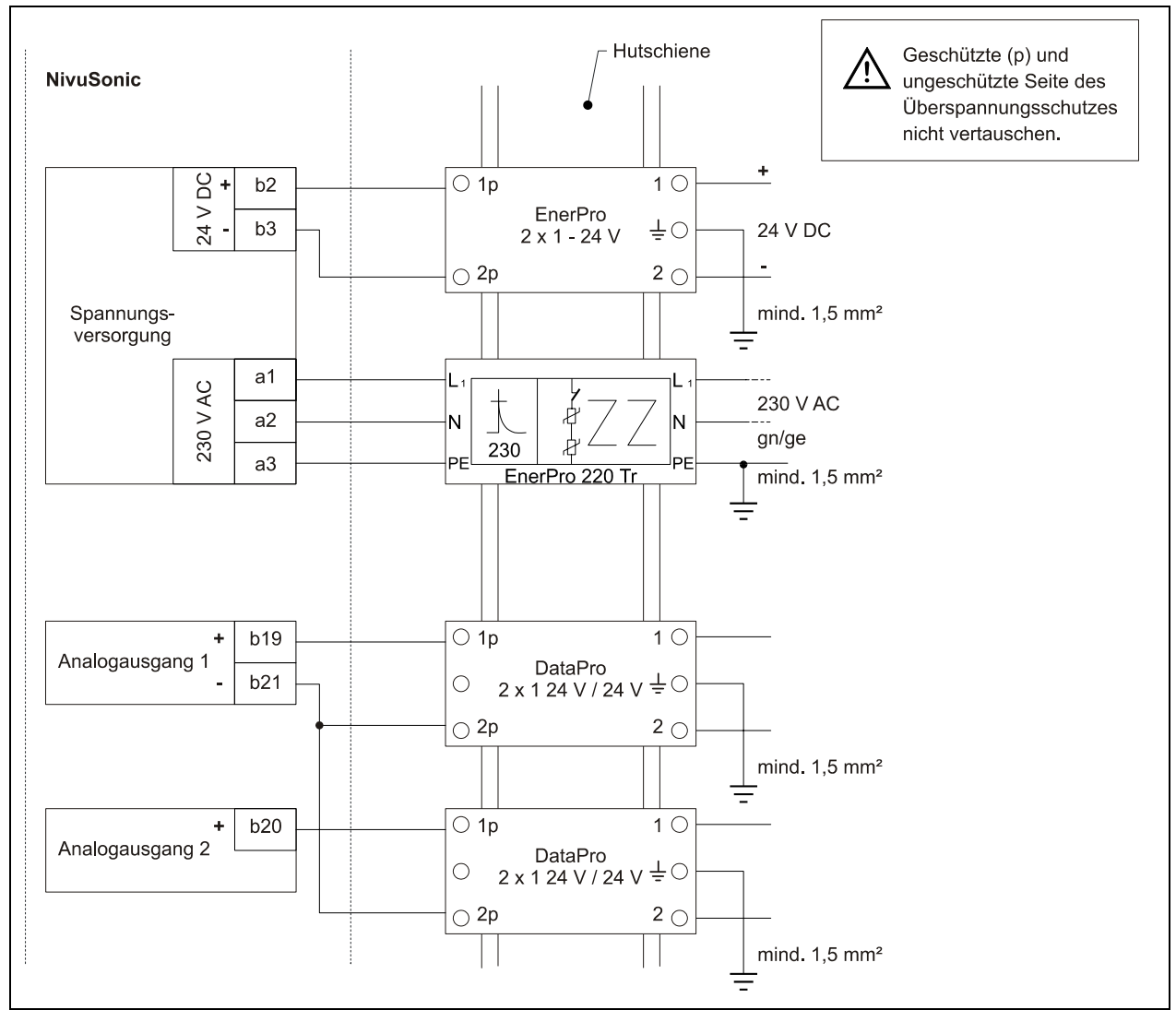

**Abb. 6-38 Anschluss Überspannungsschutz für Spannungsversorgung sowie analoge Ein- und Ausgänge** 

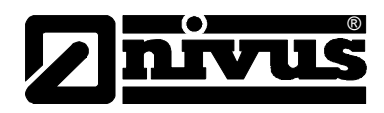

# **6.6 Kommunikation**

### **6.6.1 Allgemeines**

Der NivuSonic gestattet unter Zugrundelegung des Ethernet einen Fernzugriff. Das bedeutet, über den internen Webserver kann das Gerät von der selbst erzeugten Webseite gesteuert werden. Die Fernbedienung erfolgt augenscheinlich genau so wie die Bedienung vor Ort am Gerät selbst.

Folgende Voraussetzungen seitens des Benutzers sind dazu erforderlich:

- Intranet bzw. TCP/IP-Netzwerk oder:
- Internetzugang via Provider (bei Verbindung über ISDN-Modem oder GSM/ GPRS-Modem)
- aktueller Internetbrowser
- Java®

Außer einem aktuellen Internetbrowser, aktuellem Java plug-in und Netzwerkfähigkeit des PC/Laptop ist keine weitere Spezialsoftware o.ä. erforderlich. Soll eine Fernbedienung über das NIVUS-Internetportal erfolgen, so muss eine dauerhafte Internetverbindung bestehen (Modem oder DSL). Nach einmaliger Programmierung des NivuSonic und Einrichtung der Datenübertragung ist ein Fernzugriff von jedem internetfähigen Platz der Welt aus möglich!

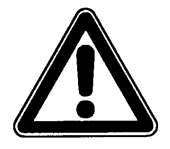

*Ein Fernzugriff auf den NivuSonic ist nicht zu verwechseln mit Prozessleitsystemen. Der Fernzugriff auf der NivuSonic erfordern einen direkten Dialog mit dem Bediener am PC. Er ist nicht Echtzeitfähig. Automatische Datenübertragungen können damit nicht durchgeführt werden, hierfür wir die Möglichkeit einer MODBUS TCP Verbindung mit dem Gerät separat bereitgestellt.* 

Je nach eingerichteten Status des Benutzers sind folgende Bedienfunktionen über den Fernzugriff möglich bzw. verriegelt:

#### **Betrachterstatus**

- Alle Betriebszustände, Ganglinien, Sensorstatus etc. können angewählt und betrachtet werden.
- Gespeicherte Daten und Parameterfiles können heruntergeladen werden
- Einstellungen können angewählt, aber nicht dauerhaft verändert werden
- Datenfiles können nicht gelöscht werden
- Kein Update des Messumformers möglich

#### **Bedienerstatus**

- Alle Betriebszustände, Ganglinien, Sensorstatus etc. können angewählt und betrachtet werden.
- Gespeicherte Daten und Parameterfiles können heruntergeladen werden
- Geräteeinstellungen können dauerhaft verändert werden
- Datenfiles können gelöscht werden
- Speicherkarte kann formatiert werden
- Geräteupdate möglich

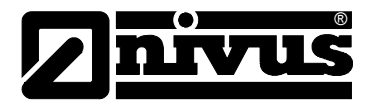

### **Administratorstatus**

Sämtliche Berechtigungen wie Bedienerebene. Zusätzlich:

- Einrichten von Neugeräten
- Verwaltung von Geräteebenen, Unterbenutzer und Bedienebenen

Je nach Messumformertyp (siehe dazu Kap. [4.4\)](#page-18-0) sind verschiedene Datenübertragungswege möglich. Zur Auswahl stehen:

- **Ethernet**
- Analogmodem
- ISDN-Modem
- GSM/GPRS- Modem

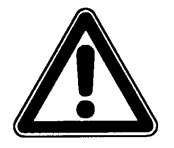

*Beim Fernzugriff treten auf der Seite des Gerätes sowie auf der Seite des Betrachters/Bedieners Verbindungskosten auf. Diese Kosten sind je nach Wahl des Providers, Verbindungszeit, Verbindungsdauer, Flatrate o.ä. Vereinbarungen unterschiedlich und unterliegen nicht der Einflussnahme durch NI-VUS.* 

*Der Betreiber des Systems ist selbst für die Höhe der zukünftigen Kommunikationskosten verantwortlich.* 

#### **6.6.2 Kommunikationsvarianten**

Es gibt mehrerer verschiedene Möglichkeiten der Kommunikation mit dem Nivu-Sonic. Nachfolgend handelt es sich um:

- Direkte Ethernetverbindung zwischen PC/Laptop und NivuSonic mittels gedrehten Ethernetkabel.
- Verbindung auf Ethernetebene mit TCP/IP; Netzwerkverbindung mittels Ethernethub oder –switch. Verwendung von Patchkabeln ist erforderlich.
- Verbindung über Netzwerkserver unter Verwendung von DHCP (Dynamic Host Configuration Protocol) und/oder DNS (Domain Name System) Der Aufbau ist unter [Abb. 6-40](#page-52-0) abgebildet.
- Internetverbindung über Verbindungsportal (siehe [Abb. 6-41\)](#page-52-1) Hierzu ist ein NivuSonic mit entsprechender Hardwareausrüstung wie Analogmodem, ISDN-Modem oder GPRS vorzusehen. Der Aufbau dieser Verbindung ist in Kapitel [6.6.3](#page-53-0) beschrieben.
- Anschluss an SCADA- Systeme via Modbus TCP (Ethernet)
- Übermittlung von Daten und Alarmen via E-mail.

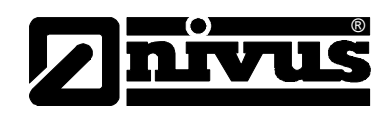

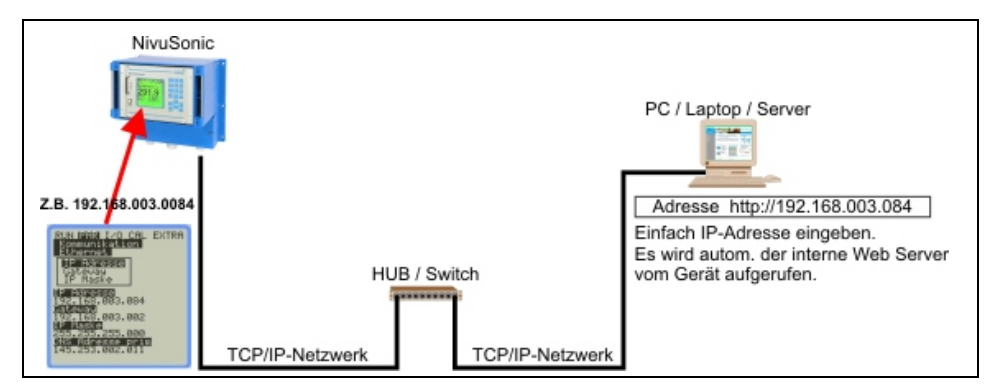

**Abb. 6-39 Kommunikation ohne Server** 

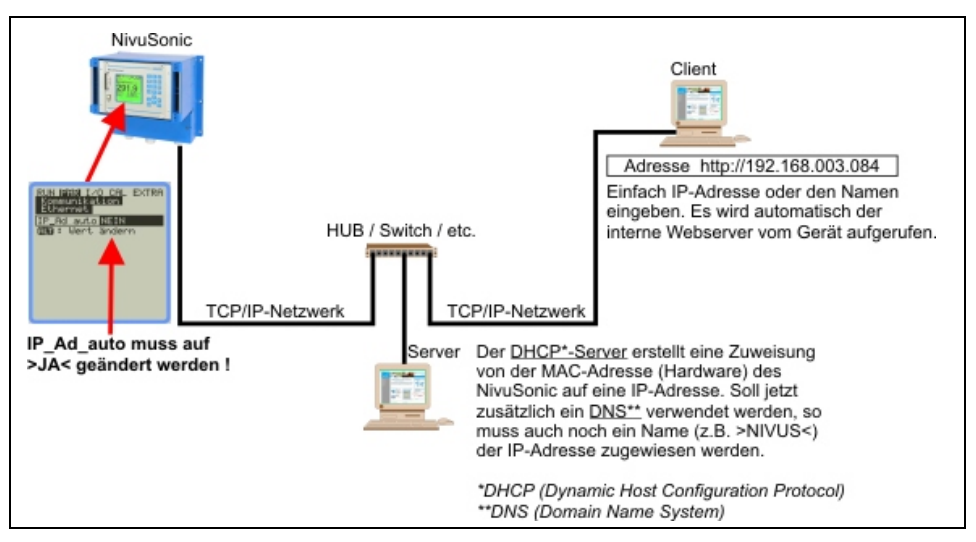

<span id="page-52-0"></span>**Abb. 6-40 Kommunikation mit Server** 

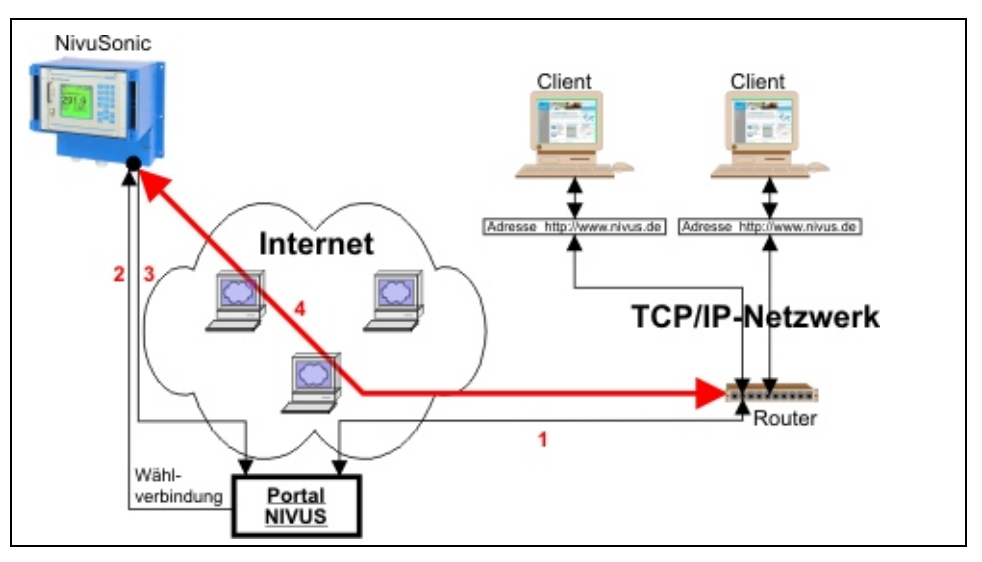

- 1. Über die Seite >www.nivus.de< kann das Gerät über das Portal ausgewählt werden.
- 2. Das Portal "weckt" das Gerät durch einen Anruf (Ring).
- 3. Das Gerät wählt sich selbstständig über den eingestellten Provider ins Internet und meldet sich beim Portal an.
- 4. Das Portal stellt eine Verbindung zwischen Gerät und User her und verbindet mit dem internen Web-Server des NivuSonic

#### <span id="page-52-1"></span>**Abb. 6-41 Kommunikation über Internet**

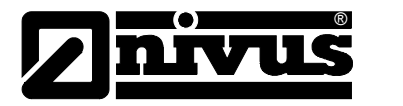

### **6.6.3 Kommunikationsaufbau und -verbindung über Verbindungsportal**

<span id="page-53-0"></span>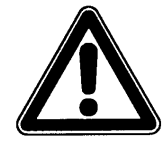

*Eine Programmierung der Internetkommunikation mit einem oder mehreren NIVUS Durchflussmessgeräten erfordert eine Ersteinrichtung durch NIVUS selbst oder durch eine, von NIVUS autorisierte und eingewiesene Firma.* 

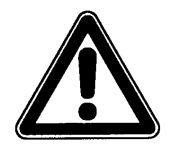

*Durch die Verwendung von Modemverbindungen (analog, ISDN, GPRS usw.) entstehen auf Seite des Messumformers wie auch des Internetnutzers verbindungsbezogene Folgekosten. Diese sind bei der Datenübertragung zu berücksichtigen.*

Nach erfolgter Ersteinrichtungen können nachfolgende, mit dem gleichen Übertragungssystem ausgerüstete Geräte durch den Kunden bzw. dem Systemadministrator des Kunden eingerichtet werden.

Für den Start der Internetverbindung wird ein Portal benötigt. Dieses Portal ist über die Homepage von NIVUS zu erreichen.

Zum Start der Kommunikation geben Sie in der Adresszeile Ihres Internetbrowsers bitte folgende Adresse ein:

#### [www.nivus.de](http://www.nivus.de/) bzw. [www.nivus.com](http://www.nivus.com/)

Es meldet sich der Startbildschirm der Homepage der Firma NIVUS in Eppingen.

Auf der rechten Seite des Startbildschirms finden Sie einen Messtechnik Online-Eingabebereich mit den Eingabefeldern "Benutzername" und "Passwort". Sie erhalten diese beiden Informationen auf Anfrage bei der Ersteinrichtung durch NIVUS. Es wird dringend empfohlen das Passwort während der ersten Anmeldung / Sitzung zu ändern.

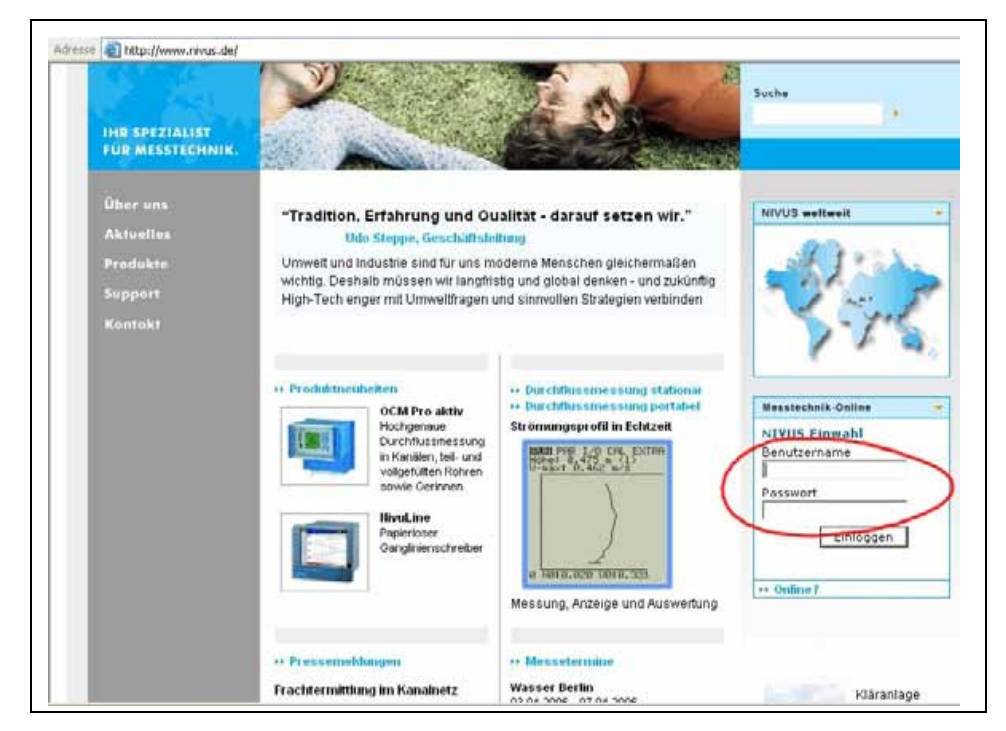

**Abb. 6-42 Start der Kommunikation** 

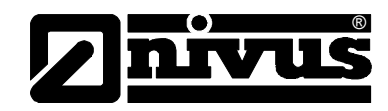

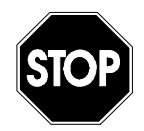

*Geben Sie Benutzernamen und Passwort keinen Unbefugten weiter! Verwahren Sie Benutzernamen und Passwörter getrennt und solche Art und Weise, dass diese nicht missbräuchlich genutzt werden können* 

Nach gültiger Benutzer- und Passworteingabe gelangen Sie auf die Auswahlseite. Hier werden alle, für diesen Benutzernamen freigegebene Messstellen angezeigt und zur direkten Anwahl freigegeben.

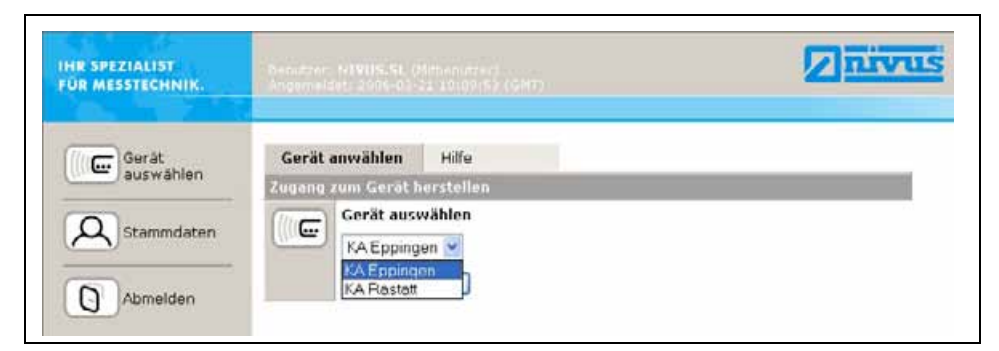

### **Abb. 6-43 Messstellenauswahl**

Nach Auswahl der gewünschten Messstelle und Betätigung des >Verbinden< Buttons wird eine Kommunikation mit dem ausgewählten Gerät aufgenommen. Dabei werden intern nochmals Benutzername und Passwort überprüft und anschließend die im NivuSonic enthaltene Homepage übertragen.

Dieser Vorgang kann je nach Modemtyp und Verbindungsqualität etwa zwischen 15 – 120 Sekunden (Je nach Verbindungsart) dauern.

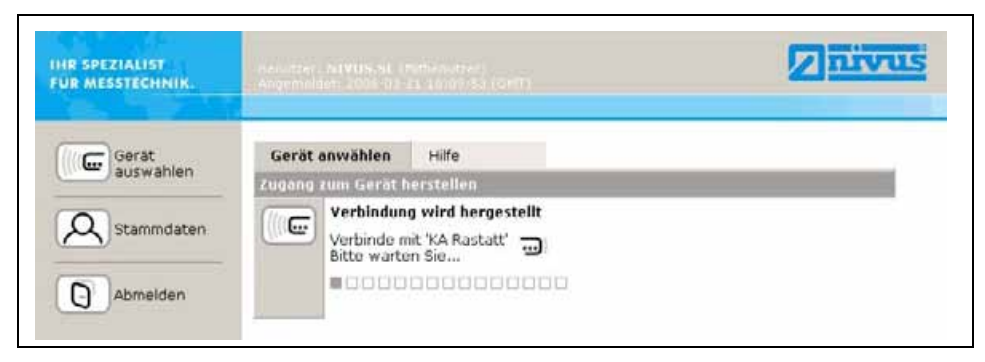

**Abb. 6-44 Verbindungsaufbau** 

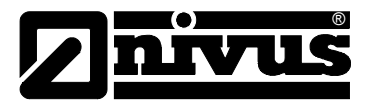

### **6.6.4 Datenübertragung**

Nach dem erfolgten Verbindungsaufbau wird zuerst eine statische Seite mit den zum Zeitpunkt der Übertragung herrschenden Messwerte (Durchfluss, Füllstand und Fließgeschwindigkeit), dargestellt auf der rechten Seite des Bildes, aufgebaut. Diese numerischen Messwerte können durch Auswahl des darunter liegenden Aktivierungsfeldes und Einstellung der Zykluszeit in Abständen von 2, 5 oder 10 Sekunden automatisch aktualisiert werden.

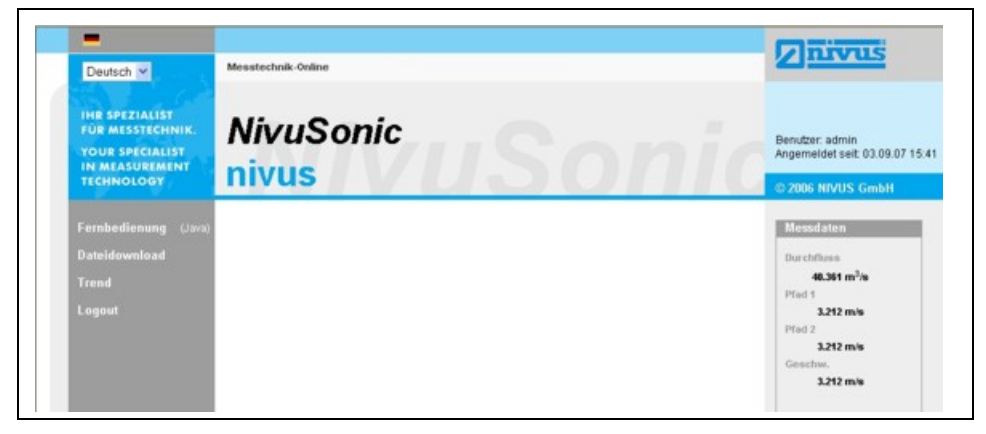

#### **Abb. 6-45 statische Kommunikationsseite**

Bei Betätigung des >Fernbedienung< - Buttons auf der linken Seite des Bildschirms startet zuerst ein Java®- Applet.

Falls der benutzte PC nicht über die aktuelle Java® Softwareversion verfügt, kann durch Betätigung des Java®- Buttons (neben dem Wort >Fernbedienung<) ein direkter Link zu Java® geöffnet und die Software kostenlos herunter geladen werden.

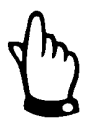

*Ohne die auf dem Bedien-PC installierte JAVA® Software ist keine direkte Fernbedienung möglich!* 

*Das Java© Applet ist Fremdsoftware für die oder deren Benutzung wir keine Haftung übernehmen können.* 

*Herunterladen und Installieren von Programmen oder Softwareteilen kann Schaden auf Ihrem Computer anrichten. Das Herunterladen und Installieren kann nur auf eigene Gefahr erfolgen!* 

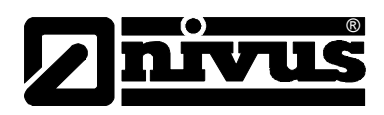

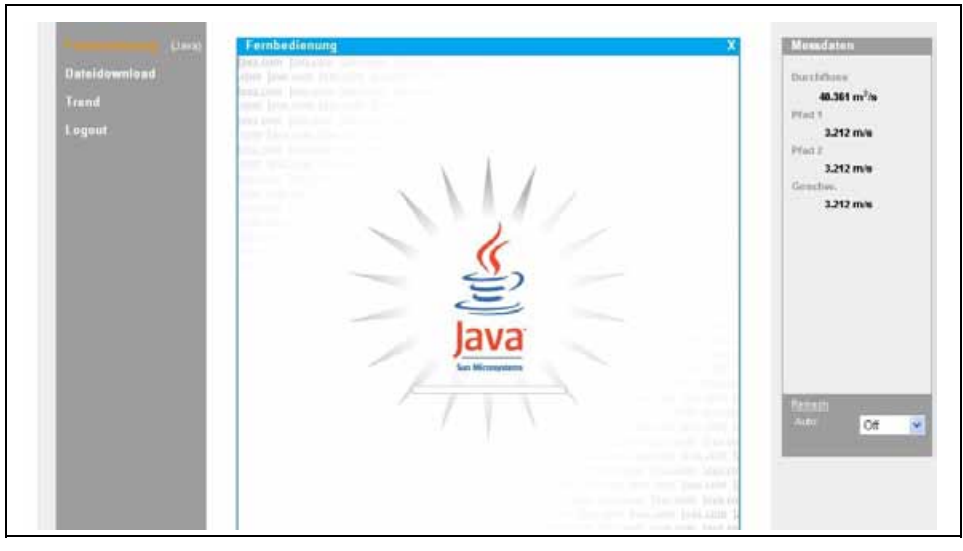

**Abb. 6-46 Java®** Java<sup>®</sup> Applet startet

Nach dem erfolgreichen Start von Java® erscheint nun die Displayanzeige des NivuSonic in der gleichen Art und Weise wie bei einer direkten Bedienung vor Ort.

Mittels der Tastatur am PC (Pfeiltasten >Links<, >Rechts<, >Aufwärts<, >Abwärts< sowie >Enter< >ESC< und >ALT<) kann der NivuSonic genau so bedient werden wie mit den direkt am Messumformer befindlichen Tasten.

Eine Betätigung der auf dem Bildschirm sichtbaren Bedientastatur durch Mausklick ist ebenfalls möglich.

Bitte beachten Sie dabei auftretende Verzögerungen, bedingt durch die Art der Übertragung.  $\leftrightarrow$  Keine schnell hintereinander folgende Eingabe von Steuerbefehlen, sondern immer nur eine Steuerbewegung nach der sichtbaren Ausführung der davor ausgelösten Steuerung)

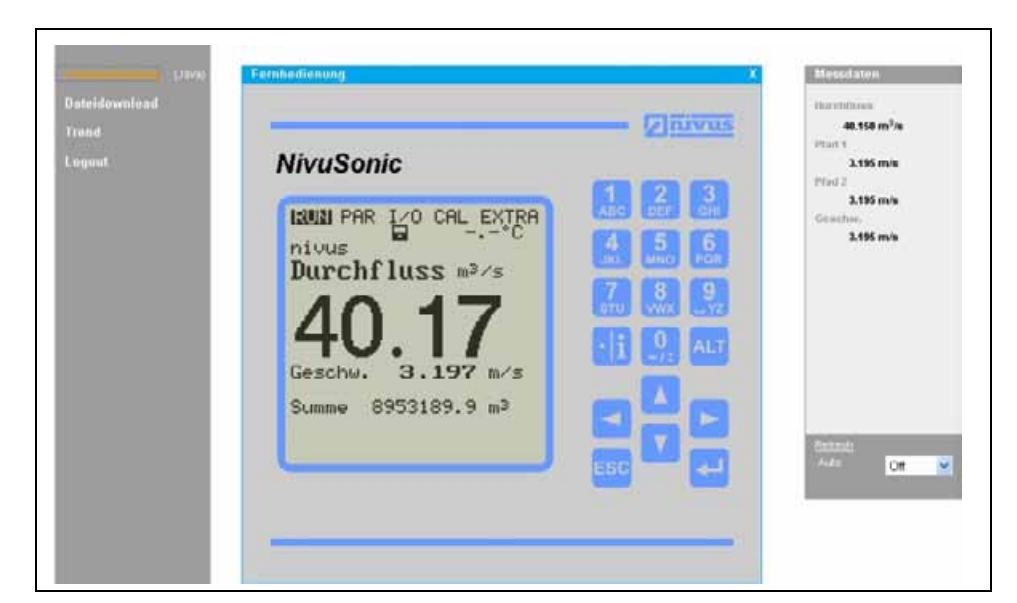

**Abb. 6-47 visualisierte Onlineverbindung** 

Mittels des unter dem Button >Fernbedienung< befindlichen aktiven Steuerelementes >Dateidownload< können nun die auf der im NivuSonic eingesteckten Speicherkarte abgelegten Dateien direkt heruntergeladen werden. Dabei werden die auf der Karte befindlichen Informationen NICHT automatisch gelöscht und stehen bei einem späteren Download weiterhin mit zur Verfügung.

®

Die gewünschte, durch Doppelklick angewählte Datei kann entweder direkt geöffnet, unkomprimiert im Originalformat oder komprimiert als gzip-Datei heruntergeladen werden.

Die im .gzip-Format übertragbaren Dateien sind zur weiteren Verwendung mit WinZip wieder entpackbar.

Ein Datentransport als .gz-Datei verringert die Transportdatenmenge bei .txt-Dateien um ca. 75% und empfiehlt sich vor allem bei der Übertragung von großen Messstellendateien mit Analogmodem und GPRS-Verbindungen. (Kostenreduzierung)

Informationen zur Dateistruktur des NivuSonic und zur Verwendung der einzelnen Files finden Sie im Kapitel [8.5.7.](#page-92-0)

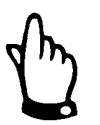

*Ohne gesteckte Compact Flash Speicherkarte und aktivierter Speicherung ist keine Datenfileübertragung möglich!* 

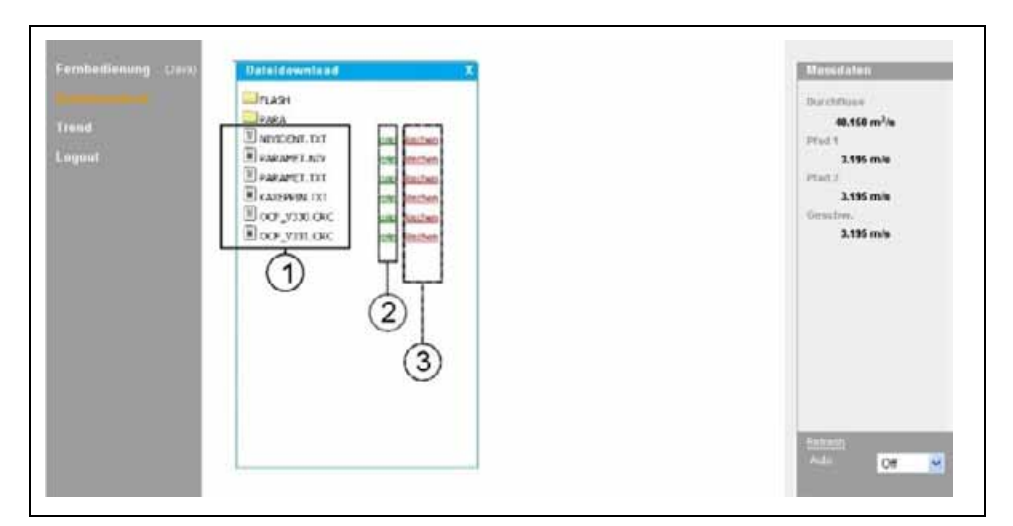

- 1 unkomprimierte herunterladbare Dateien im Originalformat
- 2 Bereich der GZIP-Dateien
- 3 Löschbereich (verschieben in Backup-Ordner)

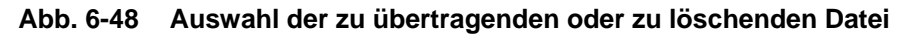

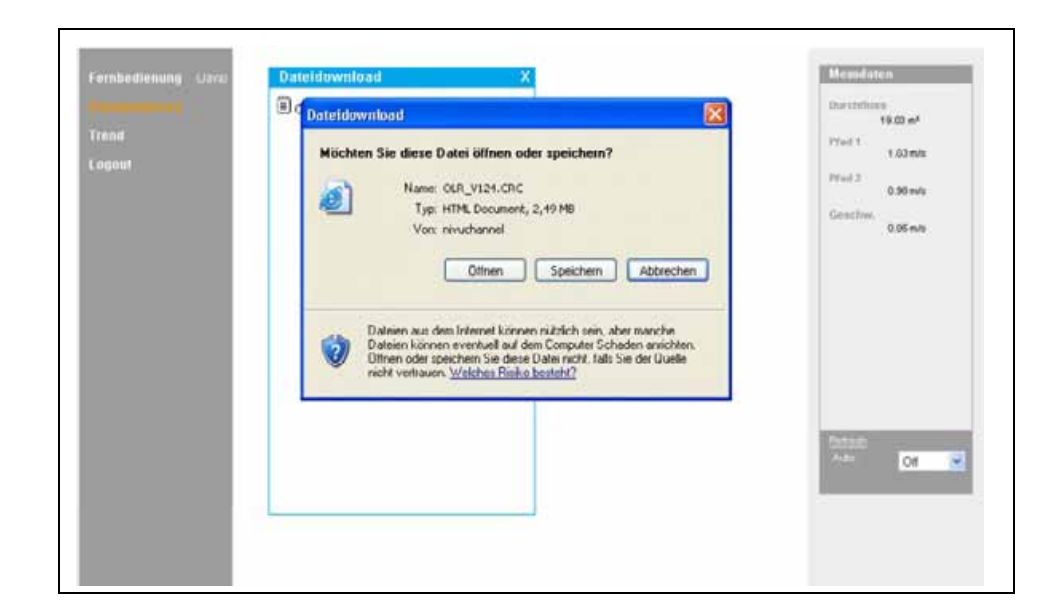

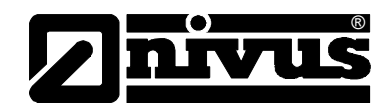

### **Abb. 6-49 Abspeicherung der übertragenen Datei auf PC**

Durch Doppelklick der entsprechenden Datei im Bildschirmbereich 3 (siehe [Abb.](#page-58-0) [6-50\)](#page-58-0) kann die gewählte Datei gelöscht werden. Dabei wird diese Datei zuerst in einen automatisch erzeugten Backup-Ordner verschoben, um sie eventuell nochmals lesen oder übertragen zu können.

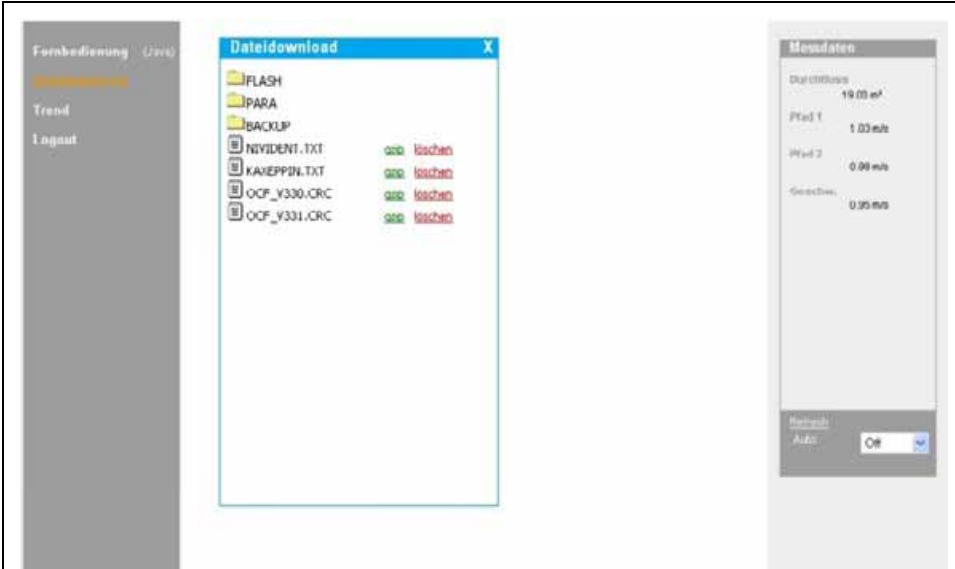

#### <span id="page-58-0"></span>**Abb. 6-50 Erzeugter Backup-Ordner**

Werden die in den Backup-Ordner verschobenen Ordner erneut zum Löschen angeklickt, so werden die entsprechenden Dateien unwiderruflich und dauerhaft von der im NivuSonic enthaltenen Speicherkarte gelöscht.

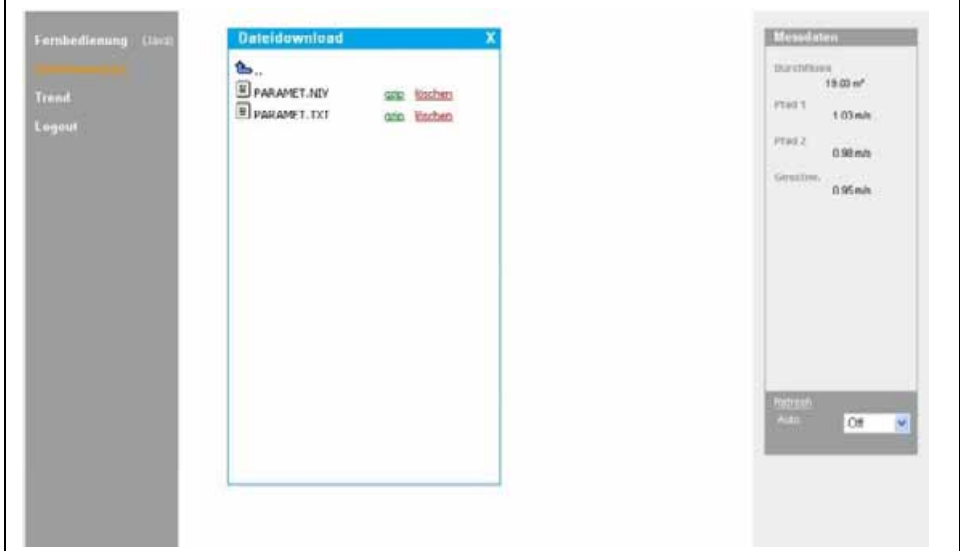

**Abb. 6-51 Inhalt des erzeugten Backup-Ordner** 

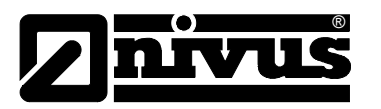

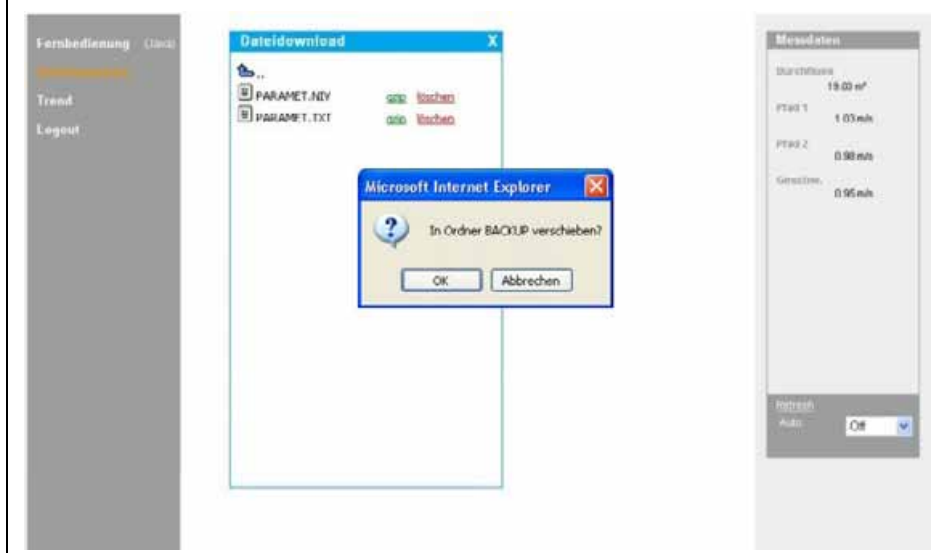

**Abb. 6-52 Dauerhaftes Löschen gespeicherter Datei** 

*Wird das Datenfile der Messstelle übertragen aber nicht gelöscht bzw. in den Backup-Ordner verschoben, so werden alle zukünftig erfassten Messwerte im schon übertragenen File angehängt. Dadurch wird das vorhandene Datenfile immer größer; bei jeder neuen Übertragung werden die schon übertragene "Alt"daten erneut mit übertragen!* 

*Wird ein File gelöscht (in den Backup-Ordner verschoben) und befindet sich im Backup-Ordner schon ein File des gleichen Namens, so wird ohne zusätzliche Warnung das ältere File überschrieben!* 

Die Betätigung des >Trend<-Buttons an der linken Seite ermöglicht parallel zu der im NivuSonic direkt implementierten Trendanzeige eine Bildschirmschreiberähnliche Trendanzeige der im internen Speicher des NivuSonic abgelegten Messdaten. Dabei ist die Anzeige in einem max. Zeitraum von 90 Tagen möglich.

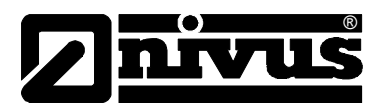

#### **Nach Aufruf erscheint folgendes Bild:**

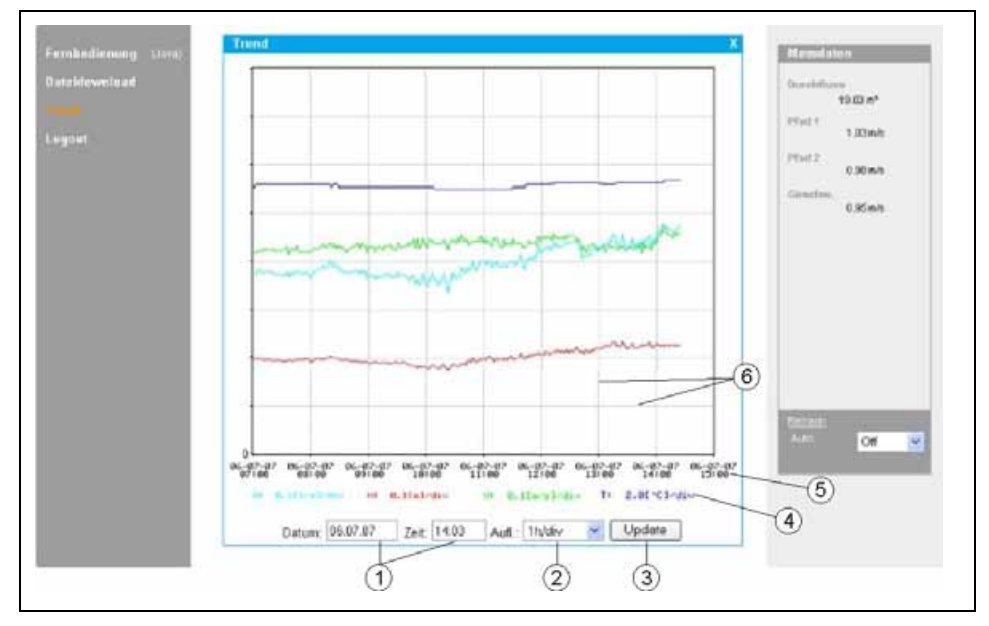

- 1 Anzeigebereich
- 2 Auflösung (Zeitskala)
- 3 Aktualisierungsbutton
- 4 Messwertskalierungen
- 5 Zeitachse
- 6 Skalierlinien

#### <span id="page-60-0"></span>**Abb. 6-53 Online-Trendanzeige**

Es werden Durchflussmenge, Füllhöhe, mittlere Fließgeschwindigkeit sowie Mediumtemperatur als farbige Verlaufslinien angezeigt. Die Maßeinheiten der Messwerte entsprechen dabei den auf dem NivuSonic eingestellten Displayanzeigen. (Siehe Kap. [8.4\)](#page-72-0)

Die Messwertskalierungen auf der y-Koordinate erfolgen automatisch in dem Raster 0,1; 0,2; 0,5; 1; 2; 5; 10 ..... bis maximal 10000. Dabei entspricht die gewählte Skaliereinheit einer waagerechten Skalierlinie. (Siehe Punkt 6 in [Abb.](#page-60-0)  [6-53\)](#page-60-0)

Der Startzeitpunkt der dargestellten Trendanzeige kann unter Punkt 1 gewählt werden. Die Zeitauflösung (Zeitachsenskalierung) wird unter Punkt 2 eingestellt. Hierbei kann zwischen 10 Minuten, 1 Stunde, 6 Stunden oder 24 Stunden/Skalierlinie gewählt werden. Die Betätigung des Aktualisierungsbutton (Punkt 3 in [Abb. 6-53\)](#page-60-0) erneuert die Darstellung um die, während der Betrachtung aufgelaufener neuer Messdaten.

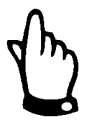

*Wird ein Startzeitpunkt der Betrachtung der Trendanzeige gewählt der auf den Momentanzeitpunkt fällt; oder gestattet der Zeitachsenbereich der Darstellung einen größeren Anzeigezeitraum als über Startzeitpunkt und Zeitauflösung gewählt, so werden zusätzlich auch noch ältere als gewählte Daten angezeigt.*

Die Abmeldung vom Vor-Ort-Gerät erfolgt über den ebenfalls auf der linken Seite befindlichen >Logout<-Button. Es erfolgt ein Rücksprung auf die NIVUS-Homepage.

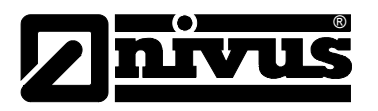

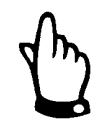

*Findet 5 Minuten lang keinerlei Datenübertragung statt, so beendet der NivuSonic zur Vermeidung unnötiger Gebühren automatisch die Verbindung.* 

# **7 Inbetriebnahme**

# **7.1 Allgemeines**

### **Hinweise an den Benutzer**

Bevor Sie den NivuSonic anschließen und in Betrieb nehmen sind die nachfolgenden Benutzungshinweise unbedingt zu beachten!

Diese Betriebsanleitung enthält alle Informationen, die zur Programmierung und zum Gebrauch des Gerätes erforderlich sind. Sie wendet sich an technisch qualifiziertes Personal, welches über einschlägiges Wissen im Bereich der Messtechnik, Automatisierungstechnik, Regelungstechnik, Informationstechnik und Abwasserhydraulik verfügt.

Um die einwandfreie Funktion des NivuSonic zu gewährleisten muss diese Betriebsanleitung sorgfältig gelesen werden!

Der NivuSonic muss nach dem vorgegebenen Anschlussbild in Kapitel [6.2.3](#page-23-0)  verdrahtet werden!

Bei eventuellen Unklarheiten oder Schwierigkeiten in Bezug auf Montage, Anschluss oder Programmierung wenden Sie sich bitte an unsere technische Abteilung oder unseren Inbetriebnahmeservice.

### **Allgemeine Grundsätze**

Die Inbetriebnahme der Messtechnik darf erst nach Fertigstellung und Prüfung der Installation erfolgen. Vor der Inbetriebnahme ist das Studium der Betriebsanleitung zwingend erforderlich, um fehlerhafte oder falsche Programmierungen auszuschließen. Machen Sie sich mit Hilfe der Betriebsanleitung mit der Bedienung des NivuSonic über Tastatur und Display vertraut, bevor Sie mit der Parametrierung beginnen.

Nach dem Anschluss von Messumformer und Sensoren (entsprechend Kapitel [6.2.3](#page-23-0) und [6.3.5](#page-45-0) (prüfen!)) folgt die Parametrierung der Messstelle. Dazu genügt in den meisten Fällen die Eingabe von:

- Messstellengeometrie (Typ) und -abmessungen
- Verwendete Sensoren, und Positionierung und Ausrichtung
- Anzeigeeinheiten
- Spanne und Funktion von Analog- und Digitalausgänge

Die Bedienoberfläche des NivuSonic wurde so konzipiert, dass auch ein Laie im grafikgeführten Dialogmenü mit dem Messumformer sämtliche Grundeinstellungen für eine sichere Funktion des Gerätes selbst leicht durchführen kann. Bei umfangreichen Programmieraufgaben, schwierigen hydraulischen Bedingungen, speziellen Sondergerinneformen, fehlendem Fachpersonal oder Forderung im Leistungsverzeichnis nach einem Einstellungs- und Fehlerprotokoll sollte die Durchführung einer Programmierung durch den Hersteller oder durch eine vom Hersteller autorisierte Fachfirma erfolgen.

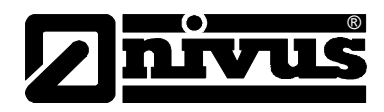

# <span id="page-62-0"></span>**7.2 Bedienfeld**

Für die Eingabe der erforderlichen Daten steht ein komfortables 18er Tastenfeld zur Verfügung.

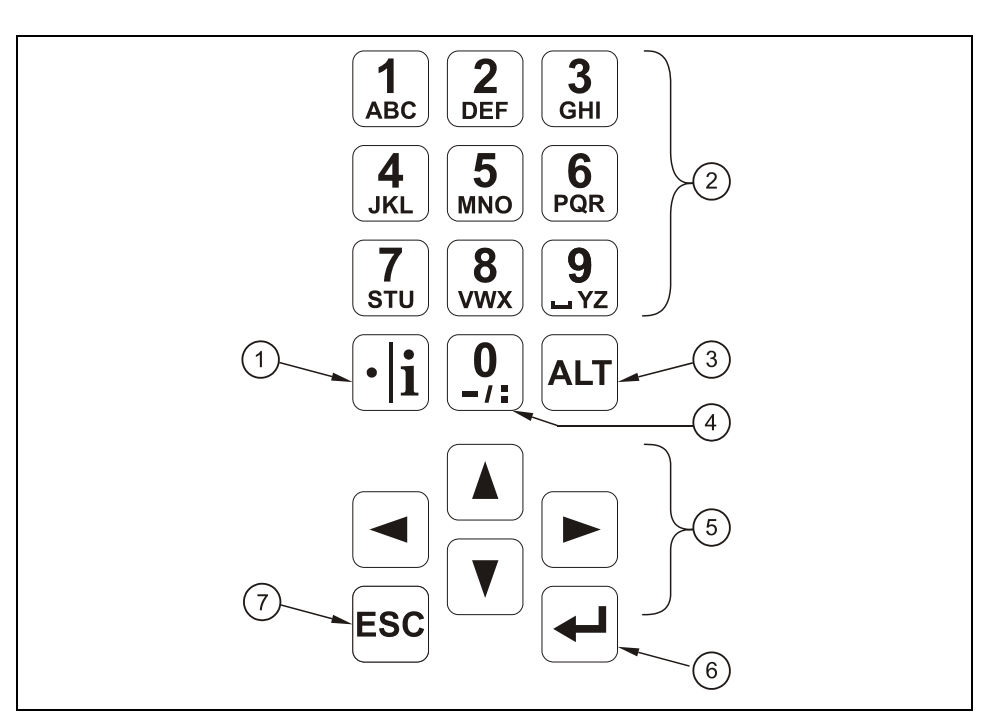

- 1 Kommastelle / Infotaste
- 2 Ziffern- und Buchstabenblock
- 3 Umschalttaste
- 4 0 / Navigationstaste
- 5 Steuertasten
- 6 Bestätigungstaste (ENTER)
- 7 Abbruchstaste

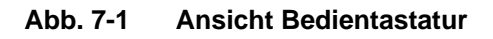

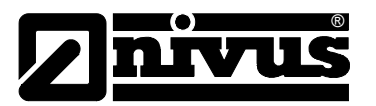

# **7.3 Anzeige**

Der NivuSonic verfügt über ein großes hintergrundbeleuchtetes Grafikdisplay mit einer Auflösung von 128 x 128 Pixel. Dieses ermöglicht dem Benutzer eine komfortable Kommunikation.

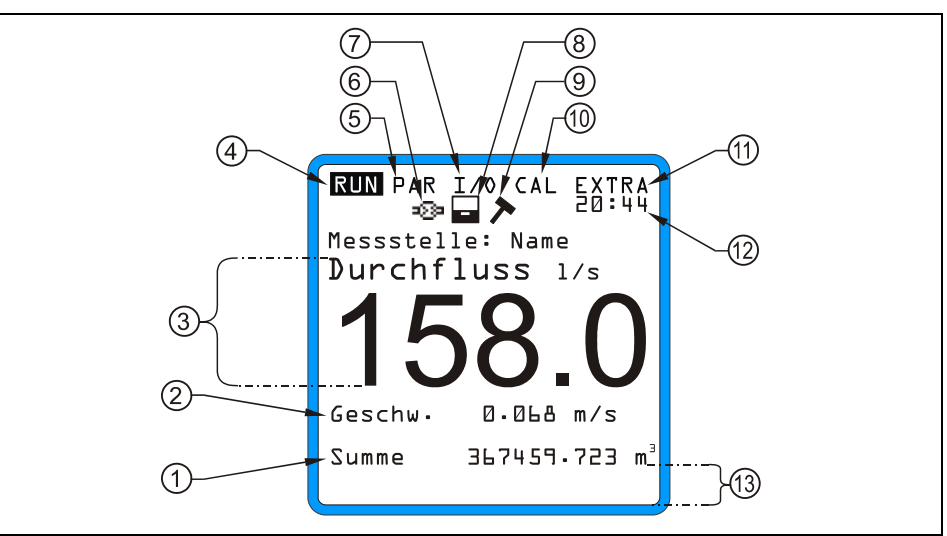

- 1 Gesamtsumme
- 2 Geschwindigkeitsanzeige
- 3 Durchflussanzeige
- 4 Betriebsmenü
- 5 Parametriermenü
- 6 Anzeige bei Kommunikation über das Internet
- 7 Statusmenü der Ein- und Ausgänge sowie der Sensoren
- 8 Anzeige der aktiven Speicherung
- 9 Anzeige des aktiven Servicemode
- 10 Kalibiermenü
- 11 Anzeigemenü
- 12 aktuelle Systemuhrzeit / Mediumtemperatur, zyklisch wechselnd
- 13 Feldbereich zur Signalisierung digitaler Ausgänge

**Abb. 7-2 Displayansicht** 

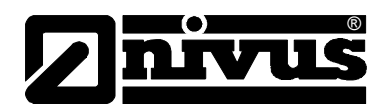

Es stehen 5 Grundmenüs zur Auswahl, die als Kopfzeile im Display sichtbar und einzeln anwählbar sind. Diese sind im einzelnen:

- **RUN** Der normale Betriebsmodus. Er ermöglicht die Auswahl der Standardanzeige mit Messstellennamen, Uhrzeit, Durchflussmenge, Füllstand und mittlerer Fließgeschwindigkeit. Daneben eine Anzeige der Tagessummen, der Störmeldungen und einer Schreiberfunktion von Durchflussmenge, Füllhöhe und mittlerer Fließgeschwindigkeit.
- **PAR** Dieses Menü ist das umfangreichste im NivuSonic. Es führt das Inbetriebnahmepersonal durch die komplette Parametrierung von Messstellendimension, Sensoren, analoge und digitale Ein- und Ausgänge, Speicherbetrieb, Datenübertragung etc. bis hin zur Reglerfunktion.
- **I/O** Dieses Menü stellt Betrachtungsfunktionen für die inneren Betriebszustände des NivuSonic zur Verfügung. Die anstehenden aktuellen Werte von analogen und digitalen Eingängen können genau so abgerufen werden wie auch die gerade ausgegebenen Werte an Analogausgängen und Relais. Weiterhin gestattet es, über diverse Untermenüs Einzelgeschwindigkeitsauswertungen etc. zu betrachten. Das Menü erlaubt, den noch verbleibenden Speicherplatz und die aus der Zykluszeit resultierende verbleibende Speicherzeit auf einer optional gesteckten Speicherkarte zu bestimmen.
- **CAL** Hier ist ein Abgleich von Temperatur und Fließgeschwindigkeit der analogen Ausgänge sowie eine Simulation von analogen und digitalen Ausgängen möglich.
- **EXTRA** Unter diesem Menü sind grundlegende Einstellungen der Anzeige, wie Kontrast, Beleuchtung, Sprache, Maßeinheiten, Systemzeiten sowie die Voreinstellung des Summenzählers möglich.

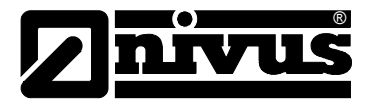

# **7.4 Grundsätze der Bedienung**

Die gesamte Bedienung erfolgt menügeführt, unterstützt durch erklärende Grafiken. Zur Auswahl der einzelnen Menüs und Untermenüs dienen die 4 Steuertasten (siehe Kapitel [7.2\)](#page-62-0).

- Mit den Tasten "Pfeil links" oder "Pfeil rechts" sind die einzelnen  $\blacktriangleleft$   $\blacktriangleright$ Hauptmenüs anwählbar.
- $\left[\begin{array}{c|c} \blacktriangle & \end{array}\right] \left[\begin{array}{c|c} \blacktriangle & \blacktriangledown \end{array}\right]$

 $\left| \centerdot \right|$ 

**ESC** 

Mit den Tasten "Pfeil oben" oder "Pfeil unten" kann man in den einzelnen Menüs in entsprechender Richtung scrollen.

Mit der Taste "Enter" kann das mit den Tasten "Pfeil links/rechts" ausgewählte Untermenü bzw. das in ihm enthaltene Eingabefeld geöffnet werden. Die Taste "Enter" dient weiterhin zur Bestätigung der Dateneingabe.

Mit der Taste "ESC" können die angewählten Untermenüs schrittweise wieder verlassen werden. Eingaben werden ohne Übernahme der Werte abgebrochen.

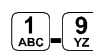

**-** Diese Tasten dienen bei der Parametrierung zur Eingabe der verschiedenen Zahlenwerte. In einzelnen Teilmenüs werden diese Tasten zur Buchstabeneingabe verwendet (Untermenü Messstellenname, Beschreibung Relaisausgabe, diverse Untermenüs der Speicherung). Hier ist die Funktionsweise identisch mit einem Handy: mehrfaches kurzes Drücken schaltet zwischen den einzelnen Buchstaben und der Zahl um. Erfolgt ca. 2 Sekunden lang keine weitere Eingabe/Umschaltung, springt der Kursor auf die nächste Buchstabenstelle.

 $\boxed{\cdot | \mathbf{i} |}$ 

 $[ALT]$ 

Die Taste "Punkt/i" dient zur Eingabe von Dezimalstellen. Im RUN-Modus ruft sie interne Geräteinformationen über Softwareversion des Messumformers, MEG-Adresse, Seriennummer des Messumformers sowie die Seriennummer der verwendeten DSP.

Die Taste "ALT" ermöglicht im Texteingabemodus das Umschalten zwischen Groß- und Kleinbuchstaben. Ebenso dient sie der Lösch- und Einfügefunktion. Im restlichen Parametriermodus aktiviert/ deaktiviert sie verschiedene Funktionen. Sie fungiert somit als Umschalttaste zwischen diversen Programmiermöglichkeiten.

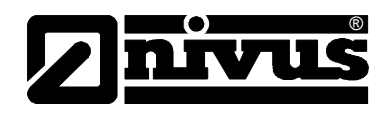

# **8 Parametrierung**

# **8.1 Kurzanleitung Parametrierung (Quick Start)**

Für Standardapplikationen: voll gefülltes Rohr; Fließgeschwindigkeitsmessung mittels einem Sensorpaar; 1x mA-Ausgang für Durchflussmenge; 1x Impulsausgang - genügen in der Regel einige Grundeinstellungen, die hier kurz aufgeführt werden.

- 1. Messumformer und Sensoren wie in Kapitel [6](#page-21-0) beschrieben montieren und anschließen
- 2. Spannungsversorgung anschließen
- 3. Menü: EXTRA Einheiten: Maßeinheiten für Durchfluss (l/s), Geschwindigkeit (m/s), Füllstand (m) und Summe (m<sup>3</sup>) wählen. (Einheiten in Klammer = Werkseinstellung)
- 4. Menü: PAR Messstelle Kanalprofil: Kanalprofil auswählen
- 5. Menü: PAR Messstelle Kanalabmessungen: Dimensionen des Gerinnes eingeben
- 6. Menü: PAR LDV Parameter Pfadanordnung: Anzahl der Pfade (Anzahl der Sensorpaare) eingeben
- 7. Menü: PAR LDV Parameter Einbaulage: Lage der Sensoren (Parallelabstand, Winkel zueinander und Höhe) eingeben
- 8. Menü: CAL Laufzeit T-Abgleich: Temperaturabgleich durchführen um evtl. Einbautoleranzen auszugleichen.

### **Zusätzliche Einstellmöglichkeiten**

- 9. Menü: EXTRA Display: Bei Bedarf Beleuchtung und Kontrast optimieren
- 10. Menü: EXTRA Systemzeit: Bei Bedarf Systemzeit korrigieren
- 11. Menü: PAR Messstelle Messstellenname: Name der Messstelle eingeben
- 12. Menü: PAR analoge Ausgänge Funktion: Analogausgang 1 aktivieren (Durchfluss)
- 13. Menü: PAR analoge Ausgänge Ausgangsbereich: Ausgangsbereich wählen
- 14. Menü: PAR analoge Ausgänge Messpanne: Messpanne festlegen
- 15. Menü: PAR analoge Ausgänge Fehlermode: festlegen, welchen Pegel der Analogausgang im Fehlerfall annehmen soll
- 16. Menü: PAR –Relaisausgänge Funktion: Relais 1 aktivieren (Pos-Summe Impulse auswählen)
- 17. Menü: PAR –Relaisausgänge Impulsparameter: Wertigkeit und Dauer des Impulses festlegen
- 18. Parametrierung verlassen. Werte durch Eingabe der Kennnummer 2718 abspeichern

## **8.2 Grundsätze der Parametrierung**

®

Das Gerät arbeitet während der Parametrierung im Hintergrund mit der Einstellung weiter, die zu Beginn der Parametrierung im Gerät gespeichert wurde. Erst nach Abschluss der Neueinstellung fragt das System ab, ob die neu eingestellten Werte gespeichert werden sollen.

Bei Anwahl von "JA" wird die Kennnummer verlangt.

**2718** Tragen Sie bei der Abfrage durch den NivuSonic diese Zahl ein.

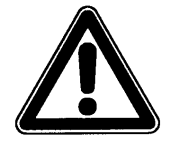

*Geben Sie diese Kennnummer keinen unbefugten Personen weiter und lassen Sie diese Nummer auch nicht neben dem Gerät liegen bzw. vermerken Sie diese nicht handschriftlich auf dem Gerät. Die Kennnummer schützt vor unbefugtem Zugriff.* 

Eine 3-malige Falscheingabe der Nummer führt zu Abbruch des Parametriermodus. Das Gerät arbeitet mit den vorher eingestellten Werten weiter. Bei korrekter Eingabe werden die geänderten Parameter vom Gerät übernommen und ein Neustart durchgeführt. Nach ca. 20-30 Sekunden ist der NivuSonic wieder funktionsbereit.

Neben der Möglichkeit am Ende der Parametrierung die Veränderung der Parametrierung zu speichern oder mit >nein< sämtliche Änderungen zu verwerfen und mit der vorherigen Einstellung weiter zu arbeiten ermöglicht der NivuSonic dem Bediener am Ende der Programmierung mittels der Funktion >zurück< nochmals in die letzte Parametrierebene zurück zu springen, um eventuell vergessene Änderungen in der Einstellung vornehmen zu können, ohne die schon getroffenen Änderungen zwischenspeichern zu müssen.

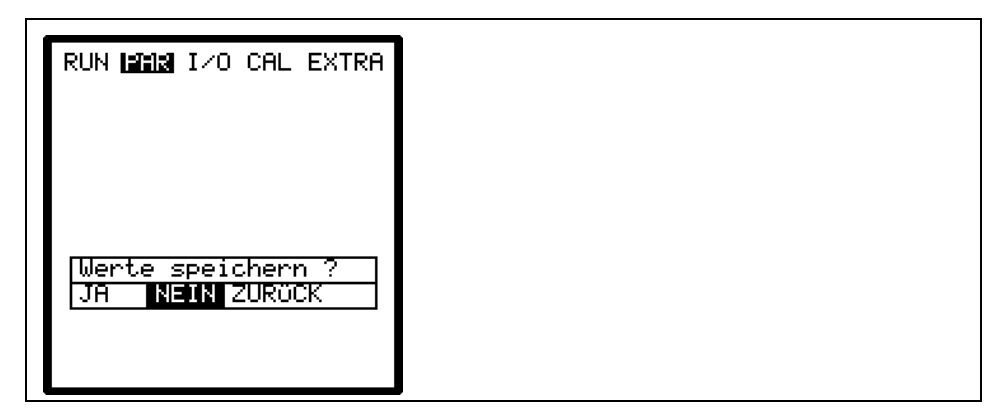

**Abb. 8-1 Ansicht Programmierende** 

Werden keine Änderungen in der Programmierung vorgenommen , sondern es erfolgt nur eine Überprüfung der Einstellungen durch Parameteranwahl, so erfolgt nach Verlassen der Parametrierung auch keine Abfrage.

Änderungen von Sprache, Einheiten, Kontrast und Displaybeleuchtung erfordern keine Eingabe der Kennummer, weil damit nur auf die Darstellung, nicht aber auf die eigentliche Messung und Ausgabe Einfluss genommen wird.

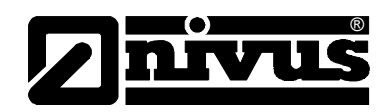

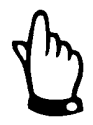

*Diese Betriebsanleitung beschreibt sämtliche Programmiermöglichkeiten des NivuSonic. Je nach Gerätetyp sind diverse Ein- und Ausgänge hardwaremäßig nicht realisiert. Diese sind zwar programmierbar, stehen zum Anschluss oder zur Ausgabe aber nicht zur Verfügung (siehe auch Kapitel [2.3](#page-9-0) [Technische Daten](#page-9-0) [Messumformer\)](#page-9-1).* 

Nach Montage und Installation von Sensor und Messumformer (siehe die vorangegangenen Kapitel) ist die Spannungsversorgung des Gerätes zu aktivieren. Der NivuSonic meldet sich bei der Erstinbetriebnahme mit der Sprachauswahl:

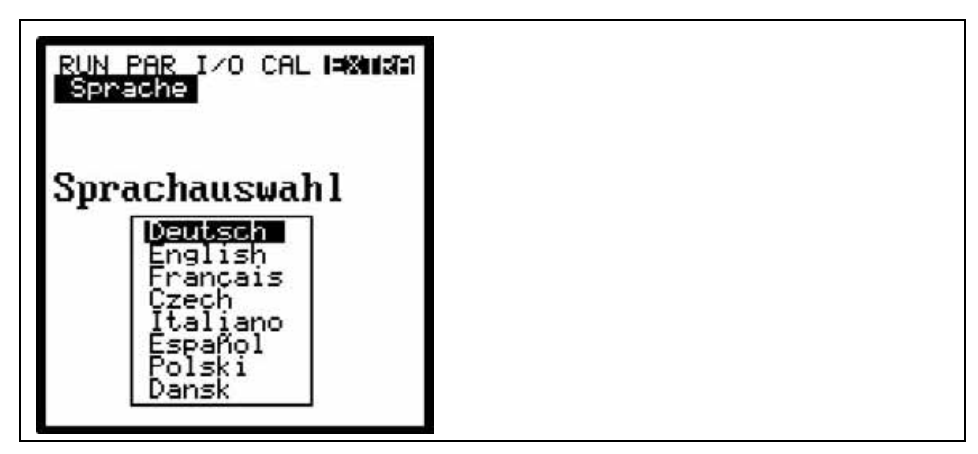

**Abb. 8-2 Auswahl Sprachführung** 

Mit den Pfeiltasten nach oben oder unten wählen Sie die gewünschte Sprachführung und bestätigen diese mit der Enter-Taste

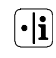

Bitte betätigen Sie nun 1x kurz diese Taste

Der Messumformer nimmt die Kommunikation mit der Fließgeschwindigkeitsauswertung auf und gleicht beide Prozessorprogramme miteinander ab. Gleichzeitig erhalten Sie die Anzeige der aktuellen Versionsnummern von CPUund Sensorsoftware, die bei Rückfragen zu Programmierproblemen unbedingt benötigt werden.

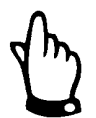

*Dieses Vorgehen ist nach jedem Sensortausch erneut durchzuführen.* 

Anschließend führen Sie bitte aus Sicherheitsgründen einen Systemreset durch. (Parametriermenü / Untermenü "Einstellungen") Nun können Sie mit der Parametrierung beginnen.

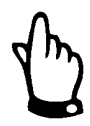

*Der Systemreset darf nur bei einem Neugerät durchgeführt werden. Kundenspezifische Parameter gehen dadurch verloren. Das Gerät wird auf Werkseinstellung zurückgesetzt.* 

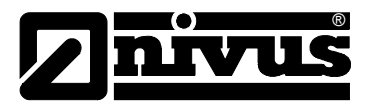

# **8.3 Betriebsmode (RUN)**

Dieses Menü ist ein Anzeigemenü für den normalen Betriebsmodus. Für die Parametrierung wird es nicht benötigt. Es gibt folgende Untermenüs:

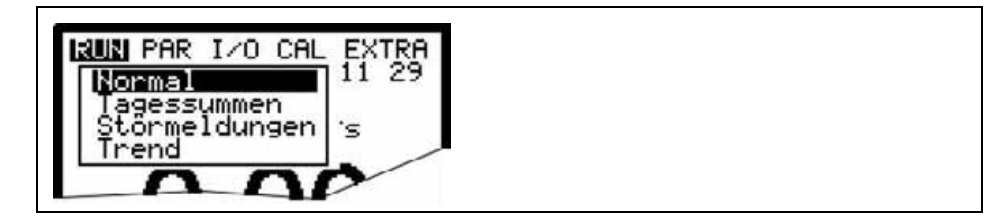

**Abb. 8-3 Auswahl Betriebsmodus**

**Normal <b>Anzeige** (Grundanzeige) mit Angabe von Messstellennamen, Uhrzeit, Mediumtemperatur, Durchflussmenge, Füllstand, mittlerer Fließgeschwindigkeit und Gesamtmenge.

**Tagessummen** Bitte wählen Sie das Untermenü INFO aus (siehe [Abb. 8-4\)](#page-69-0). Hier können Sie die Durchflusssummenwerte der letzten 7 Tage ablesen. (siehe [Abb. 8-5\)](#page-70-0) (Voraussetzung: das Gerät läuft schon seit 7 Tagen ununterbrochen. Ansonsten sind nur die Summen der Tage ablesbar, an dem der NivuSonic zum Zeitpunkt der Summenbildung in Betrieb war.)

Angezeigt werden die Durchflusssummen von je 24 Stunden. Die Summenbildung erfolgt standardmäßig um 0.00 Uhr. Bei Bedarf ist dieser Zeitpunkt unter dem Menüpunkt RUN-Tagessummen-Zyklus änderbar. (siehe [Abb. 8-6\)](#page-70-1) Weiterhin ist der Teilsummenwert seit dem letzten Rücksetzen ablesbar. (vergleichbar mit dem Tageskilometerzähler im PKW). Auf >0< rückgesetzt wird dieser Wert mit der >ALT<-Taste. Das Rücksetzen hat keinen Einfluss auf den Gesamtsummenzähler!

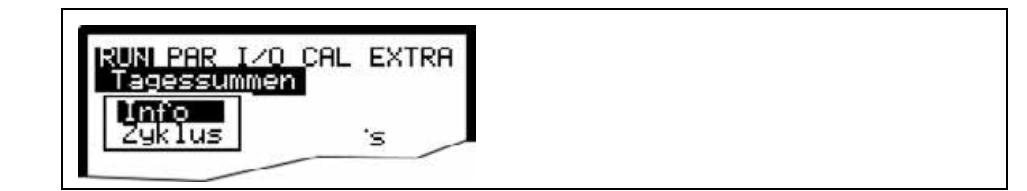

<span id="page-69-0"></span>**Abb. 8-4 Auswahl Infomenü** 

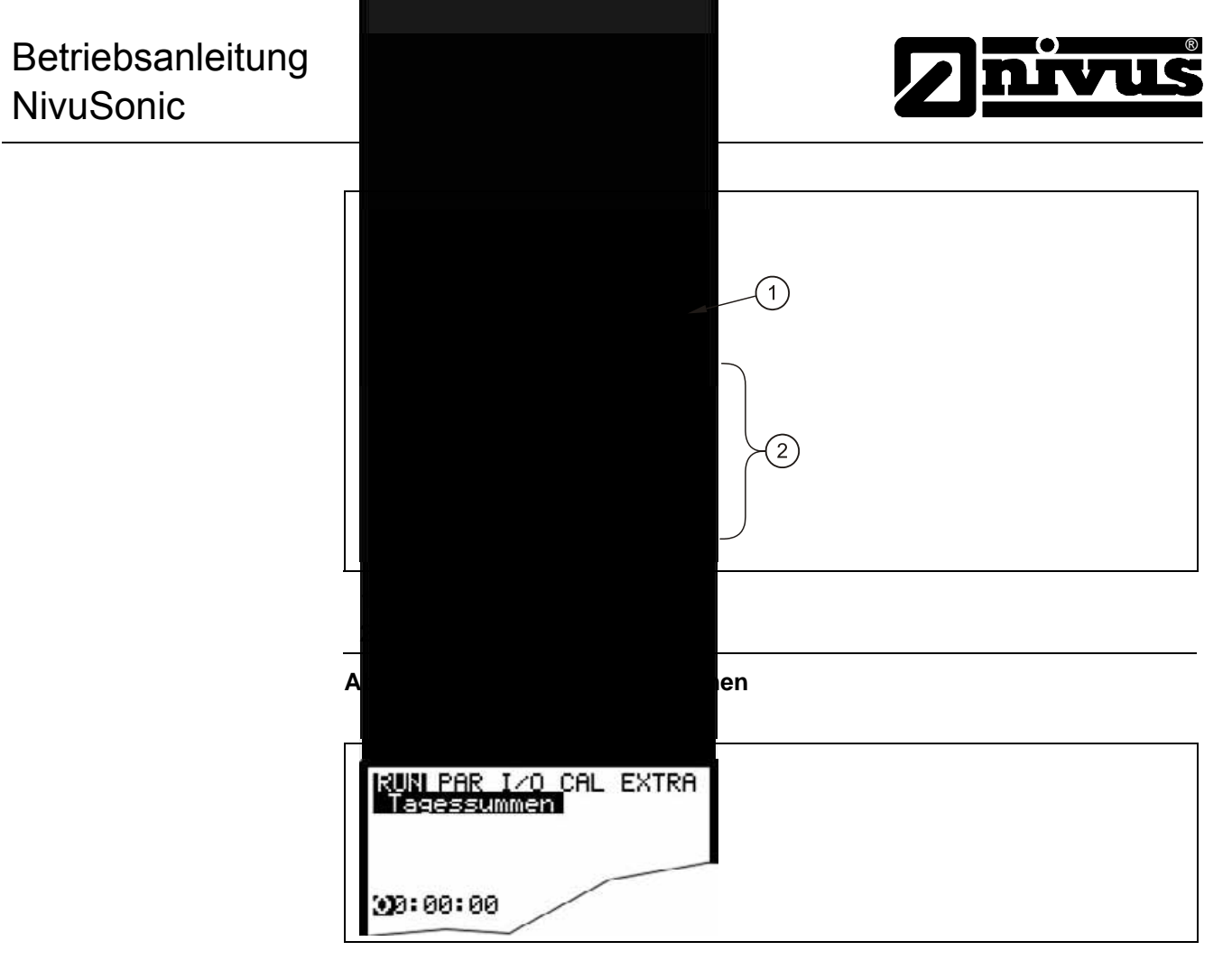

<span id="page-70-1"></span><span id="page-70-0"></span>**Abb. 8-6 Zeitpunkt der Tagessummenbildung** 

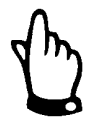

*Ist der Messumformer zum eingestellten Zeitpunkt der Tagessummenbildung ohne Spannung, so kann für diesen Tag keine Summe gebildet und gespeichert werden.* 

*Wird das Gerät zwischen 2 Zeitpunkten der Tagessummenbildung zeitweilig außer Betrieb genommen, so geht die in dem spannungslosen Zeitabschnitt nicht erfassbare Durchflussmenge auch nicht in die Tagessumme ein. Es erfolgt keine kalkulatorische Mittelwertbildung über den Ausfallzeitraum!*

**Störmeldungen** Dieses Menü dient zur Kontrolle der ununterbrochenen Funktion des Messgerätes. Aufgetretene Fehler werden nach Fehlerart, Datum und Uhrzeit gespeichert. Bei Aufrufen des Menüpunktes wird immer zuerst die älteste Fehlermeldung angezeigt. Mittels der Pfeiltasten  $\Box$  und  $\nabla$  kann in den Fehlermeldungen

geblättert werden.

Durch Betätigung der >ALT<-Taste können alle Fehlermeldungen einzeln (von der ältesten angefangen bis zur neuesten) nacheinander gelöscht werden. Auch eine Anwahl einer einzelnen Fehlermeldung und das Löschen dieser ist möglich.

Die Anzahl der archivierbaren Störmeldungen ist auf 16 begrenzt.

Werden die gespeicherten alten Störmeldungen nicht gelöscht, so wird beim Erreichen von 17 Störmeldungen alle neu auftretenden Störmeldungen nicht mehr abgespeichert.

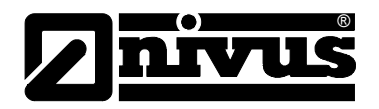

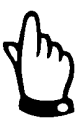

*Wird eine Fehlermeldung zu einem Zeitpunkt gelöscht zu der dieser Fehler noch ansteht, so wird diese Fehlermeldung NICHT erneut in den Fehlerspeicher geschrienen. Erst bei Erlöschen und anschließenden neuen Auftreten des Fehlers (oder durch kurzzeitiges Unterbrechen der Energieversorgung) wird der gleiche Fehler erneut in den Fehlerspeicher geschrieben.*

**Trend** Dieses Anzeigemenü funktioniert wie ein kleiner elektronischer Schreiber. Es werden die in den letzten 90 Tagen gemessenen mittleren Zykluswerte von Füllstand, mittlerer Fließgeschwindigkeit und Füllhöhe abgespeichert. Diese können einzeln in einem Untermenü ausgewählt und betrachtet werden.

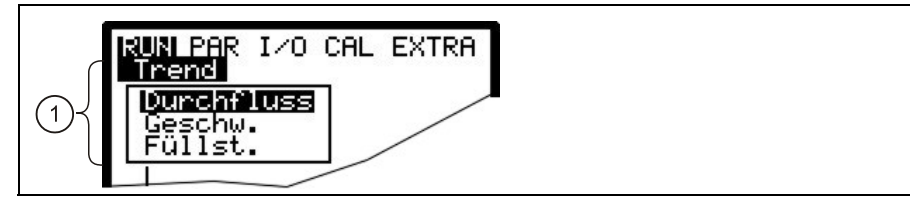

1 Auswahlmöglichkeit der unterschiedlichen Anzeigen

### **Abb. 8-7 Trendwertauswahl**

Der dargestellte Zeitraum der über den Speicherzyklus der gemittelten und abgespeicherten Werte ist auf der untersten Zeile der grafischen Anzeige sichtbar. Im parametrierten Speicherrhythmus wird immer wieder ein neuer Wert als senkrechte Linie an der rechten Seite des Darstellungsbalkens angefügt (siehe [Abb. 8-8\)](#page-72-1). Dafür "wandert" der älteste Wert auf der linken Seite aus der Anzeige und von dort in den internen Bereich der Abspeicherung.

Mittels der Pfeiltasten >links< und >rechts< kann die Zeitachse gescrollt werden, so das auch ältere Daten betrachtet werden können. Mit den Pfeiltasten >aufwärts< und >abwärts< kann tageweise (24-Stunden-Schritte) geblättert werden. Damit können vor Tagen aufgetretene Verläufe der Messung, Trendverhalten, Trockenwetterzeiten; aber auch eventuelle Probleme mit der Messung erkannt und beurteilt werden.

Der maximal darstellbare Datenumfang umfasst einen Zeitraum von ca. 90 Tagen. Anschließend werden die gespeicherten Daten, beginnend mit den ältesten Daten, überschrieben.

Die Skalierung des angezeigten Messwertes erfolgt automatisch und kann sich während des scrollens fortlaufend ändern, um so ständig eine optimale Darstellung des angezeigten Bereiches zu ermöglichen.

Die Zykluszeit der Abspeicherung kann im Menüpunkt PAR-Speichermode-Zeit-Zyklus eingestellt werden. Ohne Änderung dieser Einstellung speichert der NivuSonic standardmäßig im 2-Minuten-Rhythmus ab.
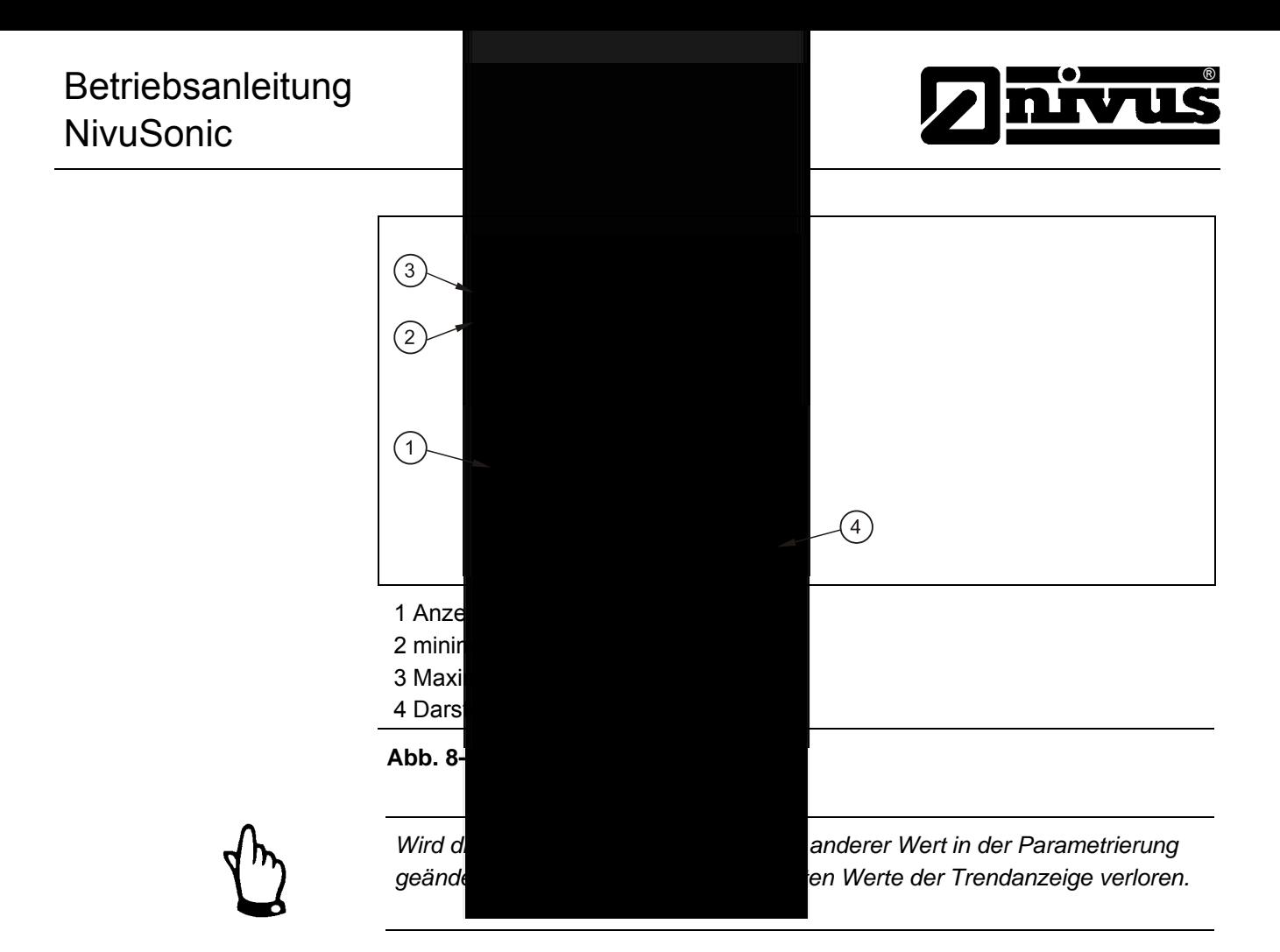

# **8.4 Anzeigemenü (EXTRA)**

Dieses Menü gestattet die Grundanzeige, Maßeinheiten, Bediensprache sowie das Display selbst zu definieren. Folgende Untermenüs stehen dabei zur Verfügung:

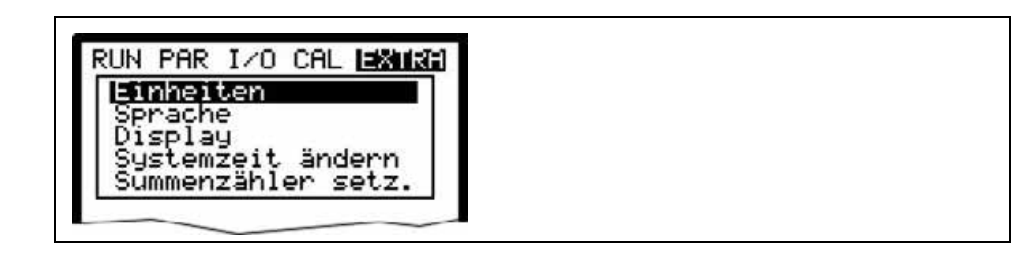

**Abb. 8-9 Extra-Untermenüs** 

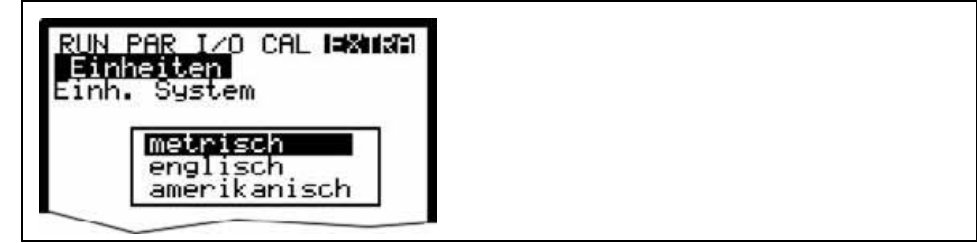

**Abb. 8-10 Wahl Einheitensystem** 

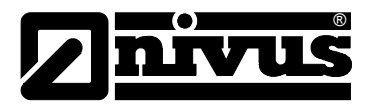

**Abb. 8-11 Wahl der einzelnen Einheiten** 

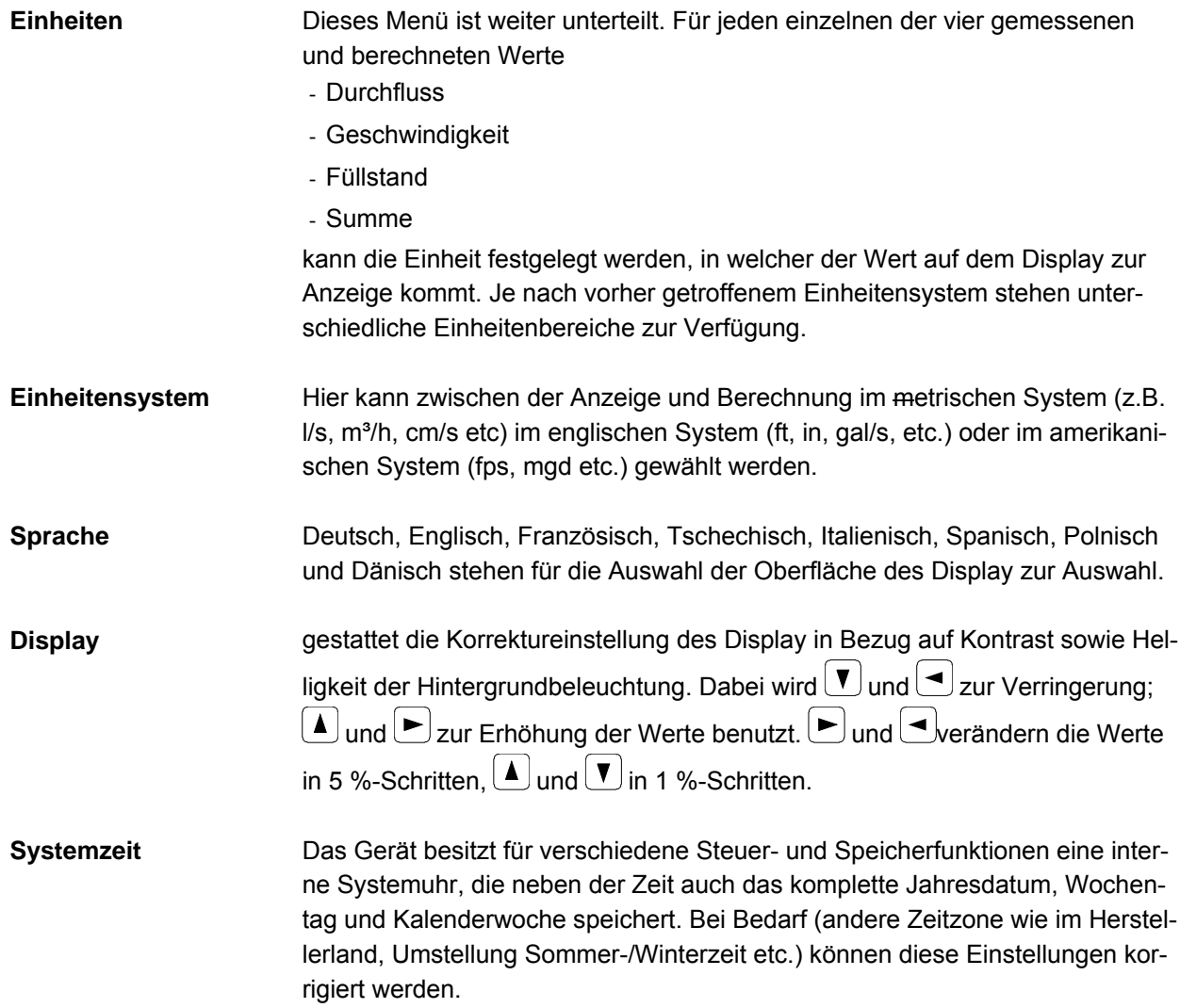

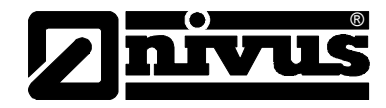

Wählen Sie dazu zuerst den Unterpunkt Info an:

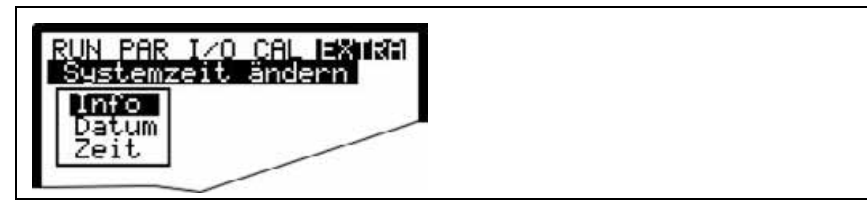

**Abb. 8-12 Systemzeit-Untermenüs**

Nach Bestätigung ist die komplette aktuelle Systemzeit sichtbar:

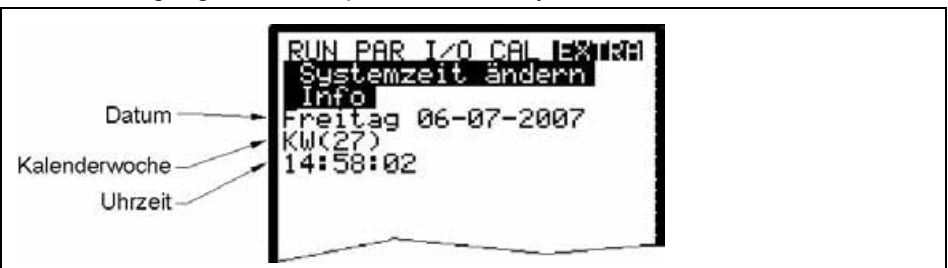

**Abb. 8-13 Anzeige komplette Systemzeit** 

Die Systemzeit kann unter diesem Menüpunkt nicht geändert, sondern nur abgerufen werden. Änderungen sind unter den beiden Einzelmenüs "Datum" sowie "Zeit" möglich.

Die Einstellung der zugehörigen Kalenderwoche erfolgt nach Eingabe des Datums automatisch.

**Summenzähler** Unter diesem Punkt ist es möglich, den in der Hauptansicht angezeigten Gesamtsummenzähler neu zu setzen. Angewendet wird diese Möglichkeit üblicherweise nur bei einem Austausch des Messumformers an einer Messstelle, an der es erforderlich ist den gleichen Gesamtsummenwert wie vor dem Messumformeraustausch anzuzeigen.

> Nach Eingabe des neuen Summenwertes ist dieser 2x mit der Enter-Taste zu bestätigen und anschließend die Codezahl "2718" einzutragen. (2x Falscheingabe möglich) Andernfalls wird der neue Summenwert nicht übernommen.

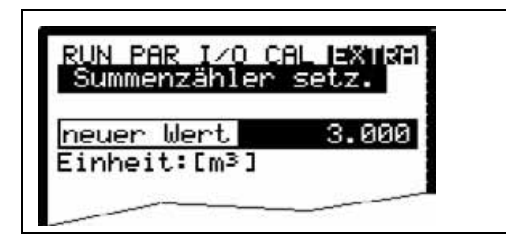

**Abb. 8-14 Änderung der Gesamtsumme** 

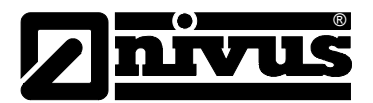

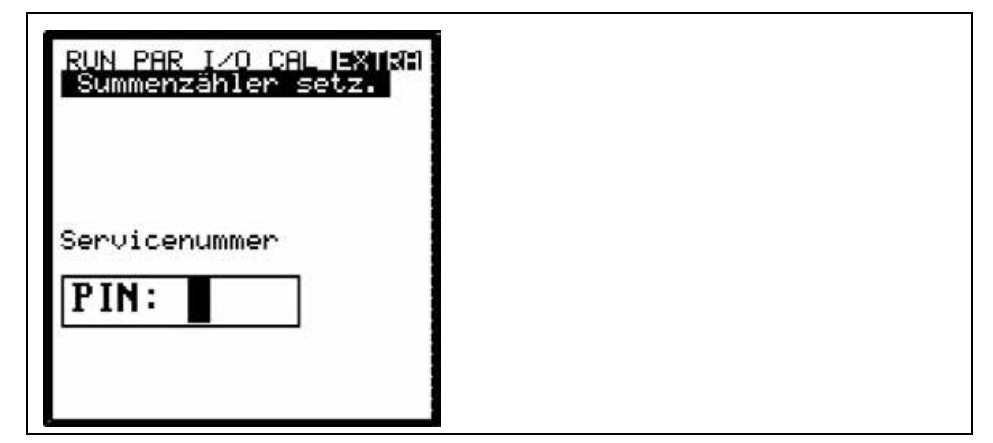

**Abb. 8-15 Abfrage des Servicecode**

## **8.5 Parametriermenü (PAR)**

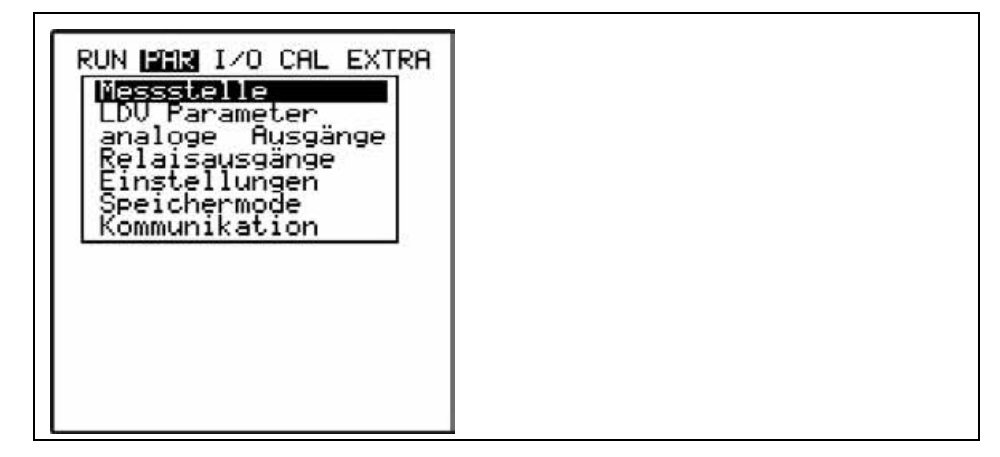

### **Abb. 8-16 Auswahl Messstelle**

Dieses Menü ist das umfangreichste und wichtigste innerhalb der Programmierung des NivuSonic. Dennoch genügt es in den meisten Fällen nur einige wichtige Parameter einzustellen, um die sichere Funktion des Gerätes zu gewährleisten. Das sind üblicherweise folgende Parameter:

- **Messstellenname**
- **Kanalprofil**
- Kanalabmessungen
- Sensoranordnung
- Analogausgang (Funktion, Messbereich und Messspanne)
- Relaisausgang (Funktion und Wertigkeit)

Alle weiteren Funktionen stellen Ergänzungen dar, die nur in speziellen Fällen (Sondergerinne, Abspeichermodus oder für spezielle hydraulische Applikationen) benötigt werden. Üblicherweise wird bei diesen Funktionen eine Einstellung durch den NIVUS Inbetriebnahmeservice oder durch eine autorisierte Fachfirma durchgeführt.

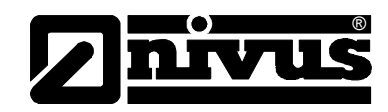

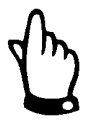

*In dieser Betriebsanleitung sind sämtliche Programmiermöglichkeiten des NivuSonic aufgeführt. Es sind immer alle Ein- und Ausgänge programmierbar, in Abhängigkeit vom Messumformertyp aber nicht unbedingt hardwaremäßig realisiert und damit nicht verwendbar.* 

Das Parametriermenü >PAR< beinhaltet im einzelnen neun zum Teil sehr umfangreiche Untermenüs, die auf den folgenden Seiten im einzelnen beschrieben werden.

## 8.5.1 Parametriermenü "Messstelle"

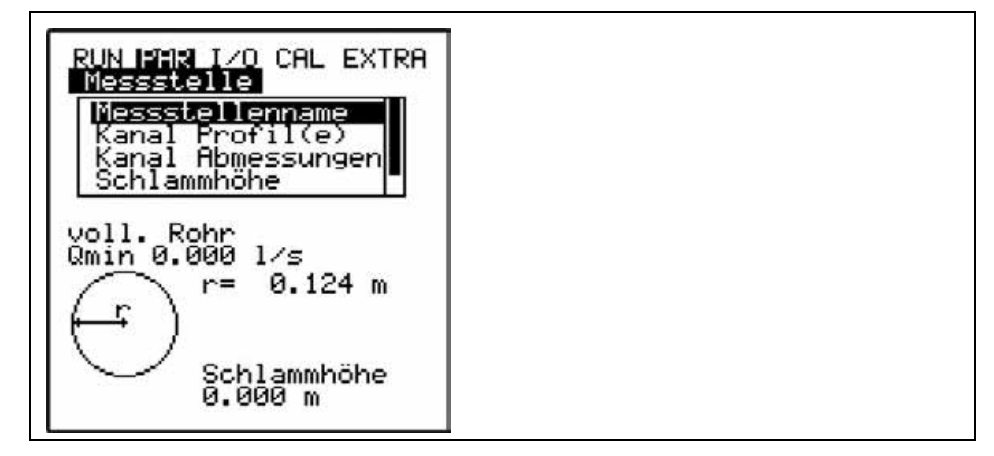

**Abb. 8-17 Messstelle-Untermenü**

Dieses Menü stellt eines der wichtigsten Grundmenüs in der Parametrierung dar. Die Messstelle wird hier definiert.

Aus Platzgründen ist nicht das ganze Menü auf dem Display sichtbar. Die Unvollständigkeit der Darstellung ist ähnlich wie bei vielen bekannten Computerprogrammen am schwarzen Balken an der rechten Menüseite erkennbar.

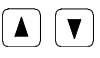

 $\left[\right.\blacktriangle\left\vert \right.\left\vert \blacktriangledown\right.\right]$  Über diese Tasten kann innerhalb des Menüs gescrollt werden.

**Messstellenname** NIVUS empfiehlt, den Messstellennamen mit dem Namen in den Unterlagen abzugleichen und zu definieren. Die Benennung erfolgt mit maximal 21 Zeichen. Die Programmierung des Namen ist an die Bedienung der Mobiltelefone angelehnt:

> Nach Anwahl des Unterpunktes >Messstellenname< erscheint zuerst die Grundeinstellung "nivus". Durch Betätigung der Pfeiltasten >unten< bzw. >oben< kann nun zwischen Groß- oder Kleinschreibung umgeschaltet werden. Die Betätigung der Alt-Taste schaltet eine Zeile mit Sonderzeichen an oder aus. Die Sonderzeichen können einzeln mit den Pfeiltasten >links< oder >rechts< angewählt und mit der Enter-Taste übernommen werden.

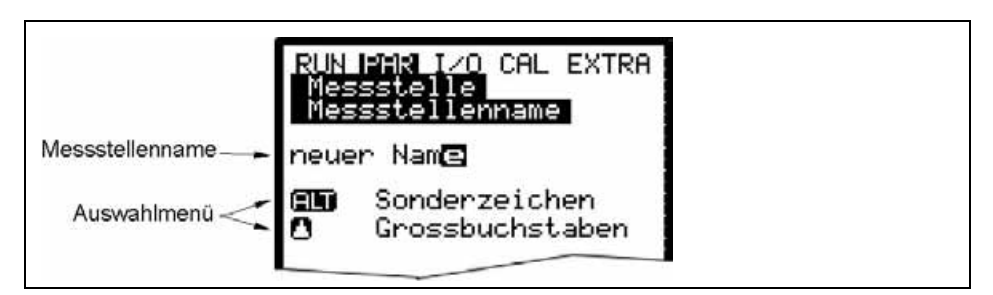

**Abb. 8-18 Programmierung Messstellenname** 

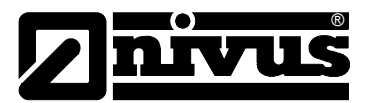

Die Eingabe des gewünschten Namens erfolgt über die Tastatur, wobei jeder Taste drei Buchstaben sowie eine Zahl zugeordnet sind. (siehe Kapitel [7.2\)](#page-62-0) Durch mehrfache kurzzeitige Betätigung der Tasten kann zwischen diesen 4 Zeichen gewechselt werden.

Wird die Taste 2 Sekunden lang nicht betätigt springt der Kursor zum nächsten Zeichen.

## **Tastenbeschreibung:**

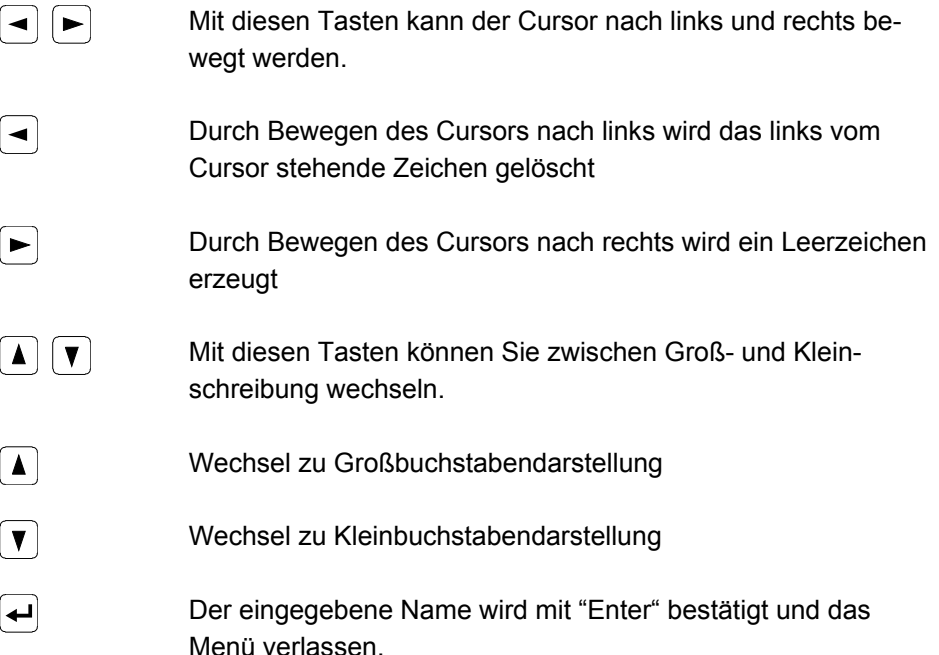

**Kanal Profil(e)** Hier wird abgefragt, ob es sich bei der Geometrie um ein voll gefülltes Rphr handelt. Das ausgewählte Profil wird übernommen und im Programmiermodus angezeigt. Es bestehen die Auswahlmöglichkeiten zwischen folgenden Standardprofilen

- Rohr
- Rechteck

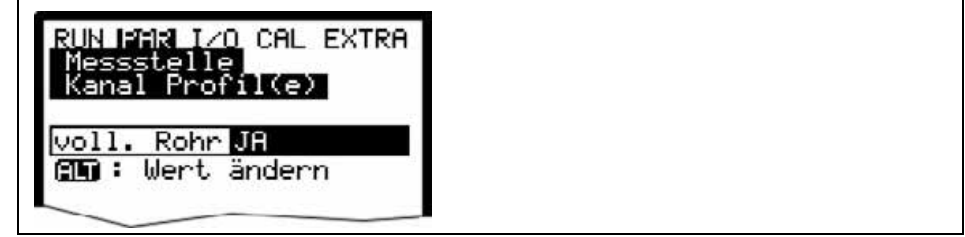

**Abb. 8-19 Auswahl Profilform** 

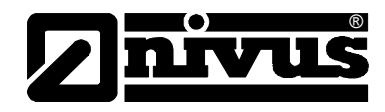

**Kanal Abmessungen** Je nach vorher gewähltem Profil sind die entsprechenden Abmaße des Gerinnes oder der Geometrie einzutragen.

### **Rohr:**

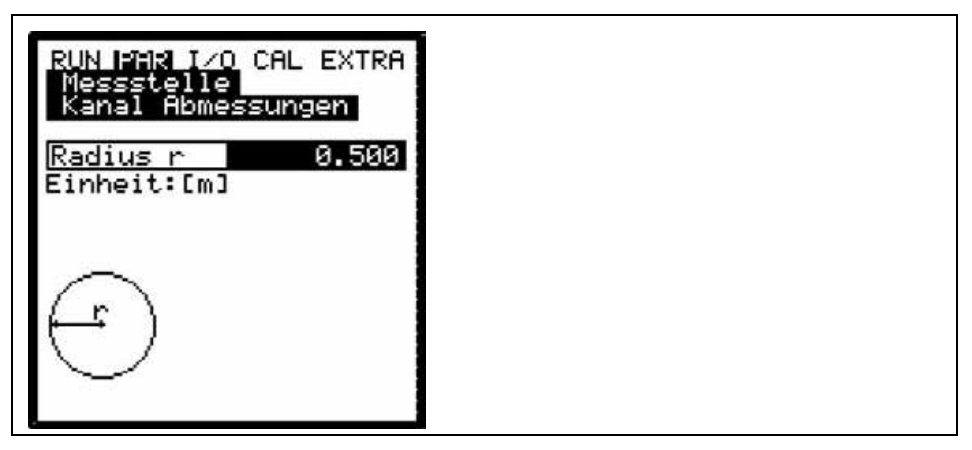

### **Abb. 8-20 Kanalabmessungen für Rohr**

Hier kann der Radius des Rohres eingetragen werden.

### **Rechteck:**

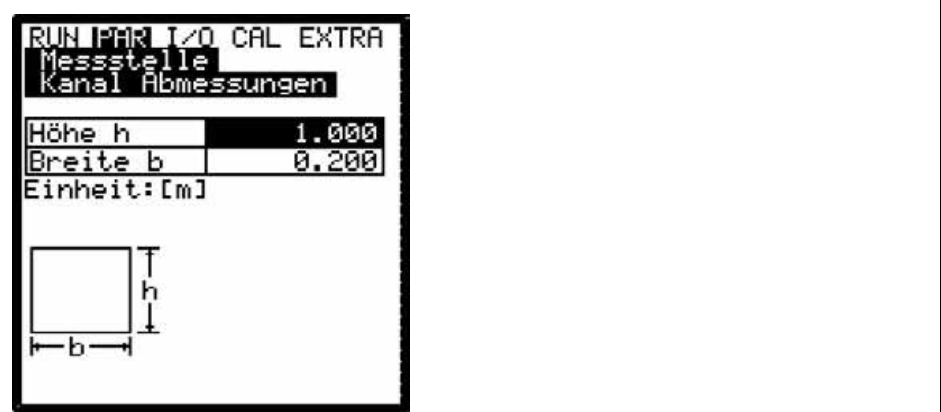

### **Abb. 8-21 Kanalabmessungen für Rechteck**

Hier können die Abmessungen eines rechteckigen Kanals eingetragen werden.

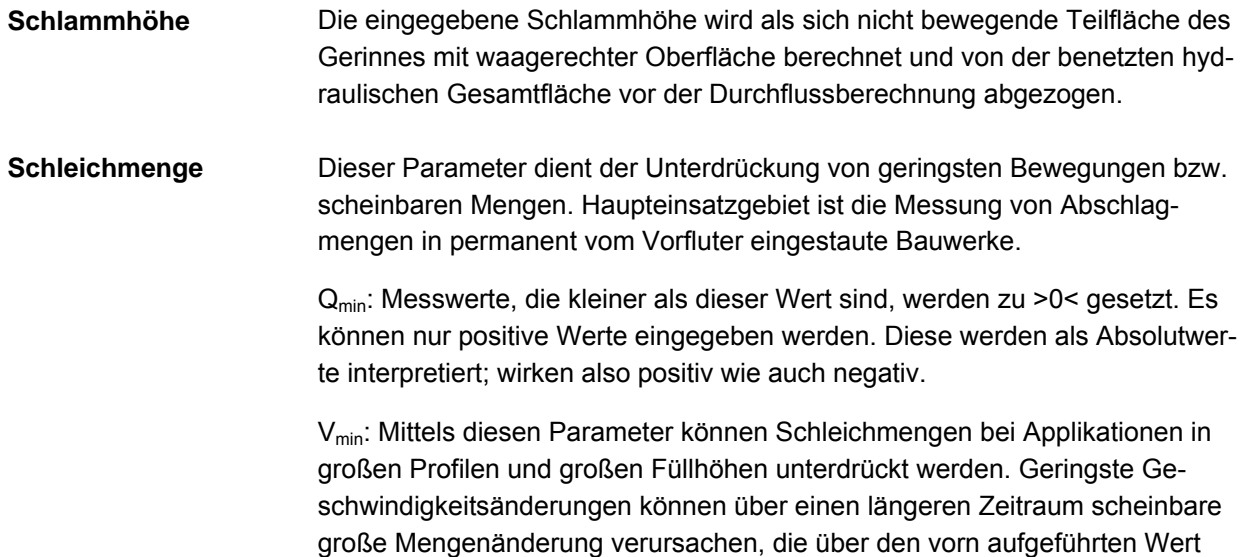

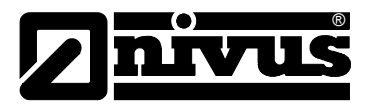

Q<sub>min</sub> nicht ausgeblendet werden können.

Fließgeschwindigkeiten kleiner diesem parametrierten Wert werden zu "0" und damit wird auch die berechnete Menge zu "0" gesetzt.

Es können nur positive Werte eingegeben werden. Diese werden als Absolutwerte interpretiert; wirken also für positive wie auch negative Geschwindigkeiten!

Beide Einstellmöglichkeiten der Schleichmengenunterdrückung stehen in einem ODER-Verhältnis.

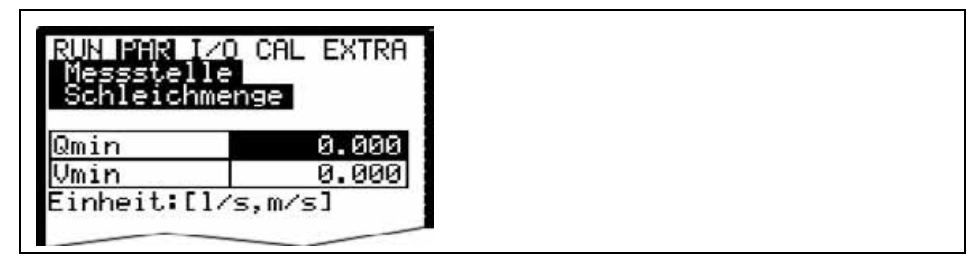

**Abb. 8-22 Auswahl Schleichmenge**

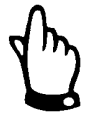

*Die Schleichmengenunterdrückung stellt keinen Offset dar, sondern einen Grenzwert ab dem der Messwert als gültig erkannt wird.* 

## **8.5.2 Parametriermenü LDV**

Diese Parametereinstellungen sind extrem wichtig für die Geometrie der Messpfade. Hier werden Anzahl und Lage der einzelnen (bis zu 8) Pfade eingestellt. Diese Einstellungen entscheiden über die Funktion der gesamten Messung.

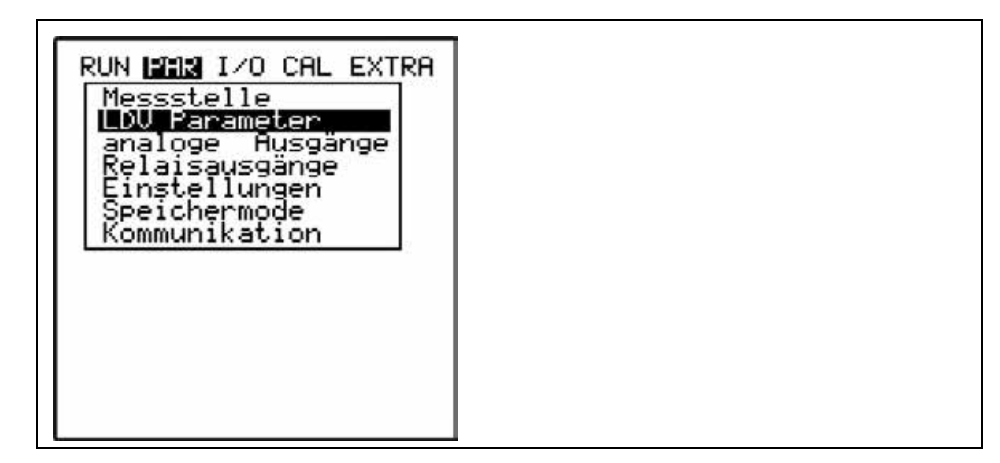

**Abb. 8-23 Auswahl der LDV Parameter** 

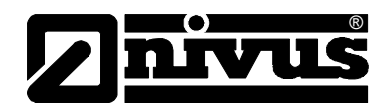

## **Pfadnummer**

Zunächst muss festgelegt werden, mit wie vielen Pfaden gemessen werden soll. Für jeden Messpfad sind 2 Sensoren nötig.

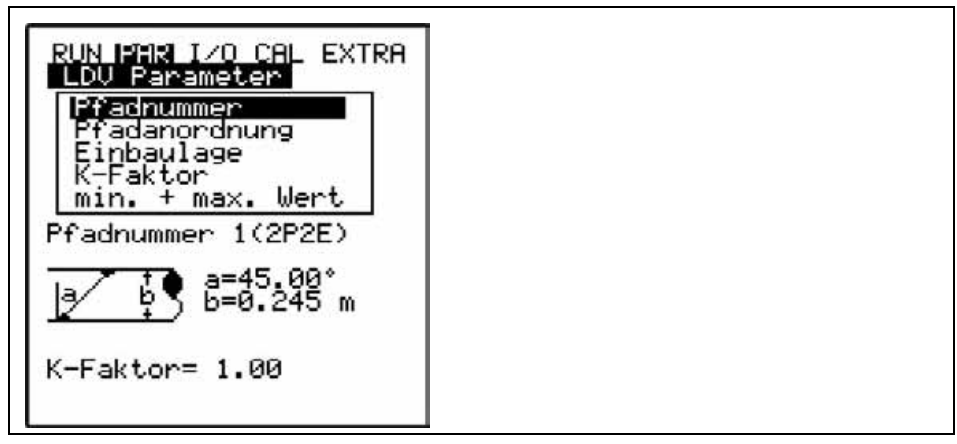

### **Abb. 8-24 Eingabe der Pfadnummer**

Hier wählen sie die Nummer des zu parametrierenden Pfades Der aktuelle Pfad wird unter "Pfadnummer" angezeigt (hier z.B. 1).

## **Pfadanordnung**

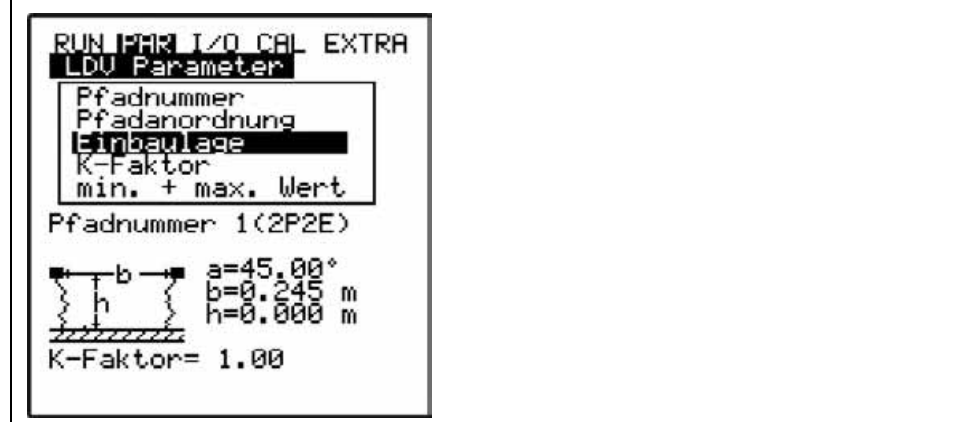

### **Abb. 8-25 Eingabe der aktiven Messpfade**

Hier kann die Anzahl der aktiven Messpfade eingetragen werden (bis zu 2 Pfaden bei Verwendung einer Zwischenbox).

### **Einbaulage**

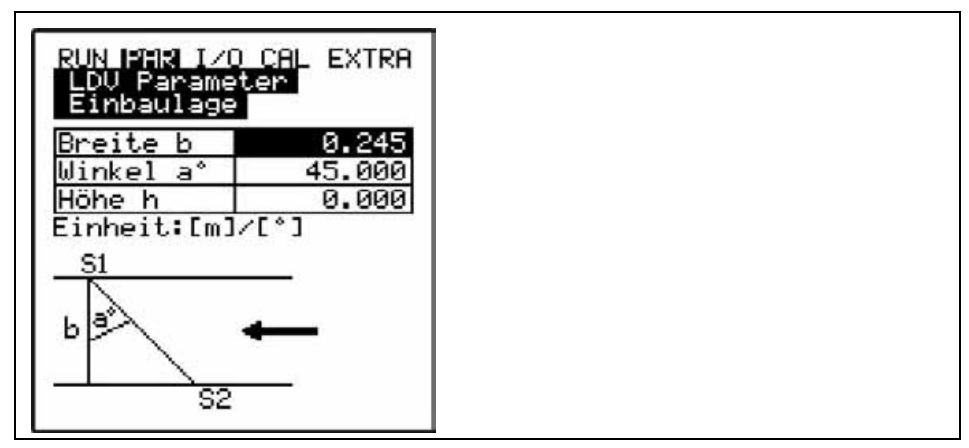

**Abb. 8-26 Eingabe der Einbaulage** 

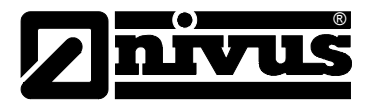

Unter Einbaulage werden die Position und der Winkel der Sensoren zueinander fest gelegt. Diese Einstellungen müssen für jeden Pfad vorgenommen werden.

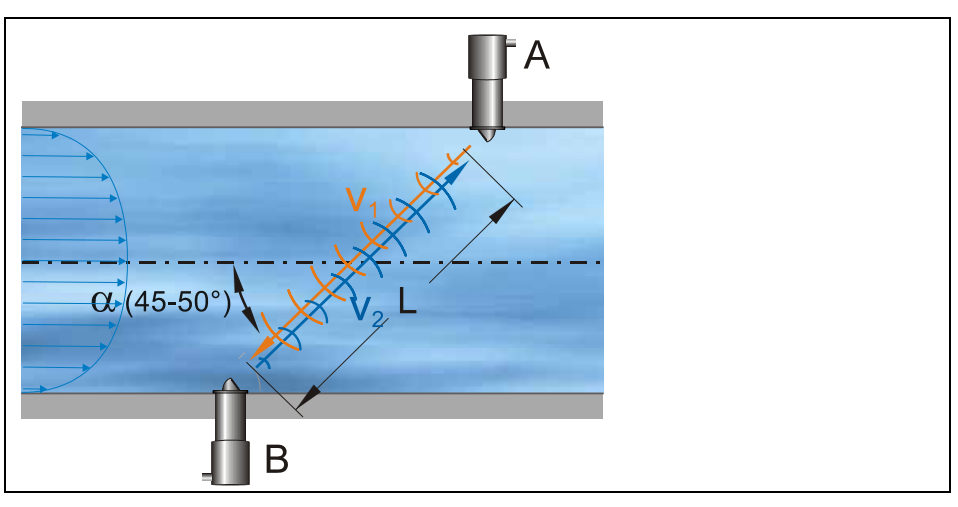

**Abb. 8-27 Schema der Einbaulage** 

Die Breite (b) beschreibt den die Breite des Geometrie oder den Parallelabstand der Sensoren zueinander.

Der Winkel (a°) beschreibt den Winkel zwischen b und c aus Sicht von Sensor 1.

Die Höhe (h) ist die Einbauhöhe des Messpfades von der Sohle des verwendeten Profils aus gemessen.

**K-Faktor** 

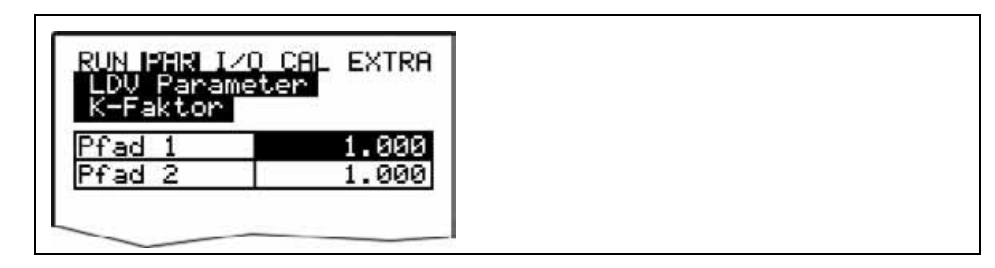

## **Abb. 8-28 Eingabe des K-Faktors**

Mit Hilfe des K-Faktors kann die mittlere Geschwindigkeit im Messpfad über eine extern gemessene abgeglichen oder korrigiert werden. Im Normalfall sollte der Faktor jedoch auf 1 stehen.

### **Min. + max. Wert**

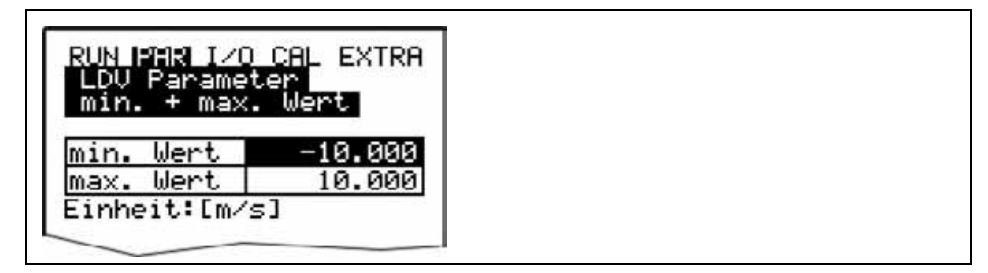

### **Abb. 8-29 Eingabe von min. und max. Wert**

Unter min. und max. Wert kann die minimale und maximale gemessene Geschwindigkeit im Messpfad fest gelegt werden (in m/s), die als gültig für die Berechnung des Durchflusses zulässig ist.

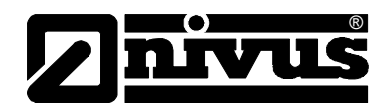

Sollen z.B. keine negativen Geschwindigkeiten (bei Flut /Ebbe-Bewegungen ) erfasst werden, so kann der min. Wert auf 0 gesetzt werden. Es gehen dann nur positive Geschwindigkeiten in die Durchfluss Berechnung ein.

## 8.5.3 Parametriermenü "analoge Ausgänge"

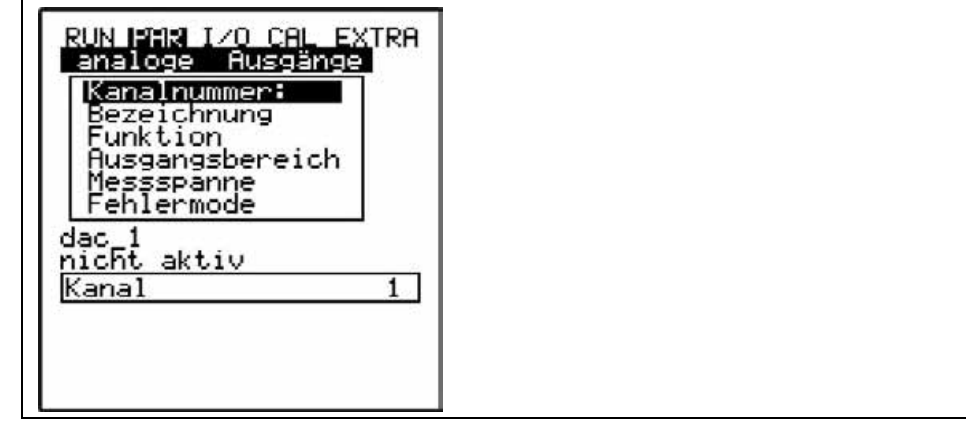

**Abb. 8-30 Analogausgänge – Untermenü** 

Innerhalb dieses Menü können die Funktionen und Messbereiche der einzelnen Analogausgänge festgelegt werden.

**Kanalnummer** Über diesen Eintrag ist der Analogausgang 1–4 anwählbar, der mit den weiteren Parametern programmiert werden soll.

**Bezeichnung** Muss nicht eingegeben werden. Nur wenn der Analogausgang auf Memory Card abgespeichert wird ist eine Bezeichnungseingabe sinnvoll. Diese Bezeichnung wird nur auf dem Speichermedium abgelegt. Die Programmierung erfolgt wie unter dem Punkt >PAR/Messstelle/Messstellenname< beschrieben.

**Funktion** Der in >Kanalnummer< ausgewählte Analogausgang bekommt eine Funktion zugeordnet.

Zur Verfügung stehen:

- nicht aktiv (Analogausgang gibt kein Signal aus)
- Durchfluss Ausgabe (es erfolgt eine der berechneten Durchflussmenge proportionale analoge Signalausgabe)
- Geschwindigkeit (es erfolgt eine, aus den gemessenen Einzelgeschwindigkeiten ermittelte mittlere Fließgeschwindigkeit proportionale analoge Signalausgabe)

- Temperatur Wasser (die berechnete Wassertemperatur wird als analoges Signal ausgegeben)

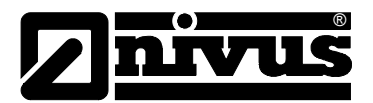

| JN MARIA I/O CAL EXTRA<br>Ausgänge<br>analoge<br>Funktion<br>icht aktiv<br>Durchfluss<br>Ausgabe<br>Husgabe<br>stand<br>Geschwindi<br>яке<br>Wasser<br>emperatur<br>Eingang<br>analog<br>Eingang<br>analog<br>Eingang<br>analog<br>analoğ Einğang-4<br>Geschwindigkeit |  |
|----------------------------------------------------------------------------------------------------|--|
|                                                                                                    |  |

**Abb. 8-31 Auswahl Funktion der Analogausgänge** 

**Ausgangsbereich** Bei Bedarf kann hier wahlweise der Messbereich zwischen 0-20 mA und 4-20 mA geändert werden.

**Messspanne** Hier wird die Spanne des aktivierten Analogausgangs festgelegt. Es sind auch **negative Eingaben möglich!**

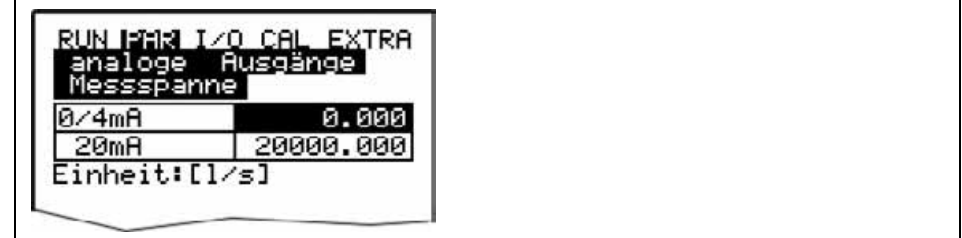

**Abb. 8-32 Auswahl Messpanne** 

### **Beispiel:**

Eine Messstelle ist zum Teil rückflussbehaftet. Der negative Wert soll ebenfalls erfasst werden, es steht aber auf dem nachgeordneten Protokollier- oder Prozessleitsystem nur noch ein Analogeingang zur Verfügung. In diesem Fall wird das analoge Ausgangssignal "schwebend" programmiert.

Das bedeutet, dass bei Durchfluss = 0 ein mA-Signal in der Mitte der Messspanne ausgegeben wird.

Beispiel:  $4 \text{ mA} = -100 \text{ l/s}$  $20 \text{ mA} = 100 \text{ l/s}$ 

Bei Durchfluss = 0 würde in diesem Fall 12 mA ausgegeben werden. Bei Rückfluss sinkt das analoge Signal ab, bei positivem Durchfluss steigt es an.

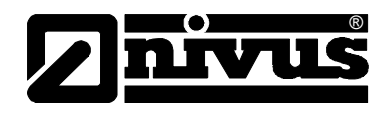

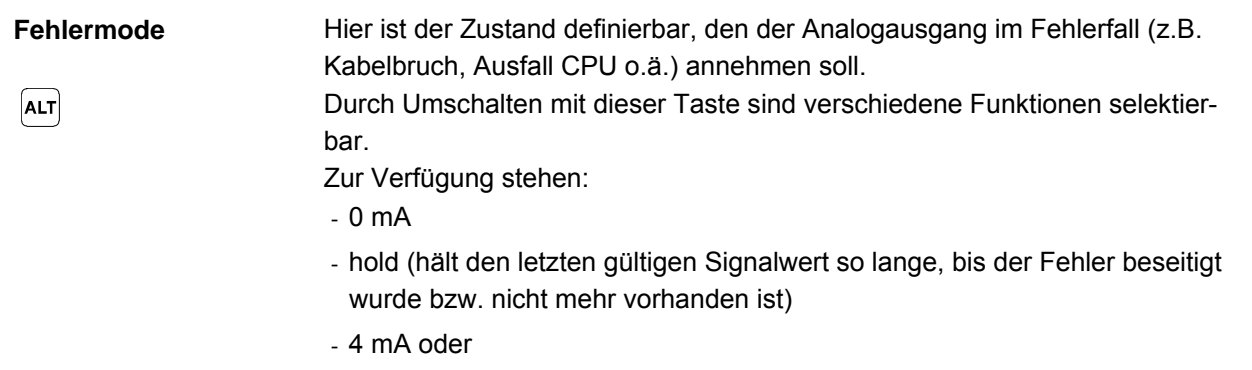

- 20,5 mA

### 8.5.4 Parametriermenü "Relaisausgänge"

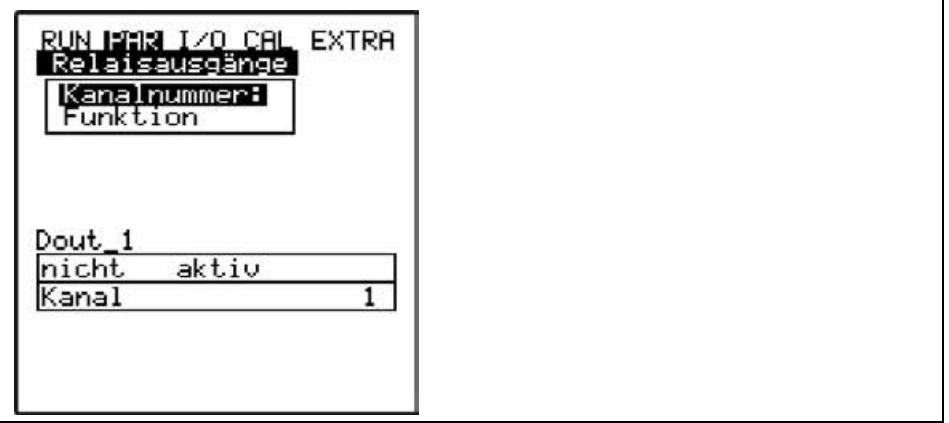

**Abb. 8-33 Relaisausgänge – Untermenü** 

Innerhalb dieses Menüs können die Funktionen sowie zugehörige Parameter, wie Grenzwerte, Impulsdauer etc. der einzelnen Relaisausgänge festgelegt werden.

**Kanalnummer** Über diesen Eintrag ist das Relais 1-5 anwählbar, welches mit den weiteren Parametern programmiert werden soll.

**Bezeichnung** Dieses Menü ist nur sichtbar, sobald eine Funktion aktiviert wurde. Gemeint ist dabei die Bezeichnung des gerade angewählten Relaisausgangs. Es ist nicht erforderlich hier irgend eine Bezeichnung einzugegeben, da dieser Text gegenwärtig nur intern im Gerät Verwendung findet. Die Programmierung erfolgt wie unter dem Punkt >PAR/Messstelle/Messstellenname< beschrieben.

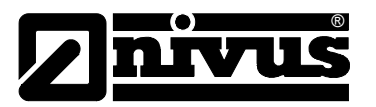

**Funktion** Das mit der Kanalnummer ausgewählte Relais bekommt eine Funktion zugeordnet.

Zur Verfügung stehen:

- nicht aktiv
- Grenzkontakt Durchfluss (Relais spricht bei Überschreitung eines einzugebenden Durchflussgrenzwertes an und fällt bei Unterschreitung eines zweiten einzugebenden Grenzwertes wieder ab.)
- Grenzkontakt Geschwindigkeit (Relais spricht bei Überschreitung eines einzugebenden Geschwindigkeitsgrenzwertes an und fällt bei Unterschreitung eines zweiten einzugebenden Grenzwertes wieder ab.)
- Grenzkontakt Füllstand (Relais spricht bei Überschreitung eines einzugebenden Höhengrenzwertes an und fällt bei Unterschreitung eines zweiten einzugebenden Grenzwertes wieder ab.)

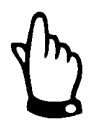

*Nachfolgende Funktionen sind jeweils nur 1x programmierbar* 

- *Positive Summe Impulse (Das Relais gibt bei Durchfluss in positive Richtung mengenproportionale Impulse ab. Die Wertigkeit und Impulslänge ist frei programmierbar.)*
- *Negative Summe Impulse (Das Relais gibt bei Durchfluss in negative Richtung = Rückfluss mengenproportionale Impulse ab. Die Wertigkeit und Impulslänge ist frei programmierbar.)*
- *Störmeldungen (Das Relais schaltet bei Störmeldungen, z.B. Sensorfehler, Kabelbruch, Netzausfall, Prozessorausfall o.ä.)*

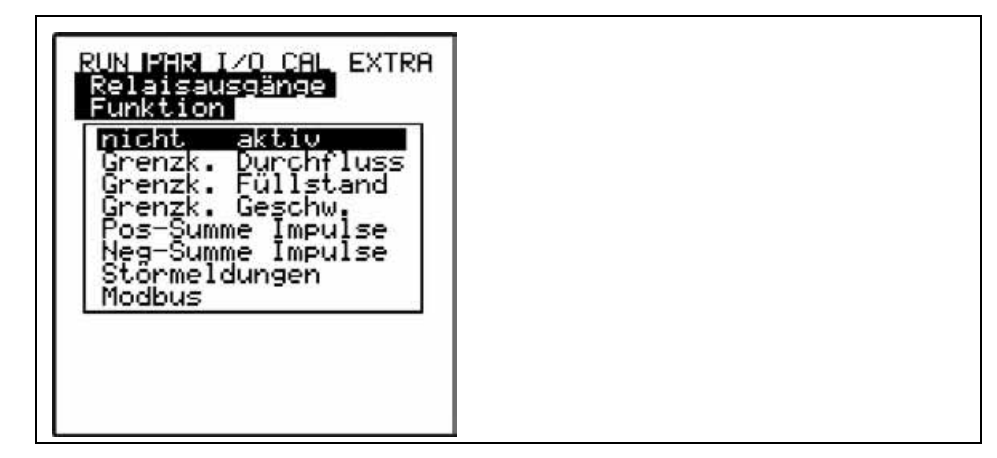

**Abb. 8-34 Festlegung der Relaisfunktion** 

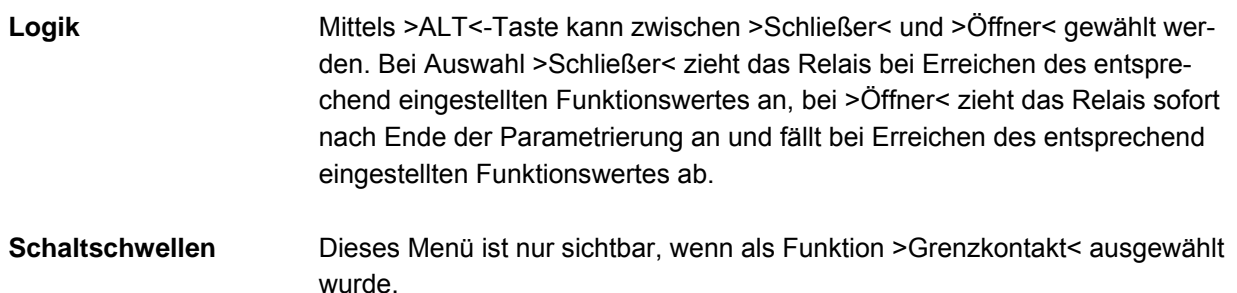

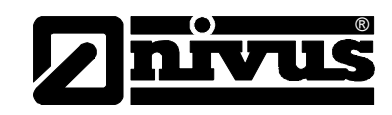

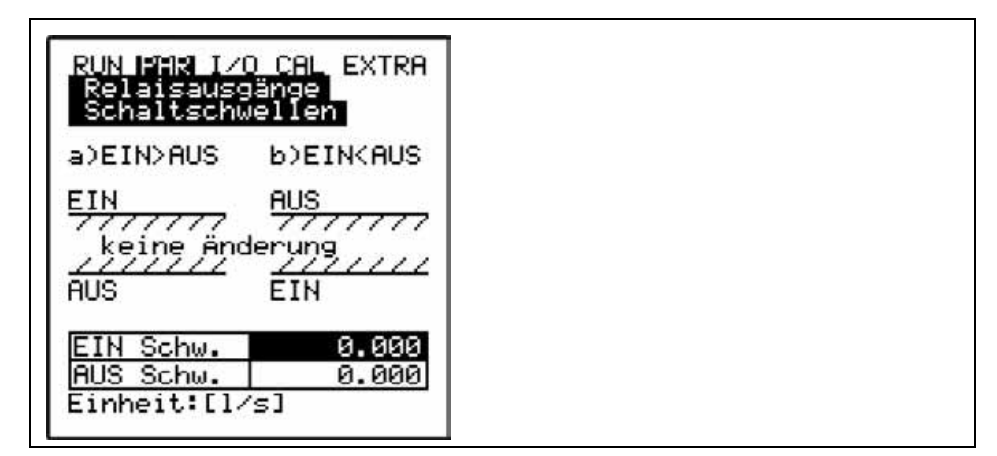

**Abb. 8-35 Einstellung Schaltschwellen** 

Je nach Auswahl, ob der Einschaltpunkt kleiner oder größer als der Ausschaltpunkt sein soll ergibt sich das entsprechende Schaltverhalten als Schaltschwelle (EIN>AUS) oder als In-Band-Alarm (EIN<AUS).

**Impulsparameter** Dieses Menü ist nur sichtbar, wenn als Funktion >Impulse< gewählt wurde.

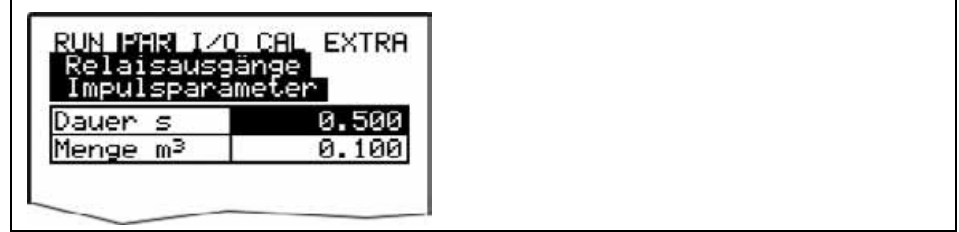

**Abb. 8-36 Einstellung Impulsparameter** 

Es stehen folgende Auswahlmöglichkeiten zur Verfügung:

- Dauer (Die Dauer der Impulsausgabe ist zwischen 0,01 Sekunde und 2,0 Sekunden wählbar. Das Impuls-Pause-Verhältnis beträgt dabei 1:1. Eine Verlängerung der Ausgabedauer des Impulses über den werkseitig eingestellten Wert von 0,5 Sekunden hinaus ist z.B. bei langsamen SPS-Eingängen oder trägen mechanischen Zählwerken sinnvoll.)
- Menge (Definiert die Wertigkeit des Impulses. Intern wird die gemessene Menge so lange integriert, bis dieser gewählte Wert erreicht wird. Dann wird ein Impulssignal mit vorn programmierter Dauer ausgegeben und der integrierte interne Wert wieder zu 0 gesetzt. Anschließend beginnt dieser Vorgang von Neuem.)

### 8.5.5 Parametriermenü "Einstellungen"

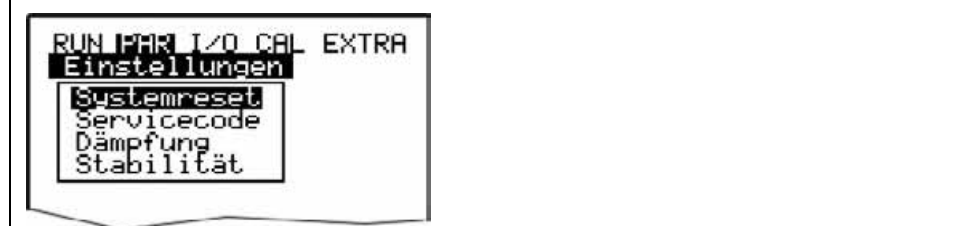

**Abb. 8-37 Einstellungen – Untermenü** 

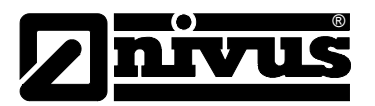

Dieser Menüpunkt gestattet es, nachfolgende Grundeinstellungen des Systems zu verändern oder wiederherzustellen.

**Systemreset** Mittels dieses Unterpunktes ist ein General-Reset des Messumformers möglich. Nach Anwahl erscheint:

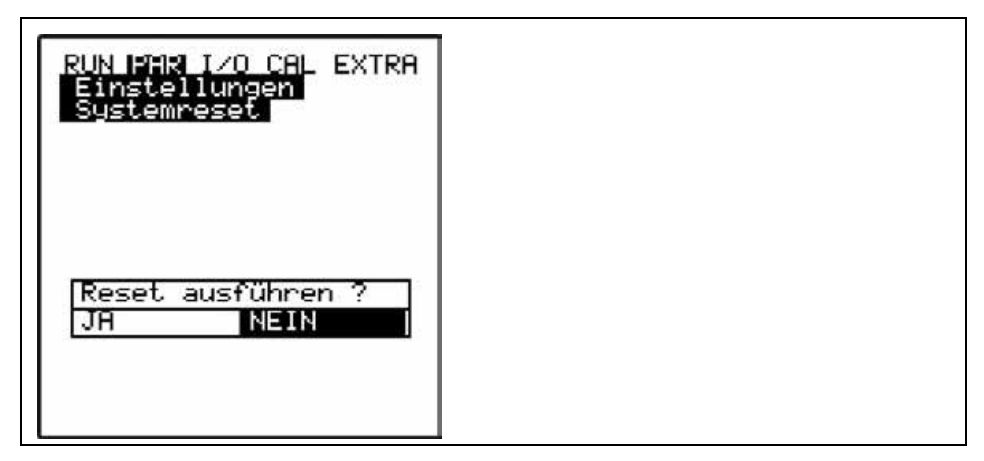

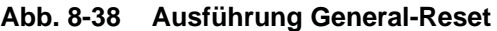

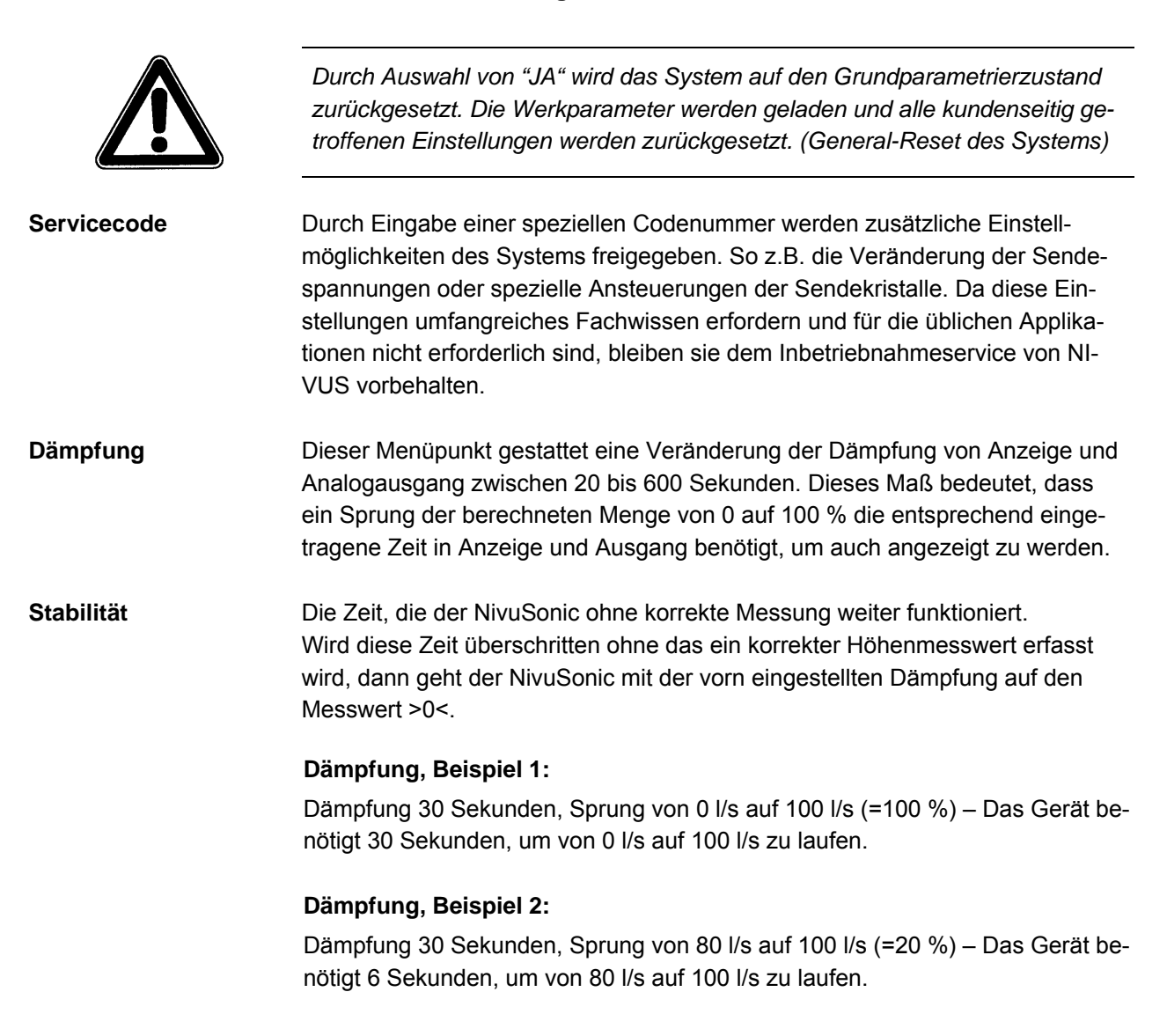

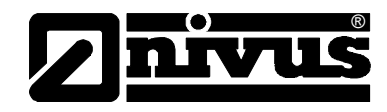

8.5.6 Parametriermenü "Speichermode"

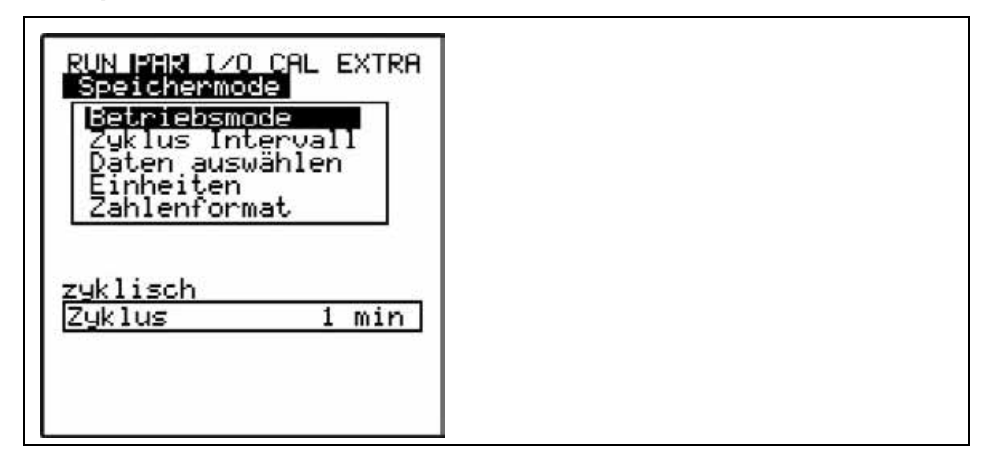

### **Abb. 8-39 Speichermode-Untermenü**

Vor der Aktivierung des Menüs ist das Gerät mit einer NIVUS Compact Flash Speicherkarte mit einem Speicherformat von 16 .... 128 MB zu versehen. Diese Speicherkarte ist bei Bedarf bei einer NIVUS-Vertretung erhältlich.

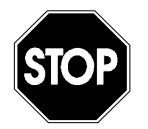

*Verwenden Sie nur von NIVUS bezogene Speicherkarten. Speicherkarten anderer Hersteller können zu Datenverlust oder Messausfall (z.B. ständiger Reset des Messumformers) führen.* 

Stecken Sie die Karte bitte so in den gekennzeichneten Schlitz (>Memory Card<) auf der Frontplatte des Gerätes, dass die Buchsenseite – erkennbar an den vielen kleinen Löchern an einer der beiden Stirnseiten der Karte – in das Gerät eingeschoben wird. Überzeugen Sie sich vom festen Sitz der Karte. Die Karte kann nur in einer Position in das Gerät eingeschoben werden, verkehrte Einführungen werden durch eine mechanische Sperre verhindert. Bitte wenden Sie in diesem Fall keine Gewalt an, sondern drehen die Speicherkarte in die richtige Position.

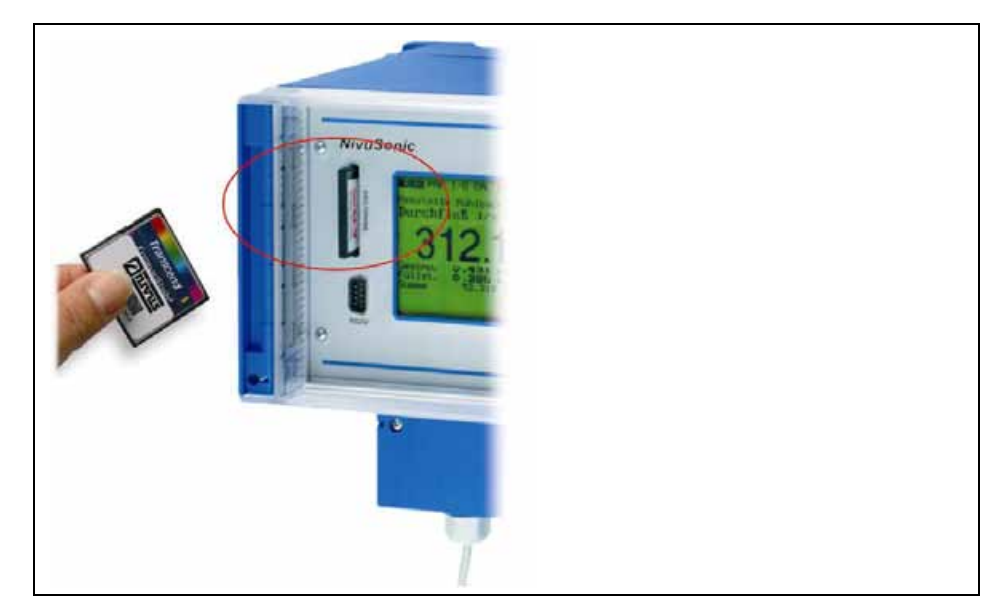

**Abb. 8-40 Memory Card Einschub** 

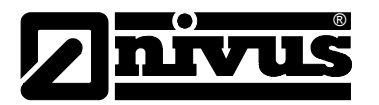

Nach dem Einschub einer neuen Speicherkarte und erfolgter Aktivierung der Speicherung im Programmiermenü meldet sich der NivuSonic mit der Information >Karte formatieren<.

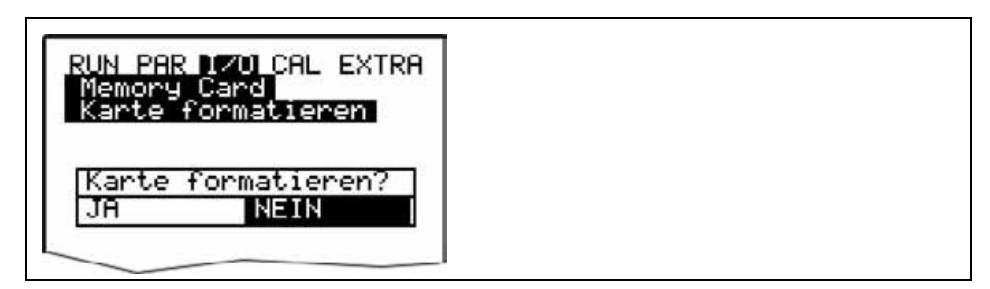

**Abb. 8-41 Aufforderung zur Kartenformatierung**

Die Formatierung der Karte erfolgt unter dem Menüpunkt I/O – Memory Card – Karte formatieren. (Siehe auch Kapitel [8.6.5\)](#page-102-0)

Bedingt durch die technisch begrenzte Anzahl der möglichen Speicherzyklen von ca. 100.000 Schreibvorgängen auf die Speicherkarte, speichert der NivuSonic die anfallenden Daten zum Schutz der Karte nicht ständig ab, sondern immer nur zur vollen Stunde. Diese Speicherzeit wird durch die interne Systemzeit vorgegeben.

(Ausnahmen: Bei sehr hoher Datendichte und angefallenem internen Datenumfang von etwa 3000 – 4000 Byte wird ebenfalls auf die Karte gespeichert) Die Abspeicherung erfolgt in einem speziellen NIVUS-Format. Es hat den Namen "programmierter Messstellenname".TXT<. Diese Datei ist entweder mit Excel oder aber wesentlich komfortabler mit den von NIVUS beziehbaren Auswerteprogrammen >NivuDat Pro< bzw. NivuDat 2.1 les- und auswertbar. (siehe dazu auch Kapitel [8.5.7, Datenstruktur auf der Speicherkarte\)](#page-92-0)

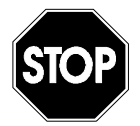

*Formatieren Sie die Speicherkarten keinesfalls am PC, sondern immer am NivuSonic. Der NivuSonic ist üblicherweise nicht in der Lage, die im PC erzeugten Formate zu erkennen und akzeptiert die Karte nicht.* 

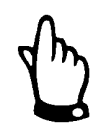

**Betriebsmode**

*Die Datenablage erfolgt immer als Mittelwert über den eingestellten Speicherzyklus, nicht als Momentanwert zum Zeitpunkt der Speicherung.* 

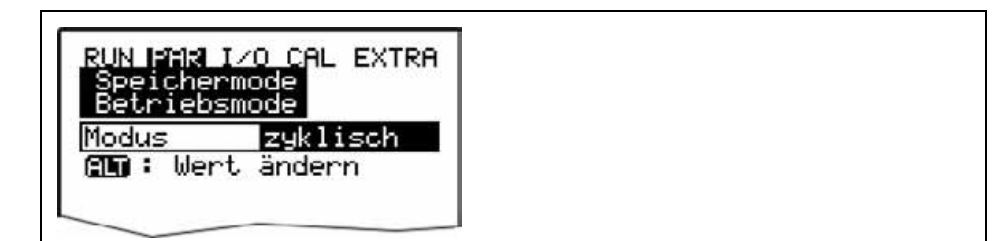

**Abb. 8-42 Aktivierung Betriebsmode**

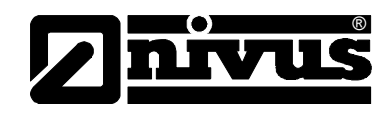

| <b>Modus</b>    |                                                                                                    |
|-----------------|----------------------------------------------------------------------------------------------------|
|                 | Mittels dieser Taste kann umgeschaltet werden zwischen:<br><b>ALT</b><br>= keinerlei Speicherung<br>nicht ak-<br>tiv                                                                                                    |
|                 | zyklisch<br>= zyklische Speicherung von Füllstand, Fließ-<br>geschwindigkeit<br>und Menge                                                                                                    |
| Zyklusintervall | In diesem Parameterpunkt kann der Abspeicherzyklus festgelegt werden.<br>Möglich ist eine Einstellung zwischen 1 Minute und 1 Stunde.<br>Es können nur Werte eingegeben werden, deren Vielfaches exakt 1 Stunde<br>ergibt. (1 Min.; 2 Min.; 3 Min.; 4 Min.; 5 Min.; 6 Min.; 10 Min.; 15 Min.; 20 Min.;<br>30 Min. oder 60 Min.) Werden andere Werte eingegeben, so programmiert der<br>NivuSonic automatisch den nächsttieferen Intervallwert. |
|                 | CAL EXTRA<br>it.ervali<br>2<br>Zuklus<br>Einheit:[1-60 min]                                                                                                    |

**Abb. 8-43 Eingabe Speicherzyklus** 

## **Daten auswählen** Hier wird festgelegt, welche Daten zusätzlich zur automatisch stattfindenden Speicherung von Füllstand, mittlerer Fließgeschwindigkeit, Menge und Mediumtemperatur mit abgespeichert werden.

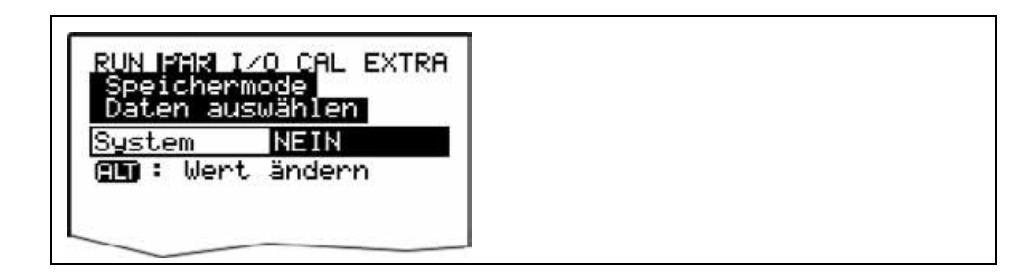

**Abb. 8-44 Auswahltabelle Daten** 

**System** 

- Mittels dieser Taste kann umgeschaltet werden zwischen:  $\boxed{\mathsf{ALT}}$ 
	-
- NEIN = keine Speicherung der Systemparameter und
	-
	- JA = Speicherung der Systemparameter (Abspeicherung von
		- Systemfehlern, Störmeldungen, Ein- und Ausschaltvorgänge im System etc.)

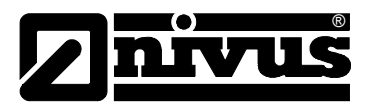

**Einheitensystem** Hier kann zwischen der Abspeicherung im metrischen System (z.B. Liter, Kubikmeter, cm/s etc.), im englischen System (ft, in, gal/s, etc.) oder im amerikanischen System (fps, mgd etc.) gewählt werden.

> Die Einstellung des Einheitensystems für die Abspeicherung hat keine Auswirkung auf das Einheitensystem in der Anzeige.

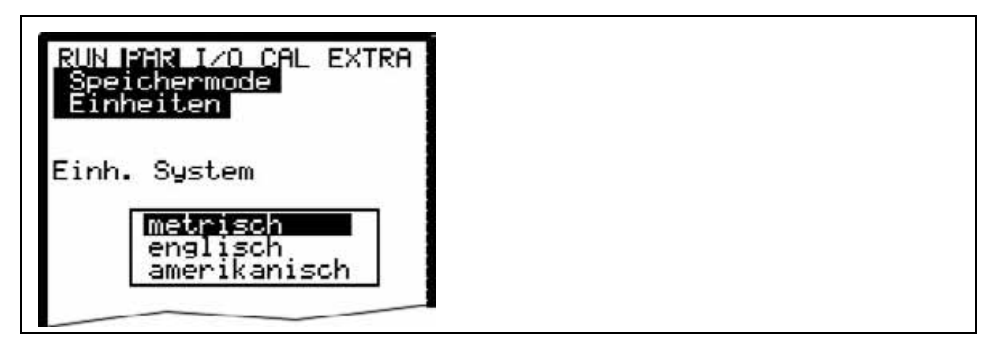

**Abb. 8-45 Auswahl Einheitensystem für die Abspeicherung**

**Einheiten** In diesem Menüpunkt sind für die 3 Hauptspeicher-Parameter "Durchfluss", "Füllstand" und "Geschwindigkeit" die gewünschten Einheiten der Abspeicherung einstellbar. Dabei stehen je nach gewähltem Einheitensystem unterschiedliche Auswahlmöglichkeiten zur Verfügung (siehe auch >Einheitensystem<).

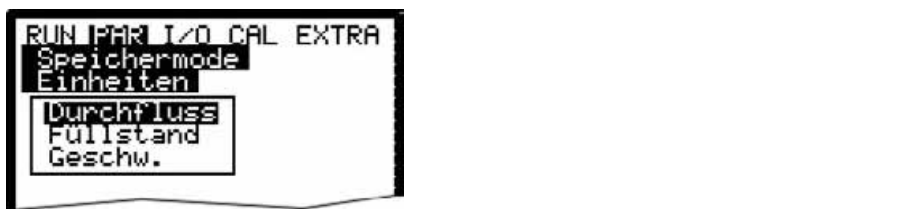

**Abb. 8-46 Auswahl Einheiten** 

**Zahlenformat** Es kann zwischen der Abspeicherung der Zahlenwerte mit Punkt- oder aber mit Komma-Dezimaltrennzeichen ausgewählt werden. (Komma-Trennzeichen werden vor allem im europäischen Raum verwendet, ansonsten sind Punkte üblich)

| NIN BAR I/O CAL EXTRA  <br>Specialesmore<br>ahlenformat |  |
|---------------------------------------------------------|--|
| и                                                       |  |
| Wert ändern<br>em :                                     |  |

**Abb. 8-47 Auswahl Zahlenformat**

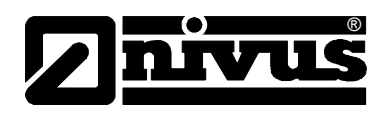

## <span id="page-92-0"></span>**8.5.7 Datenstruktur auf der Speicherkarte**

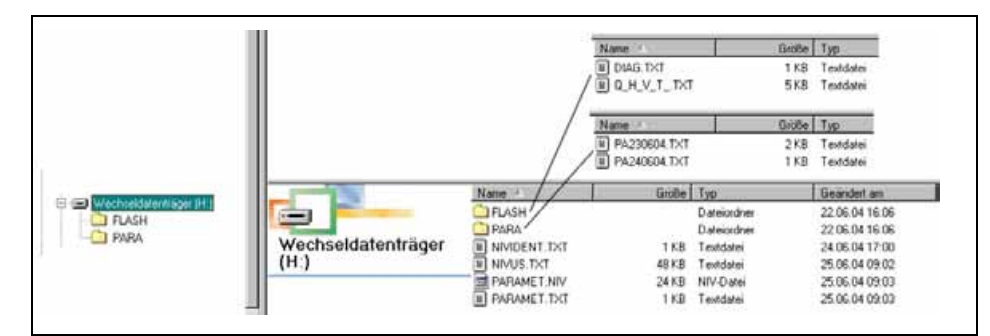

**Abb. 8-48 Ansicht Dateistruktur Speicherkarte** 

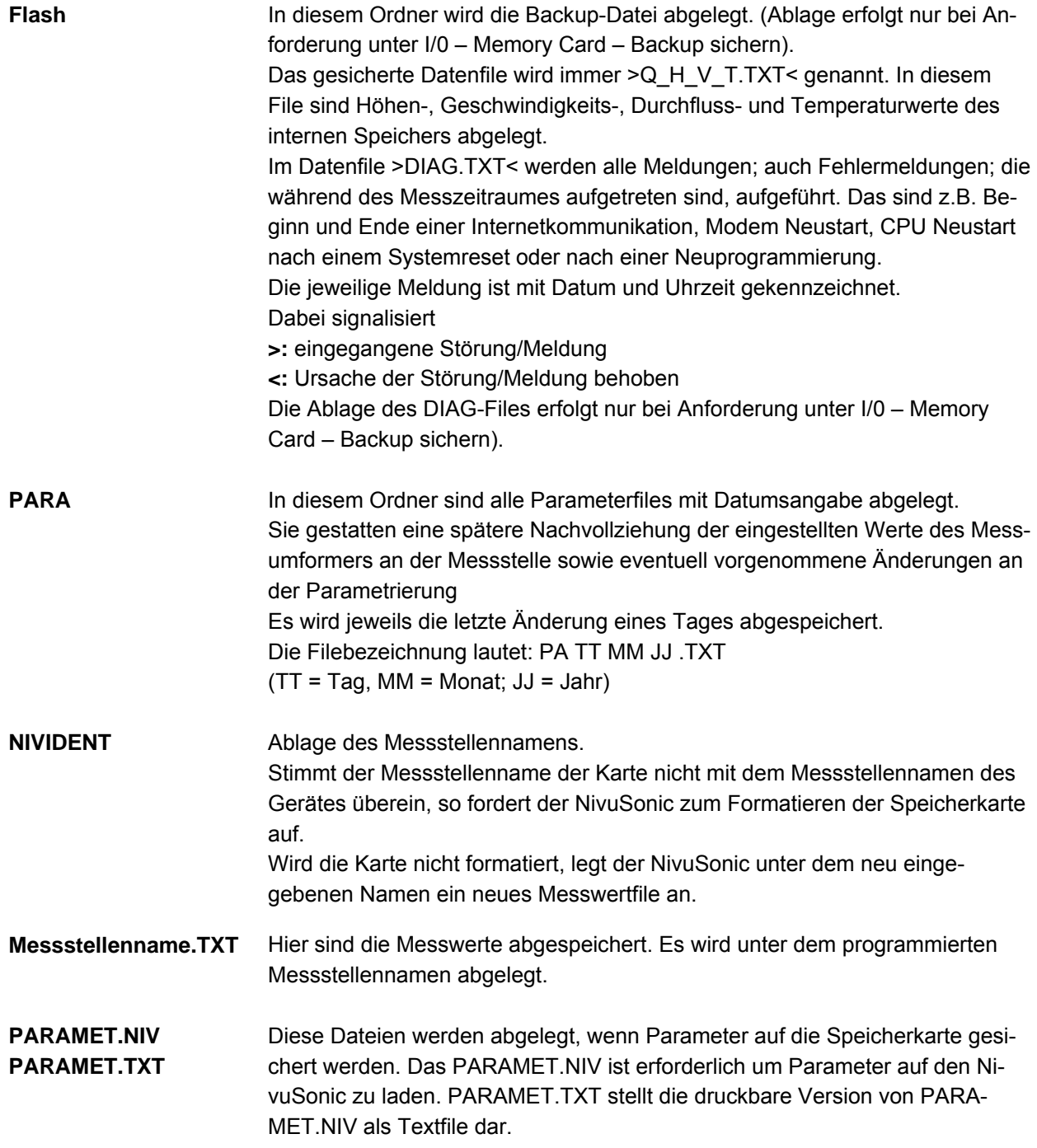

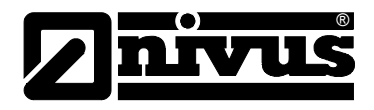

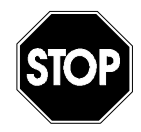

*Verwenden Sie nur von NIVUS bezogene Speicherkarten. Speicherkarten anderer Hersteller können zu Datenverlust oder Messausfall (ständiger Reset des Messumformers) führen.* 

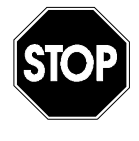

*Formatieren Sie die Speicherkarten keinesfalls am PC, sondern immer am NivuSonic. Der NivuSonic ist üblicherweise nicht in der Lage, die im PC erzeugten Formate zu erkennen und akzeptiert die Karte nicht.* 

# **8.5.8 Parametriermenü "Kommunikation"**

Einstellungen in diesem Menü sind nur erforderlich, wenn ein Fernzugriff über das Internet oder über ein lokales Netzwerk auf das Gerät gewünscht ist. Je nach Messumformertyp (siehe Kapitel [4.4\)](#page-18-0) ist eine Kommunikation über ein lokales Intranet, Analog-, ISDN- oder GPRS-Modem möglich. Es kann auch ein direkter Datenaustausch über Ethernet / Modbus TCP erfolgen.

Falls zum Zeitpunkt der Inbetriebnahme noch kein weiteres Gerät von NIVUS an das Internet angebunden wurde, ist eine Ersteinrichtung des Portals durch den NIVUS Service beim Kunden unumgänglich. Bitte füllen Sie dazu den im Anhang [11.3](#page-120-0) enthaltenen Fragebogen aus und senden Sie ihn für die Vorbereitung der Einrichtung zu NIVUS zurück. Ein möglichst vollständiges Ausfüllen vermeidet eventuelle Rückfragen.

Wird kein Fernzugriff über Internet gewünscht bzw. sind die technischen Möglichkeiten dazu nicht gegeben (Kein Intranet; kein Telefonanschluss), ist ein ausfüllen des Fragebogens nicht notwendig.

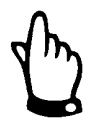

*Füllen Sie die mit \* gekennzeichneten Felder im Fragebogen in Kapitel [11.3](#page-120-0)  bitte vollständig aus. Ohne Kenntnis dieser wichtigen Daten ist keine Einrichtung der Internetverbindung durch NIVUS möglich!* 

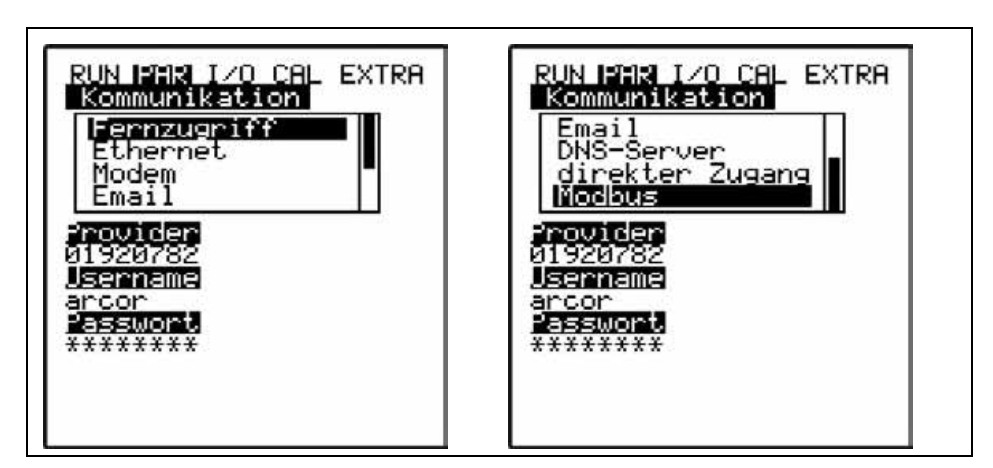

**Abb. 8-49 Möglichkeiten der Internetverbindung** 

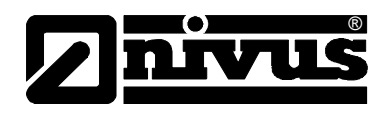

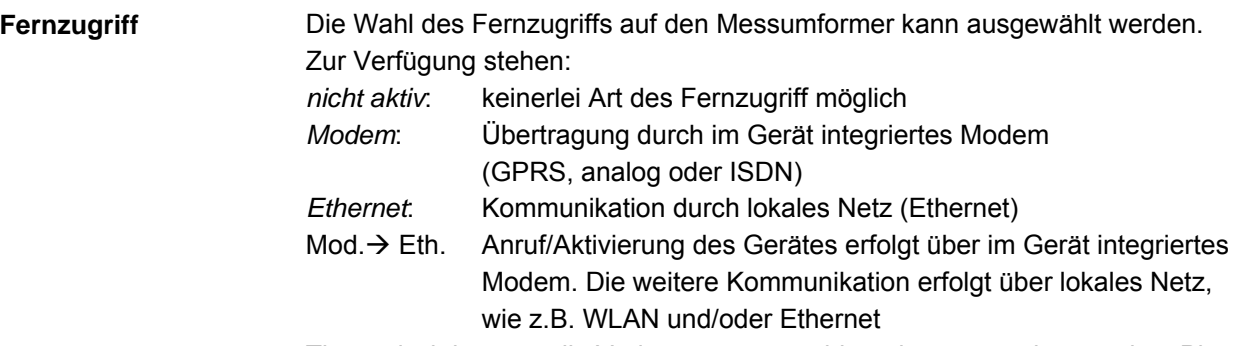

Theoretisch können alle Varianten ausgewählt und programmiert werden. Physisch stehen aber nur die Möglichkeiten zur Verfügung, mit denen das Gerät bestellt/ausgeliefert wurde. Maßgeblich ist dabei die Artikelnummer, welche sich auf dem Gerät befindet. (siehe auch Kap [4.4\)](#page-18-0)

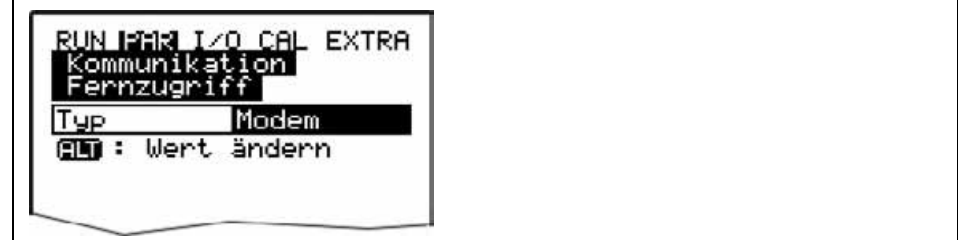

**Abb. 8-50 Auswahl Fernzugriff** 

**Ethernet** Nach Anwahl dieses Punktes kann definiert werden, ob die für die Geräteanwahl erforderliche IP-Adresse automatisch oder manuell vergeben wird. Bei >JA< erfolgt die automatische Zuweisung über den DHCP-Mechanismus. (Vergleichbar mit der Internet PC-Einstellung "IP-Adresse automatisch beziehen")

> Bei >NEIN< muss die IP-Adresse selbst im Gerät eingetragen werden. Dazu ist eine im Netzwerk frei verfügbare Adresse zu verwenden.

 $\rightarrow$  Vorliegende Netzwerkkonfiguration beachten !!!!

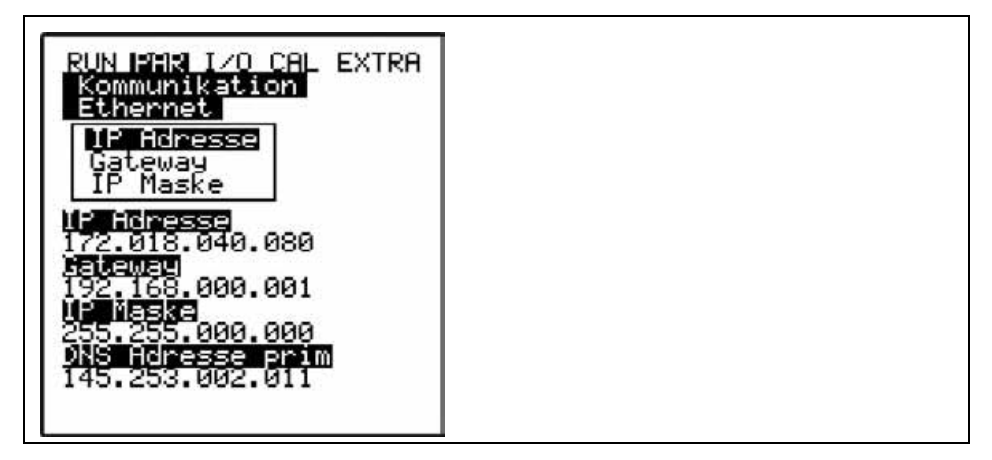

**Abb. 8-51 Auswahl IP-Adressenvergabe** 

Wird ein manueller Eintrag der IP-Adresse ausgewählt, so ist anschließend diese IP-Adresse, das Gateway (optional, bei ineinander übergreifenden Subnetzen) sowie die IP-Maske einzutragen.

Die Werkeinstellung (255.255.255.000) passt üblicherweise für die meisten Anbindungen.

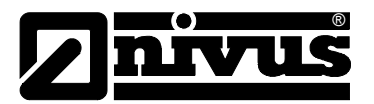

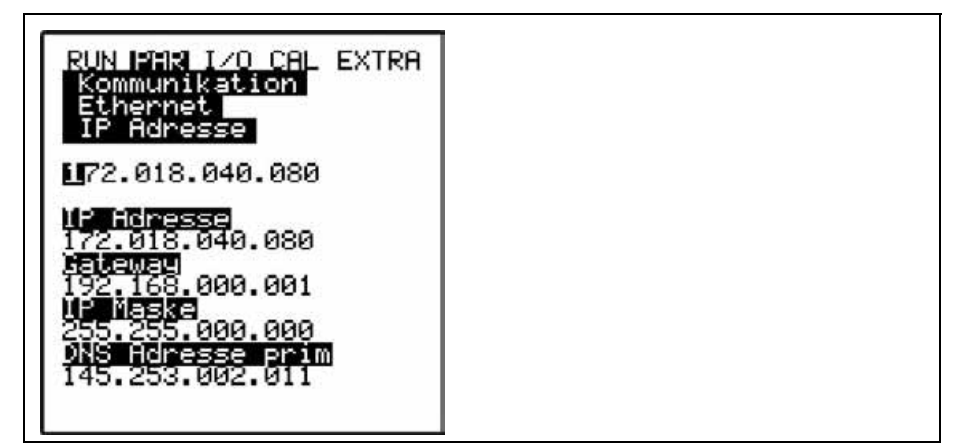

**Abb. 8-52 manuelle Einstellung der IP-Adresse**

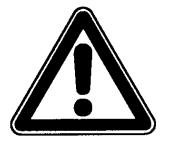

*Informieren Sie sich bei Unsicherheiten zur korrekten Einstellung bei Ihrem Systemadministrator oder nutzen Sie den Inbetriebnahmeservice von NIVUS.* 

**Modem** Wurde beim Fernzugriff die Verbindungsart >Modem< bzw. >Mod → Eth.< gewählt ist hier der im Gerät integrierte Modemtyp einzutragen. Die auf dem Gerät angebrachte Artikelnummer gibt über den internen Modemtyp Auskunft. (Siehe auch Kap. [4.4\)](#page-18-0). Folgende Varianten stehen zur Aktivierung zur Verfügung: *nicht aktiv*: kein Modem aktiviert *analog*: integriertes Analogmodem *ISDN*: im Gerät enthaltenes ISDN-Modem wird aktiviert GPRS: ein internes GPRS-Modem findet Verwendung.

GPRS perm. das interne GPRS- Modem ist permanent online

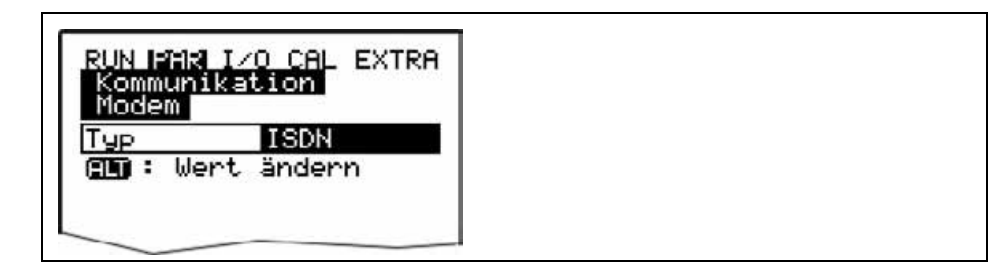

**Abb. 8-53 Auswahl Modemtyp**

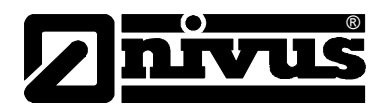

Entsprechend des gewählten Modemtyps sind die nachfolgenden Einstellungen vorzunehmen:

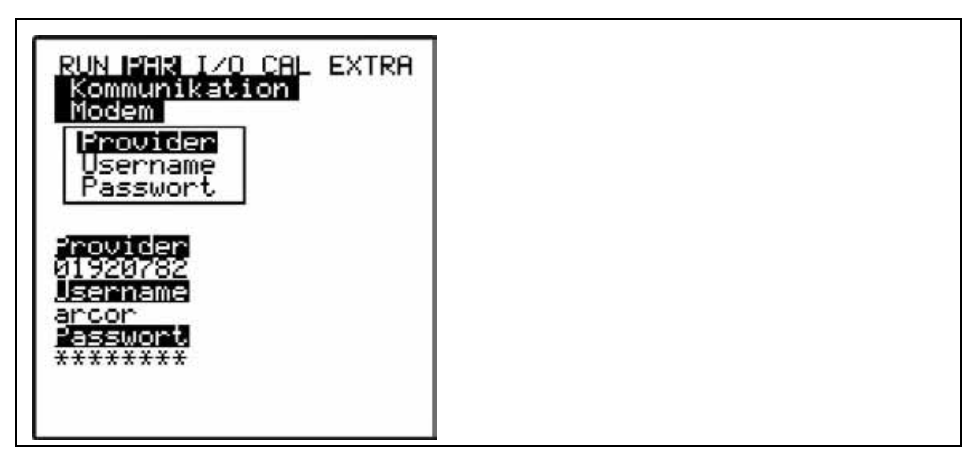

**Abb. 8-54 Einstellung Parameter Analogmodem** 

Analogmodem:

- Providernummer: Das kann z.B. ein frei wählbarer Provider sein. Bei Internetverbindungen Call by Call empfiehlt sich ein Provider, der über den gesamten Tageszeitraum einen im Preis gleichbleibenden Tarif ohne zusätzliche Einwahlgebühr anbietet. (Aber selbstverständlich sind auch sämtliche anderen, in der Aufstellungsregion zur Verfügung stehenden, nicht gesperrten Anbieter anlegbar) Es können natürlich auf Flatrates aus bestehenden Verträgen genutzt werden.
- Username: Wird vom Provider vergeben und ist damit abhängig von der gewählten Providernummer. Bei falscher Eingabe gestattet der gewählte Provider keine Einwahl über sein Netz.
- Passwort: Wird vom Betreiber vergeben und ist mit dem Usernamen verknüpft. Bei falscher Eingabe gestattet der gewählte Provider keine Einwahl über sein Netz.

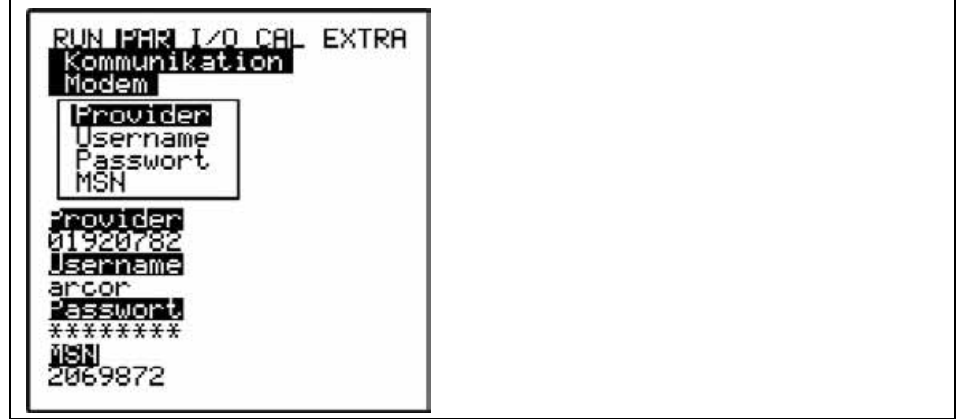

**Abb. 8-55 Einstellung Parameter ISDN-Modem** 

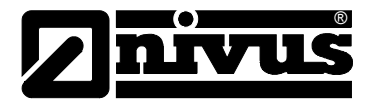

ISDN-Modem:

- Providernummer: dito Analogmodem
- Username: dito Analogmodem
- Passwort: dito Analogmodem
- MSN: **M**ultiple **S**ubscriber **N**umber die an den Anwender vom Telecomunternehmen vergebene ISDN-Nummer. (Üblicherweise hat jeder ISDN-Anschluss mindestens 3, maximal 10 Nummern).

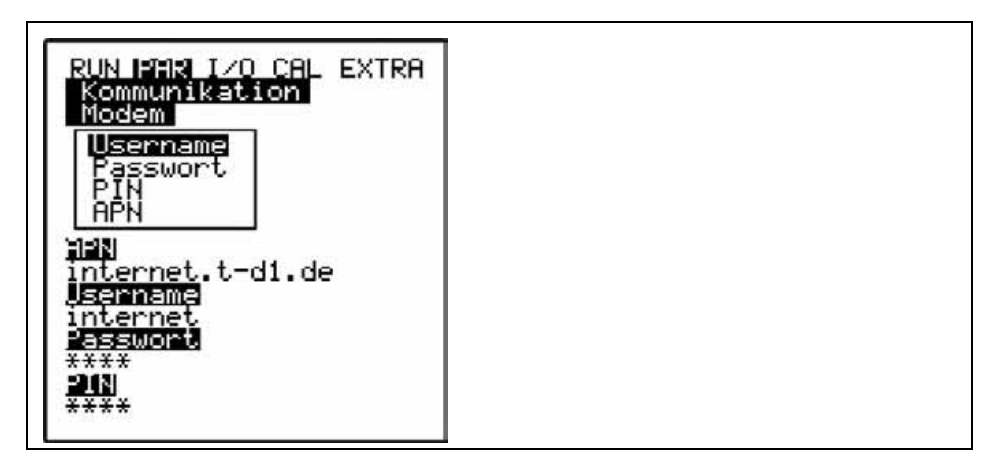

**Abb. 8-56 Einstellung Parameter GPRS-Modem**

GPRS- Modem:

- Username: Vom Provider vergebener User Name.
- Passwort: Zum Account gehöriger Passwort
- PIN: die zur SIM Karte gehörige PIN (Persönliche Identifikations Nummen)
- APN: vom Provider vergebener Name / Adresse des Zugangs (Acces Point Name)

GPRS- Modem perm.

gleiche Einstellmöglichkeiten wie bei GPRS- Modem, jedoch bleibt das Modem permanent beim Provider eingeloggt. Jede nacht um 02:00h wird die Verbindung kurzzeitig unterbrochen. Danach verbindet sich das Modem automatisch wieder mit dem Provider und bezieht eine neue IP- Adresse.

**E-Mail** Bei Einstellung dieses Menüpunktes ist es möglich die aufgenommenen Daten via Mail an bis zu vier Empfänger zu senden. Setzten Sie hierzu die Auswahl auf "aktiv".

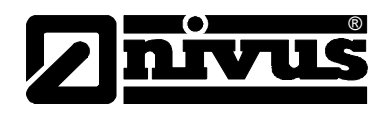

Email:

- Mail-Server: Hier wird die smtp- Serveradresse Ihres Mail Accounts eingetragen. z.B. smtp.gmx.net
- Geräte- Adresse: Hier muss eine gültige Mail Adresse von o.g. smtp-Server eingetragen werden. Diese ist dann die Absende Adresse des Gerätes.
- Benutzer: Hier wir der Benutzername zu o.g. Mail Account eingetragen
- Passwort: : Hier wir der Passwort zu o.g. Mail Account eingetragen
- Ziel: Hier können bis zu vier Mail Adressen eingetragen werden, an welche die Mail zeitgleich versendet werden soll.
- Messdatenformat: Sie können hier wählen aus Textdatei und Binärdatei. Die Binärdatei ist zur Ankopplung des Gerätes an das Prozessleitsystem "NI-COS" der Firma NIVUS GmbH bestimmt.
- Sendezyklus: Hier wird der Zyklus eingetragen mit den die Daten Mails versendet werden sollen. Z.B. alle 24 Stunden
- Sendeverzögerung: Die hier eingetragene Verzögerung bezieht sich auf den Sendezyklus. Die Mail wird mit der eingestellten Verzögerung gesendet (Beispiel: Sendezyklus 24 h. Verzögerung 07:00 bedeutet, dass die Mail jeden Tag um 07:00 AM gesendet wird.
- **DNS-Server Dieser Punkt ist nur bei aktivierten Modemfernzugriff und >Ethernet: IP Ad aut CONS-Server** = EIN< sichtbar.

Üblicherweise wird >DNS auto< auf >EIN< programmiert. Damit erfolgt eine automatische Zuweisung der DNS durch den Provider oder das lokale Netzwerk. Wird >NEIN< gewählt, so ist es im Anschluss notwendig, die primäre und sekundäre DNS einzutragen. (Erhältlich beim gewählten Provider bzw. Administrator des lokalen Netzwerkes)

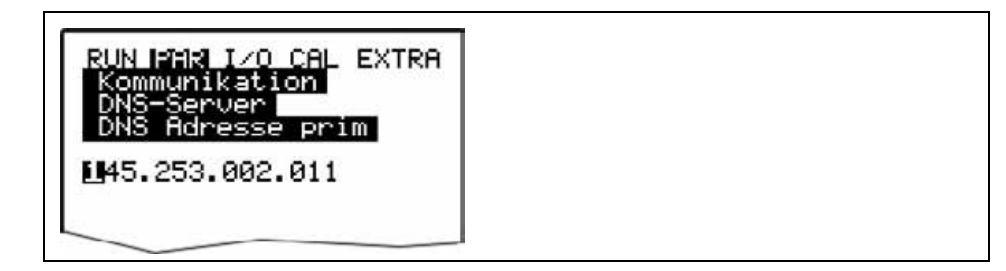

**Abb. 8-57 Manueller Eintrag der DNS** 

**direkter Zugang** Wird nur benötigt, wenn mit Laptop oder PC und Netzwerkkabel eine direkte 1:1-Verbindung mit dem NivuSonic über die interne RJ45-Schnittstelle aufgenommen werden soll. In dem Fall ist dann der Benutzername sowie das Passwort für diese interne Verbindung am PC/Laptop festzulegen und hier einzutragen.

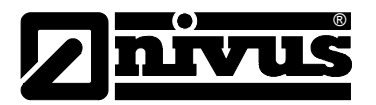

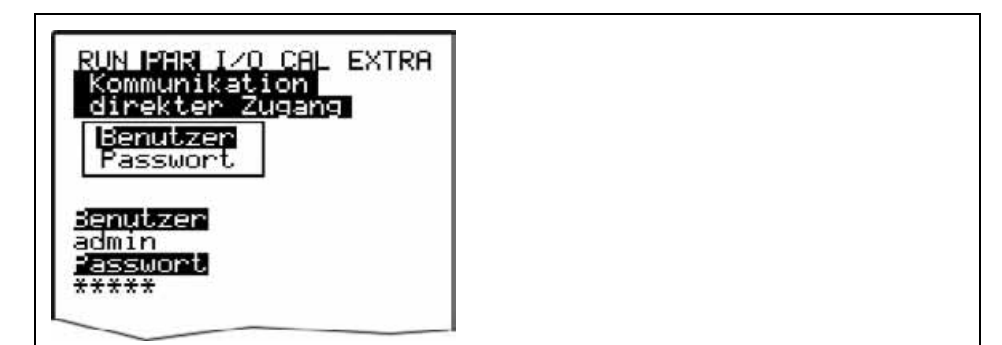

**Abb. 8-58 Aktivierung des direkten Gerätezugang** 

**Modbus** Dieser Menüpunkt beschreibt die Kommunikation zu einem Master via Modbus TCP. Der Anschluss erfolg an der Ethernetschnittstelle. Die entsprechenden Einstellungen an der Ethernetschnittstelle (IP-Adresse usw.) müssen gemäss der Netzwerktopologie vorgenommen werden. Beachten Sie hierzu bitte den Anhang X.X (Modbusprotokoll)

Modbus:

Messspanne: hier können die vorgegebene Messpannen der Analogsignale, die über Modbus übertragen werden sollen geändert werden. Es wird empfohlen dies nicht zu tun, da sich eine Änderung der Messspanne an dieser Stelle auch auf die Länge und die Zusammensetzung des zu übertragenden Protokolls auswirkt.

Port: Hier kann der Port der Schnittstelle eingetragen werden, an der das Protokoll übertragen werden soll. Achten Sie darauf, dass der Port am Master (z.B. PC) freigegeben ist. Setzen Sie sich ggf. mit Ihrem Administrator in Verbindung.

## **8.6 Signal Eingangs-/Ausgangsmenü (I/O)**

Dieses Menü beinhaltet mehrere Teilmenüs zur Überprüfung und Beurteilung von Sensoren sowie der Kontrolle von Signalein- und -ausgängen. Es ermöglicht eine Anzeige der unterschiedlichsten Werte (Stromwerte der Ein- und Ausgänge, Relaiszustände, Echoprofile, Einzelgeschwindigkeiten, etc.), erlaubt aber keine Beeinflussung der Signale oder Zustände (Offset, Abgleich, Simulation oder ähnliches). Es dient somit vorrangig zur Beurteilung der Parametrierung sowie zur Fehlersuche.

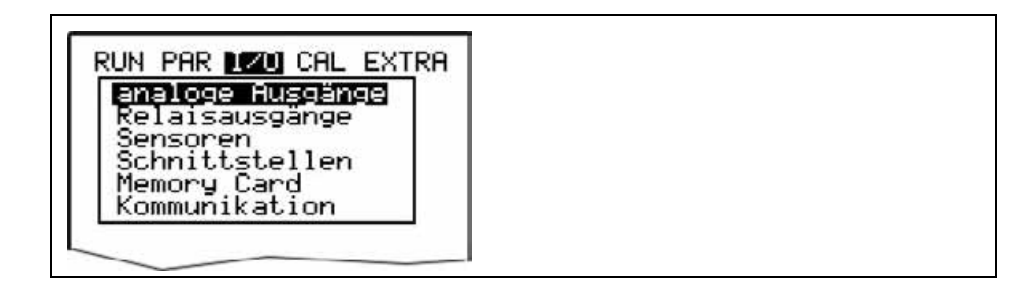

**Abb. 8-59 I/O-Untermenü** 

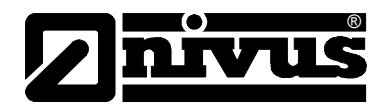

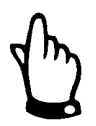

*Das Menü ermöglicht prinzipiell die Anzeige aller theoretisch möglichen Einund Ausgänge, auch wenn diese nicht alle belegt sind und zur Verfügung stehen.* 

## 8.6.1 I/O-Menü "analoge Ausgänge"

| RUN PAR 1201 CAL EXTRA<br>analoge Ausgänge |      |  |
|--------------------------------------------|------|--|
|                                            |      |  |
| [mA]                                       |      |  |
| [m⊟                                        |      |  |
| mA1                                        | 0.00 |  |

**Abb. 8-60 Anzeige Analogwerte** 

In diesem Menü werden die im Messumformer berechneten, am Analogwandler auszugebenden Werte als mA-Signal angezeigt.

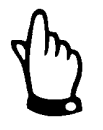

*Die tatsächlich fließenden Ströme an den Ausgangsklemmen werden nicht angezeigt. Sichtbar ist nur das Signal, welches der Analogausgangswandler zur Ausgabe erhält.* 

*In diesem Menü kann keine externe Fehlbeschaltung erkannt und angezeigt werden.* 

## 8.6.2 I/O-Menü "Relaisausgänge"

In diesem Untermenü werden die im Messumformer berechneten, am Relais auszugebenden Zustände angezeigt. Es wird zwischen logisch "AUS" oder "EIN" unterschieden.

|        | RUN PAR DØDI CAL EXTRA<br>Relatsausgånge |  |
|--------|------------------------------------------|--|
|        |                                          |  |
|        |                                          |  |
| 2      | ΞIΝ                                      |  |
| З      | AUS                                      |  |
|        |                                          |  |
| 5<br>D | <b>AUS</b>                               |  |

**Abb. 8-61 Anzeige Digitalwerte** 

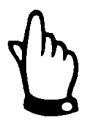

*Die tatsächliche Ausgangszustand der Relaiskontakte an den Ausgangsklemmen wird nicht angezeigt. Sichtbar ist nur das Signal, welches das Relais zur Ausgabe erhält.* 

*In diesem Menü kann keine externe Fehlbeschaltung erkannt und angezeigt werden.* 

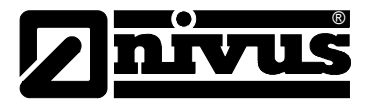

### 8.6.3 I/O-Menü "Sensoren"

Innerhalb dieses Menüs können in den entsprechenden Untermenüs die wichtigsten Sensorzustände betrachtet und beurteilt werden. Sie geben Aussage über die Qualität der Messstelle, Kabelverlegung und weitere Parameter.

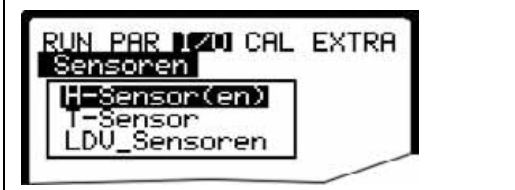

**Abb. 8-62 Grundauswahlmenü** 

Je nach programmierten Typen des Füllstands ergeben sich im Untermenü >H-Sensor(en) verschiedene Anzeigemöglichkeiten:

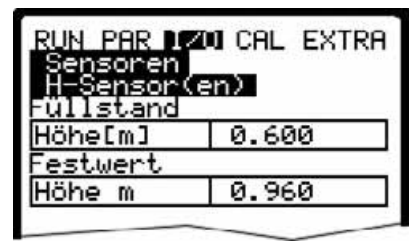

**Abb. 8-63 Auswahlmenü mit fest eingestellter Höhe** 

**T-Sensor** Diese Anzeige zeigt die auf Grund der gemessenen Schallgeschwindigkeit ermittelten Wassertemperatur. Ungültige Werte deuten auf falsche Einstellungen in der Geometrie (Einbaulage) oder unkorrekte Klemmverbindungen hin.

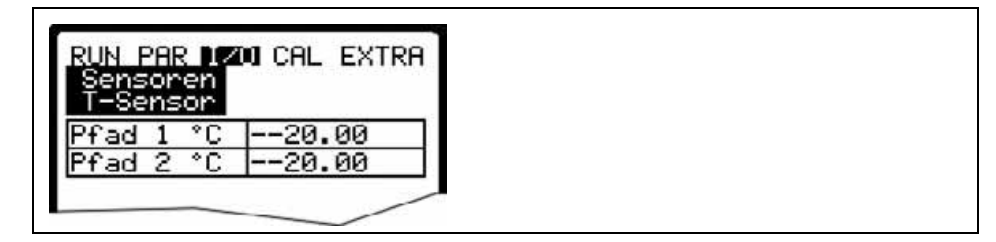

**Abb. 8-64 Anzeige Temperaturen** 

**LDV\_Sensoren** In diesem Untermenü werden die ermittelten Fließgeschwindigkeiten der einzelnen Pfade angezeigt, aus denen sich wiederum die Gesamtgeschwindigkeit ergibt, die für die Berechnung des Durchflusses benötigt wird.

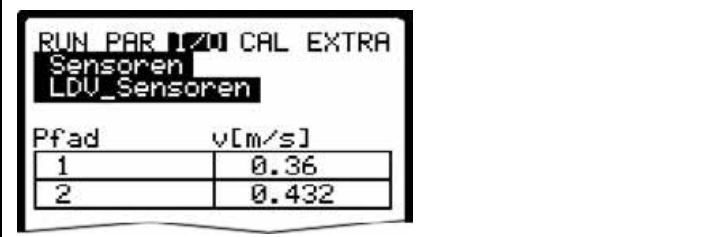

**Abb. 8-65 Anzeige der Geschwindigkeit** 

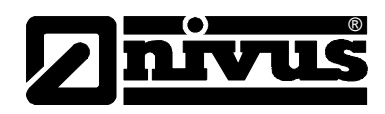

Sollten keine Geschwindigkeiten angezeigt werden, so deutet dies darauf hin, dass z.B. der Messpfad nicht mehr unter Wasser ist. Somit ist keine Signalübertragung zwischen den einzelnen Sensoren möglich. Es ist auch zu prüfen, ob die Sensoren evtl. nicht korrekt angeschossen wurden.

## 8.6.4 I/O-Menü "Schnittstellen"

Dieses Menü beinhaltet die Übertragungsgeschwindigkeiten der internen Schnittstellen. Es hat für den Benutzer keinerlei Bedeutung oder Funktion und wird nur für Servicezwecke genutzt.

## <span id="page-102-0"></span>8.6.5 I/O-Menü "Memory Card"

Innerhalb dieses Menü sind verschiedene Informationen zur Speicherkarte sichtbar. Es können zusätzlich Daten gesichert werden sowie die eingestellten Parameter aus- bzw. eingelesen werden.

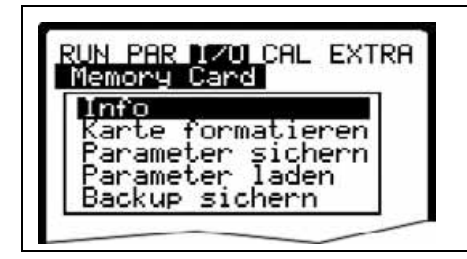

**Abb. 8-66 Auswahlmenü für die Memory Card** 

**Info** Hier ist eine Information über den freien Speicherplatz der Memory Card und die noch verbleibende Speicherzeit möglich.

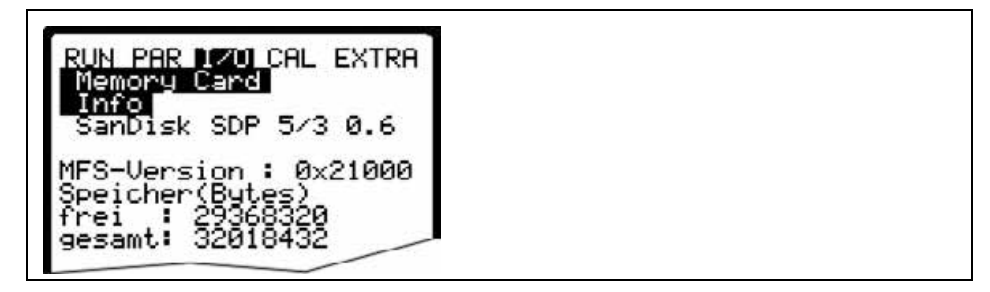

### **Abb. 8-67 Karteninformation**

Die Anzeige erfolgt nur bei eingesteckter Memory Card. Zur Anzeige der verbleibenden Kapazitätszeit muss sich die Karte mindestens 1 Stunde im NivuSonic befinden.

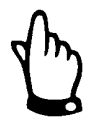

*Die Karte kann jederzeit gewechselt werden. Ausnahme – im Display erscheint die Meldung >Memory Card aktiv<. (Jede volle Stunde für ca. 1 Sekunde)* 

Im nachfolgenden Menü kann die Karte formatiert werden. Dieses sollte nach jeder Datenübertragung sowie beim Ersteinsatz einer Karte erfolgen. Die Formatierung dauert je nach Kartengröße 10 – 60 Sekunden und ist beendet, wenn wieder das Hauptmenü erscheint.

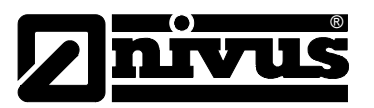

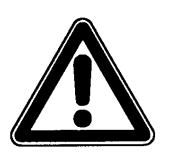

*Bei der Formatierung der Karte bitte keine anderen Tasten drücken oder Gerät ausschalten. Die Speicherkarte kann dadurch dauerhaft unbrauchbar werden.* 

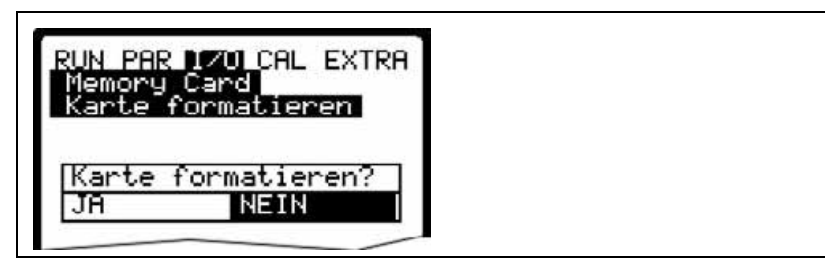

**Abb. 8-68 Aufforderung zur Kartenformatierung**

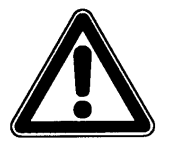

*Bei der Formatierung der Karte gehen sämtliche darauf gespeicherte Daten unwiederbringlich verloren.* 

Die Programmierung des NivuSonic kann zur Parametersicherung sowie zur Übertragung auf ähnlich geartete Messstellen aus- oder eingelesen werden. Unter dem Menüpunkt "Parameter sichern" werden die Parameter auf die Speicherkarte gelesen. Dieser Vorgang dauert ca. 30 Sek.

Der Fortschritt wird über eine Balkenanzeige dargestellt:

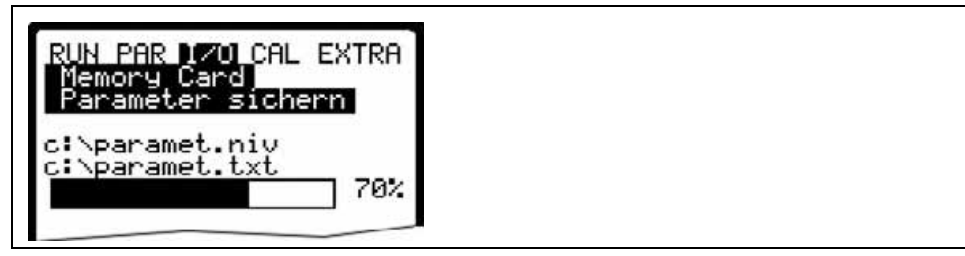

## **Abb. 8-69 Sichern der Parameter auf Memory Card**

Unter dem Menüpunkt "Parameter laden" werden zuerst alle auf der Speicherkarte vorhandenen Programmierdateien angezeigt. Nach der Auswahl wird die Datei auf den NivuSonic übertragen.

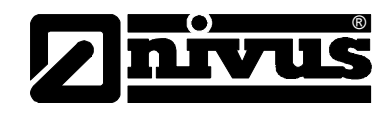

Die erforderliche Datei heißt "PARAMET.NIV".

 $sichern = NivuSonic \rightarrow Karte$  $l$ aden = Karte  $\rightarrow$  NivuSonic

Bei eventuellen Datenverlust durch fehlerhaftes Kartenauslesen, defekte Karten, versehentliches Formatieren usw. können Daten vom im NivuSonic enthaltenen internen Datenspeicher der letzten 14 Tage "gerettet" werden. Dazu ist das Menü >Backup sichern< zu verwenden.

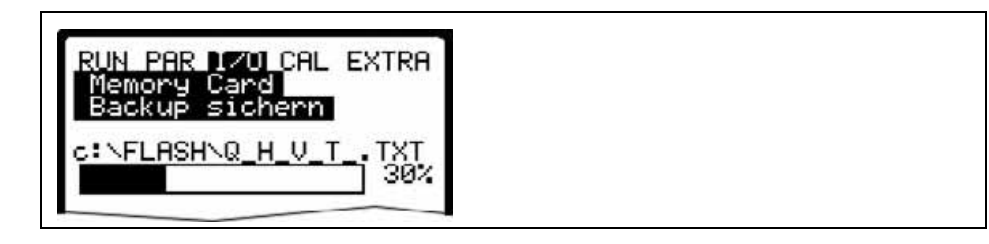

**Abb. 8-70 Backup der Daten** 

## **8.6.6 I/O-Menü Kommunikation**

Dieses Menü beinhaltet z.Z. nur den Unterpunkt Modbus.

Hier können die "Read Input Register" und "Read Holding Register" zur Kontrolle aufgerufen werden.

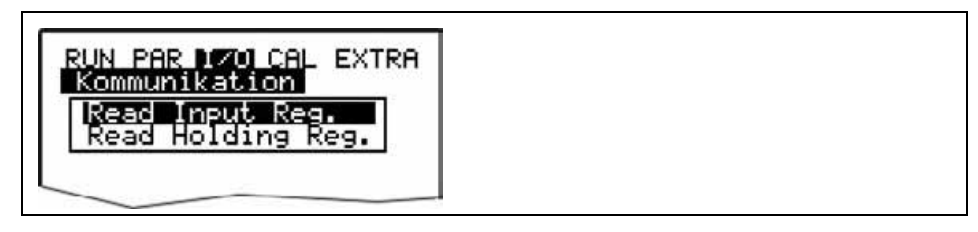

**Abb. 8-71 "Read Input Register" / "Read Holding Register"** 

# **8.7 Kalibrier- und Kalkulationsmenü (CAL)**

In diesem Menü können unter anderem analoge Ausgänge auf das nachfolgende System angepasst werden sowie Relaisschaltvorgänge und analoge Ausgänge simuliert werden.

Weiterhin ist ein Temperatur- und Fließgeschwindigkeitsabgleich möglich. Dieser sollte nach der Installation der Messung unbedingt durchgeführt werden.

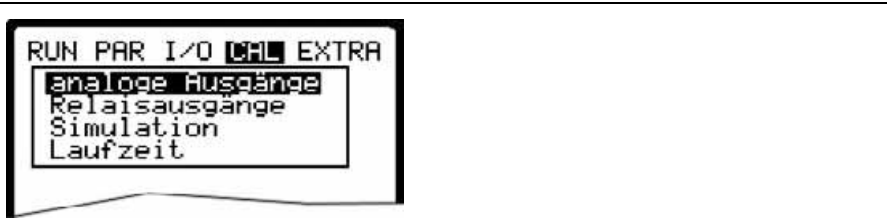

**Abb. 8-72 Auswahlmenü bei Festwert für Höhe**

### **Grundsätzliches zur Simulation:**

®

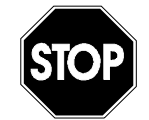

*Eine Simulation von Ausgängen des NivuSonic greift ohne jegliche Sicherheitsverriegelung direkt auf sämtliche nachgeordnete Anlagenbereiche zu!* 

*Simulationen dürfen ausschließlich durch Fachpersonal von NIVUS bzw. durch NIVUS unterwiesene Fachfirmen in Zusammenarbeit mit kundigen Fachpersonal des Betreibers durchgeführt werden.* 

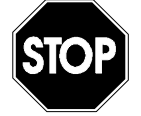

*Bedingt durch das extrem hoch einzuschätzende Gefahrenpotential und die nicht abzuschätzenden Folgen bei mangelhafter oder falscher Simulation wird hiermit eine Verantwortung gleich welcher Art für sämtliche auftretende Personen- oder Sachschäden in jeglicher Höhe von NIVUS im voraus abgelehnt!* 

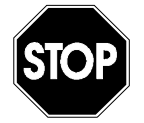

*Die Durchführung der Simulation der analogen Ein- und Ausgänge darf nur durch Elektrofachkräfte durchgeführt werden, die den gesamten Regelungsund Steuerungsablauf der Anlage exakt kennen. Sie ist detailliert vorzubereiten. Eine Sicherheitsperson ist bei der Durchführung unbedingt erforderlich!*

*Die nachgeordnete Anlage ist auf Hand-Betrieb zu schalten. Stellantriebe u.ä. sind möglichst abzuschalten und gegen Wiedereinschalten zu sichern oder in ihrer Funktion so zu begrenzen, das unter keinerlei Bedingungen Personen oder Anlagen Schaden nehmen können.* 

*Geschaltet werden dürfen nur Aggregate im Sichtbereich.* 

**analoge Ausgänge** Dieser Parameter eröffnet die Möglichkeit, die Analogausgangssignale des NivuSonic zu simulieren.

> Bei der Anwahl des Punktes >analoge Ausgänge< muss nochmals die PIN eingetragen werden. Damit wird sichergestellt, dass unbefugte Personen im Betriebsfall keine Simulationen am Messgerät durchführen können.

| analoge Rusgänge             |        |  |
|------------------------------|--------|--|
| ana<br>Inummer<br>Simulation |        |  |
|                              |        |  |
| dac_:                        |        |  |
| Kanal                        |        |  |
| 0/4mR                        | 4.000  |  |
| 20mA                         | 20.000 |  |
| Eingang<br>mA                | 7.000  |  |
| Ausgang mA                   | 7.000  |  |

**Abb. 8-73 Anwahl der Simulation der analogen Ausgänge** 

**Kanalnummer** Durch Anwahl und Eintrag der Zahl 1 – 4 kann ausgewählt werden, welcher Analogausgang simuliert werden soll.

> Gleiches erreicht man, wenn im Simulationsgrundmenü die Pfeiltaste >links< bzw. >rechts< betätigt wird.

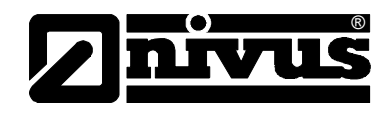

**Simulation** Durch Auswahl dieses Parameters und Eintrag des gewünschten Wertes in mA wird dieser Wert nach Bestätigung mit Enter direkt an den entsprechenden Klemmen ausgegeben.

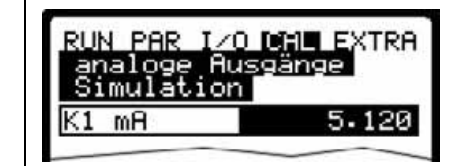

**Abb. 8-74 Durchführung der Simulation** 

## **Relaisausgänge** Mit den Pfeiltasten >links< bzw. >rechts< können die gewünschten, zu simulierenden Relais ausgewählt werden. Die ausgewählte Relaisnummer wird auf der ersten Zeile der Ausgabetabelle angezeigt.

Mit den Pfeiltasten >hoch< bzw. >tief< wird das vorher ausgewählte Relais direkt ein- bzw. ausgeschaltet.

Bei der Anwahl des Punktes >Relaisausgänge< muss nochmals die PIN eingetragen werden. Damit wird sichergestellt, dass unbefugte Personen im Betriebsfall keine Simulationen am Messgerät durchführen können.

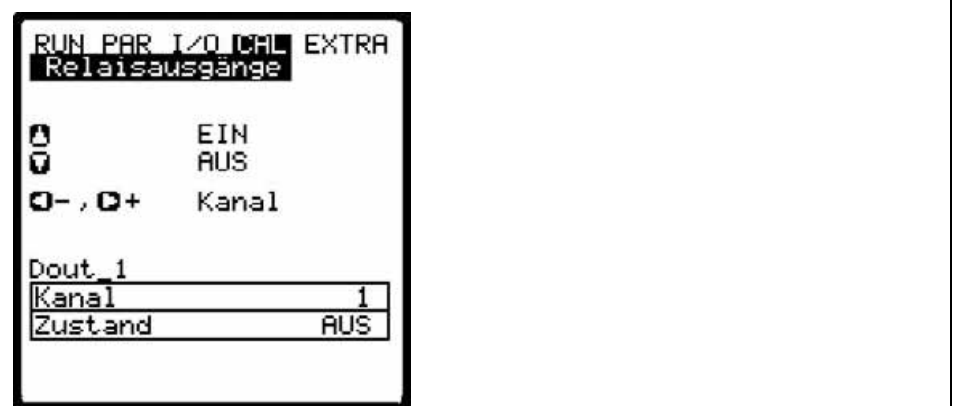

**Abb. 8-75 Relaissimulation** 

**Simulation** Diese Funktion gestattet das Simulieren eines theoretischen Durchflusses durch Eingabe angenommener Füllstands- und Geschwindigkeitswerte, ohne das diese Werte in Wirklichkeit vorhanden sind. Der NivuSonic berechnet anhand dieser simulierten Werte unter Zugrundelegung der Abmaße des programmierten Gerinnes den herrschenden Durchflusswert und gibt diesen an den programmierten Ausgängen (analog + digital) aus.

> Mit den Pfeiltasten >links< bzw. >rechts< kann die gewünschte Fließgeschwindigkeit simuliert werden.

Mit den Pfeiltasten >hoch< bzw. >tief< wird die gewünschte Fließhöhe simuliert.

Beide simulierten Werte werden in der Tabelle angezeigt. Oberhalb der Tabelle ist der berechnete Durchflusswert zu sehen.

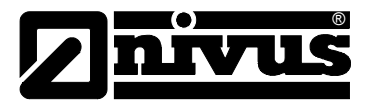

**Laufzeit** Im Untermenü Laufzeit können Abgleiche der Temperatur und eine Geschwindigkeitskorrektur mittels Korrekturfaktoren in verschiedenen Höhen vorgenommen werden.

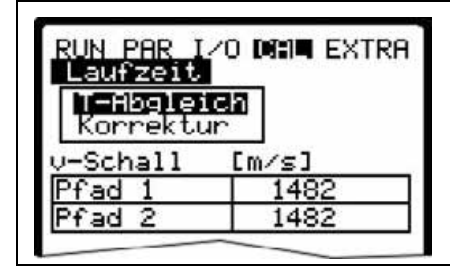

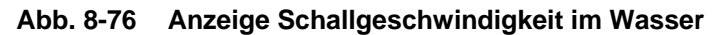

Im Bereich T-Abgleich wird die derzeit ermittelte Schallgeschwindigkeit in m/s angezeigt. Hieraus lassen sich direkt Rückschlüsse auf die Mediumstemperatur schließen. Ebenso ist eine Feinabgleich der Sensorabstände zueinander nach der Installation über diese Funktion möglich.

Sollte dennoch eine Abweichung zwischen ermittelter Schallgeschwindigkeit zu extern gemessener Temperatur bestehen, so kann ein Temperaturabgleich durchgeführt werden.

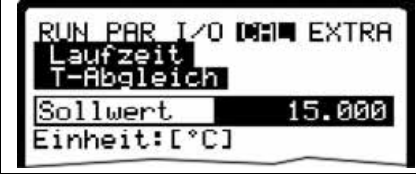

## **Abb. 8-77 Temperaturabgleich**

Soll die Temperatur abgeglichen werden, so können Sie nach Auswahl des Unterpunktes hier die von Ihnen gemessene Temperatur eingeben. Eine externe Temperaturmessung sollte immer im oder in der nähe des Messpfades erfolgen.

**Korrektur** Hier können, höhenstandsbezogen, Geschwindigkeitskorrekturen mittels Eingabe von Korrekturfaktoren vorgenommen werden.

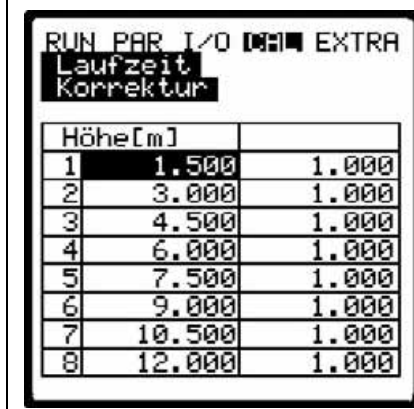

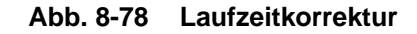

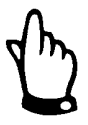

*Die Eingabe von Korrekturfaktoren kann die Messung in einen unbrauchbaren Zustand versetzen. Einstellungen in diesem Menüpunkt sollten nur von geschultem Fachpersonal vorgenommen werden.*
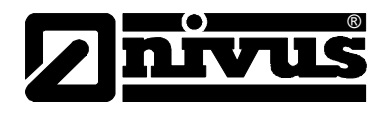

# **9 Parameterbaum**

# **Betriebsmode (RUN)**

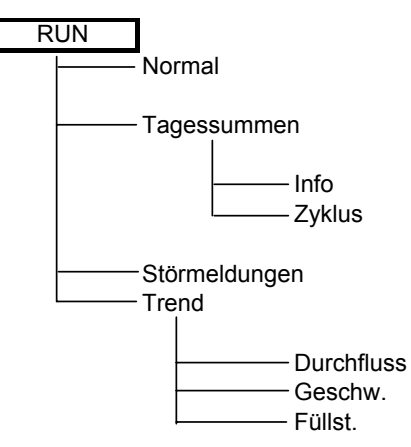

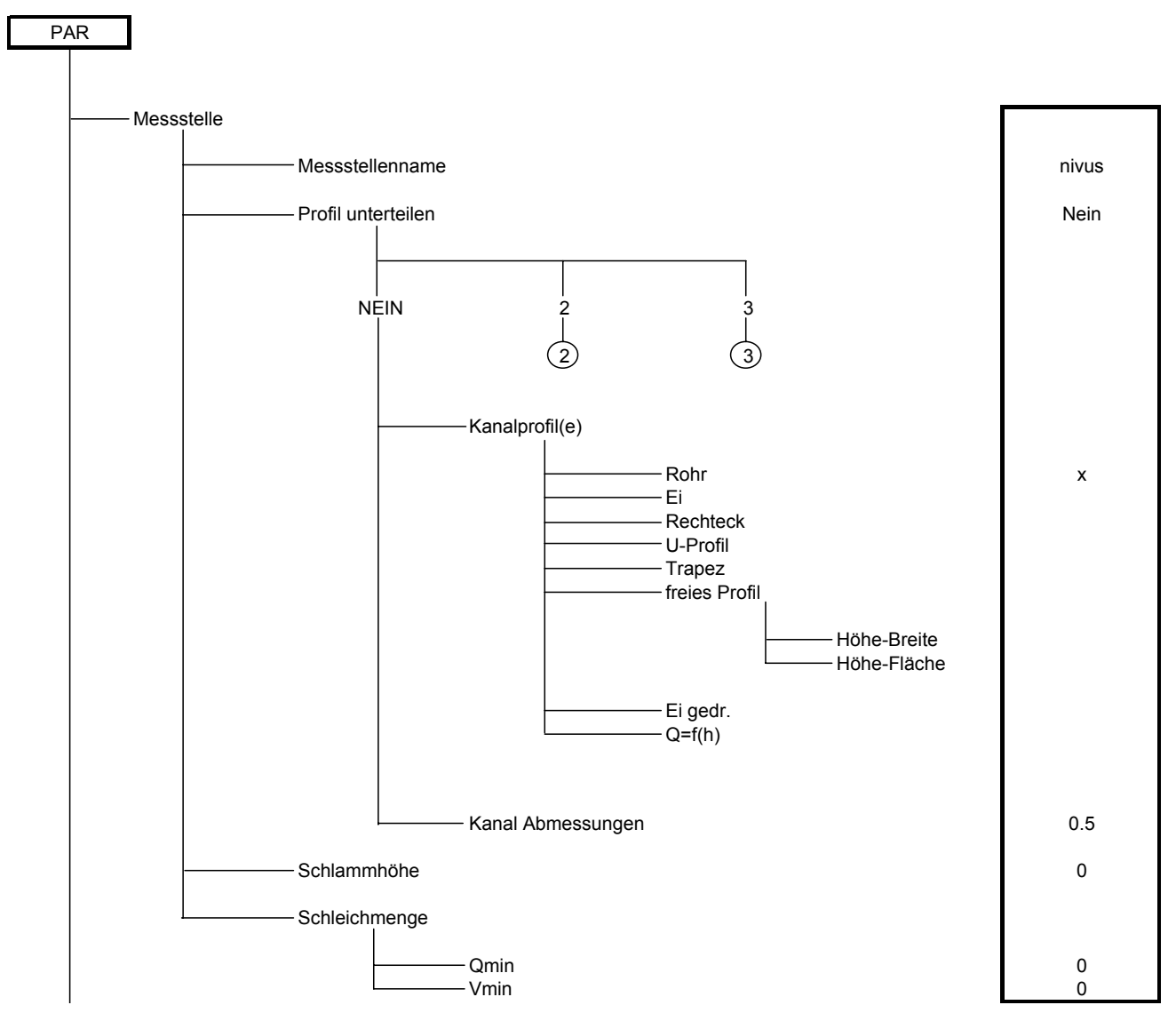

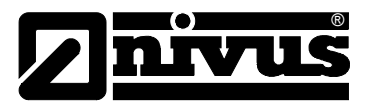

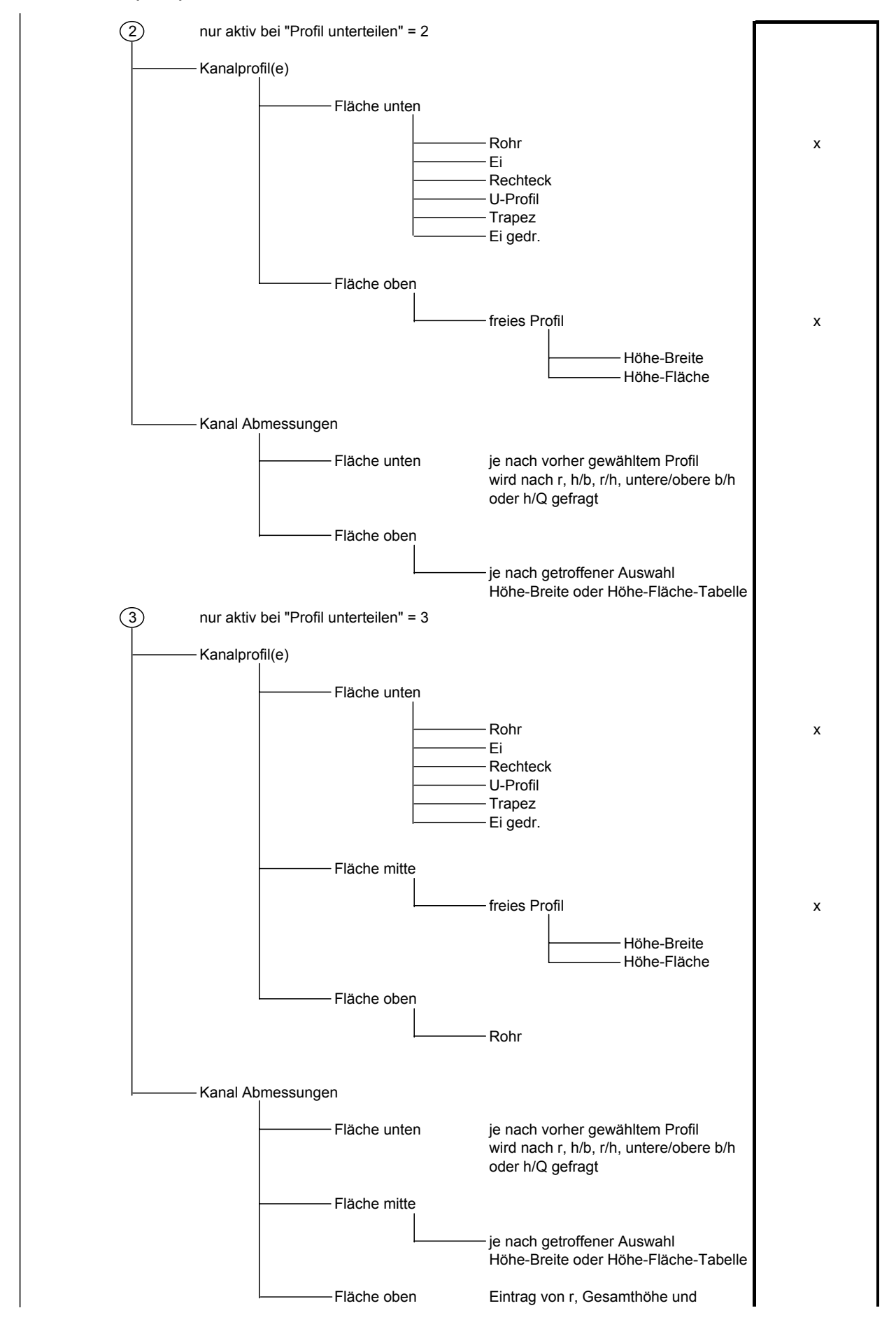

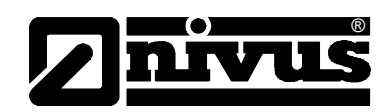

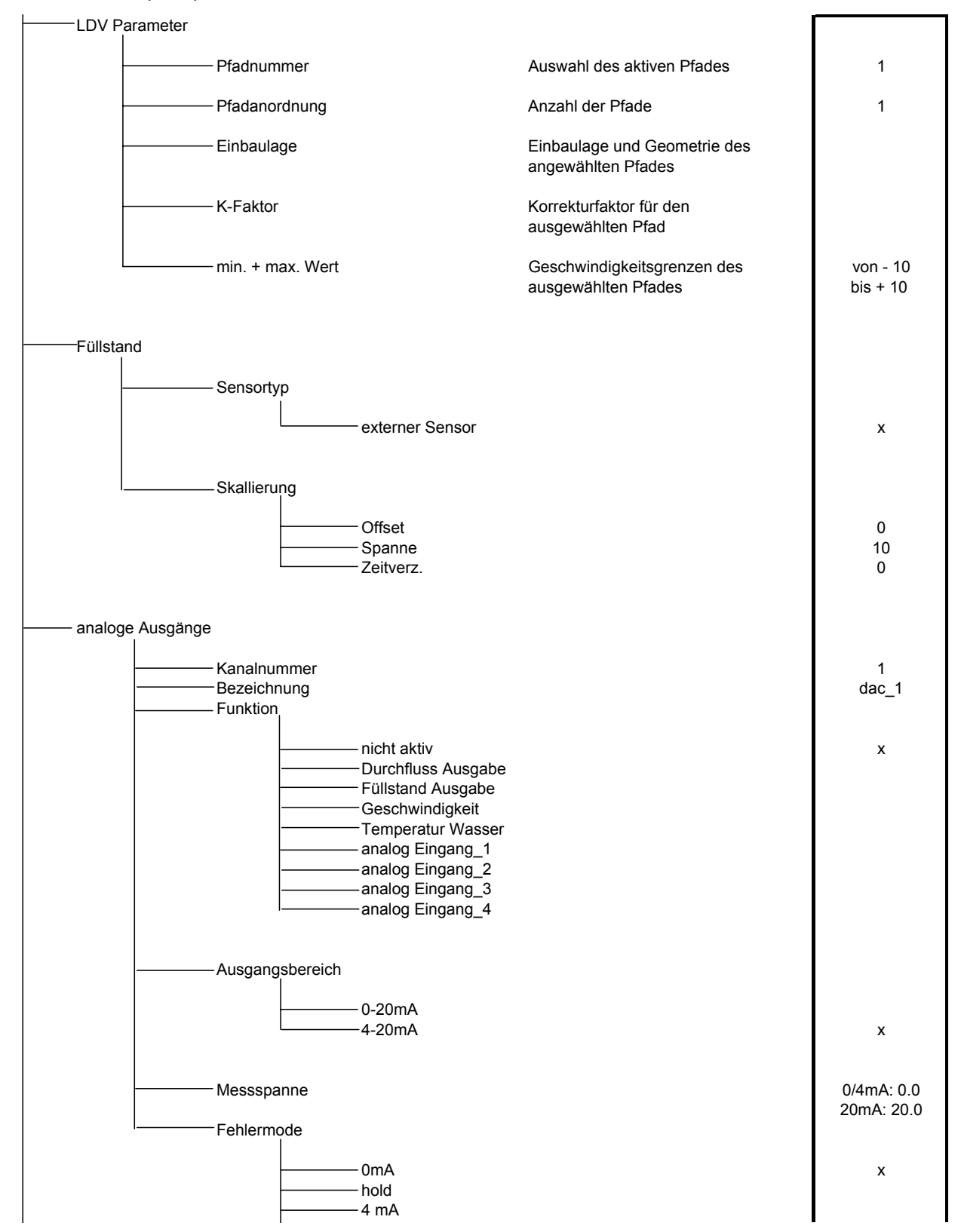

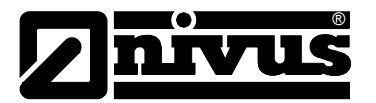

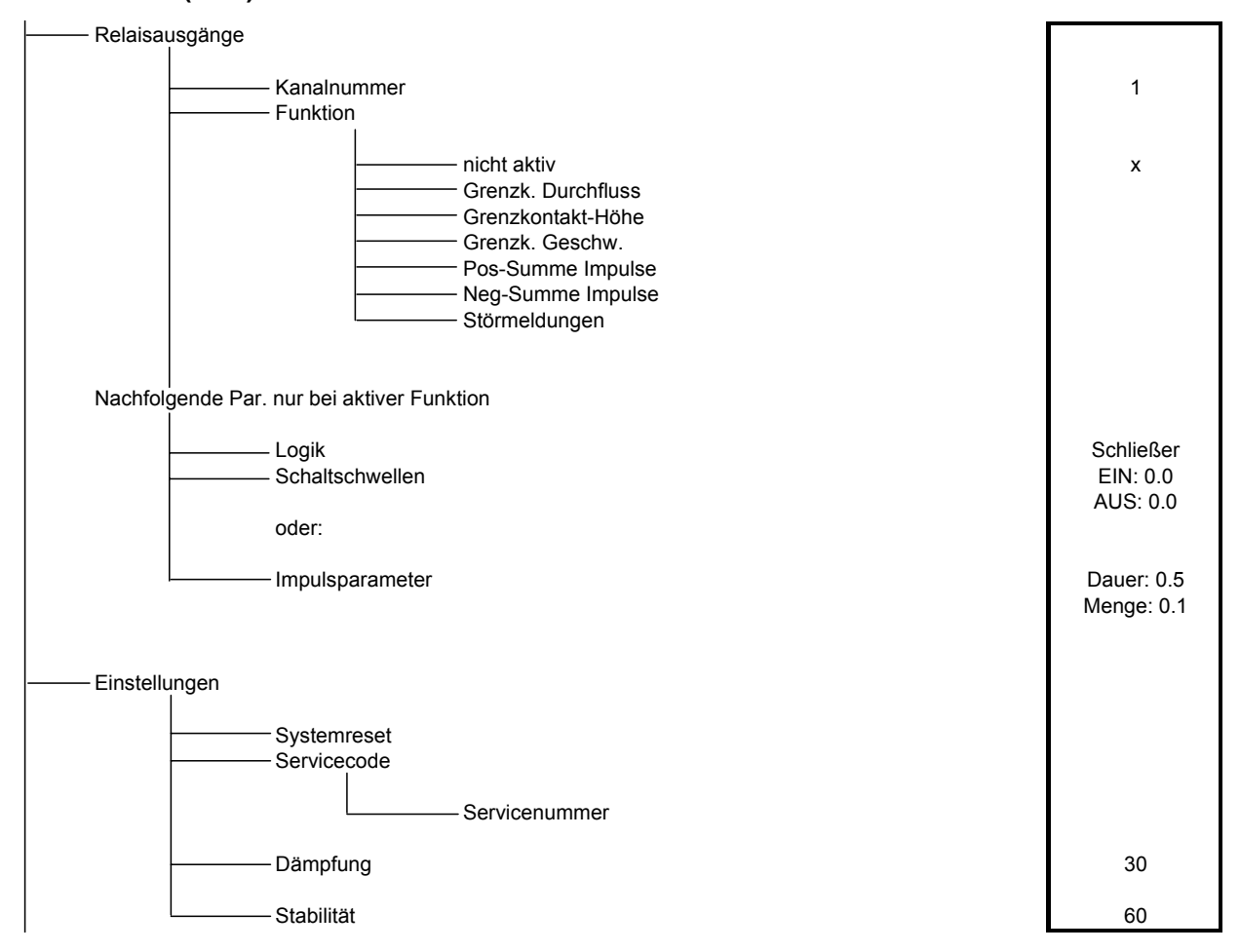

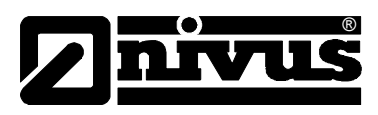

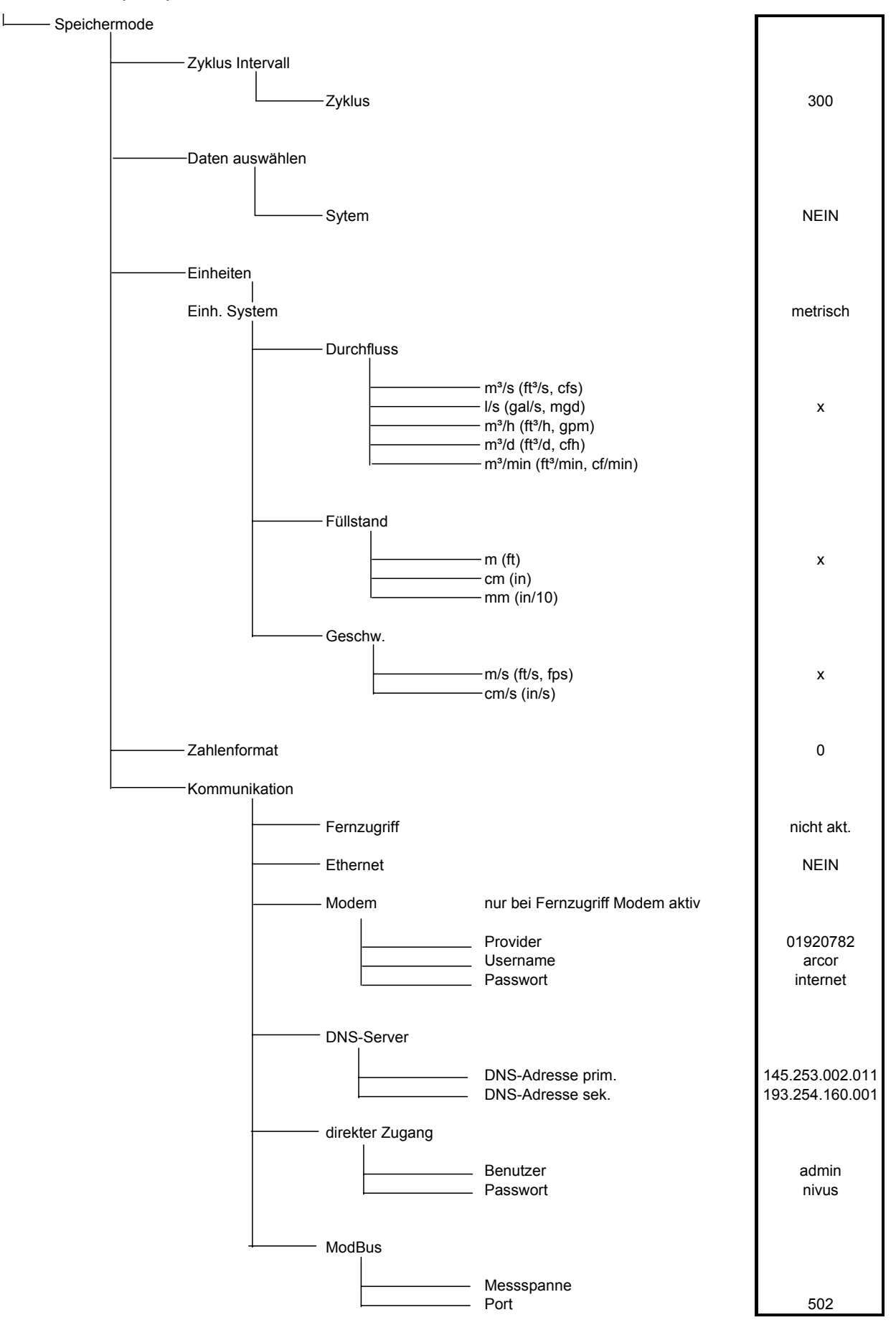

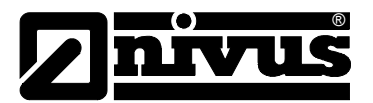

### **Signal Ein-/Ausgangsmenü (I/O)**

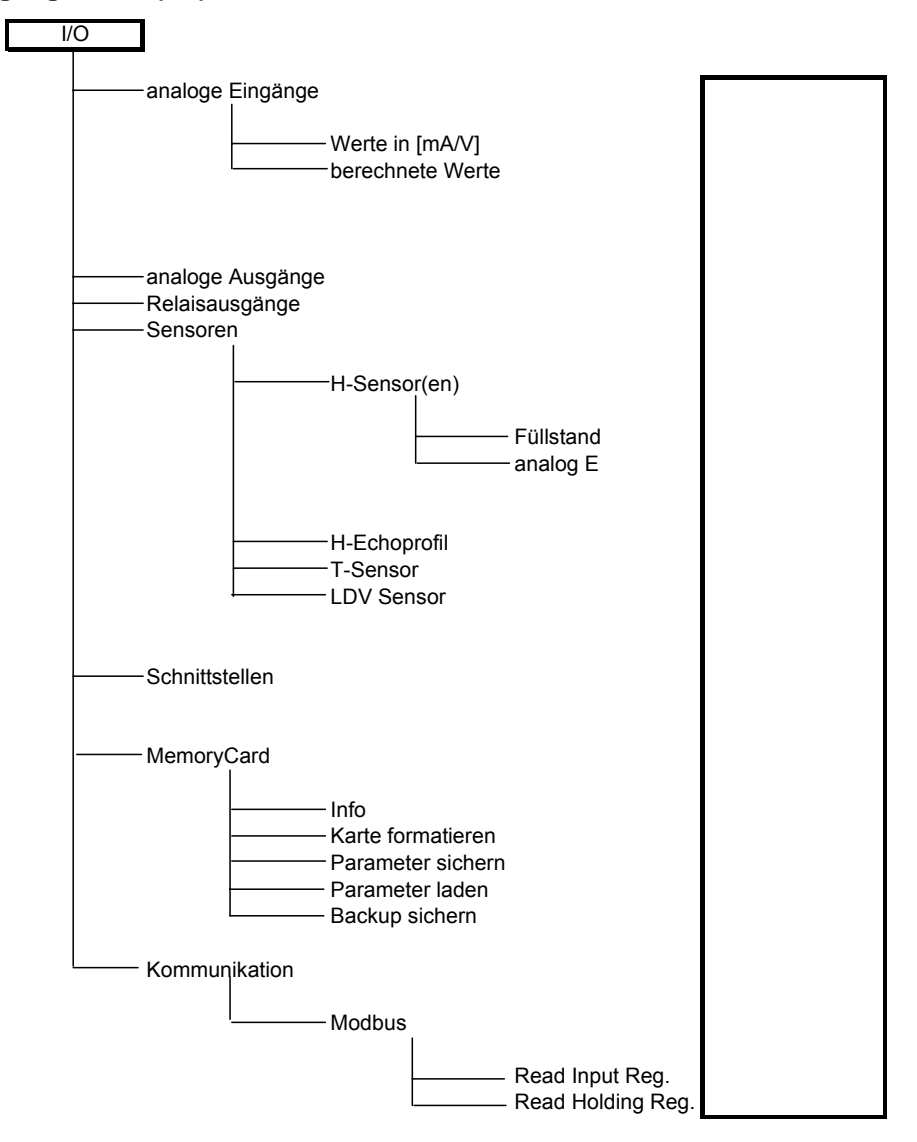

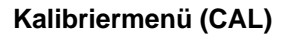

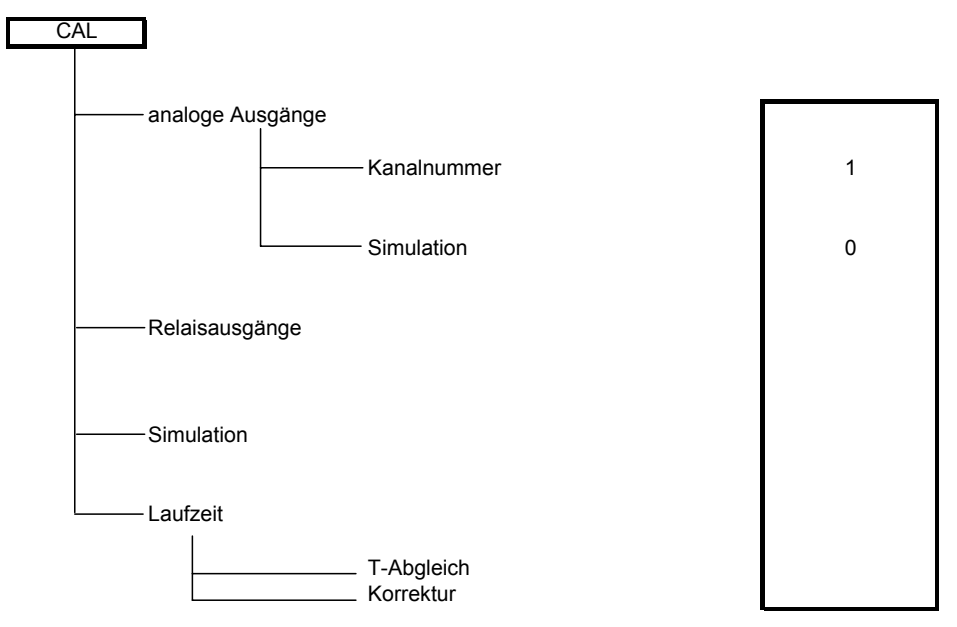

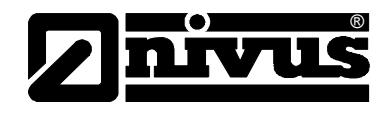

### **Anzeigemenü (EXTRA)**

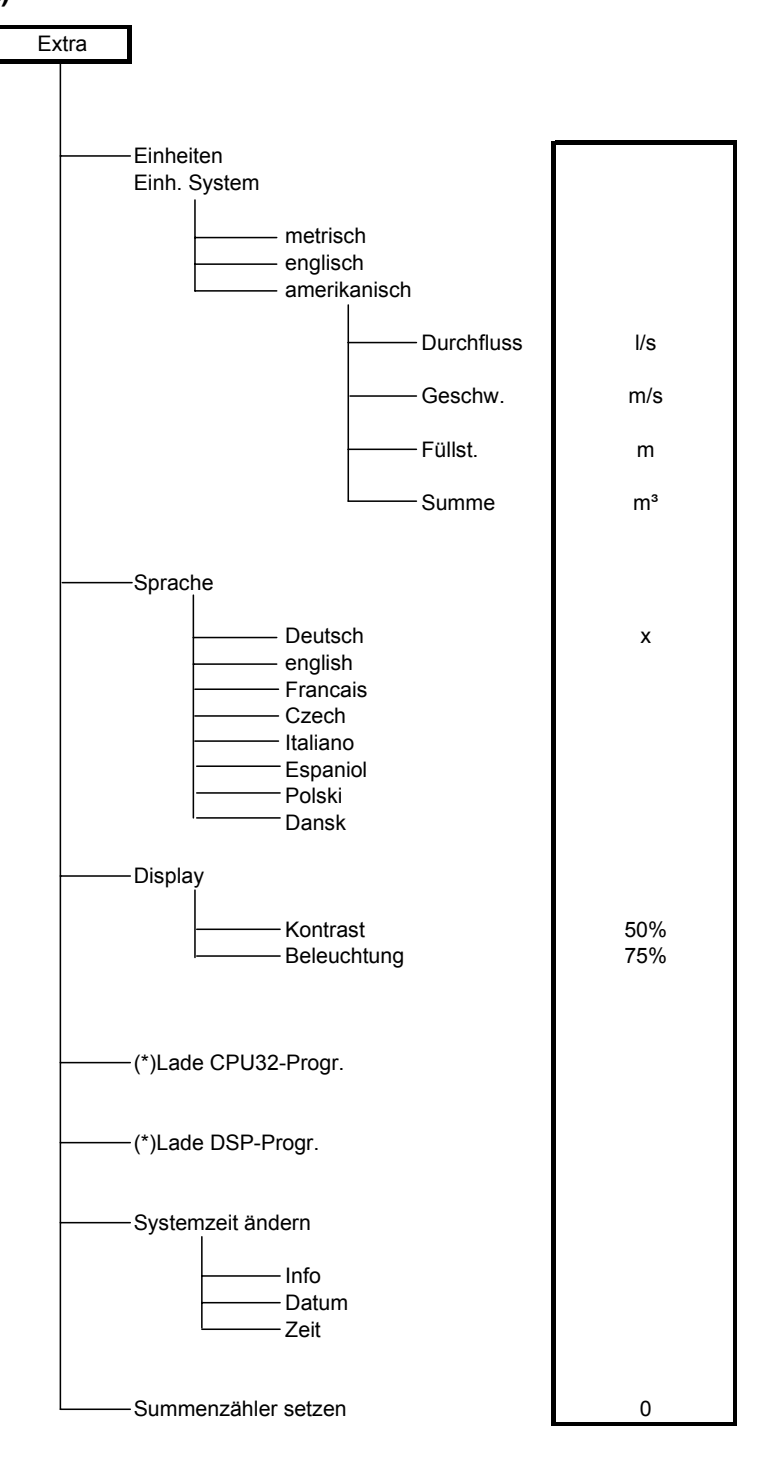

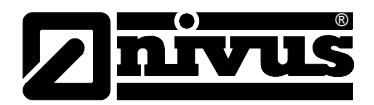

# **10 Fehlerbeschreibung**

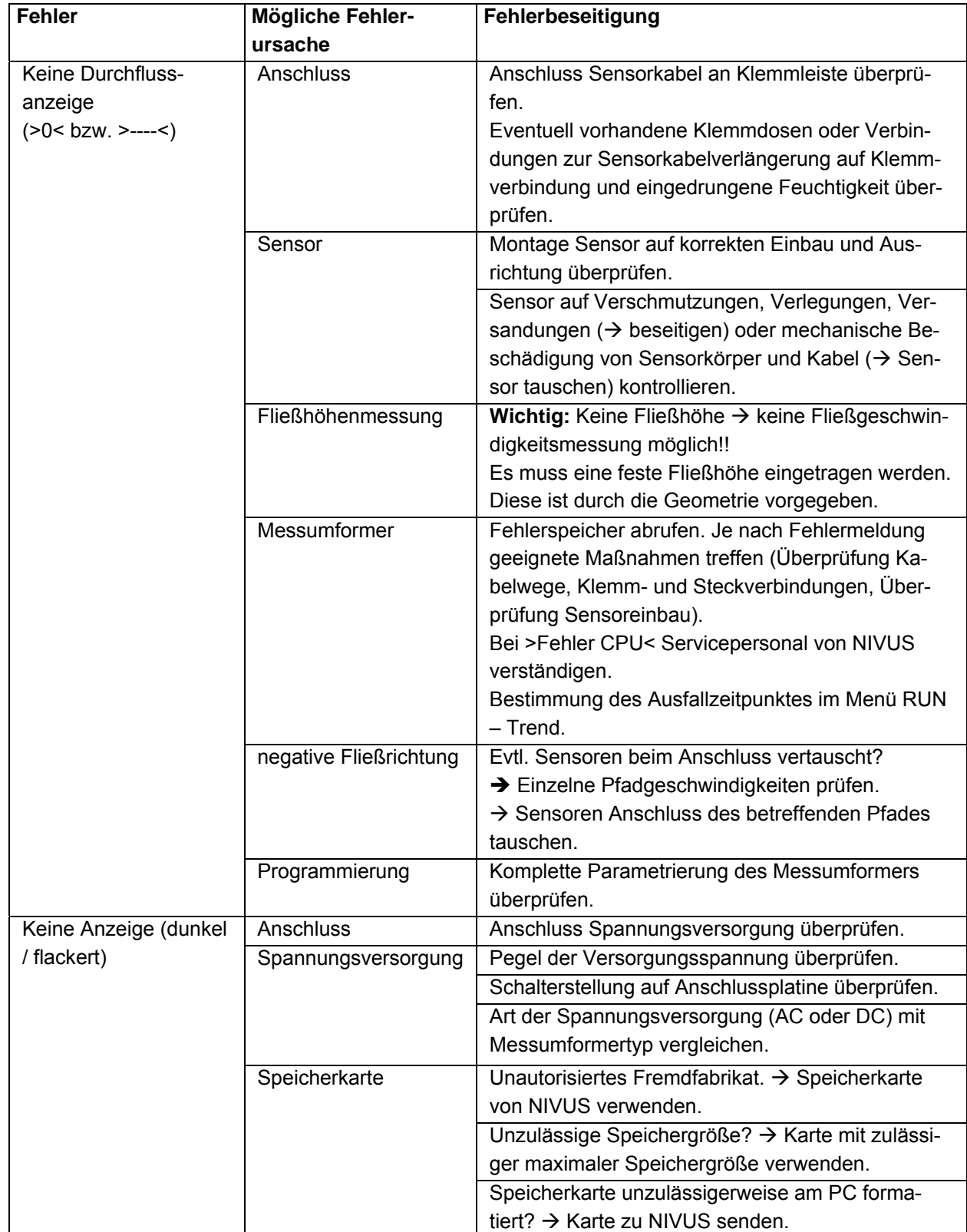

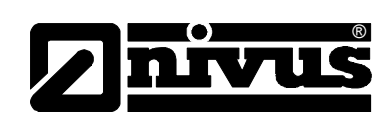

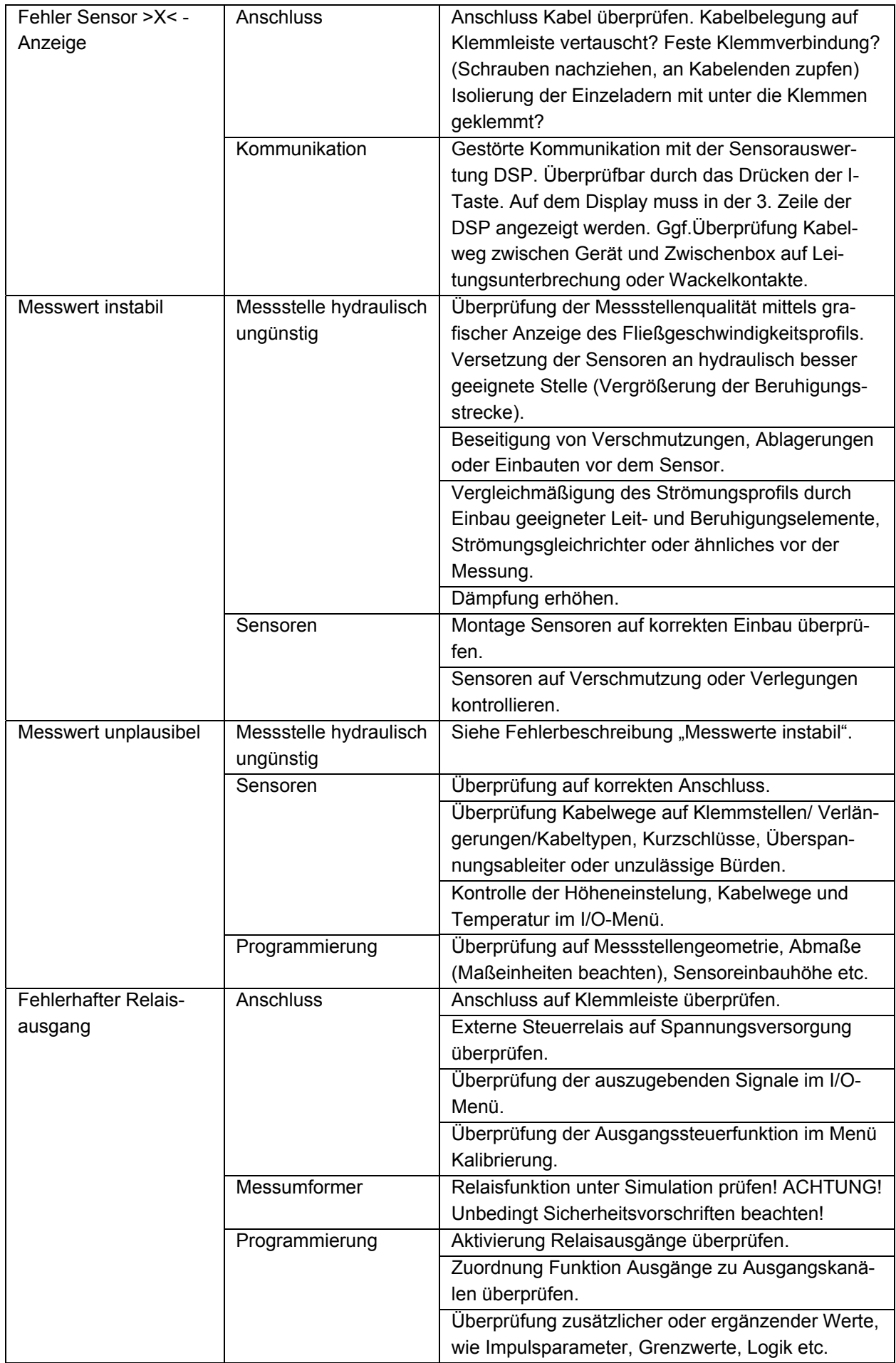

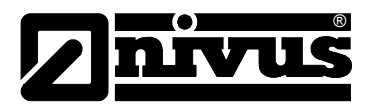

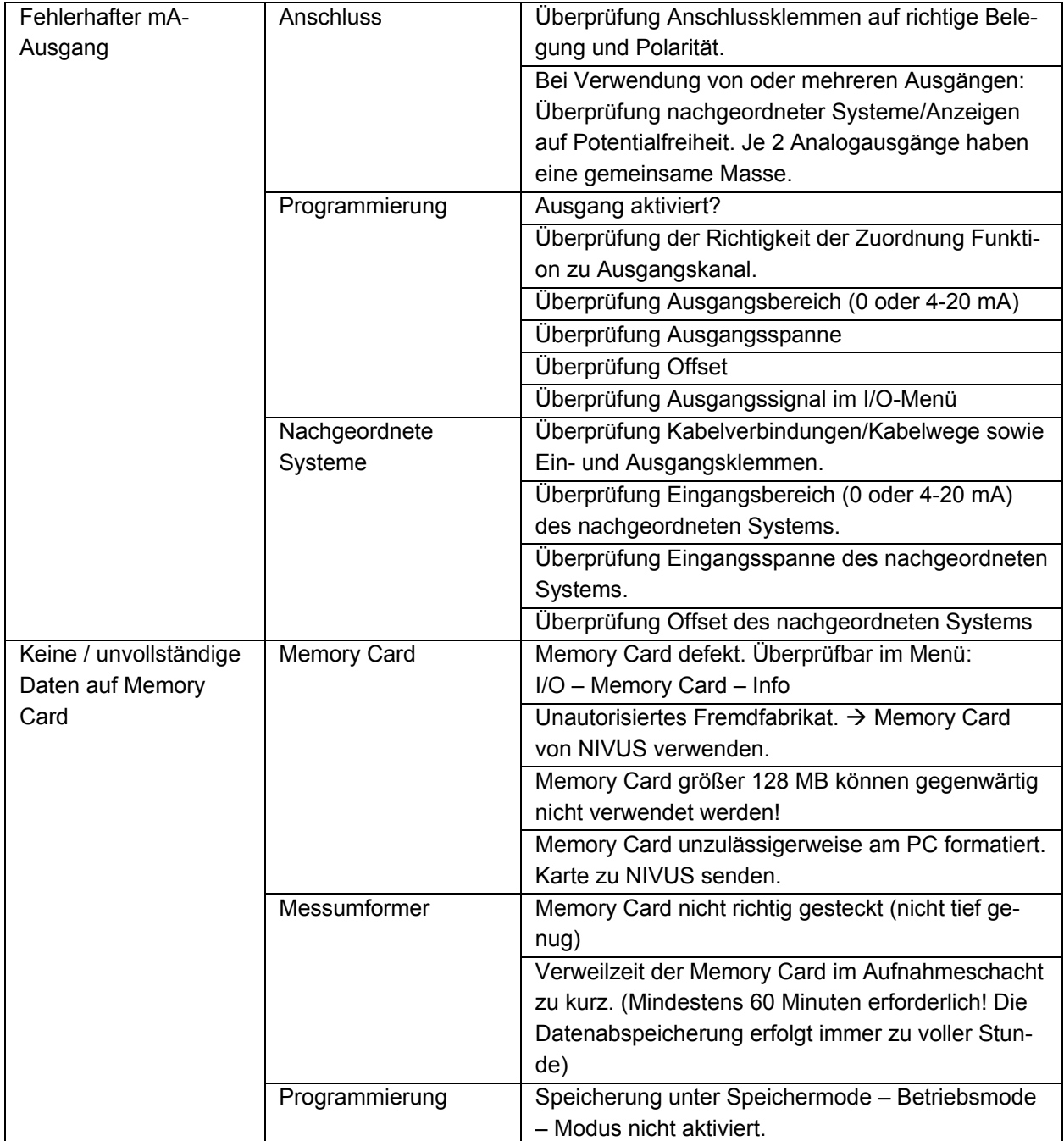

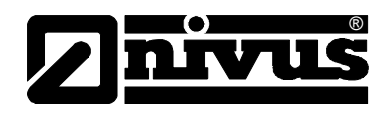

# **11 Listen und Fragebogen**

# **11.1 Beständigkeitsliste**

**Die mediumberührenden Teile des NivuSonic Sensors bestehen standardmäßig aus:** 

**Rohrsensor:** 

- V4A (Rohrsensormantel)
- Carbon CFK (Sensoroberfläche)
- PEEK (Sensorkristallabdeckung) und
- Polyurethan (Kabelmantel und Verschraubung)
- Viton (PA/PR) Dichtung

Die Sensortechnik ist beständig gegen übliche häusliche Abwässer, Schmutzund Regenwasser sowie Mischwässer aus Gemeinden und Kommunen. Auch in vielen Industriebetrieben (z.B. Hüls, BASF etc.) stellt die Beständigkeit kein Problem dar. Dennoch ist die Sensortechnik nicht gegen alle Stoffe und Stoffgemische beständig.

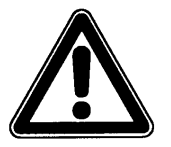

*Grundsätzlich bestehen Gefahren bei chloridhaltigen Medien (Lochfraß in Edel*stahlmontageplatte bzw. Rohrsensormantel), Schwefelwasserstoff (H<sub>2</sub>S – Diffu*sionsgefahr durch Kabelmantel bzw. Sensorkörper hindurch und anschließender Zerstörungsgefahr von Kupferkabeln und Leiterbahnen) sowie diversen organischen Lösungsmitteln (Auflösung von Kabelmantel bzw. Sensorkörper).* 

Es ist zu beachten, dass bei Stoffgemischen (gleichzeitiges Vorhandensein mehrerer Stoffe) unter Umständen katalytische Effekte auftreten können, die beim Vorhandensein des Einzelstoffes nicht in Erscheinung treten. Diese katalytischen Effekte können aufgrund der unendlich hohen Variationsmöglichkeit nicht komplett geprüft werden.

Bitte kontaktieren Sie im Zweifelsfall Ihre zuständige NIVUS-Vertretung und fordern Sie eine kostenlose Materialprobe zum Langzeittest an.

Für die Durchführung von Sonderapplikationen mit Medien hoher Aggressivität oder für lösungsmittelhaltige Medien, wenden Sie sich bitte an das Stammhaus der Firma NIVUS GmbH. sind Sensoren aus Voll-Peek mit Hasteloy- oder Titanbodenplatte bzw. entsprechende Rohrsensoren aus hochbeständigen Sonderstählen lieferbar. Im Medium eintauchende Sensorkabel können speziell mit FEP ummantelt geliefert werden. (Beständigkeit gegen organische Lösungsmittel oder Schwefelwasserstoff).

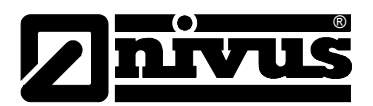

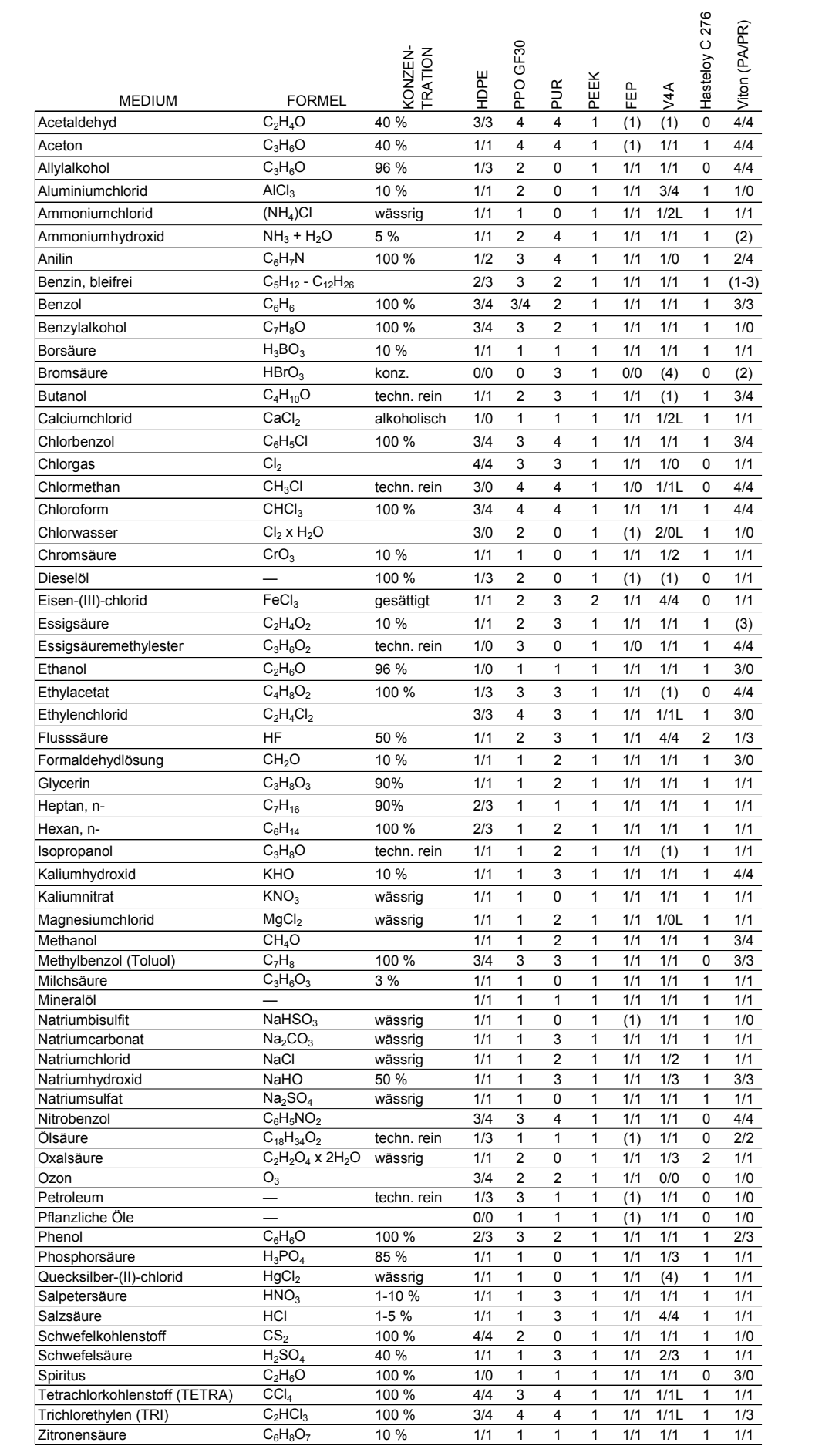

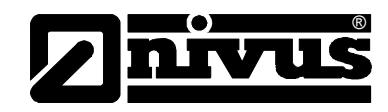

# **11.2 Legende der Beständigkeitsliste**

## **Beständigkeit**

Je Medium sind zwei Werte angegeben. linke Zahl = Wert bei +20 $^{\circ}$  C / rechte Zahl = Wert bei +50 $^{\circ}$  C.

- 0 keine Angabe vorhanden/keine Aussage möglich
- 1 sehr gut beständig/geeignet
- 2 gut beständig/geeignet
- 3 eingeschränkt beständig
- 4 nicht beständig
- K keine allgemeinen Angaben möglich
- L Gefahr von Lochfraß oder Spannungsrisskorrosion
- ( ) Schätzwert

#### **Bezeichnung der Materialien**

- HDPE Polyethylen hoher Dichte
- FEP Tetrafluorethylen-Perfluorpropylen
- V4A Edelstahl 1.4401 (AISI 316)
- PPO GF30 Polyphenyloxylen mit 30% Glasfaseranteil
- PU Polyurethan
- PEEK Polyetheretherketon

## **11.3 Fragebogen Internetanbindung**

Für die Anbindung des NivuSonic an das Internet bestehen verschiedene Möglichkeiten.

Prinzipiell können alle Geräte an ein lokales **Intranet** angebunden werden. Je nach Messumformertyp (siehe Kapitel [4.4\)](#page-18-0) sind optional auch Anbindungen des Messumformers mittels analogen oder ISDN-Modem aber auch DSL- oder GPRS-Modem möglich.

Für eine Einrichtung dieser Verbindung durch NIVUS sind im Vorfeld einige technische Angaben erforderlich. Bei der Einrichtung mehrerer Geräte bitte pro Gerät einen Fragebogen ausfüllen.

Bitte nachfolgenden Fragebogen kopieren, ausfüllen und senden per Fax oder Post an: **NIVUS GmbH, Abteilung Datentechnik** 

Im Täle 2 • 75031 Eppingen • Fax: +49 (0)7262/9191-999

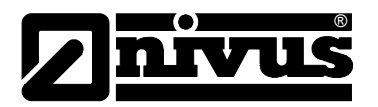

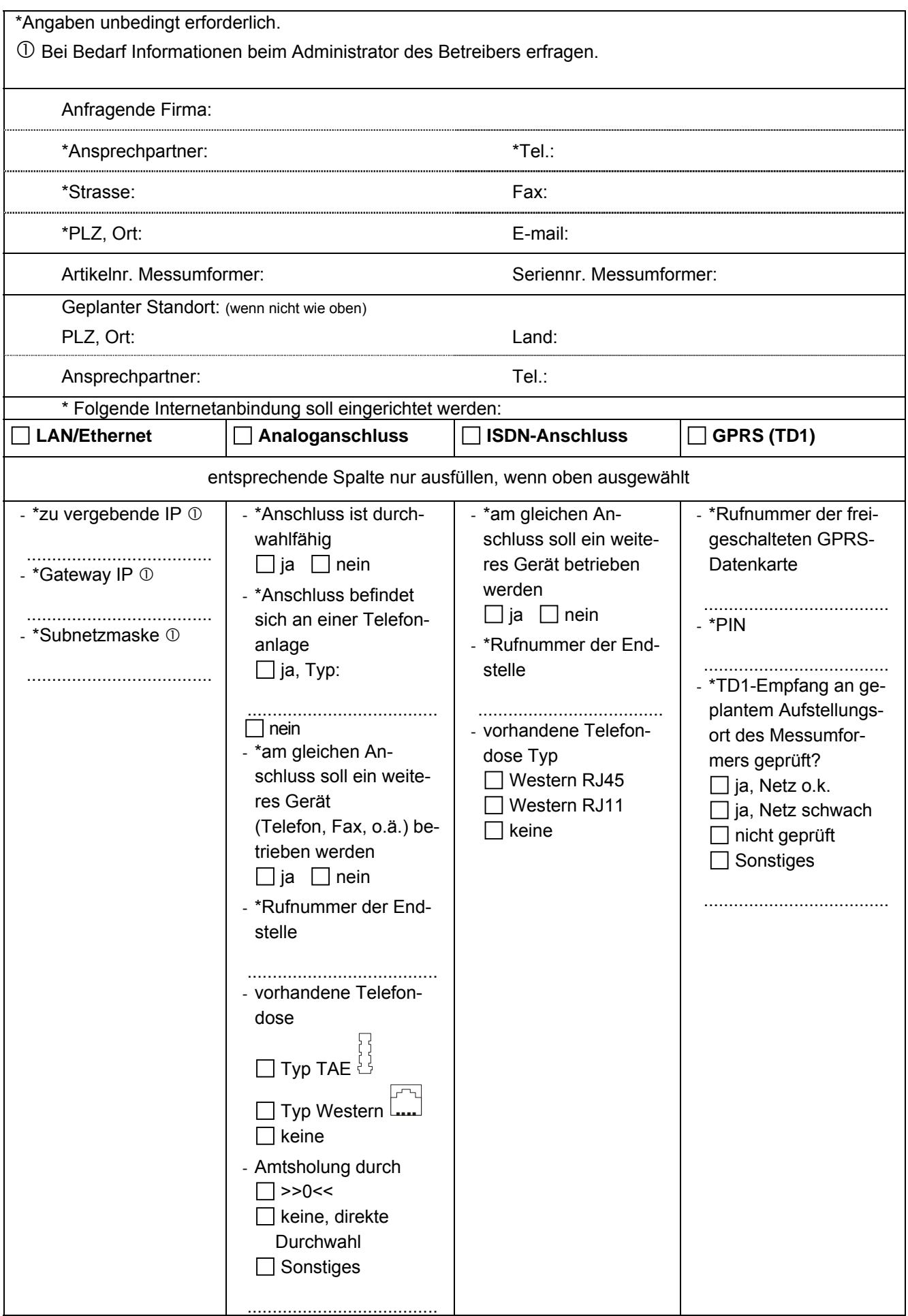

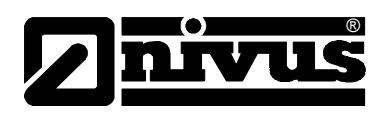

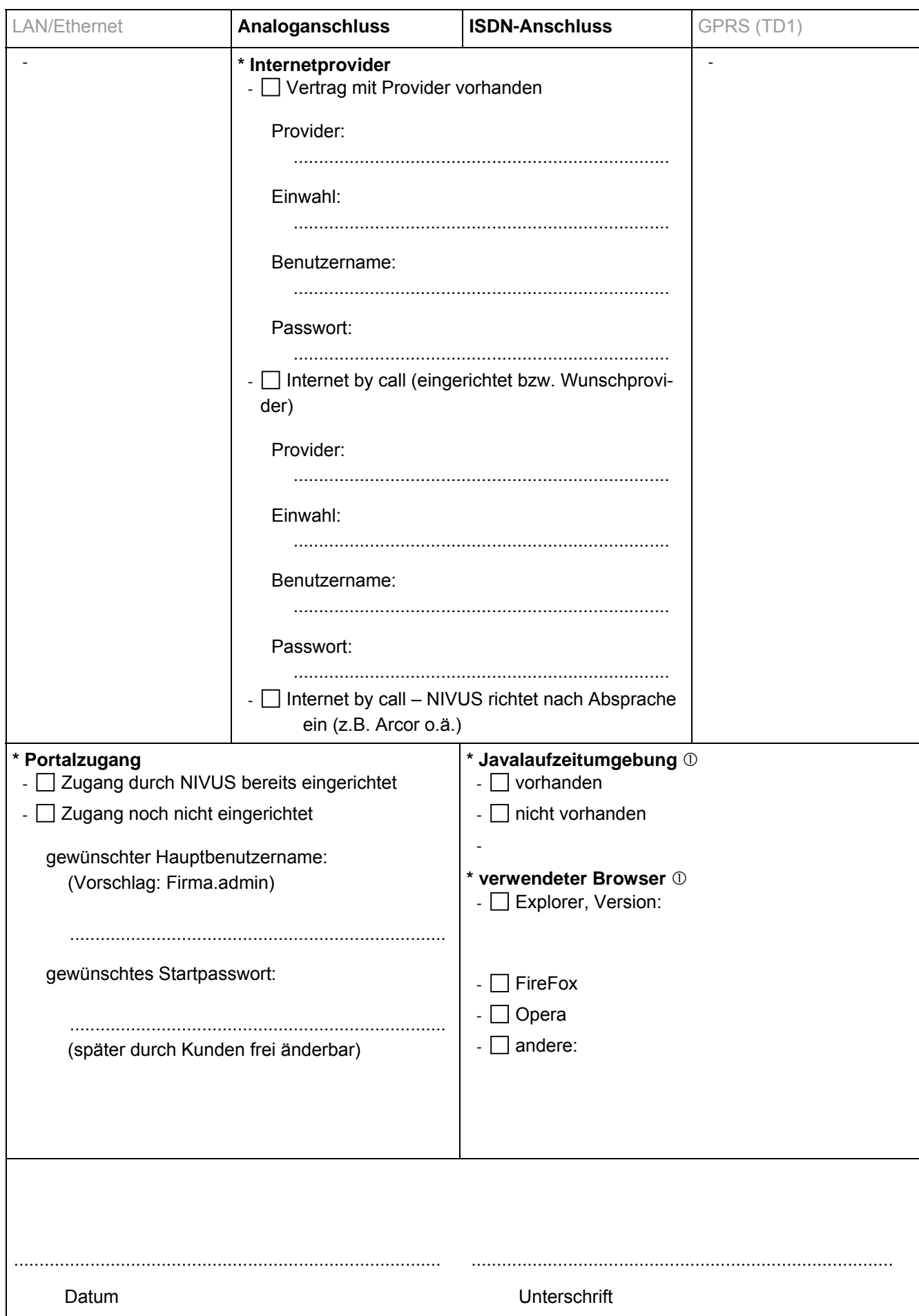

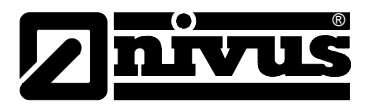

# **12 Wartung und Reinigung**

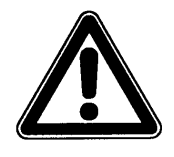

*Auf Grund der häufigen Anwendung des Messsystems im Abwasserbereich, das mit gefährlichen Krankheitskeimen belastet sein könnte, müssen sie beim Kontakt mit dem System, Messumformer, Kabel und Sensoren entsprechende Vorsichtsmaßnahmen treffen.*

Das Gerät Typ NivuSonic ist von seiner Konzeption praktisch kalibrier-, wartungs- und verschleißfrei.

Bei Bedarf ist das Gehäuse des Messumformers mit einem trockenen fusselfreien Tuch zu reinigen. Bei starken Verschmutzungen empfiehlt sich der Einsatz von Netzmitteln oder handelsübliches Spülmittel. Der Einsatz von kratzenden oder schleifenden Reinigungsmitteln ist nicht gestattet.

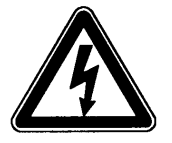

*Bei feuchter Reinigung der Gehäuseoberfläche ist das Gerät vorher spannungsfrei zu schalten.* 

In stark verschmutzten Medien mit Neigung zur Sedimentation kann es unter Umständen nötig sein, die Fließgeschwindigkeitssensoren in regelmäßigen Zeitabständen zu reinigen. Dazu ist eine Bürste mit Kunststoffborsten, Straßenbesen o.ä. zu verwenden.

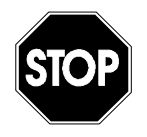

*Zur Reinigung des Sensors dürfen keinesfalls harten Gegenstände, wie Drahtbürsten, Stangen, Schaber oder ähnliches verwendet werden.* 

*Der Einsatz scheuernder, kratzender oder anders abrasiv wirkender Werkzeuge oder Medien sowie organischer Lösungsmittel zur Reinigung der Sensoren und Sensorkabel ist verboten.* 

*Der Einsatz von Hochdruckreinigern kann zur Beschädigung der Sensoren und zum Messausfall führen und ist deshalb grundsätzlich verboten.* 

*Wenn die Sensoren zum Reinigen aus den Halterungen genommen wurden , ist nach der Reinigung einen erneute Kalibrierung der Messstelle notwendig.* 

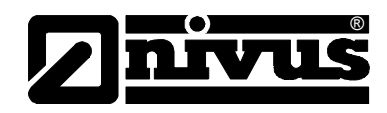

# **13 Notfall**

Im Notfall

- drücken Sie den Not-Aus-Taster für die übergeordnete Anlage, oder
- schalten Sie den Schieberschalter (siehe Abb. 6-35 [Lage der Schiebeschal](#page-47-0)[ter auf der Busplatine\)](#page-47-0) am Gerät auf AUS.

# **14 Demontage/Entsorgung**

Das Gerät ist entsprechend den gültigen örtlichen Umweltvorschriften für Elektroprodukte zu entsorgen.

# **15 Bildverzeichnis**

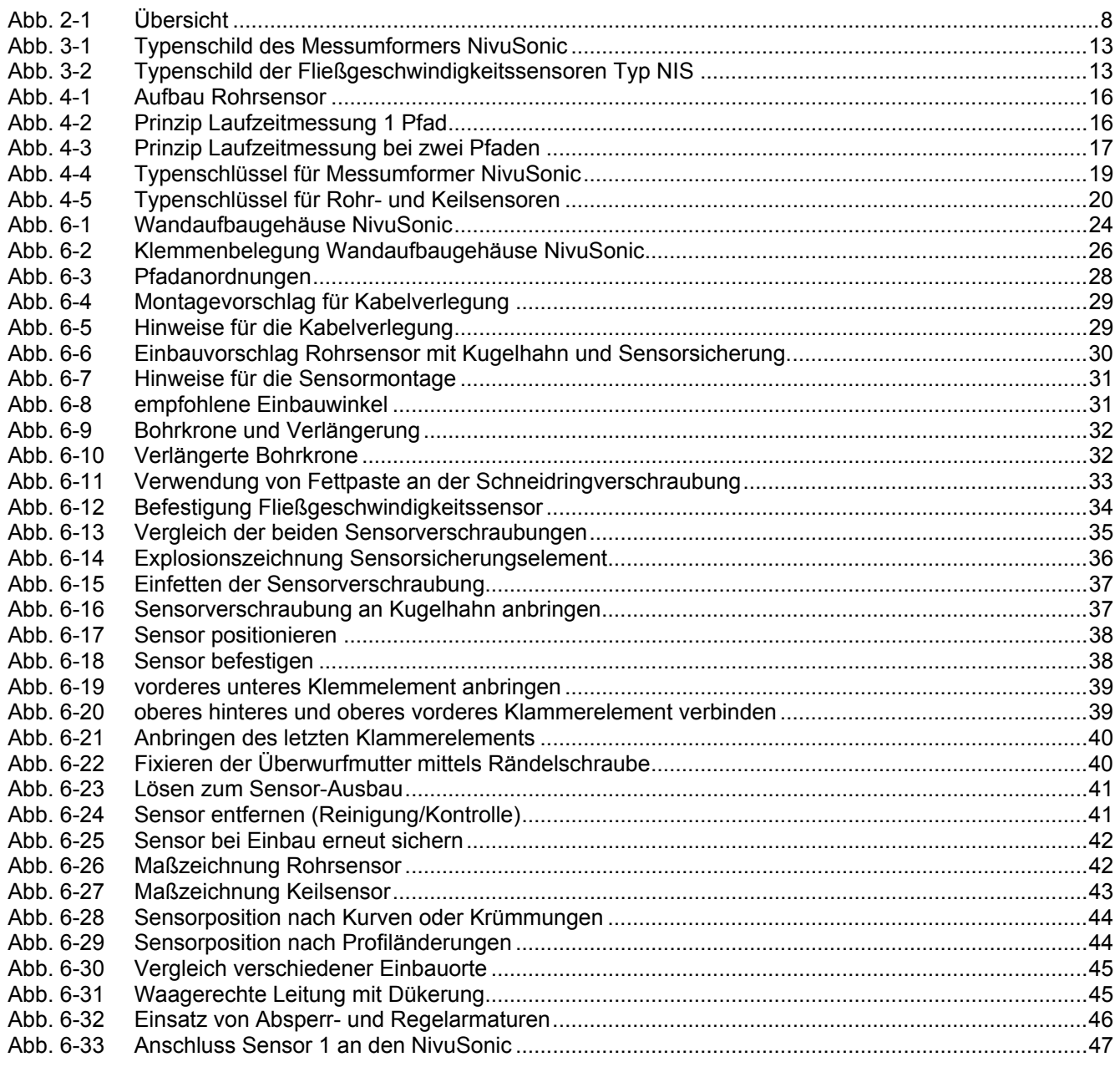

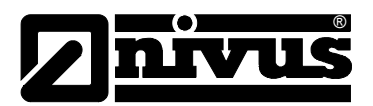

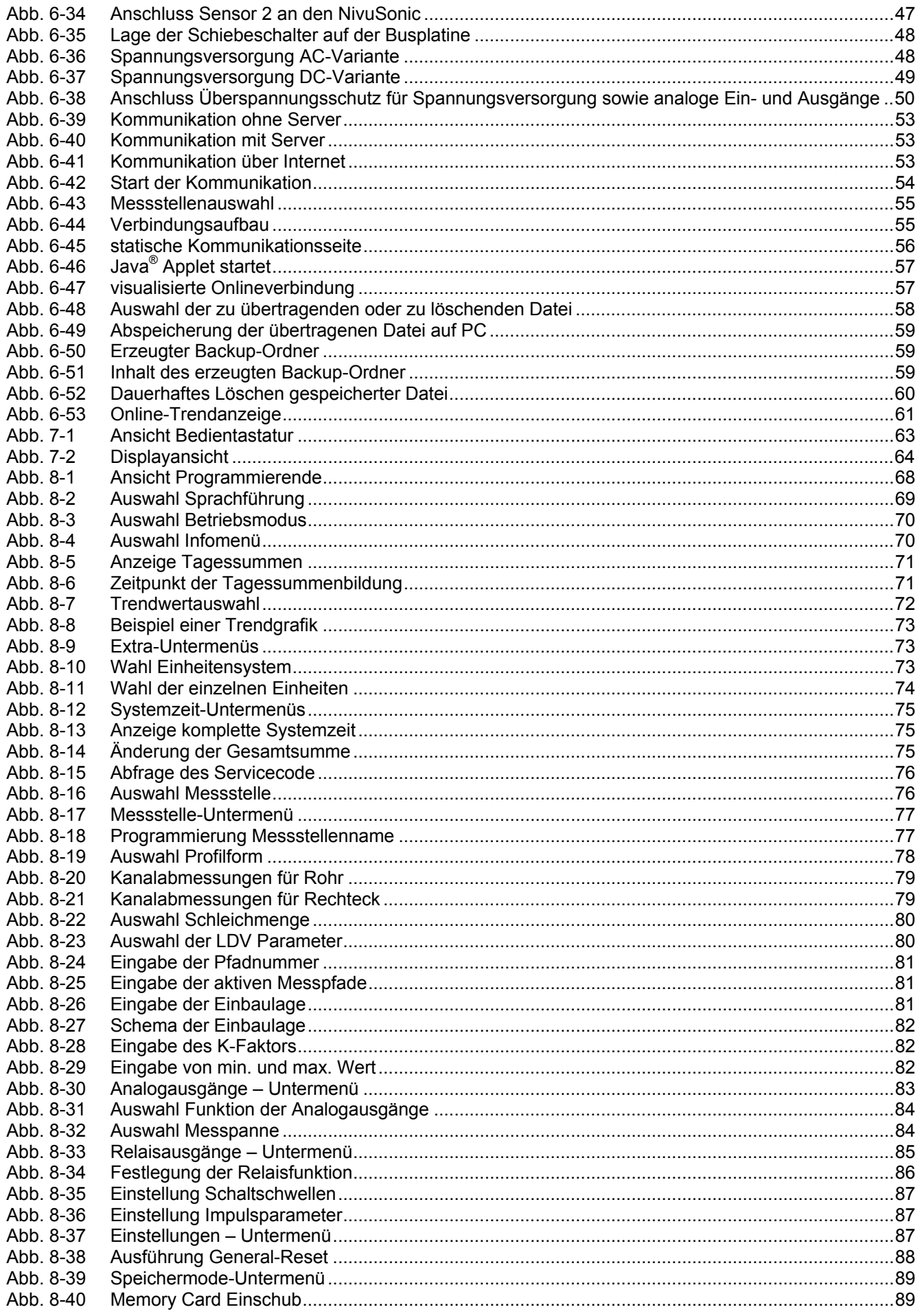

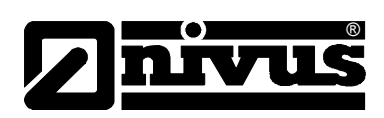

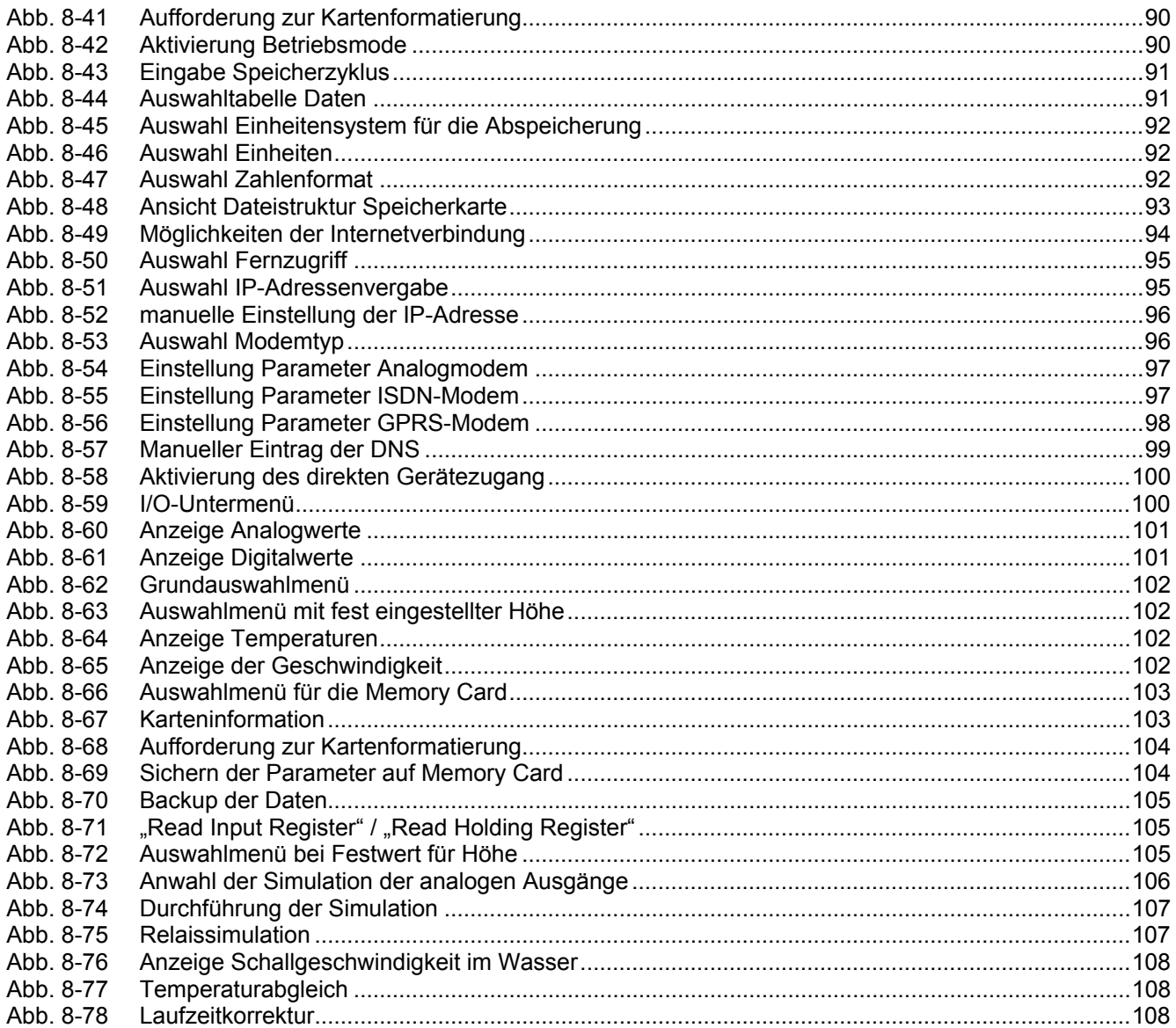

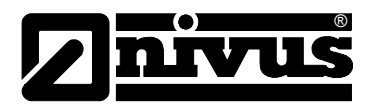

# **16 Stichwortverzeichnis**

# **A**

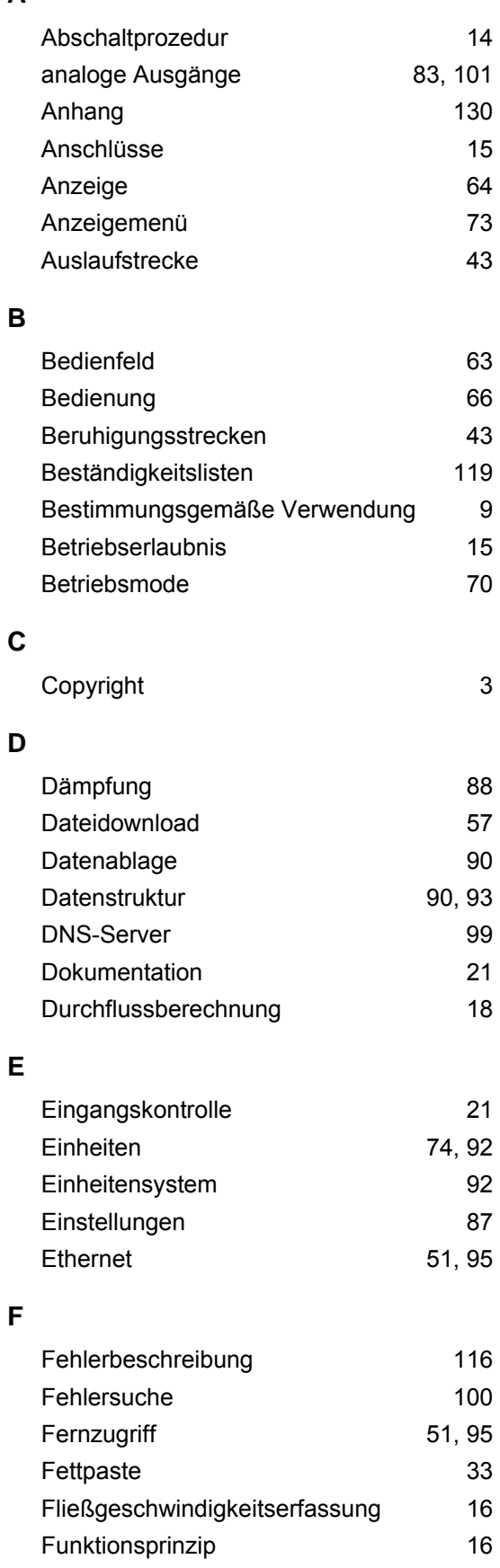

## **G**

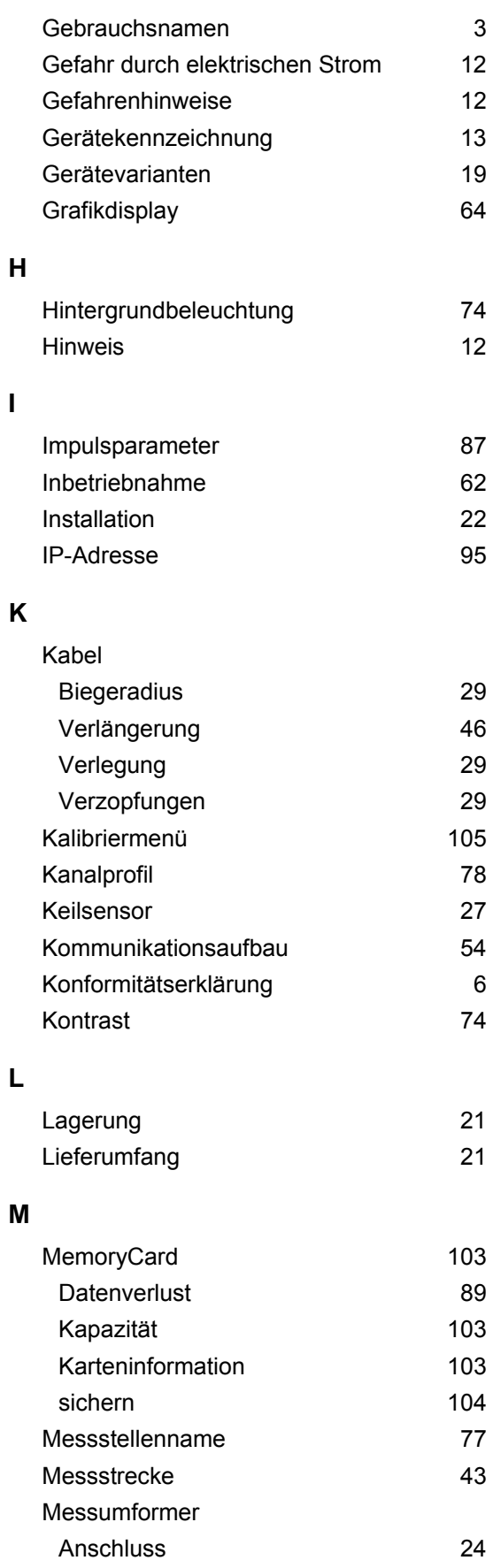

# Betriebsanleitung NivuSonic

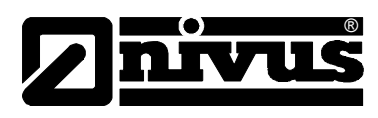

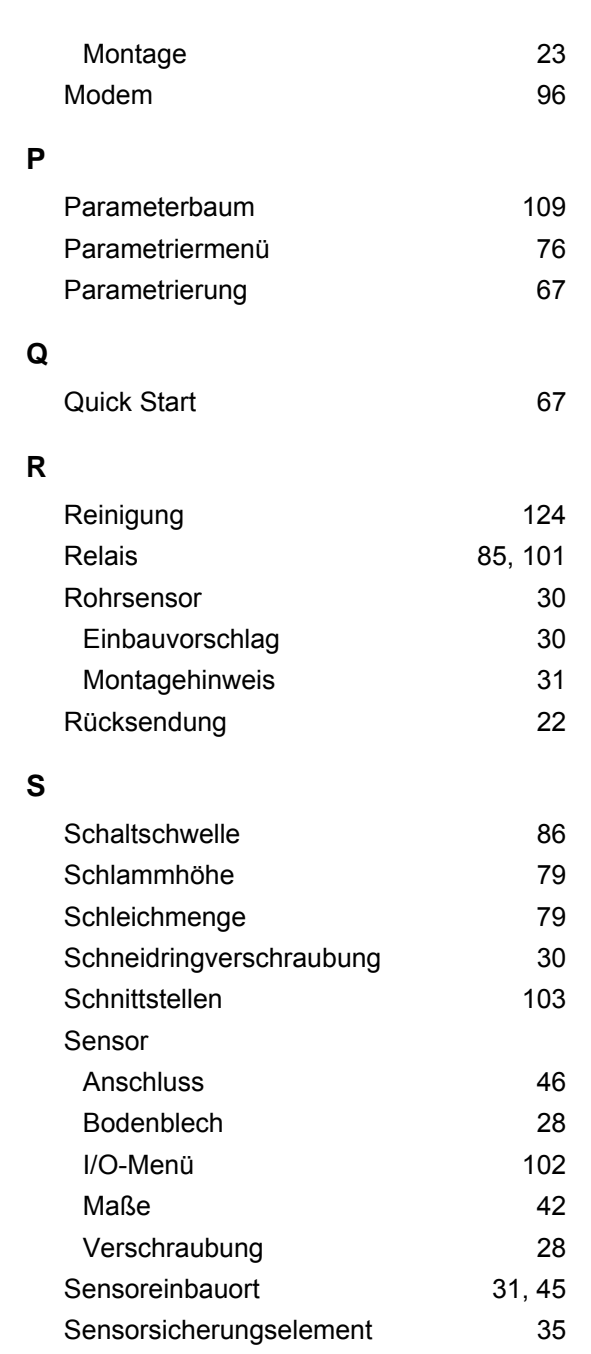

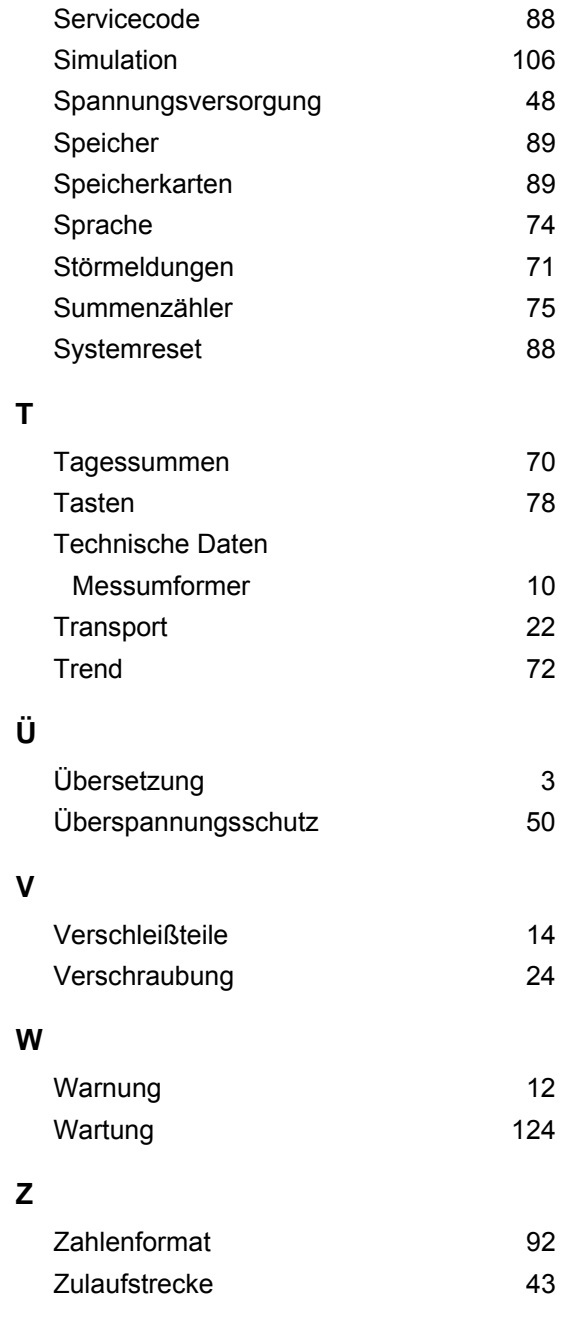

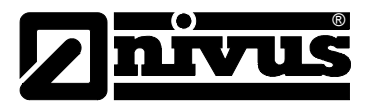

# **17 Anhang**

### **Einstellungen und Prüfung für die Datenübertragung MODBUS TCP**

Bevor Sie die Aktivierung des Modbus Übertragungsprotokolls an Ihrem Gerät vornehmen, sollten Sie die Daten und die Parameter des Gerätes sichern. Nach einen General-Reset muss das Gerät neu Parametriert werden. Entnehmen Sie bitte die Parameter aus der gesicherten Parameterliste.

**Menü PAR** 

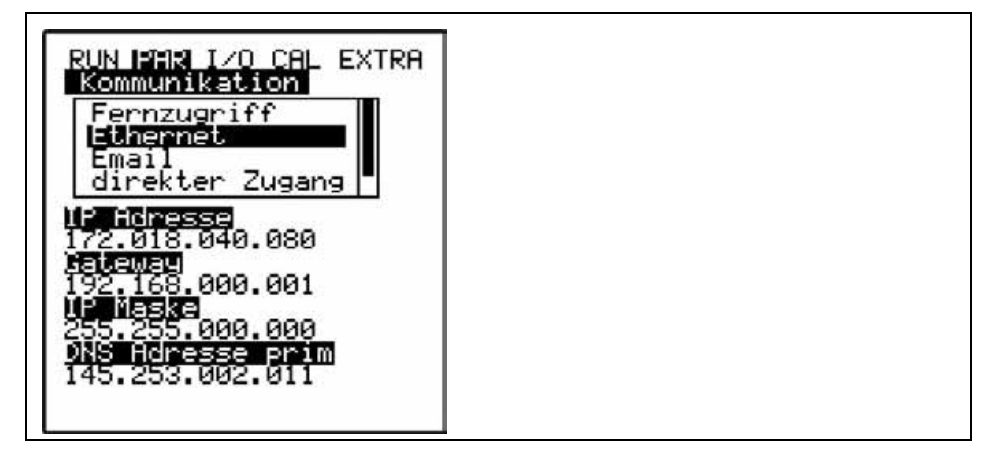

**Unterpunkt Kommunikation => Ethernet** 

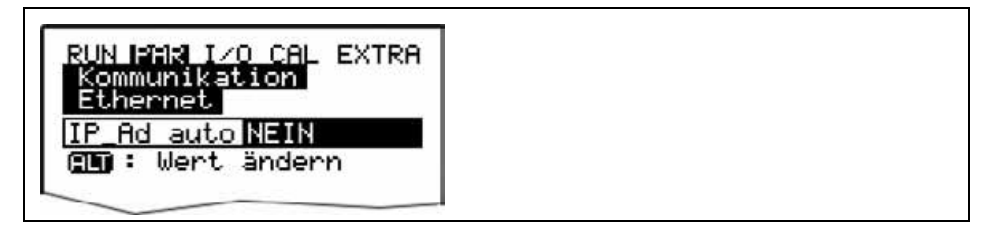

**Unterpunkt IP\_Ad\_auto => NEIN** 

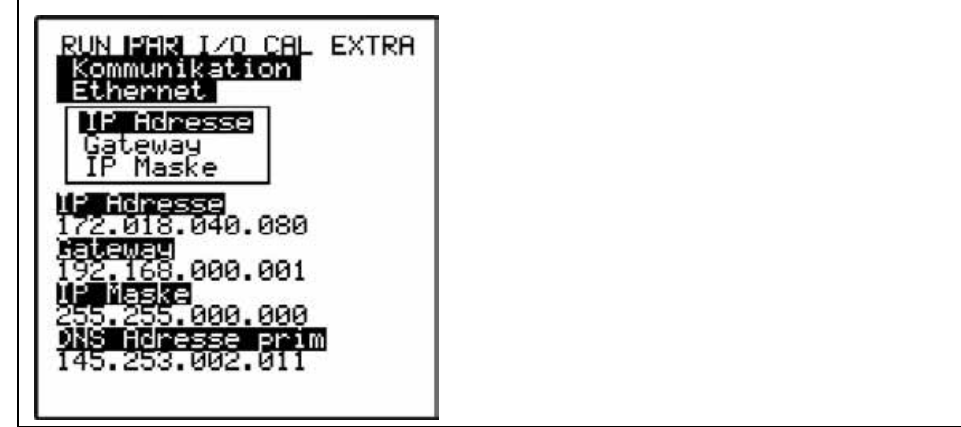

Unterpunkt IP Adresse => xxx.xxx.xxx.xxx

Unterpunkt Gateway => xxx.xxx.xxx.xxx

**Unterpunkt IP Maske => 255.255.255.0** 

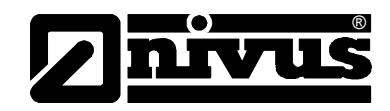

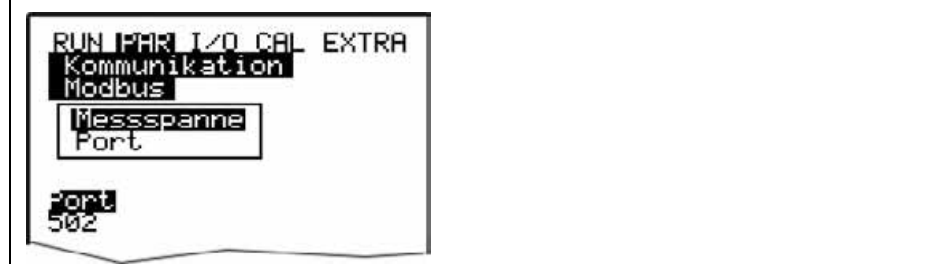

**Unterpunkt Kommunikation => Modbus** 

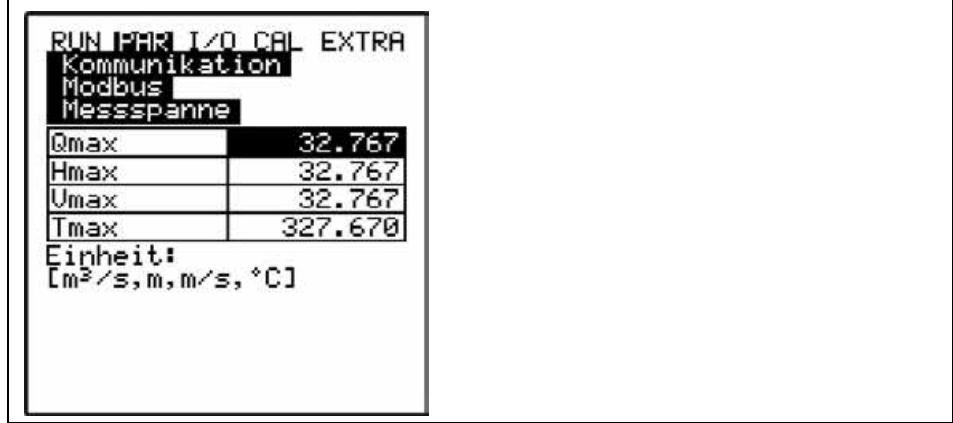

**Unterpunkt Modbus => Messspanne**

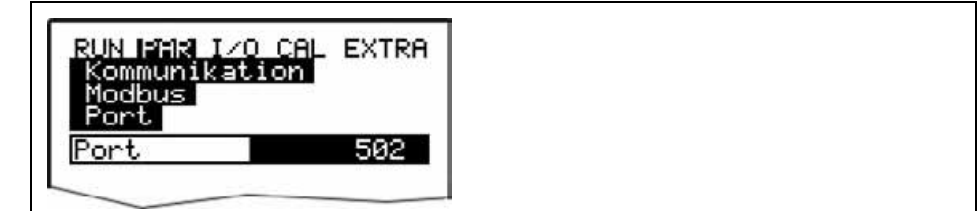

**Unterpunkt Modbus => Port** 

**Menü I/O** 

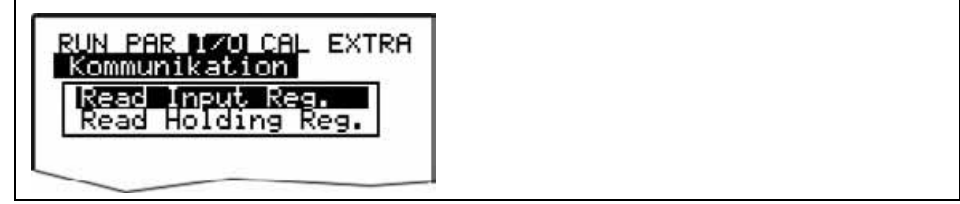

**Unterpunkt Kommunikation => modbus** 

Stellen Sie die IP Adresse wie beschrieben auf eine feste Adresse ein. Das Anbinden über eine Dynamische Adresse ist zwar möglich, jedoch müsste dann auch der Aufruf (Request) des Protokolls über die Namensauflösung von Seite des Masters erfolgen.

Prüfen Sie die IP Adresse durch das Absetzen eines PING von Master Seite aus.

Antwortet das Gerät in der vorgegebenen Zeit so ist die Ethernetschnittstelle funktionsfähig und richtig initialisiert.

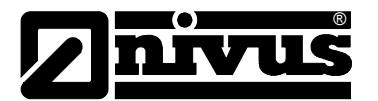

Stellen Sie den Port des Masters auf den im Gerät eingetragenen Port (Standard 502). Stellen Sie sicher, dass der Port am Master freigegeben ist oder setzen Sie den Port am Gerät unter **PAR > Kommunikation > Modbus > Port** auf einen freien Port. Setzten Sie sich ggf. mit Ihrem Administrator in Verbindung.

Die Messspannen, der Werte Q, h, V und T können im Menü **PAR > Kommunikation > Modbus > Messspanne** geändert werden.

WICHTIG: Eine Änderung der Skalierung an dieser Stelle hat eine Änderung der Bit-Auflösung im Protokoll zur Folge. Als Standard ist hier eingetragen:

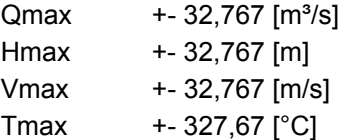

# *Input Registers*

### **Function Code(s):**

"Read Input Registers" (0x04)

Der Master sendet "Read Input Registers" (Function code 0x04): Im Register befinden sich folgende Werte an den angegeben Adressen. Das Datenformat ist Integer (signed 16 Bit).

- 1: Durchfluss (skaliert)
- 2: Füllstand (skaliert)
- 3: Geschwindigkeit (skaliert)
- 4: Wassertemperatur (skaliert)
- 5: Lufttemperatur (skaliert)
- 6: Statusbits zu 1-5
- 7-14: Analoge Eingänge 1-8 (skaliert)
- 15-22: Analoge Ausgänge 1-8 (skaliert)
- 23: Statusbits zu 7-22
- 24: digitale Eingänge 1-16
- 25: digitale Ausgänge 1-16
- 26-27: Fehlermeldungen 1-32
- 28: Füllstand Druck (skaliert)
- 29: Füllstand Wasserultraschall (skaliert)
- 30: Füllstand Luftultraschall (skaliert)
- 31: Füllstand Extern (skaliert)
- 32: Statusbits zu 28-31
- 33-48: Sensor1 Gate 1-16(skaliert)

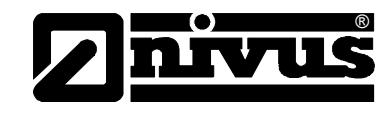

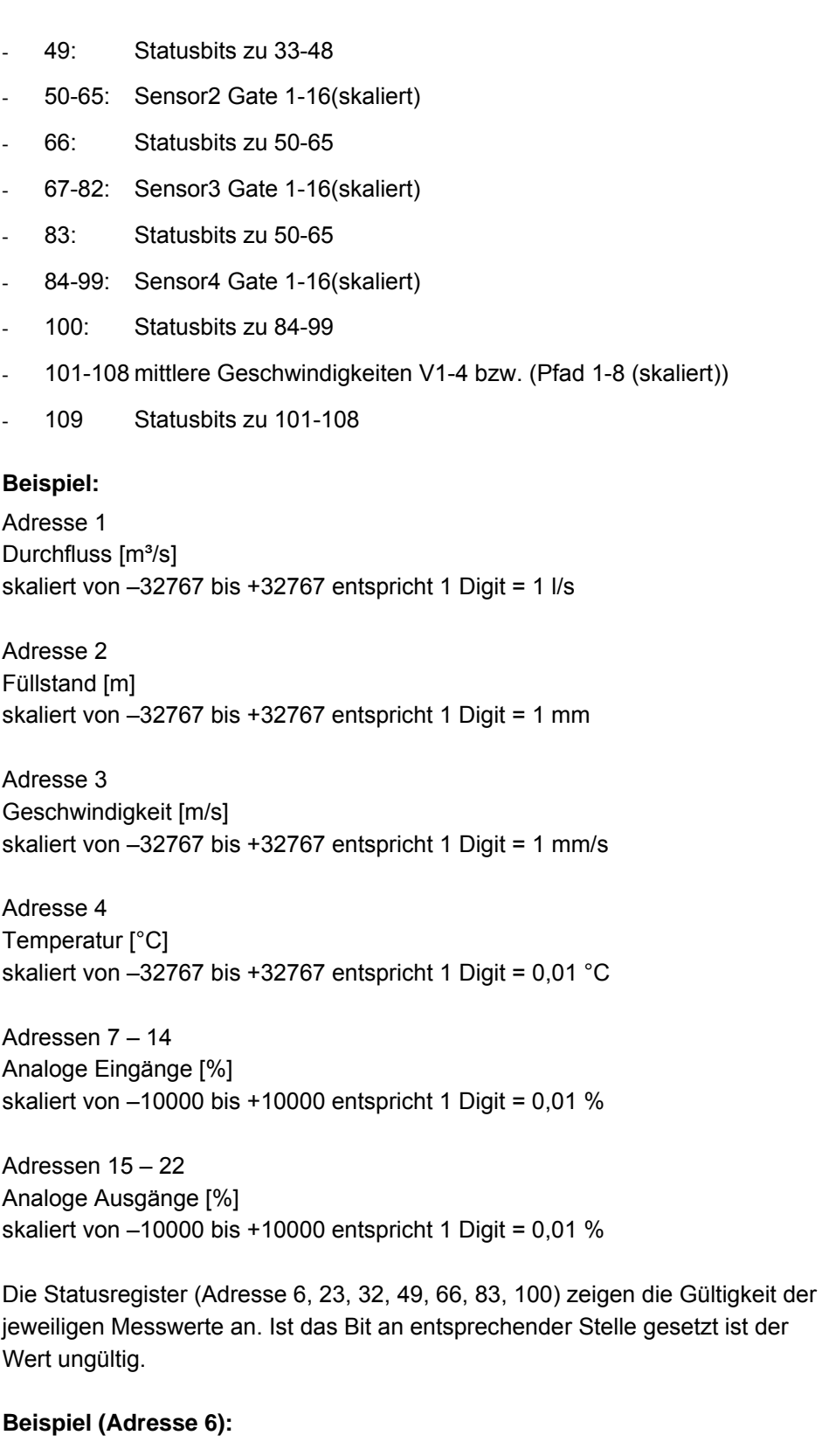

- Bit0  $\rightarrow$  Status Durchfluss
- Bit1  $\rightarrow$  Status Füllstand
- Bit2  $\rightarrow$  Status Geschwindigkeit
- Bit3  $\rightarrow$  Status Wassertemperatur
- Bit4  $\rightarrow$  Status Lufttemperatur

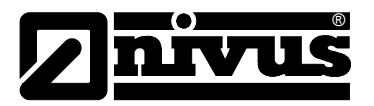

# *Holding Registers*

## **Function Code(s):**

- "Read Holding Registers" (0x03)
- "Write Single Register" (0x06)
- "Write Multiple Registers" (0x10)

### **Adressen:**

- 1-8: Analogausgänge 1-8 (skaliert)
- 9: Digitalausgänge 1-16

### **Anmerkungen:**

Ein Schreibvorgang auf diese Adressen wirkt sich nur dann auf den jeweiligen Ausgang aus, wenn er zuvor am Gerät unter **PAR > analoge Ausgänge >**  Funktion auf "Modbus" parametriert wurde.

Ein Lesevorgang gibt den zuvor gesetzten Status zurück, welcher nicht mit dem physikalischen Zustand des Ausgangs übereinstimmen muss.

# *Discrete Inputs*

### **Function Code(s):**

"Read Discrete Inputs" (0x02)

#### **Adressen:**

- 1-16: Digitale Eingänge 1-16
- 17-32: Digitale Ausgänge 1-16
- 33-64: Fehlermeldungen 1-32

#### **Anmerkung:**

Das Lesen der Adressen 17-32 liefert den physikalischen Zustand des Digitalausgangs.

Bedeutung der einzelnen Fehlermeldungen (Adressen 33-64):

- 1: Echtzeituhr
- 2: Serielle Schnittstelle
- 3: Analoge Eingänge
- 4: Analoge Ausgänge
- 5: Speicher1
- 6: Speicher2
- 7: Digitale Eingänge
- 8: Digitale Ausgänge
- 9: Summenzähler

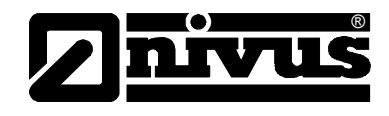

- $-10$ : DSP
- 11: Programmspeicher
- 12: Datenspeicher
- 13: Ablauffehler
- 14: Sensor1
- 15: Regler
- 16: Compact-Flash-Karte
- 17: Sensor2
- 18: Sensor3
- 19: Sensor4
- 20: Pufferbatterie
- 21: Ethernet
- 22: Modem
- 23: PC-Diagnose
- 24: GPRS/GSM-Pin
- 25-32: nicht belegt

# *Coils / Outputs*

#### **Function Code(s):**

- "Read Coils" (0x01)
- "Write Single Coil" (0x05)
- "Write Multiple Coils" (0x0f)

#### **Adressen:**

- 1-16: Digitale Ausgänge 1-16

#### **Anmerkung:**

Ein Schreibvorgang auf diese Adressen wirkt sich nur dann auf den digitalen Ausgang aus, wenn er zuvor am Gerät unter **PAR > digitale Ausgänge > Funk**tion auf "Modbus" parametriert wurde.

Ein Lesevorgang gibt den zuvor gesetzten Status zurück, welcher nicht mit dem physikalischen Zustand des Ausgangs übereinstimmen muss (s.o.).

```
typedef struct scalar { 
           float min; 
            float max; 
}
```
Der Datentyp "float" entspricht der "IEEE-Single"-Definition, die Übertragung erfolgt in "big-endian".

Das Arraymember "min" stellt dabei den korrespondierenden Messwert für 0 Digits dar, "max" stellt den Messwert bei 32767 Digits dar.

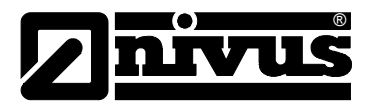

# *Prüfung der Register*

Die Register "Read Inut Register" und "Read Holding Register" können direkt am Gerät geprüft werden unter **I/O > Kommunikation > Modbus > Read Input Reg.** (bzw. Read Holding Reg.)

Durch Betätigen der ALT Taste kann in der Darstellung zwischen Dezimal und Hexadezimal umgeschaltet werden.